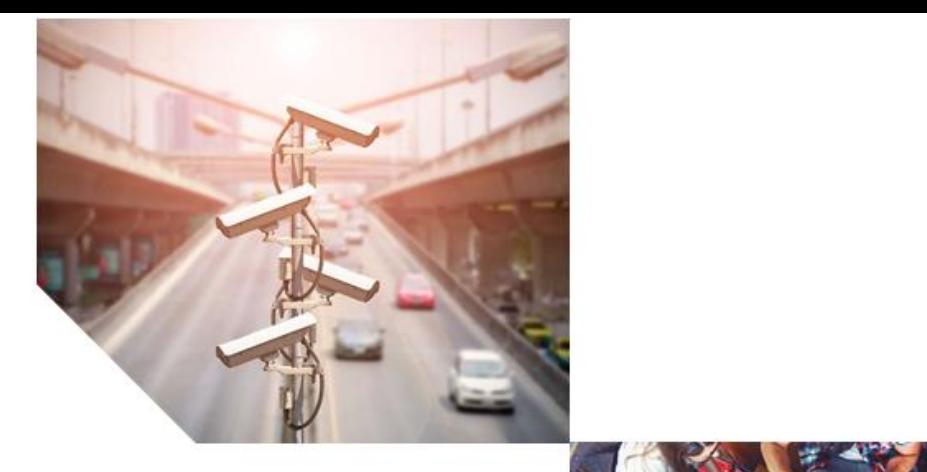

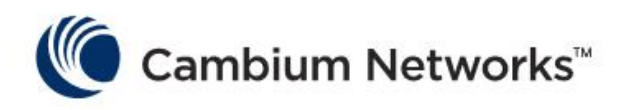

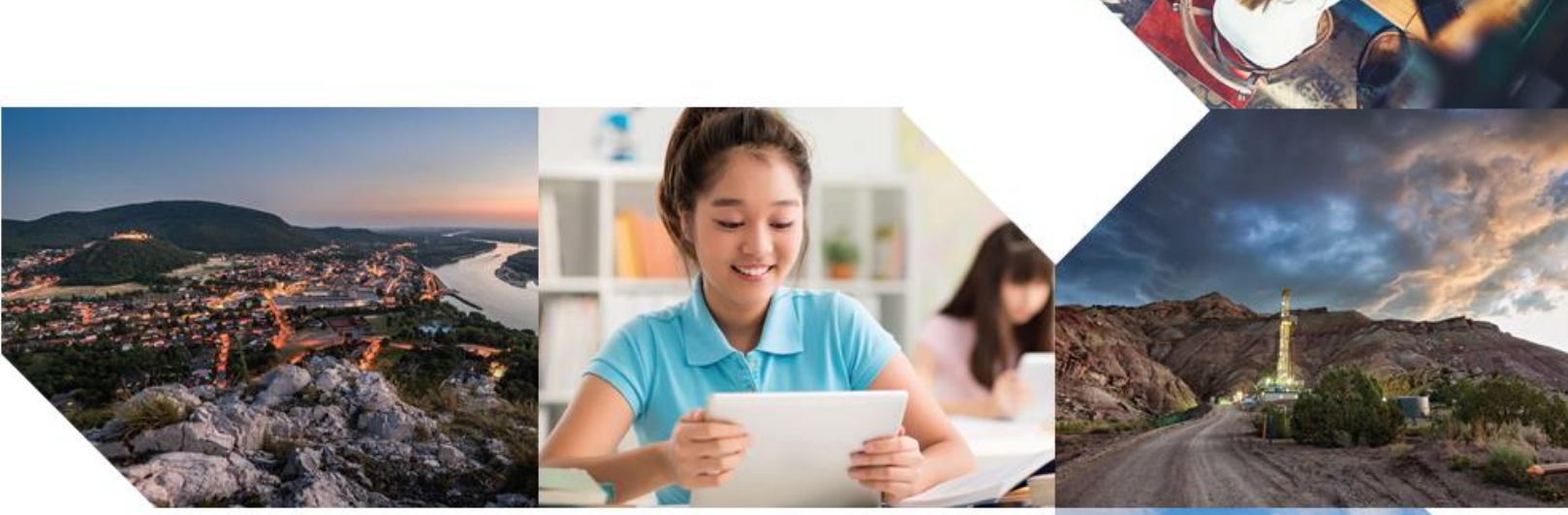

USER GUIDE

**Enterprise Wi-Fi Access Points**

**System Release 6.2**

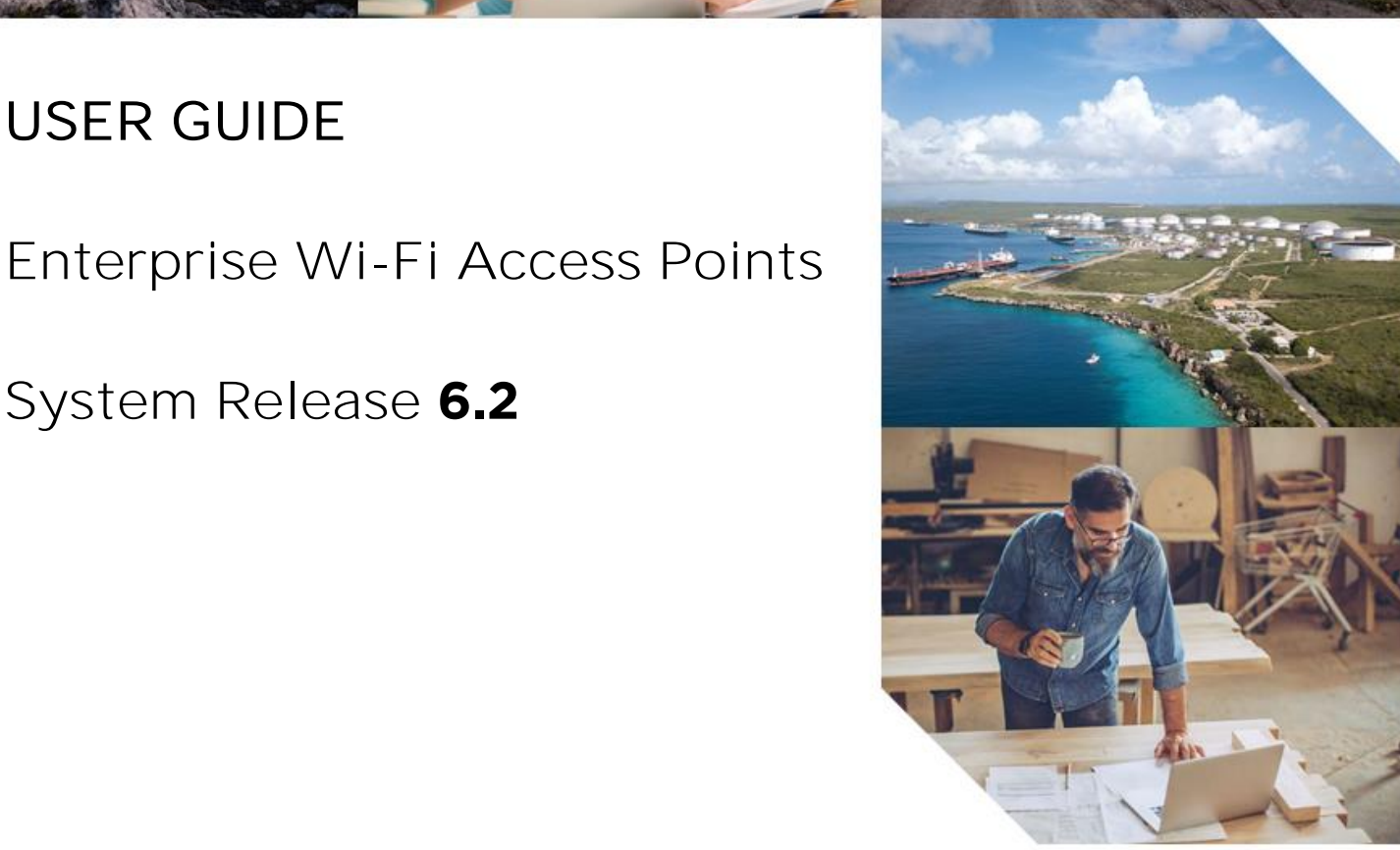

#### Accuracy

While reasonable efforts have been made to assure the accuracy of this document, Cambium Networks assumes no liability resulting from any inaccuracies or omissions in this document, or from use of the information obtained herein. Cambium reserves the right to make changes to any products described herein to improve reliability, function, or design, and reserves the right to revise this document and to make changes from time to time in content hereof with no obligation to notify any person of revisions or changes. Cambium does not assume any liability arising out of the application or use of any product, software, or circuit described herein; neither does it convey license under its patent rights or the rights of others. It is possible that this publication may contain references to, or information about Cambium products (machines and programs), programming, or services that are not announced in your country. Such references or information must not be construed to mean that Cambium intends to announce such Cambium products, programming, or services in your country.

#### Copyrights

This document, Cambium products, and 3<sup>rd</sup> Party software products described in this document may include or describe copyrighted Cambium and other 3<sup>rd</sup> Party supplied computer programs stored in semiconductor memories or other media. Laws in the United States and other countries preserve for Cambium, its licensors, and other 3<sup>rd</sup> Party supplied software certain exclusive rights for copyrighted material, including the exclusive right to copy, reproduce in any form, distribute and make derivative works of the copyrighted material. Accordingly, any copyrighted material of Cambium, its licensors, or the 3<sup>rd</sup> Party software supplied material contained in the Cambium products described in this document may not be copied, reproduced, reverse engineered, distributed, merged or modified in any manner without the express written permission of Cambium. Furthermore, the purchase of Cambium products shall not be deemed to grant either directly or by implication, estoppel, or otherwise, any license under the copyrights, patents or patent applications of Cambium or other 3rd Party supplied software, except for the normal non-exclusive, royalty free license to use that arises by operation of law in the sale of a product.

#### Restrictions

Software and documentation are copyrighted materials. Making unauthorized copies is prohibited by law. No part of the software or documentation may be reproduced, transmitted, transcribed, stored in a retrieval system, or translated into any language or computer language, in any form or by any means, without prior written permission of Cambium.

#### License Agreements

The software described in this document is the property of Cambium and its licensors. It is furnished by express license agreement only and may be used only in accordance with the terms of such an agreement.

#### High Risk Materials

Cambium and its supplier(s) specifically disclaim any express or implied warranty of fitness for any highrisk activities or uses of its products including, but not limited to, the operation of nuclear facilities, aircraft navigation or aircraft communication systems, air traffic control, life support, or weapons systems ("High Risk Use").

This product is not restricted in the EU. Any High Risk is unauthorized, is made at your own risk and you shall be responsible for any and all losses, damage or claims arising out of any High-Risk Use.

© 2020 Cambium Networks Limited. All rights reserved

# <span id="page-2-0"></span>**Contents**

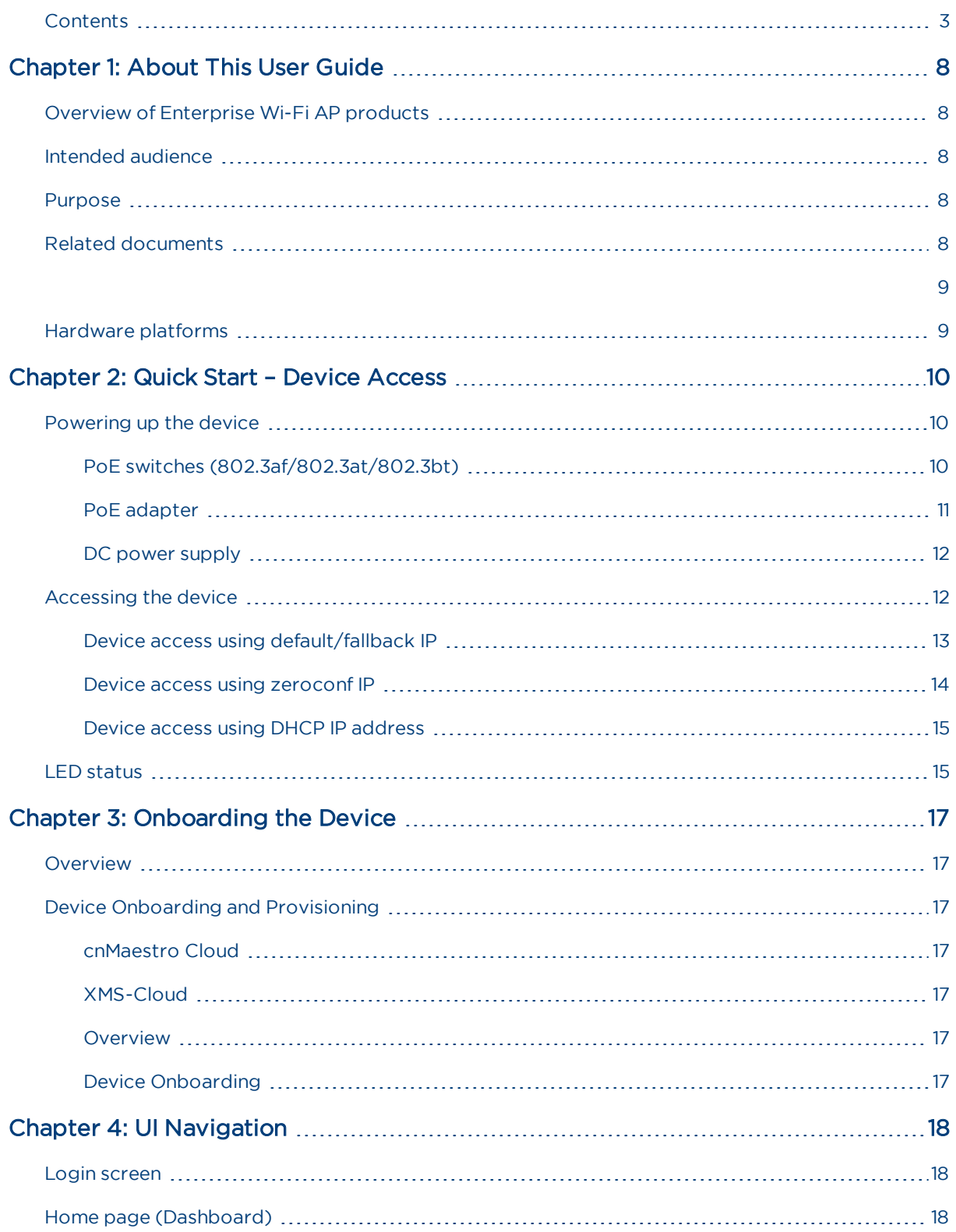

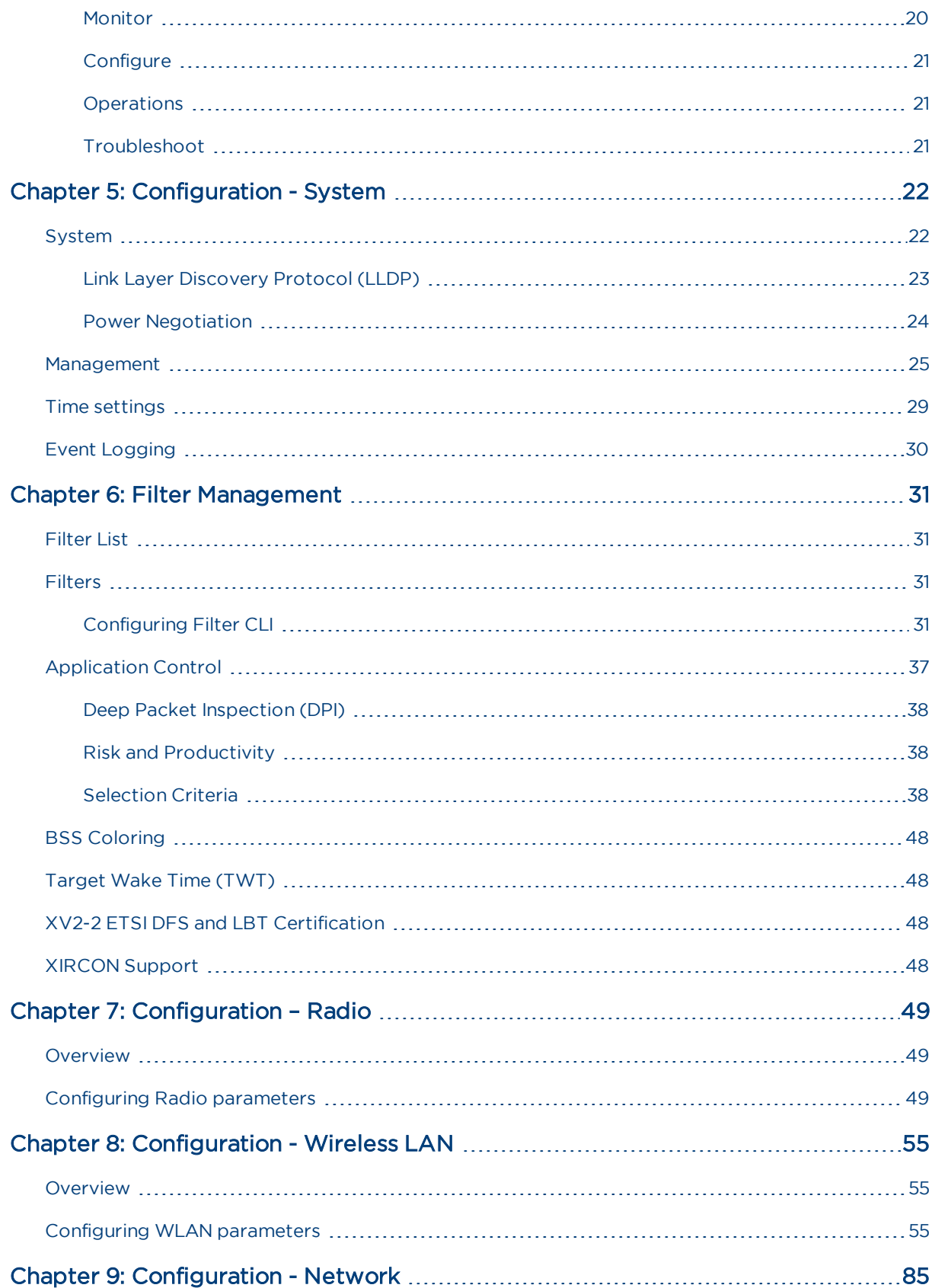

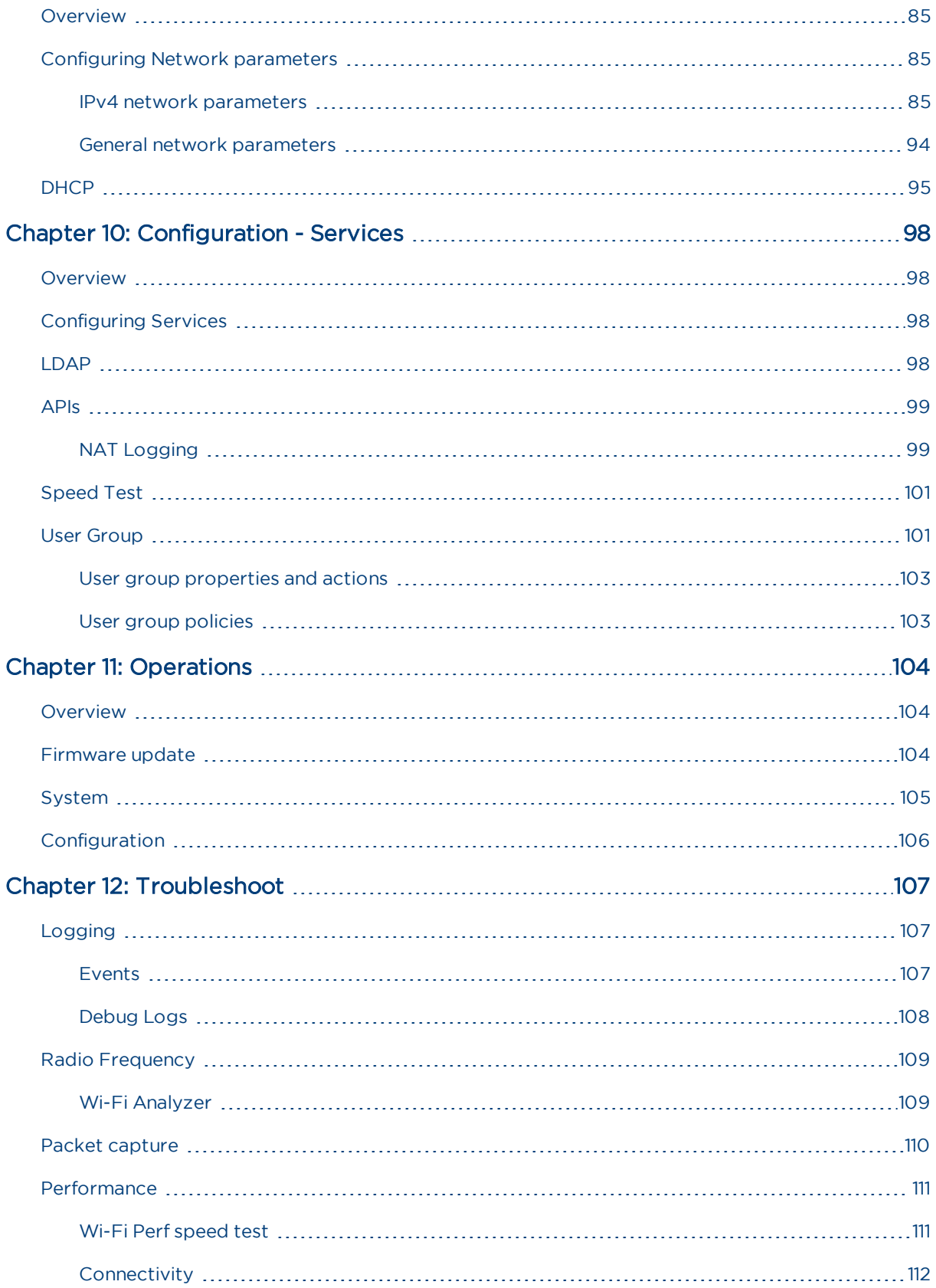

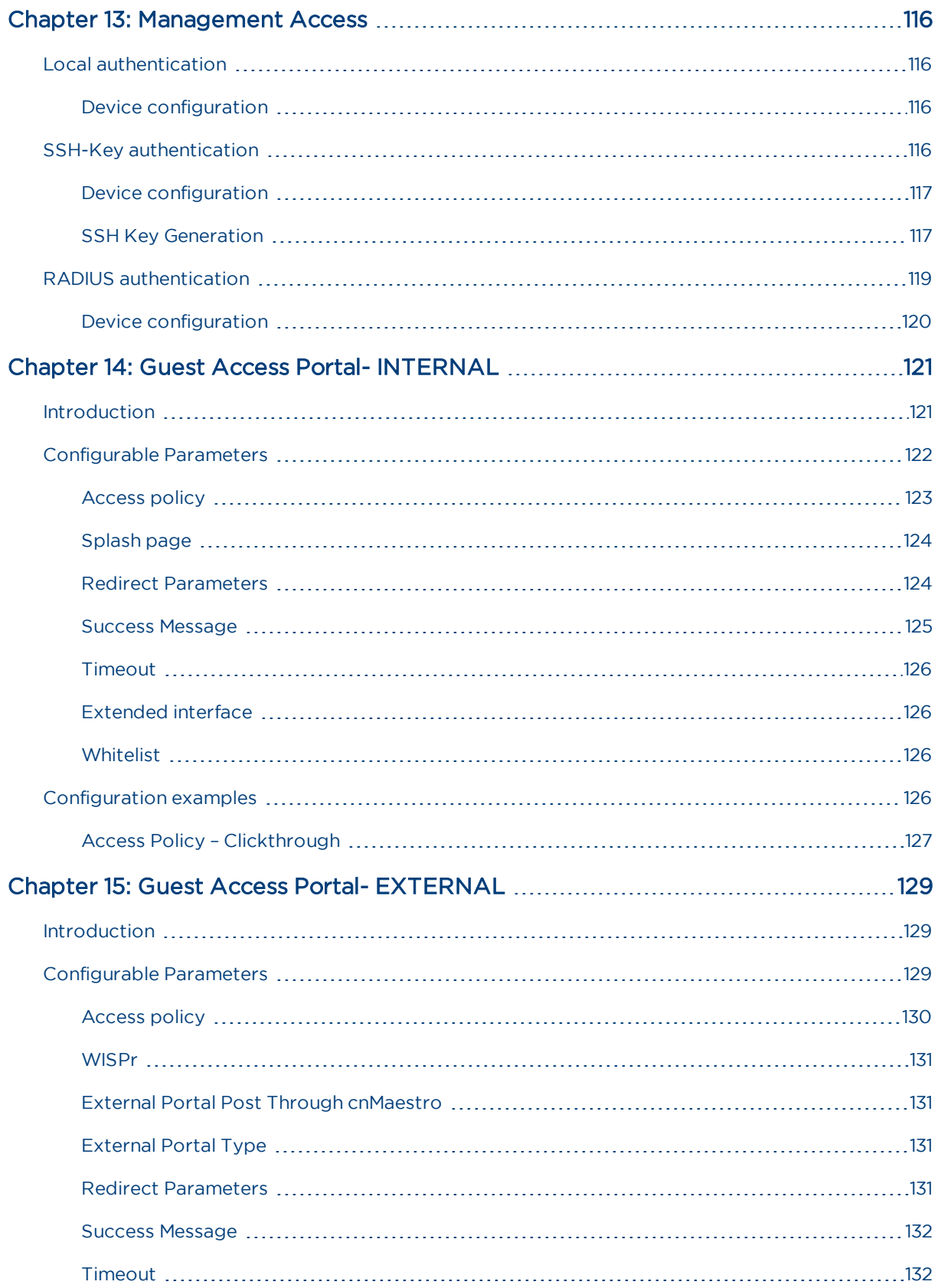

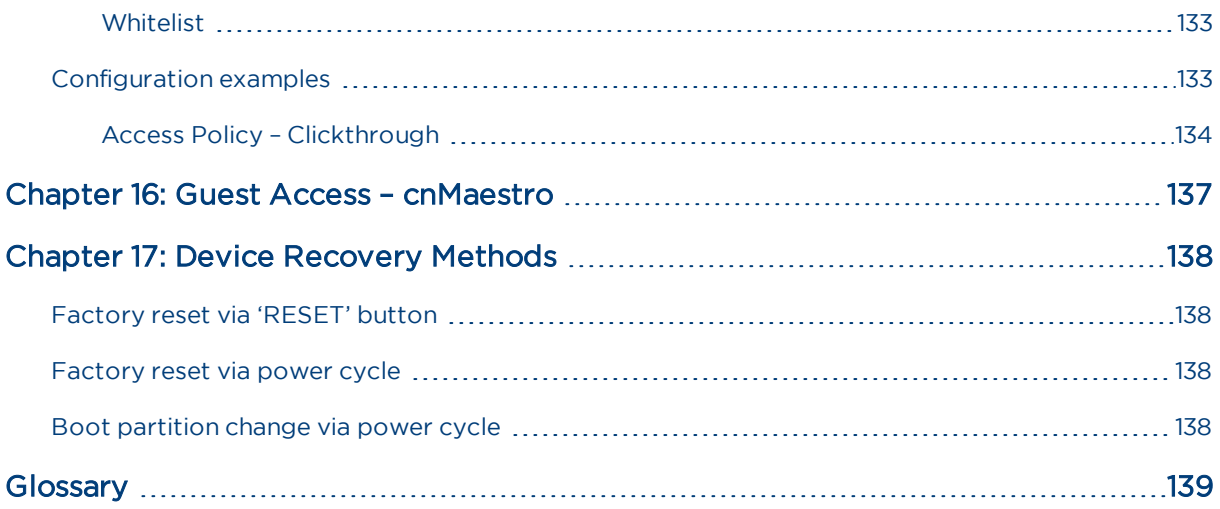

# <span id="page-7-0"></span>Chapter 1: About This User Guide

This chapter describes the following topics:

- Overview of Enterprise Wi-Fi AP products
- Intended [audience](#page-7-2)
- [Purpose](#page-7-3)
- Related [documents](#page-7-4)
- <span id="page-7-1"></span>• [Hardware](#page-8-1) platforms

# Overview of Enterprise Wi-Fi AP products

<span id="page-7-2"></span>This User Guide describes the features supported by Enterprise Wi-Fi Access Point (AP) and provides detailed instructions for setting Up and configuring Enterprise Wi-Fi AP.

# Intended audience

<span id="page-7-3"></span>This guide is intended for use by the system designer, system installer and system administrator.

## Purpose

Cambium Network's Enterprise Wi-Fi AP documents are intended to instruct and assist personnel in the operation, installation and maintenance of the Cambium's equipment and ancillary devices. It is recommended that all personnel engaged in such activities be properly trained.

Cambium disclaims all liability whatsoever, implied or expressed, for any risk of damage, loss or reduction in system performance arising directly or indirectly out of the failure of the customer, or anyone acting on the customer's behalf, to abide by the instructions, system parameters, or recommendations made in this document.

## <span id="page-7-4"></span>Related documents

<span id="page-7-5"></span>[Table](#page-7-5) 1 provides details on Enterprise Wi-Fi AP's support information.

Table 1 :Related documents

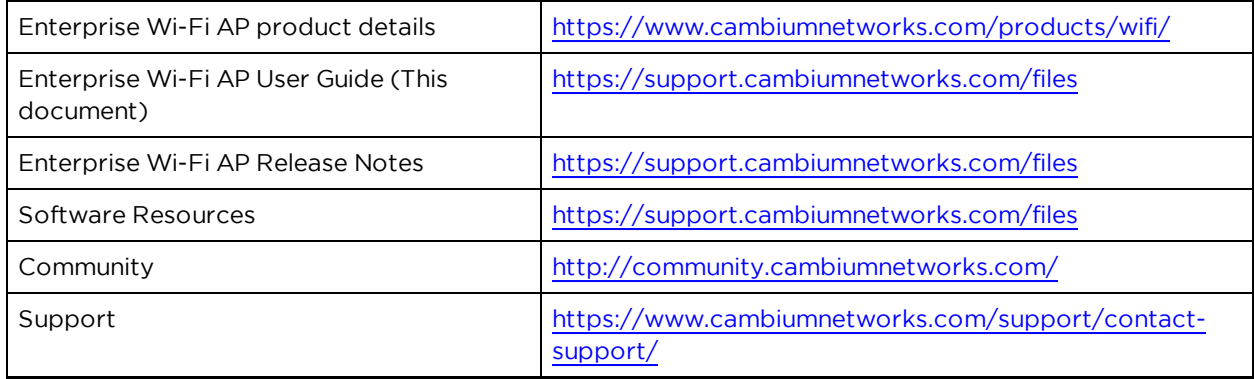

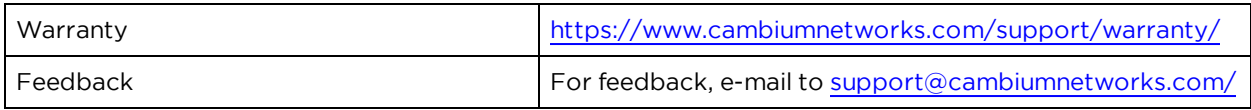

# <span id="page-8-1"></span><span id="page-8-0"></span>Hardware platforms

Table 2 :Existing platforms

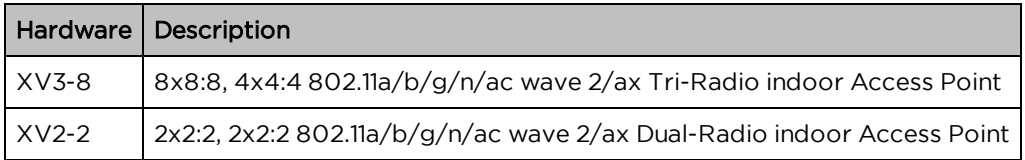

# <span id="page-9-0"></span>Chapter 2: Quick Start – Device Access

This chapter describes the following topics:

- [Powering](#page-9-1) up the device
- DC power [supply](#page-11-0)
- <span id="page-9-1"></span> $\bullet$  LED [status](#page-14-1)

# Powering up the device

This section includes the following topics:

- PoE switches [\(802.3af/802.3at/802.3bt\)](#page-9-2)
- PoE [adapter](#page-10-0)
- DC power supply

Enterprise Wi-Fi AP product family can be powered using PoE adapter provided in the package or DC power supply or it can be powered using 802.3af/at/bt capable switches. When powered using 802.3af/at/bt switches based on the negotiated power the modules are enabled.

## <span id="page-9-2"></span>PoE switches (802.3af/802.3at/802.3bt)

<span id="page-9-3"></span>Enterprise Wi-Fi APs negotiate the power via LLDP mechanism. [Figure](#page-9-3) 1 displays the snippet of AP connection to PoE switches.

Figure 1: Installation of Enterprise Wi-Fi AP to PoE capable switch

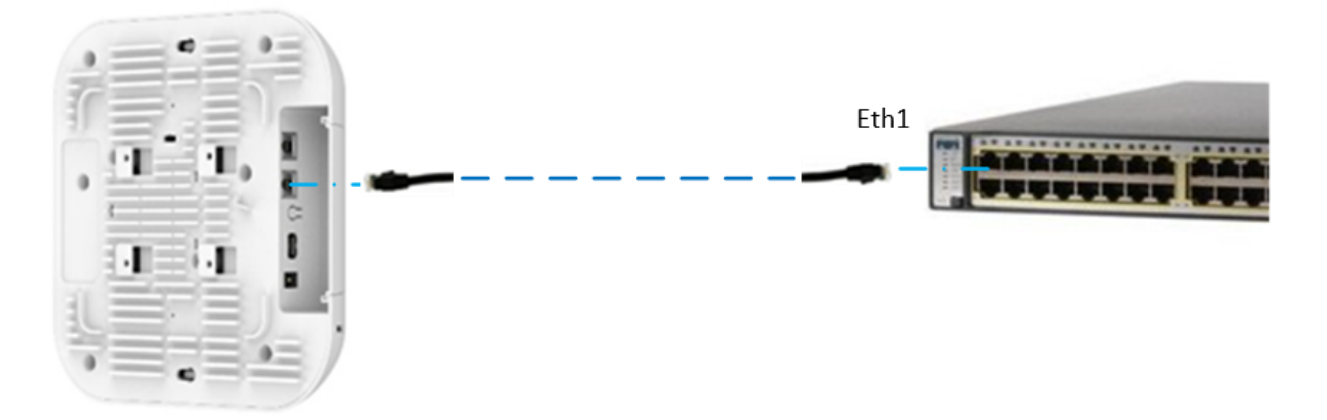

[Table](#page-10-1) 3 provides detailed information on the modules that are enabled based on power negotiated via LLDP.

#### <span id="page-10-1"></span>Table 3 :LLDP Power negotiation

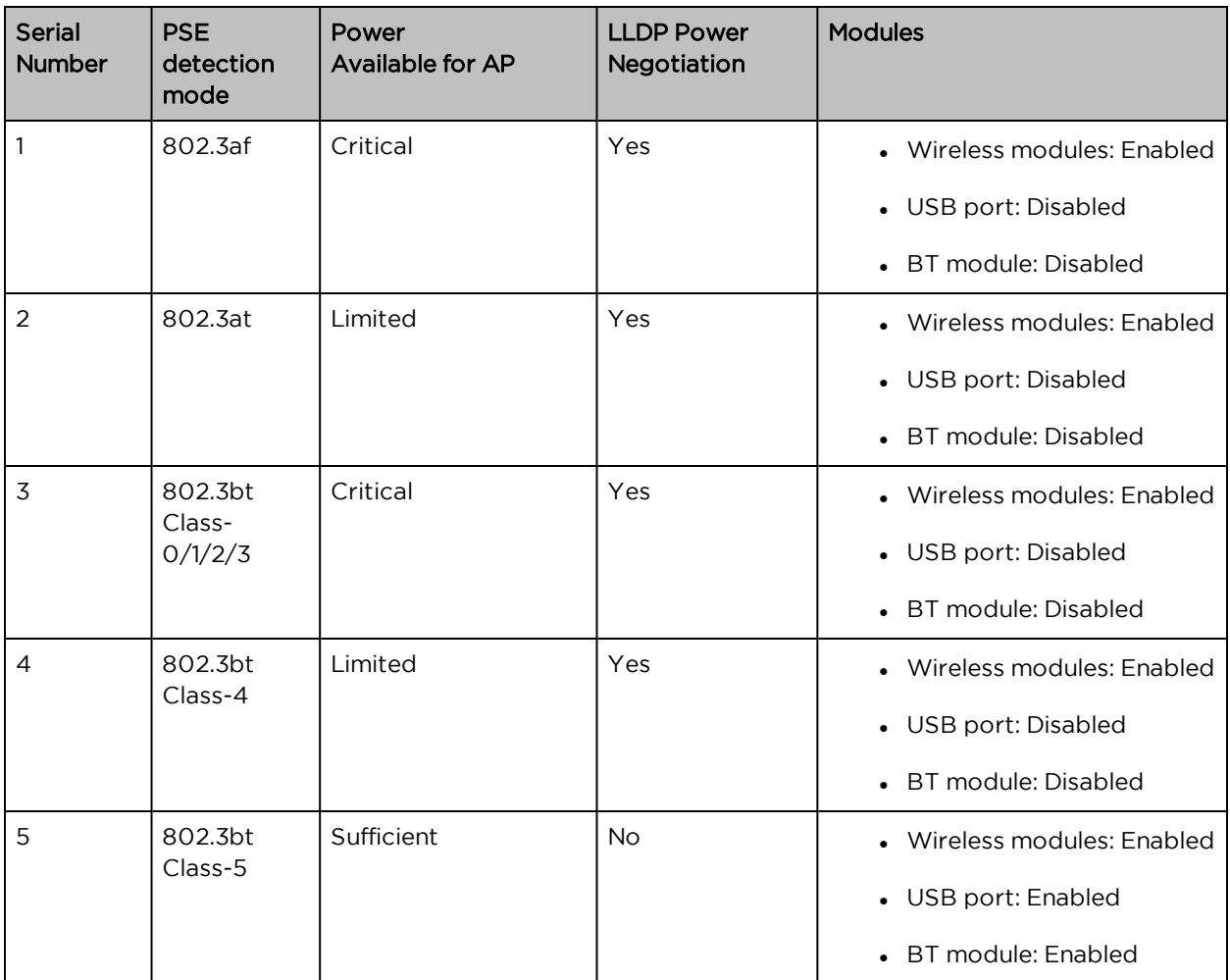

## <span id="page-10-0"></span>PoE adapter

Follow the below procedure to power up the device using PoE adapter [\(Chapter](#page-9-0) 2):

- 1. Connect the Ethernet cable from Eth1/PoE-IN of the device to the PoE port of 5 Gigabit Data + Power.
- 2. Connect an Ethernet cable from your LAN or Computer to the 5 Gigabit Data port of the PoE adapter.

Figure 2 : Installation of Enterprise Wi-Fi AP to PoE adapter

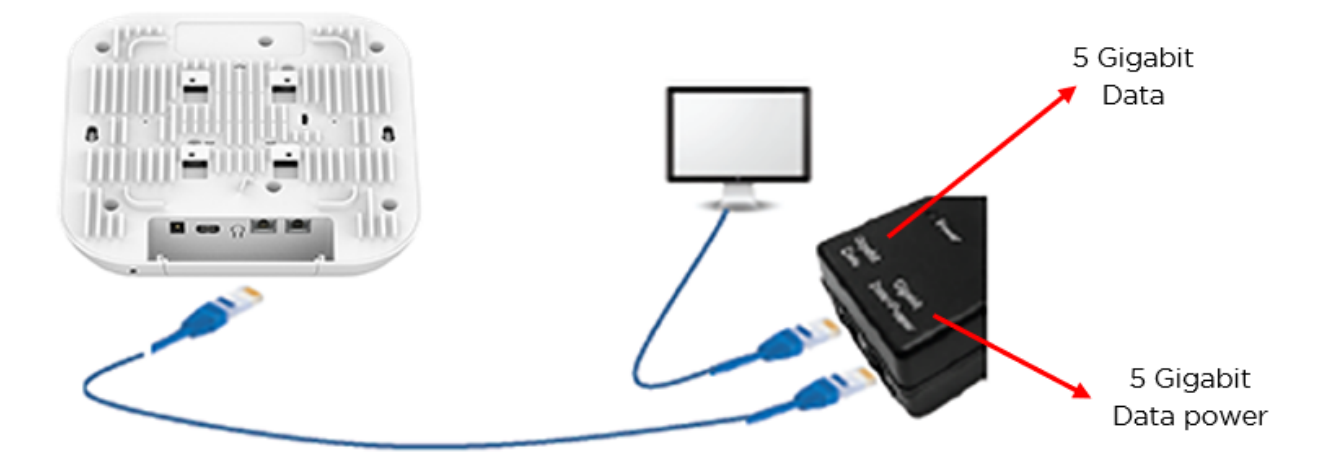

3. Connect the power cord to the adapter, and then plug the power cord into a power outlet as shown in below figure. Once powered ON, the Power LED should illuminate continuously on the PoE Adapter.

Figure 3 : Installation of adapter to power outlet

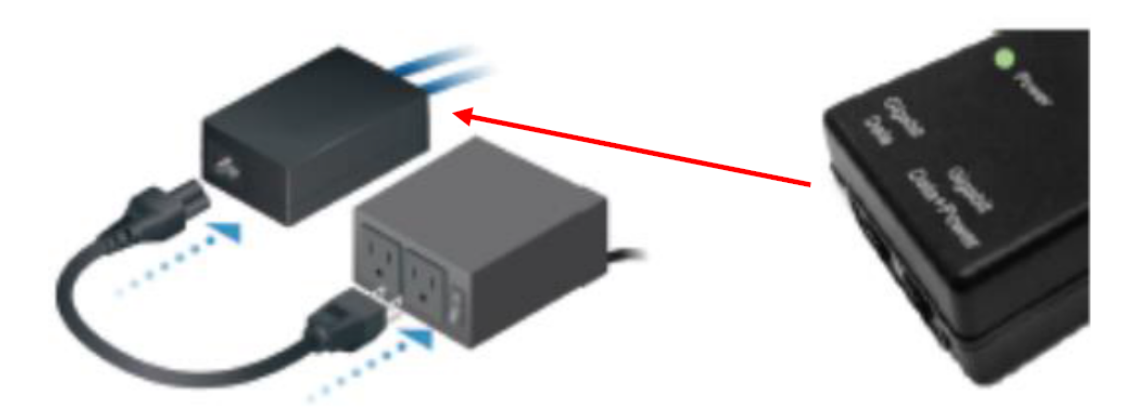

### <span id="page-11-0"></span>DC power supply

<span id="page-11-1"></span>The Enterprise Wi-Fi AP has an option to power via a DC power adapter through the barrel connector. If both the dc power adapter and POE are connected, the dc power adapter takes precedence.

## Accessing the device

This section includes the following topics:

- Device access using [default/fallback](#page-12-0) IP
- Device access using [zeroconf](#page-13-0) IP
- Device access using DHCP IP [address](#page-14-0)

Once the device is powered up ensure the device is up and running before you try to access it based on LED status. Power LED on the Enterprise Wi-Fi AP device should turn Green which indicates that the device is ready for access.

### <span id="page-12-0"></span>Device access using default/fallback IP

- 1. Select Properties for the Ethernet port:
- a. For Windows 7: Control Panel > Network and Internet > Network Connections > Local Area Connection
- b. For Windows 10: Control Panel > Network and Internet > Network and Sharing Center > Local Area Connection

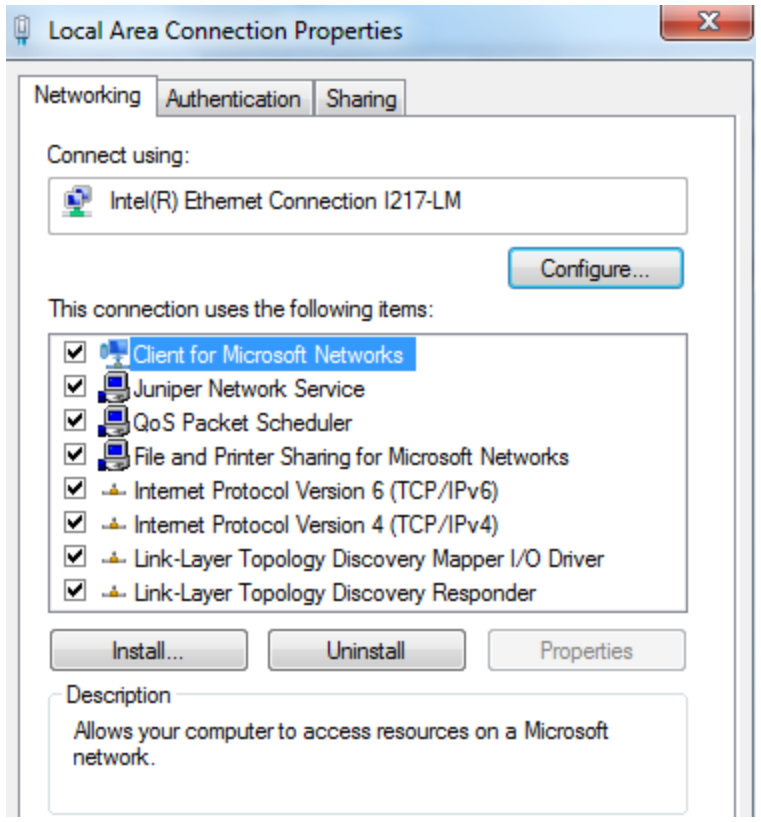

2. IP Address Configuration:

The Enterprise Wi-Fi AP obtains its IP address from a DHCP server. A default IP address of 192.168.0.1/24 will be used if an IP address is not obtained from the DHCP server.

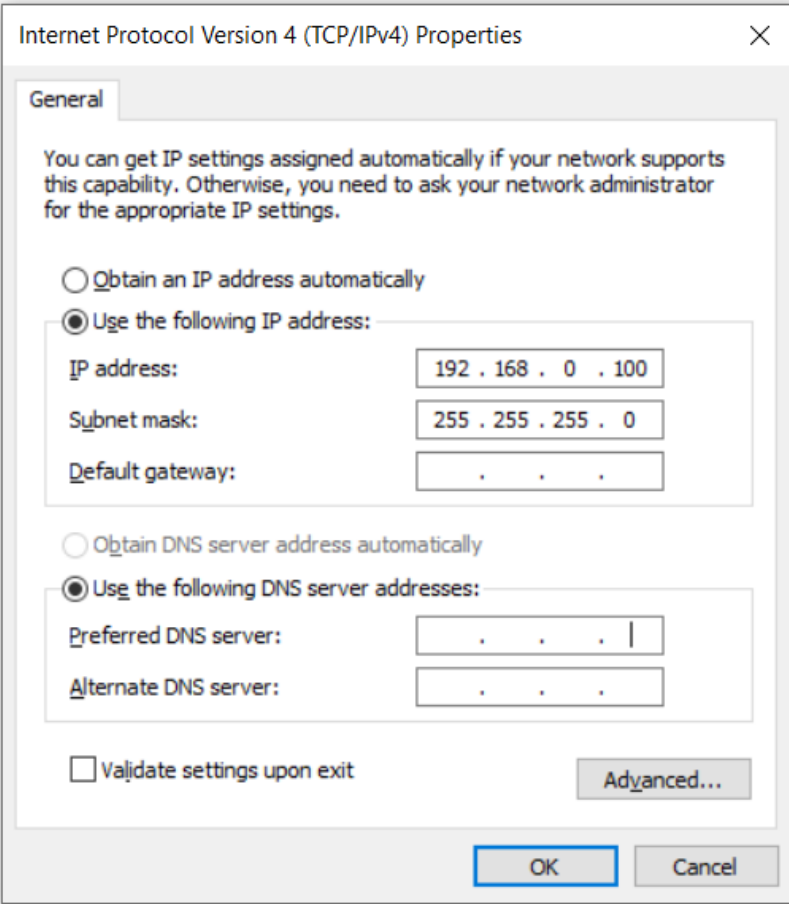

Open any browser on the PC and browse [http://192.168.0.1](http://192.168.0.1/) with default credentials as below:

- Username: admin
- <span id="page-13-0"></span>• Password: admin

#### Device access using zeroconf IP

To access the device using zeroconf IP, follow the below steps:

For example:

- 1. Convert the last two bytes of ESN of the device to decimal. If ESN is 58:C1:CC:DD:AA:BB, last two bytes of this ESN is AA:BB. Decimal equivalent of AA:BB is 170:187.
- 2. Zeroconf IP of device with ESN 58:C1:CC:DD:AA:BB is 169.254.170.187
- 3. Configure Management PC with 169.254.100.100/16 as below:

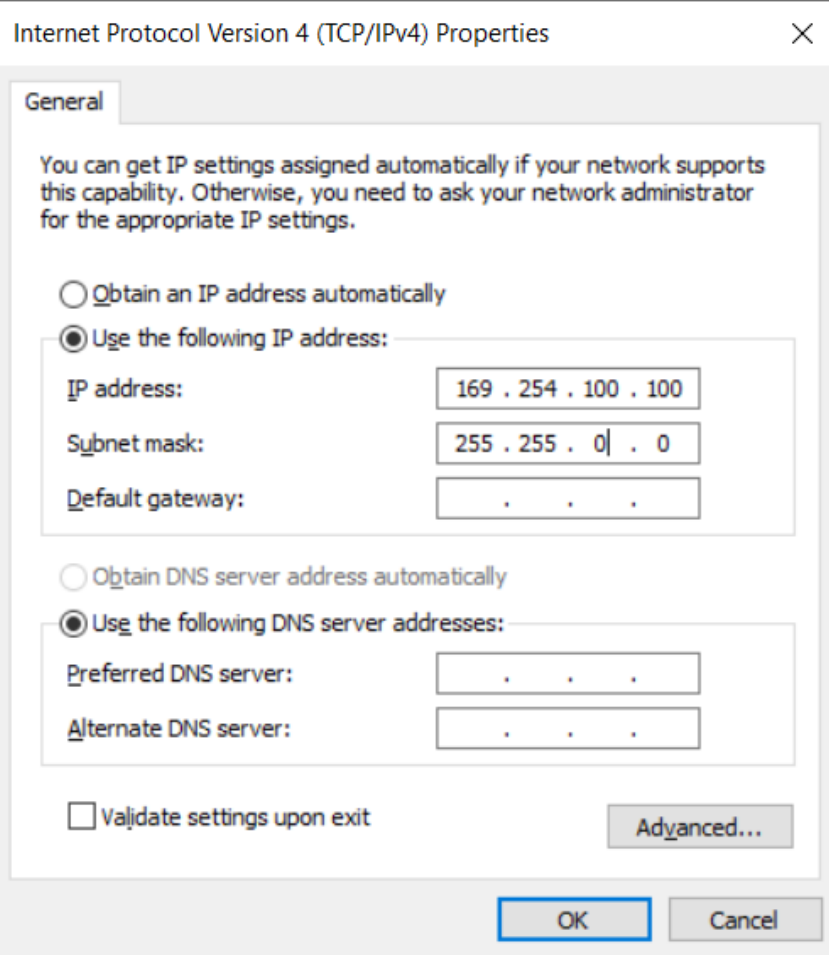

- 4. Access the device UI using [http://169.254.170.187](http://169.254.170.187/) with default credentials as below:
- Username: admin
- <span id="page-14-0"></span>• Password: admin

## Device access using DHCP IP address

- 1. Plug in the device to the network.
- 2. Get the IP address of the device from the System administrator.
- 3. Access device UI using http://<IP address> with default credentials as below:
- Username: admin
- <span id="page-14-1"></span>• Password: admin

## LED status

The XV3-8/XV2-2 AP has single color LED. The power LED will glow Amber as the AP boots up and turn Green once it has booted up successfully. The network/status LED will glow Amber if the connection to

XMS/cnMaestro controller/manager is down and turns Blue once the AP is connected successfully to XMS/cnMaestro.

Table 4 :XV3-8/XV2-2 LED status

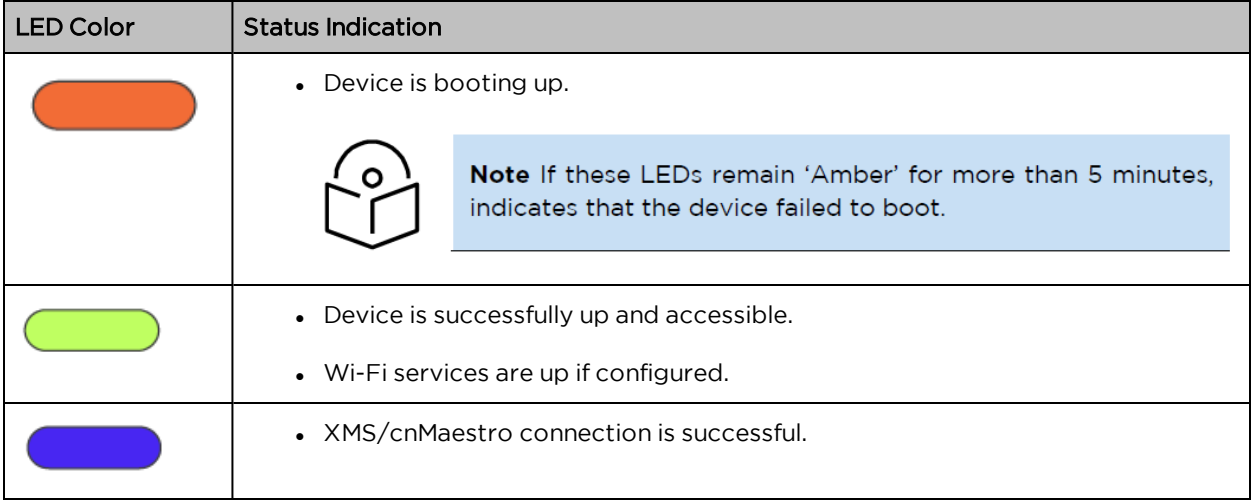

# <span id="page-16-0"></span>Chapter 3: Onboarding the Device

This chapter describes the following topics:

- Overview
- Device Onboarding and Provisioning
	- o cnMaestro
	- o XMS-Cloud

# <span id="page-16-1"></span>**Overview**

By default, all devices contact [https://cloud.cambiumnetworks.com](https://cloud.cambiumnetworks.com/), no user action is required to direct devices to contact either cnMaestro Cloud or XMS-Cloud. You can onboard and provision devices without any additional setup.

If you are using cnMaestro On-Premises you must direct devices to correct cnMaestro server using DHCP options or static URL configuration. For more information go to

<span id="page-16-2"></span><https://support.cambiumnetworks.com/files/cnmaestro/> and download cnMaestro On-Premises 2.4.1 User Guide.

# <span id="page-16-3"></span>Device Onboarding and Provisioning

## cnMaestro Cloud

For onboarding devices to cnMaestro Cloud, please refer [https://docs.cloud.cambiumnetworks.com/help/2.4.0/index.htm#UG\\_files/Onboarding](https://docs.cloud.cambiumnetworks.com/help/2.4.0/index.htm#UG_files/Onboarding Devices/Onboarding.htm%3FTocPath%3DDevice%2520Onboarding|_____0) [Devices/Onboarding.htm%3FTocPath%3DDevice%2520Onboarding%7C\\_\\_\\_\\_\\_0](https://docs.cloud.cambiumnetworks.com/help/2.4.0/index.htm#UG_files/Onboarding Devices/Onboarding.htm%3FTocPath%3DDevice%2520Onboarding|_____0).

## <span id="page-16-4"></span>XMS-Cloud

This section describes the following topics:

- Overview
- <span id="page-16-5"></span>• Device Onboarding

### **Overview**

XMS-Cloud makes it easy to manage your networks from a single, powerful dashboard. Zero-touch provisioning and centralized, multi-tenant network orchestration simplify network management functions. XMS-Cloud manages Cambium Enterprise Wi-Fi devices.

### <span id="page-16-6"></span>Device Onboarding

For onboarding devices to XMS-Cloud, please see <https://www.youtube.com/watch?v=qD-nPsdRc4Y>

# <span id="page-17-0"></span>Chapter 4: UI Navigation

You can manage Enterprise Wi-Fi AP device using the on-device User Interface (UI) which is accessible from any network devices such as computer, mobile, tabs, etc. Enterprise Wi-Fi AP device accessibility is explained in Chapter 3.

This chapter describes the following topics:

- Login [screen](#page-17-1)
- <span id="page-17-1"></span>• Home page [\(Dashboard\)](#page-17-2)

## Login screen

To log to the UI, enter the following credentials:

- Username: admin
- Password: admin

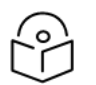

#### Note

Users are advised to change the Username and Password immediately after the first login as a security best practice.

Figure 4 : UI Login page

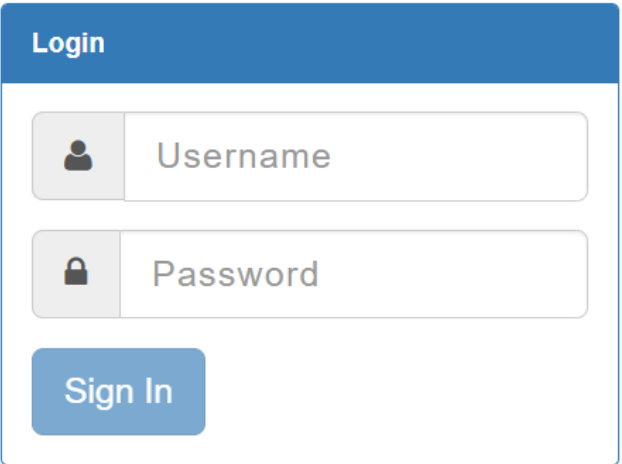

# <span id="page-17-2"></span>Home page (Dashboard)

On logging into Enterprise Wi-Fi AP login page, the UI Home page is displayed. [Figure](#page-18-0) 5 displays the parameters that are displayed in Enterprise Wi-Fi AP Home page.

#### <span id="page-18-0"></span>Figure 5 : Enterprise Wi-Fi AP UI Home page

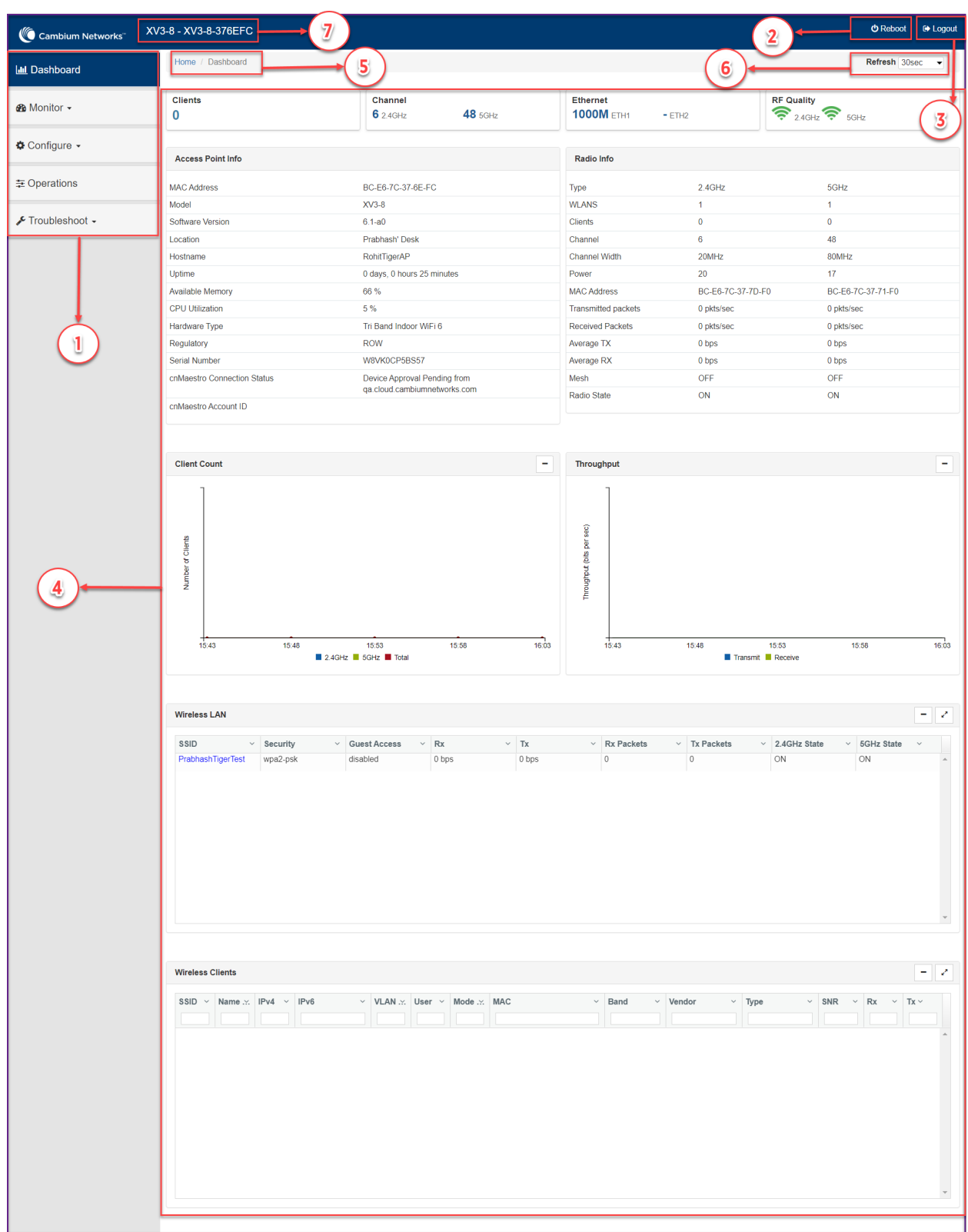

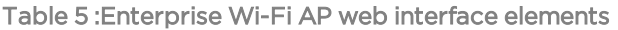

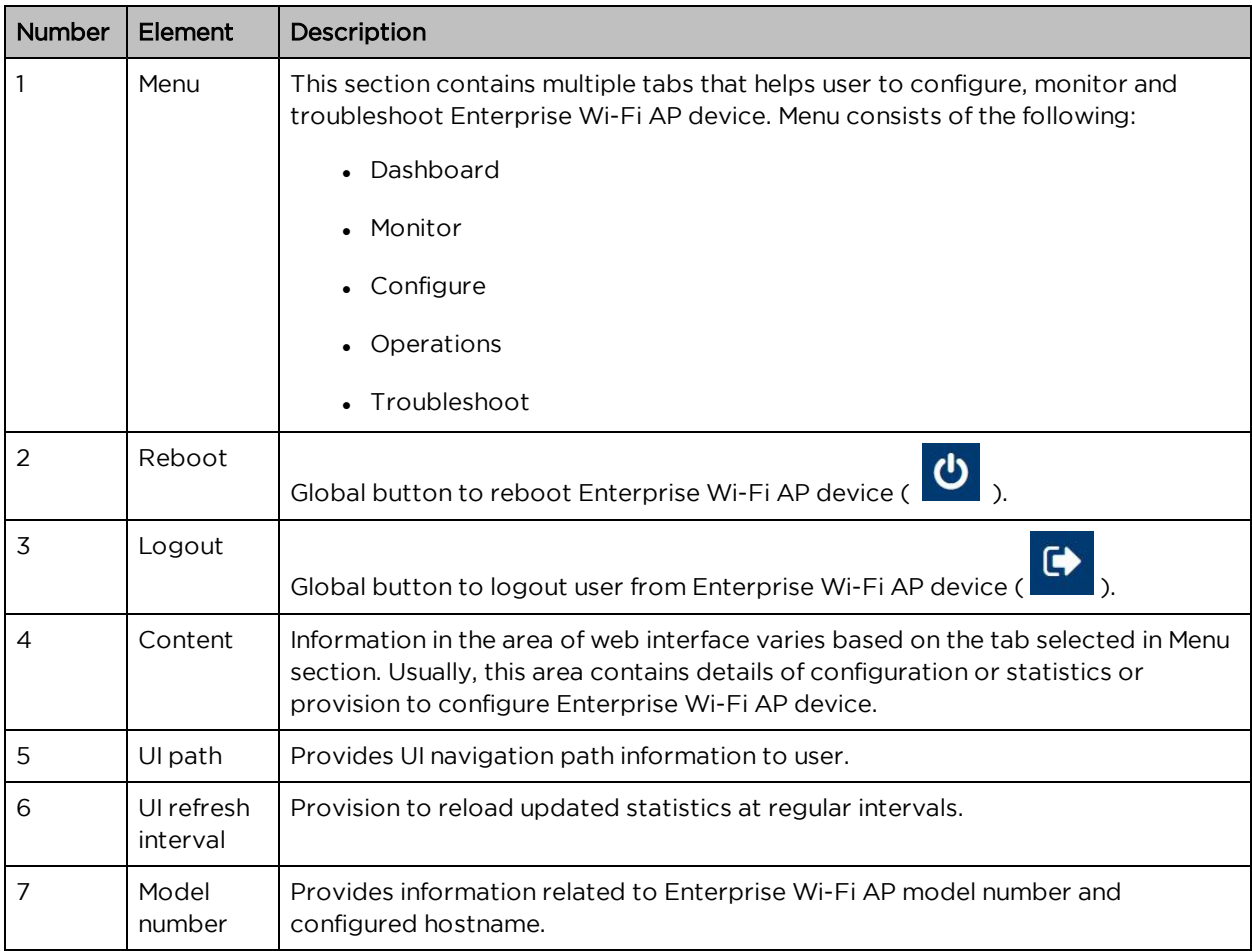

### <span id="page-19-0"></span>**Monitor**

The Monitor section provides information such as current configuration, traffic statistics across all interfaces configured on device and device details. Based on information provided in this section, it is categorized and displayed under following categories:

- System: Provides information related to Enterprise Wi-Fi AP device such as Software Image, host name, Country code etc.
- Radio: Provides information such as RF Statistics, Neighbour list and current radio configuration of device.
- WLAN: Provides information on WLANs.
- Network: Provides information related to interfaces such as, default route, interface statistics, etc.
- Services: Provides information related to entities that support Bonjour.

## <span id="page-20-0"></span>**Configure**

This section allows user to configure Enterprise Wi-Fi AP device based on deployment requirement. This tab has multiple sections as follows:

- System: Provision to configure System UI parameter.
- Radio: Provision to configure Radio settings (2.4GHz/5GHz).
- WLAN: Provision to configure WLAN parameters as per the end user requirement and type of wireless station.
- Network: Provides information related to VLAN, Routes, Ethernet ports etc.
- Services: Provides information related to Network and Bonjour Gateway.

## <span id="page-20-1"></span>**Operations**

This section allows user to perform maintenance of device such as:

- Firmware update: Provision to upgrade Enterprise Wi-Fi AP devices.
- <sup>l</sup> System: Provides different methods of debugging field issues and recovering device.
- Configuration: Provision to modify configuration of device.

### <span id="page-20-2"></span>**Troubleshoot**

The section provides users to debug and troubleshoot remotely. This tab has multiple sections and are as follows:

- <sup>l</sup> WiFi Analyzer: When this is initialized, device provides information related to air quality.
- WiFi Perf Speed Test: Provision for the user to check the speed of link connectivity, either wireless or wired.
- <sup>l</sup> Connectivity: Provides different modes network reachability of Enterprise Wi-Fi AP device.
- Packet Capture: Provides feasibility for the user to capture packets on operational interfaces.
- Logs: Feasibility to check logs of different modules of Enterprise Wi-Fi AP devices which will help support and the customer to debug an issue.

# <span id="page-21-0"></span>Chapter 5: Configuration - System

This chapter describes the following topics:

- [System](#page-21-1)
- [Management](#page-24-0)
- Time [settings](#page-28-0)
- <span id="page-21-1"></span>• Event [Logging](#page-29-0)

# System

<span id="page-21-2"></span>[Table](#page-21-2) 6 lists configurable parameters that are available under Configuration > System UI tab:

Table 6 :Configuration: System parameters

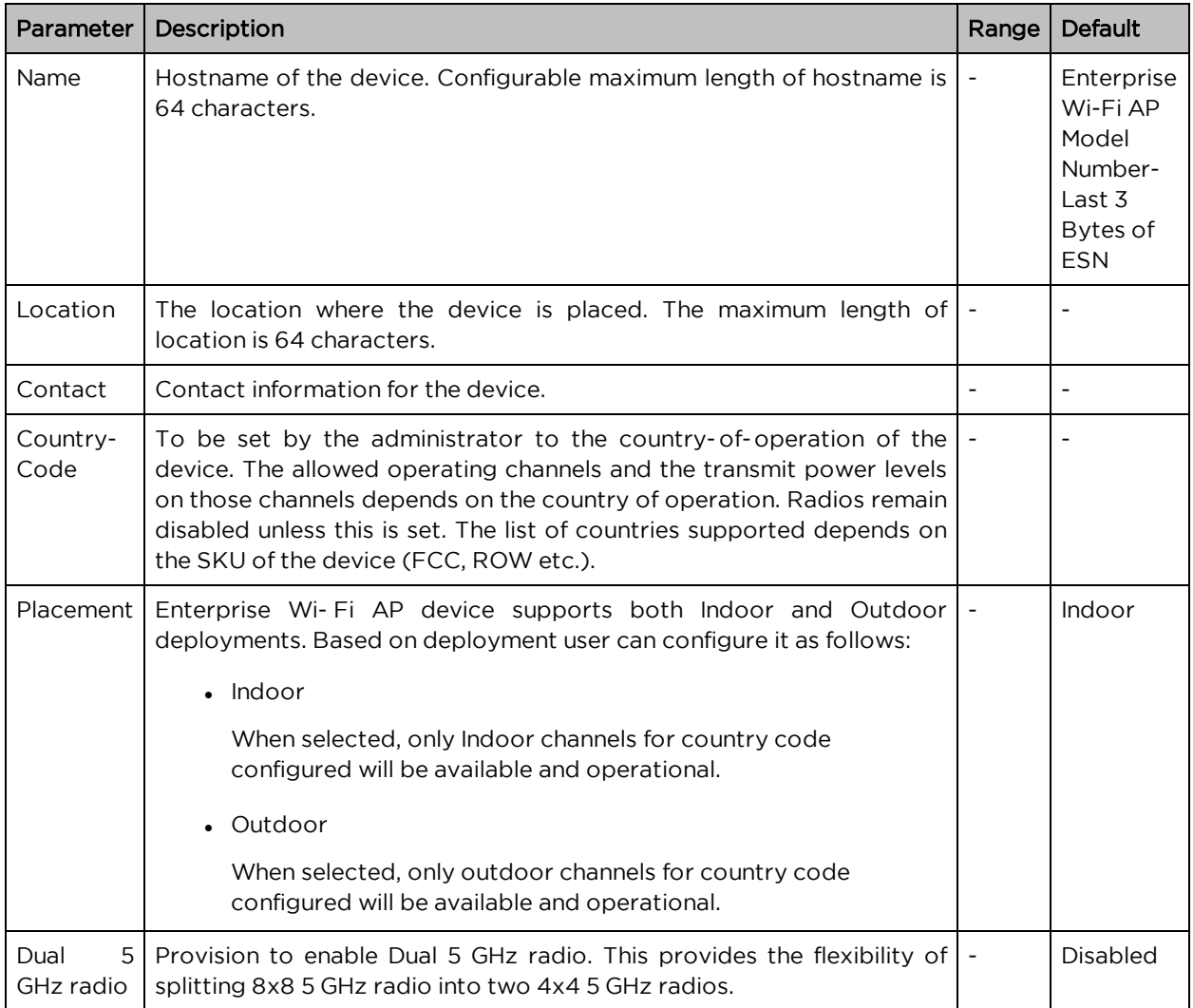

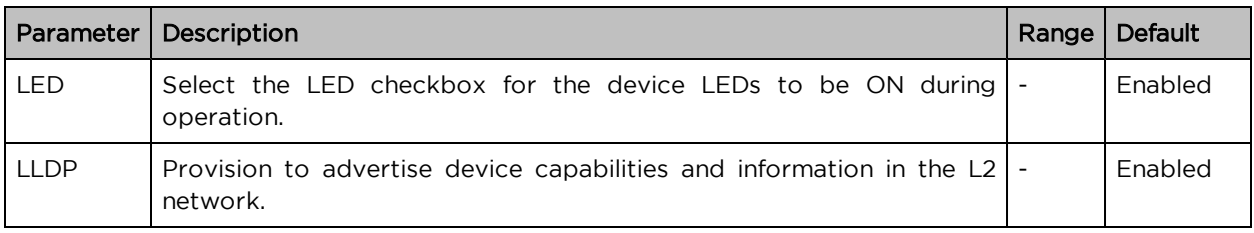

To configure the above parameters, navigate to the Configuration > System tab and provide the details as given below:

- 1. Enter the **hostname** of the device in the Name textbox.
- 2. Enter the location where this device is placed in the Location textbox.
- 3. Enter the contact details of the device is placed in the Contact textbox.
- 4. Select the appropriate country code for the regulatory configuration from the Country-Code dropdown list.
- 5. Select Placement checkbox parameter Indoor or Outdoor to configure the AP placement details.
- 6. Enable Dual 5 GHz radio checkbox.
- 7. Enable LED checkbox.
- 8. Enable LLDP checkbox.
- 9. Click Save.

Figure 6 : Configuration: System page

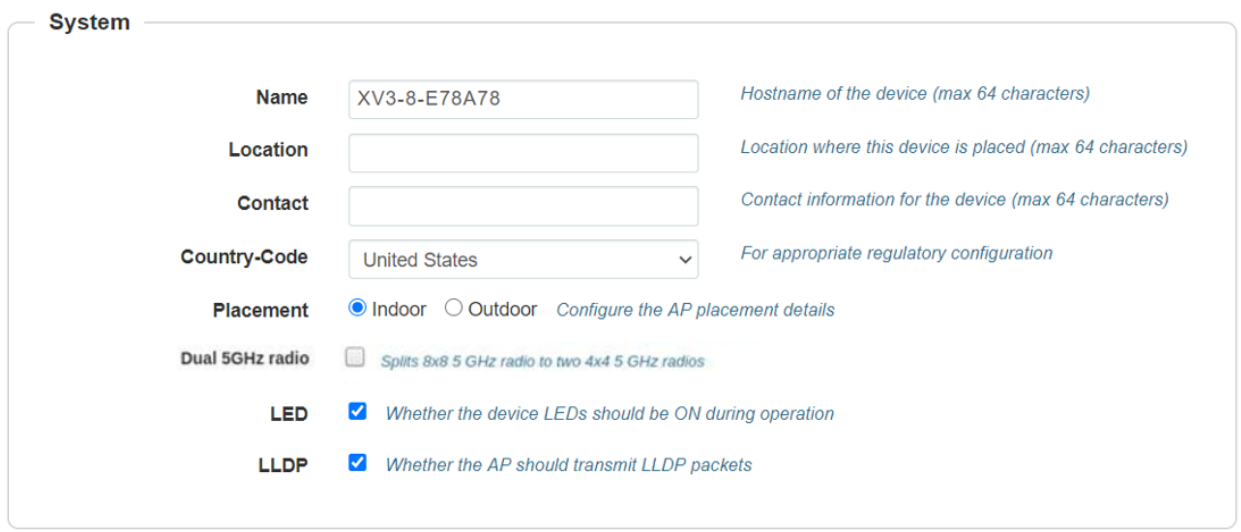

## <span id="page-22-0"></span>Link Layer Discovery Protocol (LLDP)

Link Layer Discovery Protocol (LLDP) is a Layer 2 network protocol used to share information (such as the device manufacturer and model, network capabilities, and IP address) with other directly connected network devices. APs can both advertise their presence by sending LLDP announcements and gather and display information sent by neighbors.

When LLDP settings are applied, power negotiation is also enabled by default. LLDP negotiates with Power over Ethernet (PoE) powered devices to allocate power.

This window allows you to establish your LLDP settings. When finished, use the Save button if you wish to make your changes permanent.

#### CLI Configuration

To Enable:

```
Cambium (config)#
Cambium(config)# lldp
Cambium (config)#
```
To Disable:

```
Cambium (config)#
Cambium(config)# no lldp
Cambium (config)#
```
Transmit Interval

The AP sends out LLDP announcements advertising its presence at this interval. The default is 120 seconds.

```
Cambium(confiq)#
Cambium(config)# lldp
                       : Set LLDP packet transmit delay(in Sec, default:120 sec)
 tx-interval
Cambium(config)# lldp tx-interval
 Specify LLDP transmit delay in sec(max 65535)
Cambium(config)# lldp tx-interval 60
Cambium (config)#
```
#### <span id="page-23-0"></span>Power Negotiation

LLDP discovers a device port that supplies power to this AP (on a powered switch, for example), the AP checks that the port is able to supply the peak power that is required by this AP model. AP sends the required peak power (in watts) via LLDP packet to the PoE source, and it expects the PoE source to reply with the amount of power allocated. If the AP does not receive a response confirming that the power allocated by the PoE source is equal to or greater than the power requested, then the AP issues a Syslog message and keeps the radios down for five minutes and restarts it after that.

<span id="page-24-0"></span>This provides a more graceful way of handling an underpowered situation on a Wi-Fi device. When the radios are turned off, XMS can notify you so that you don't have to hunt down an intermittent problem.

## Management

<span id="page-24-1"></span>[Table](#page-24-1) 7 lists configurable fields that are displayed in the Configuration > System > Management tab:

Table 7 :Configuration: System > Management parameters

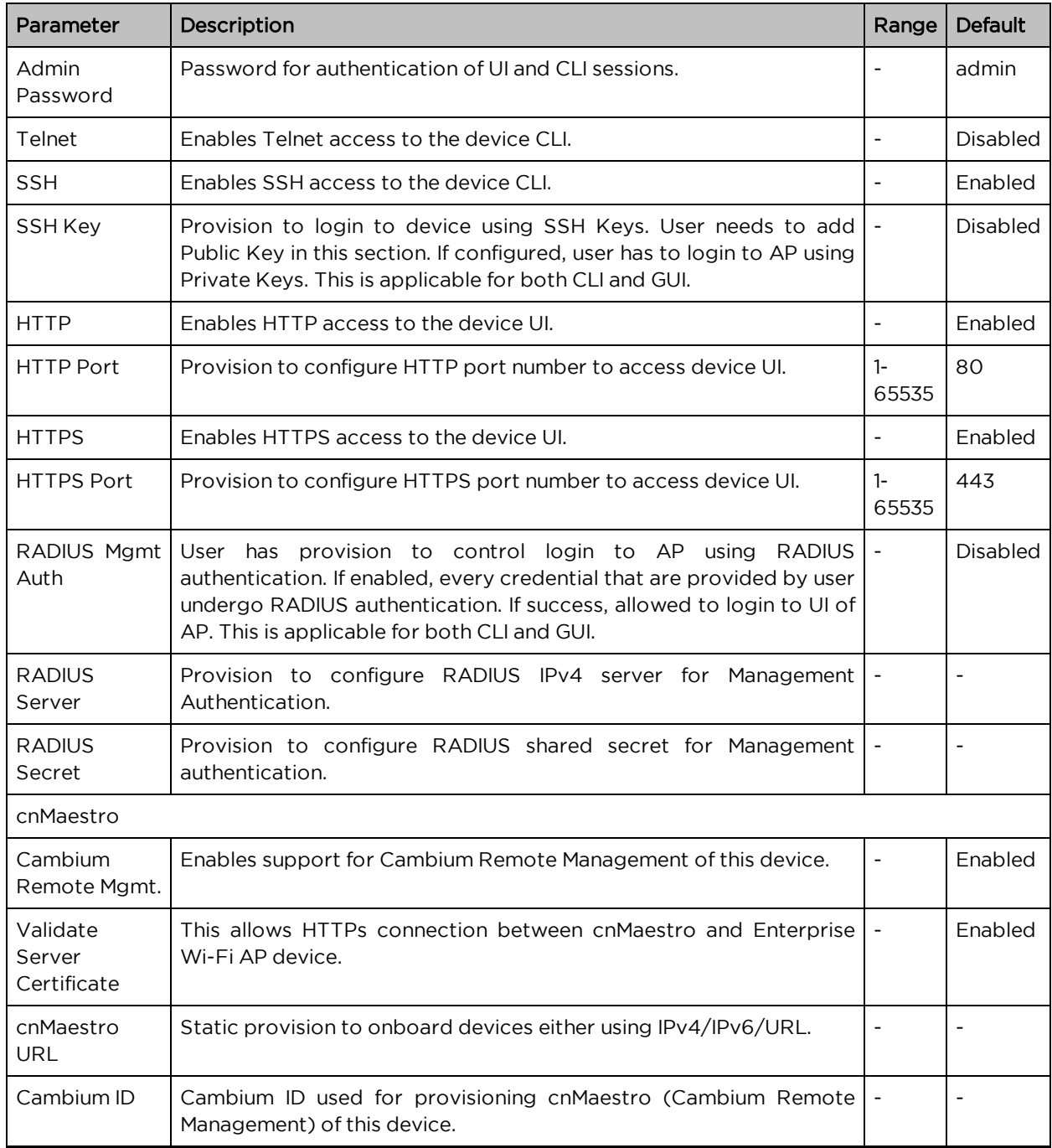

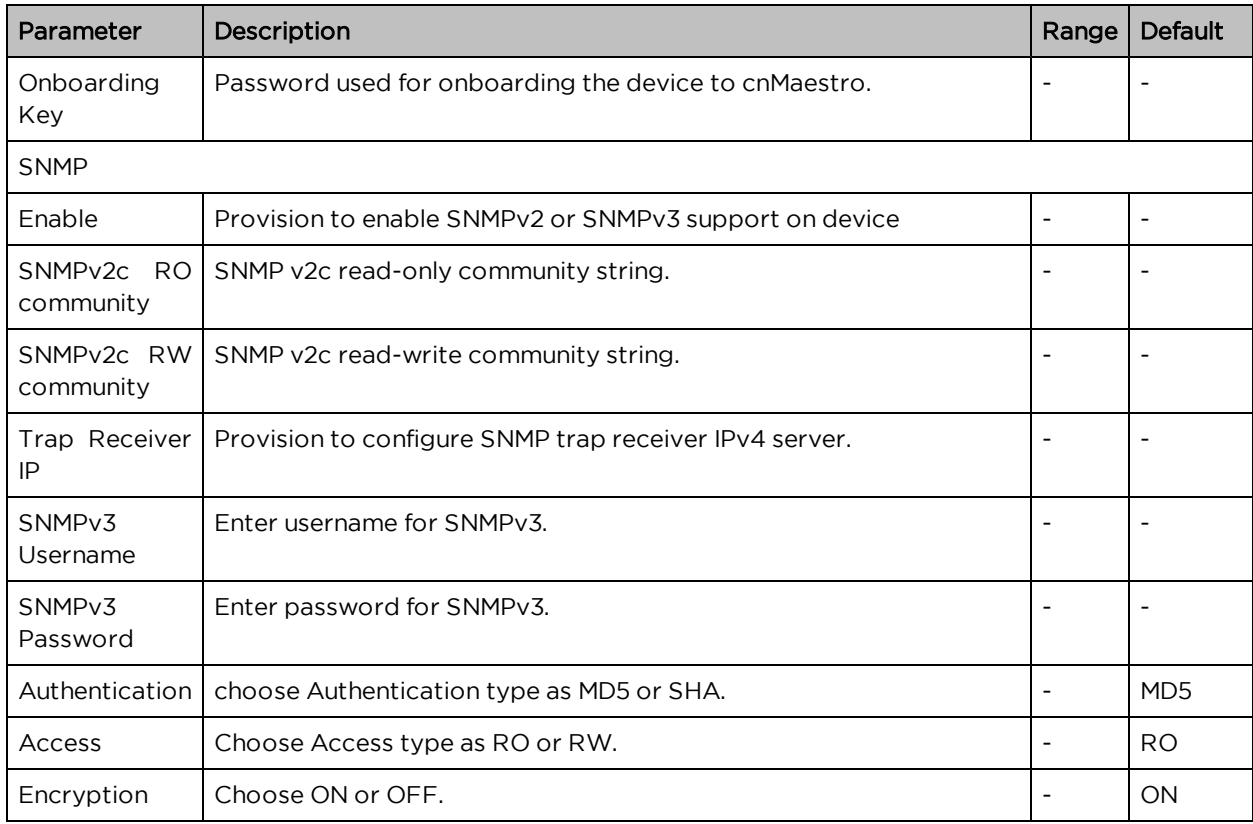

To configure the above parameters, navigate to the Configuration > System tab and provide the details as given below:

- 1. Enter the admin password of the device in the Admin Password textbox.
- 2. Enable the Telnet checkbox to enable telnet access to the device CLI.
- 3. Enable the SSH checkbox to enable SSH access to the device CLI.
	- a. If certificate-based login is required, enter SSH Key in the textbox else disabled
- 4. Enable the HTTP checkbox to enable HTTP access to the device UI.
- 5. If custom port other than default is required, enter HTTP port number value for HTTP access in the textbox.
- 6. Enable the HTTPS checkbox to enable HTTPS access to the device UI.
- 7. If custom port other than default is required, enter HTTP port number value for HTTP access in the textbox.
- 8. If RADIUS based login is required, enable RADIUS Mgmt Auth checkbox and enter the details of RADIUS server as follows:
	- a. Enter RADIUS Server parameter in the textbox.
	- b. Enter RADIUS Secret parameter in the textbox.

To configure cnMaestro:

- 1. Enable Remote Management checkbox to support for Cambium Remote Management of this device.
- 2. Enable Validate Server Certificate checkbox to support HTTPS connection between cnMaestro and Enterprise Wi-Fi AP.
- 3. Enter the URL for cnMaestro in the cnMaestro URL textbox.
- 4. Enter the Cambium ID of the user in the Cambium ID textbox.
- 5. Enter the onboarding Key in the Onboarding Key textbox.

To configure SNMP:

- 1. Select Enable checkbox to enable SNMP functionality.
- 2. Enter the SNMP v2c read-only community string in the SNMPv2c RO community textbox.
- 3. Enter the SNMP v2c read-write community string in the SNMPv2c RW community textbox.
- 4. Enter the Trap Receiver IPv4 (Currently Cambium support SNMP only v1 and v2c Traps) in the textbox.
- 5. Enter the SNMP V3 username in the SNMPv3 Username textbox.
- 6. Enter the SNMP V3 password in the SNMPv3 Password textbox.
- 7. Select MD5 or SHA from the Authentication drop-down list.
- 8. Select RO or RW from the Access drop-down list.
- 9. Select ON or OFF from the Encryption drop-down list.
- 10. Click Save.

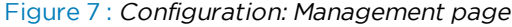

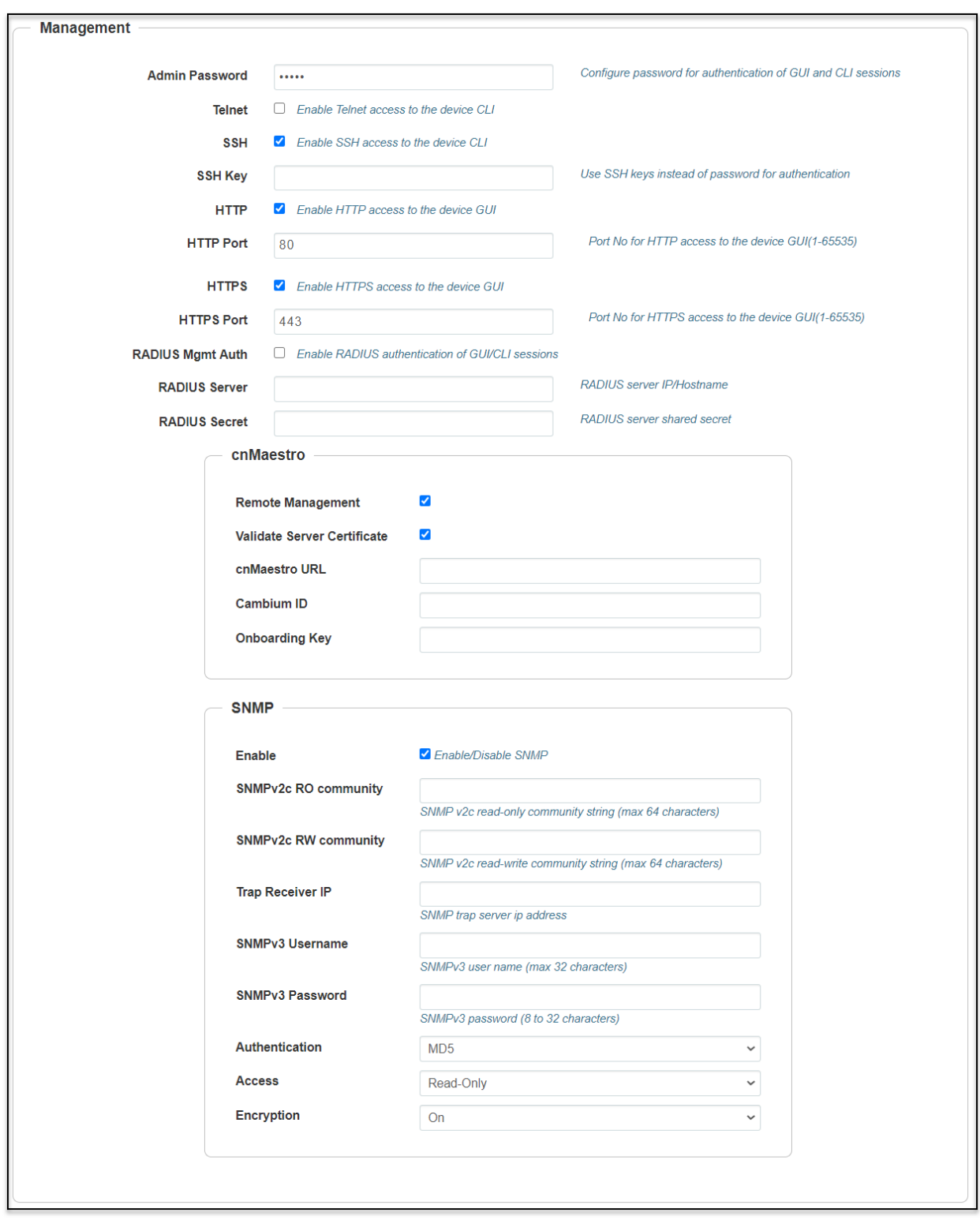

# <span id="page-28-0"></span>Time settings

User can configure up to two NTP servers. These are used by the AP to set its internal clock to respective time zones configured on the device. While powering ON the AP, the clock will reset to default and resyncs the time as the Enterprise Wi-Fi AP does not have battery backup. The servers can be specified as an IPv4 addresses or as a hostname (Eg: pool.ntp.org). If NTP is not configured on device, device synchronizes time with cnMaestro if onboarded.

<span id="page-28-1"></span>[Table](#page-28-1) 8 lists the fields that are displayed in the Configuration > System > Time Settings section:

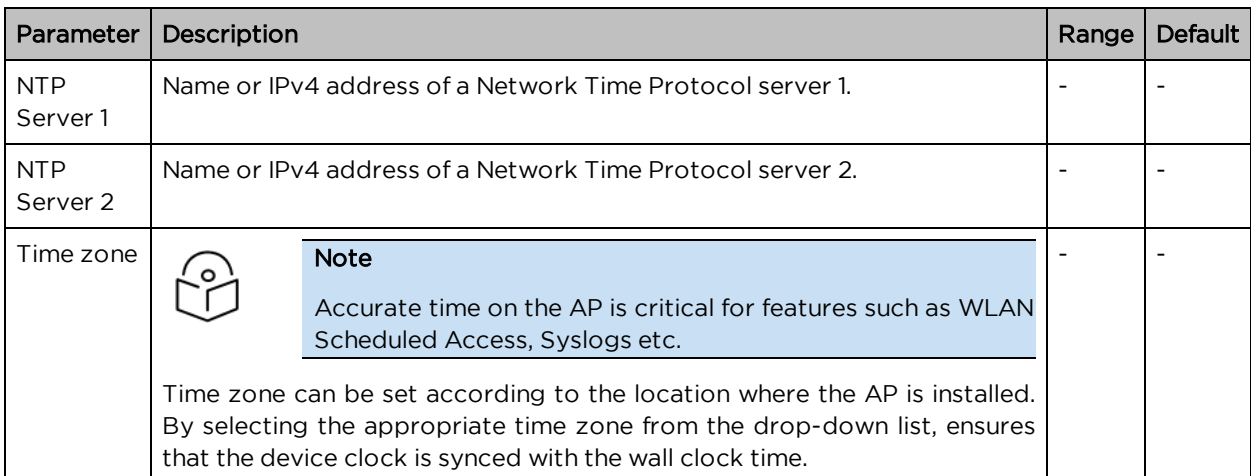

Table 8 :Configuration: System > Time Settings parameters

To configure the above parameters, navigate to the Configuration > System tab and provide the details as given below:

- 1. Enter the name or IPv4 address of the NTP server 1 in the NTP Server 1 textbox.
- 2. Enter the name or IPv4 address of the NTP server 2 in the NTP Server 2 textbox.
- 3. Select the time zone settings for the AP from the Time Zone drop-down list.
- 4. Click Save.

Figure 8 : Configuration: Time settings page

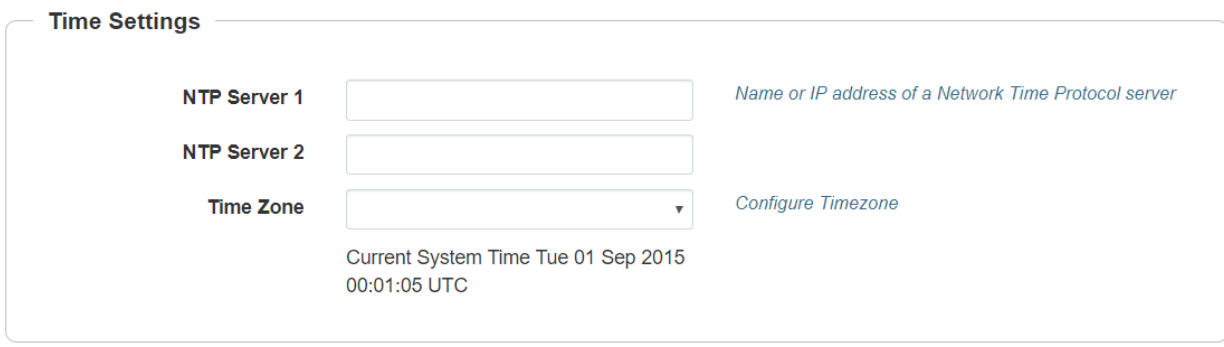

# <span id="page-29-0"></span>Event Logging

Enterprise Wi-Fi AP devices supports multiple troubleshooting methods. Event Logging or Syslog is one of the standard troubleshooting processes. If you have Syslog server in your network, you can enable it on Enterprise Wi-Fi AP device.

<span id="page-29-1"></span>[Table](#page-29-1) 9 lists the fields that are displayed in the Configuration > System > Event Logging section.

Table 9 :Configuration: System > Event Logging parameters

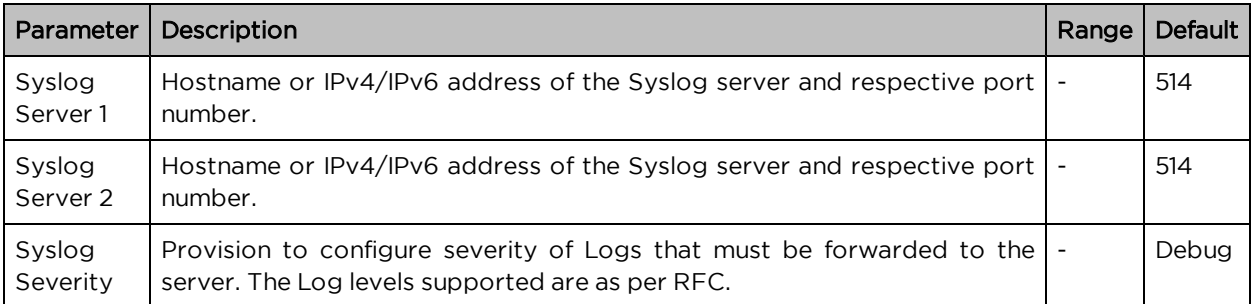

To configure the above parameters, navigate to the Configuration > System tab and provide the details as given below:

- 1. Enter the FQDN or IPv4/IPv6 address of the Syslog Server 1 along with customized port number in the textbox. If the port number is not entered, AP will take default value as 514.
- 2. Enter the FQDN or IPv4/IPv6 address of the Syslog Server 2 along with customized port number in the textbox. If the port number is not entered, AP will take default value as 514.
- 3. Select the Syslog Severity from the drop-down list.
- 4. Click Save.

Figure 9 : Configuration: Event Logging page

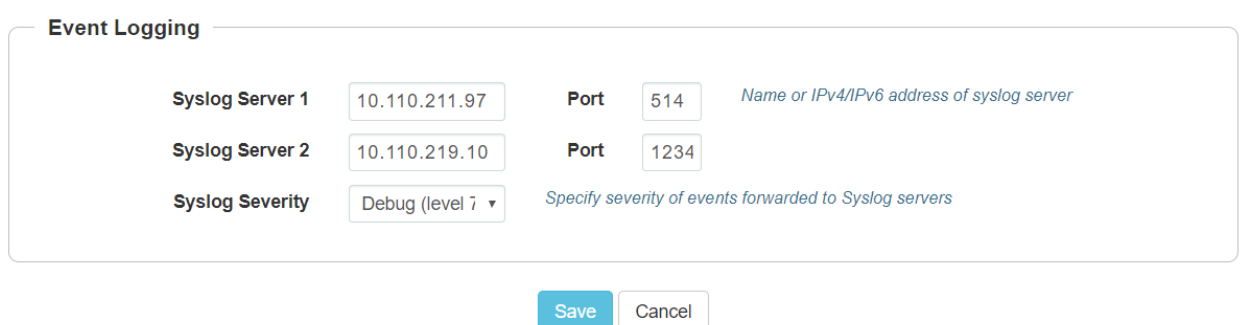

Maximum of two Syslog servers can be configured on Enterprise Wi-Fi AP device. Events are sent to both configured Syslog servers if they are up and running.

# <span id="page-30-0"></span>Chapter 6: Filter Management

Filters are used to define the rules used for blocking or passing traffic and also to change QoS/DSCP and rate limiting for selected traffic.

The Wireless AP's integrated firewall uses stateful inspection to accelerate the decision of whether to allow or deny traffic user connections managed by the firewall are maintained statefully. Once user flow is established through the AP, it is recognized and passes through without application of all defined filtering rules. Stateful inspection runs automatically on the AP.

# <span id="page-30-1"></span>Filter List

<span id="page-30-2"></span>Filters are organized in groups, called Filter Lists. A filter list allows user to apply a uniform set of filters to SSIDs. AP supports 16 filter list and each filter list supports 50 Filter rules in precedence order.

# **Filters**

These settings create and manage filters with precedence that belong to the current filter list, based on the filter criteria you specify.

Filters can be configured in Layer2 and Layer 3 or application/category control (Layer 7). Layer 2 rule taking high precedence over Layer 3 application control and Layer 2 support MAC/IP/protocol-based rules.

Filters are an especially powerful feature when combined with the intelligence provided by the "Application Control Windows".

Based on Application Control's analysis of your wireless traffic, you can create filters to enhance wireless usage for your business needs:

- 1. Usage of non-productive and risky applications like BitTorrent can be restricted.
- 2. Traffic for mission-critical applications like VoIP and WebEx may be given higher priority (QoS).
- 3. Non- critical traffic from applications like YouTube may be given lower priority (QoS) or bandwidth allowed may be capped per station or for all stations.

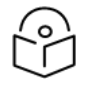

#### Note

The Air Cleaner feature offers a number of predetermined filter rules that eliminate a great deal of unnecessary wireless traffic. Air Cleaner can be configured from XMS. For more information, please refer to latest XMS-Cloud Help document.

## <span id="page-30-3"></span>Configuring Filter CLI

By configuring Filter CLI, user can define rules for blocking or passing traffic (ACL) or /DSCP/QoS level and rate limiting for selected traffic.

1. Create filter list/filter profile using global filter command (Filter: configure filter parameters).

#### filter

filter-list: Configure filter list global-filter: Configure Global filter parameter

2. Global-filter is for global rules in AP. Global-filter include below options.

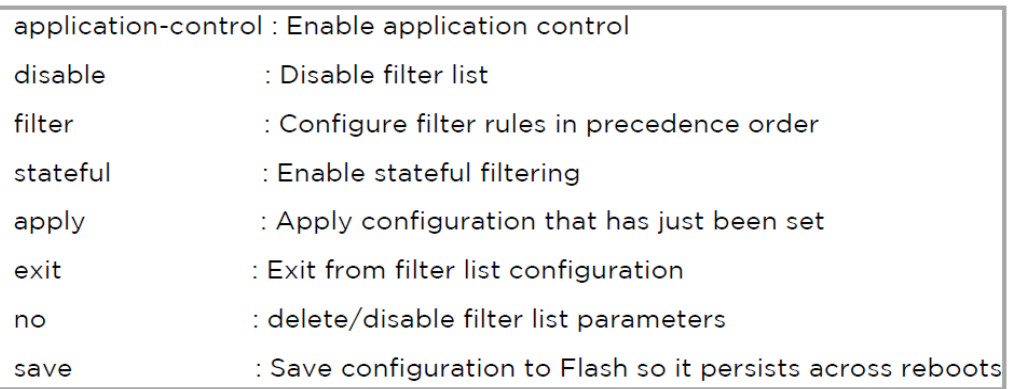

Stateful Filtering: Stateful operation of the integrated firewall can be Enabled or Disabled. By default, it is enabled.

Application Control: Operation of the Application Control feature may be Enabled or Disabled.

Disable: Disable or enable filter list.

3. Each filter list includes below options:

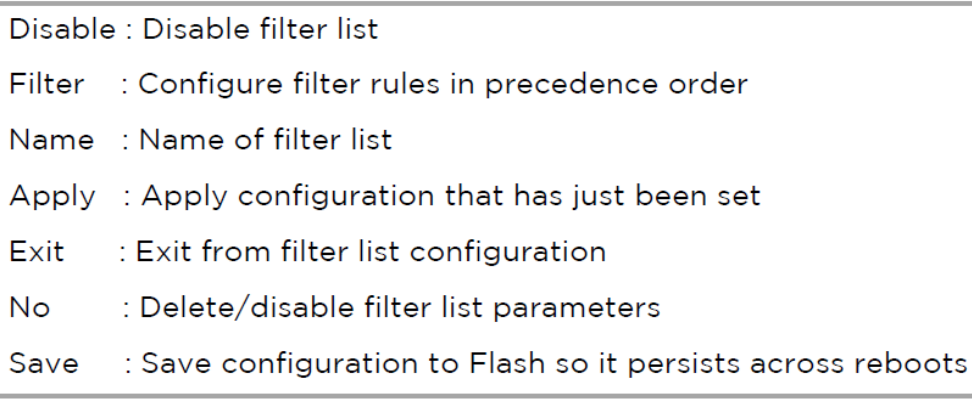

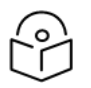

#### Note

Global-filter rules will take precedence over filter-list rules

• Global filter and filter-list can include 50 filter rules with precedence order. XV3-8-E78A88(config-filter-list-1)# filter precedence {1-50}

4. Then create filter rule from precedence level (1 to 50).

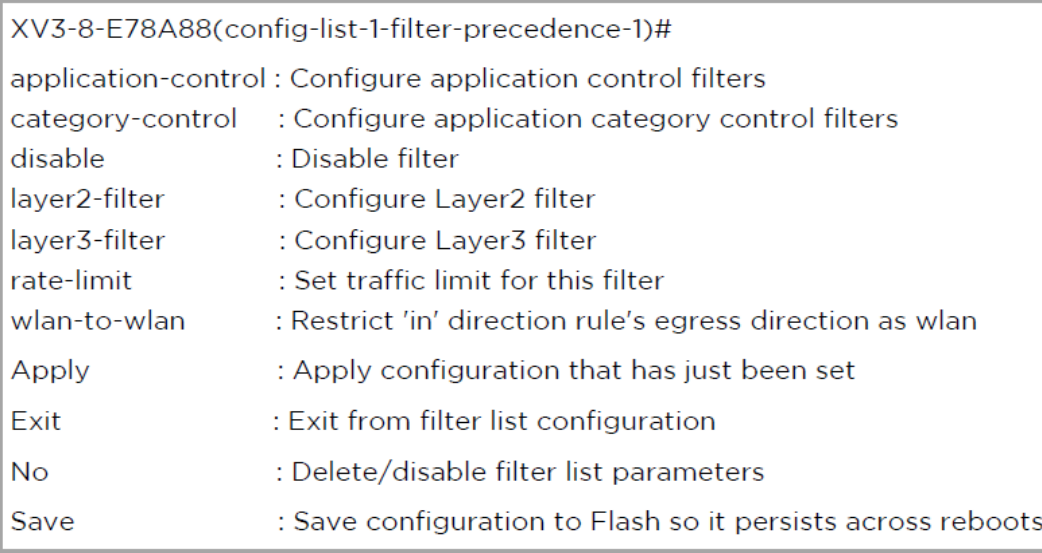

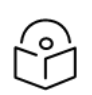

Note

Filter type is either layer3 or layer 2 or application control can be added in one precedence level.

5. Layer3 filter has the below provisions.

XV3-8-E78A88(config-list-1-filter-precedence-1)# layer3-filter Deny : Drop packet matching the rule permit : Allow packet matching the rule set-dscp: Set DSCP value to packet matching the rule set-gos : Set QOS value (0-3) to packet matching the rule

- a. QoS: Set packets QoS level (0 to 3). Level 0 has the lowest priority; level 3 has the highest priority
- b. DSCP: Differentiated Services Code Point or DiffServ (DSCP). DSCP level (0 to 63. Level 0 has the lowest priority and level 63 has the highest priority.
- c. Rate limit: Filters support rate limiting per station or all stations and support Kbps/Mbps/pps.
- d. Disable: Each filter and filter list can be turned on/off.
- 6. Each layer 3 rule category has below types

XV3-8-E78A88(config-list-1-filter-precedence-1)# layer3-filter set-dscp

- : IPV4 address based rule  $\overline{D}$
- : IPV6 address based rule ip6
- proto: Protocol based rule

proto6 : IPv6 Protocol based rule

7. For proto or port number-based rule, select proto or proto6 (for IPv6).

XV3-8-E78A88(config-list-1-filter-precedence-1)# layer3-filter set-dscp proto

layer3-filter set-dscp proto (tcp|udp|icmp|igmp|srp|sctp|any) (SOURCE-IP{/{mask|prefix-length}}|any) (SOURCE-PORT|any) (DESTINATION-IP{/{mask|prefix-length}}|any) (DESTINATION-PORT|any) (in|out|any) (DSCP{0-63}) <(optional)//Filter\_name>

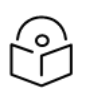

#### **Note**

All fields are mandatory. If no parameter to configure, give 'any'. Direction is direction of rule. if it is 'in', rule applicable for traffic from wireless side. If it is 'out', rule applicable for traffic to wireless.

8. For non proto or port number-based rule, select IP/IP6 (for IPv6).

XV3-8-E78A88(config-list-1-filter-precedence-1)# layer3-filter set-dscp ip layer3-filter set-dscp ip (SOURCE-IP{/{mask|prefix-length}}|any) (DESTINATION-IP{/{mask|/prefixlength}}|any) (in|out|any) (DSCP{0-63}) <(optional)//Filter\_name>

9. Layer 2 filter has below options:

XV3-8-E78A88(config-list-1-filter-precedence-11) #layer2-filter Deny : Drop packet matching the rule

- permit : Allow packet matching the rule
- 10. Each layer 2 rule category has below two cases.

XV3-8-E78A88(config-list-1-filter-precedence-1)# layer2-filter permit

Mac : Mac or IP based Rule without Protocol

proto: Mac or IP based rule with Protocol

Layer 2 rule support IP, MAC, Port or Protocol-based rules.

11. XV3-8-E78A88 (config-list-1-filter-precedence-1) # layer2-filter permit mac

layer2-filter permit mac (SOURCE-MAC/IPv4/IPv6{(optional)/{mask|prefix -length}}|any) (DESTINATION-MAC/IPv4/IPv6{(optional)/{mask|prefix -length}}|any) (in|out|any) <(optional)//Filter\_name>

Example:

layer2-filter permit mac 00-01-02-03-04-05 00-01-02-09-08-07 any //filter\_to\_allow\_guest "!' for not e.g. layer2-filter permit mac 00-01-02-03-04-05 !00-01-02-09-08-07 out layer2-filter permit mac !1.1.1.1/8 any any

#### 12. XV3-8-E78A88 (config-list-1-filter-precedence-1) # layer2-filter permit proto

layer2-filter permit proto (tcp|udp|arp|icmp|igmp|srp|sctp|any) (SOURCE-MAC/IPv4/IPv6{/{mask|prefixlength}}|any) (SOURCE-PORT|any) (DESTINATION-MAC/IPv4/IPv6{/{mask|prefix-length}}|any) (DESTINATION-PORT any ) (in out any ) < (optional) / / Filter\_name>

#### Example

layer2-filter permit proto tcp any any any 10000 any //filter\_permit\_guest !' for not e.g layer2-filter permit proto tcp any any !00-00-11-11-11-11 10000 out layer2-filter permit proto tcp 1.1.1.1 1000 00:11:22:33:44:44/ff-ff-ff-00-00-00 5000 any

Sample configuration

```
filter global-filter
  stateful
 application-control
  filter precedence 1
     layer3-filter set-dscp proto tcp 10.10.10.10 1000 any any any 63
     rate-limit all Kbps 500
     exit
filter filter-list 1
  filter precedence 1
     layer3-filter set-qos ip any 9.9.9.9 in 2
     rate-limit all Mbps 500
     exit
  filter precedence 2
     layer3-filter deny ip 5.5.5.5 6.6.6.6 any
     exit
  filter precedence 3
     layer3-filter permit ip any any any
     exit
  filter precedence 4
     layer3-filter permit ip 9.9.9.9 any any
     exit
```
13. In order to attach filter list into WLAN profile, filter-list < filter-list ID>.

```
wireless wlan 1
 ssid cambium-guest
 no shutdown
 vlan 1filter-list 1
```
14. To show filter statistics:

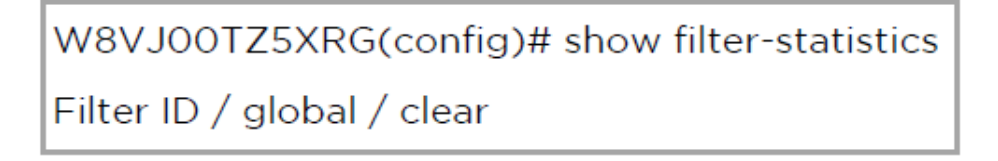
#### Example

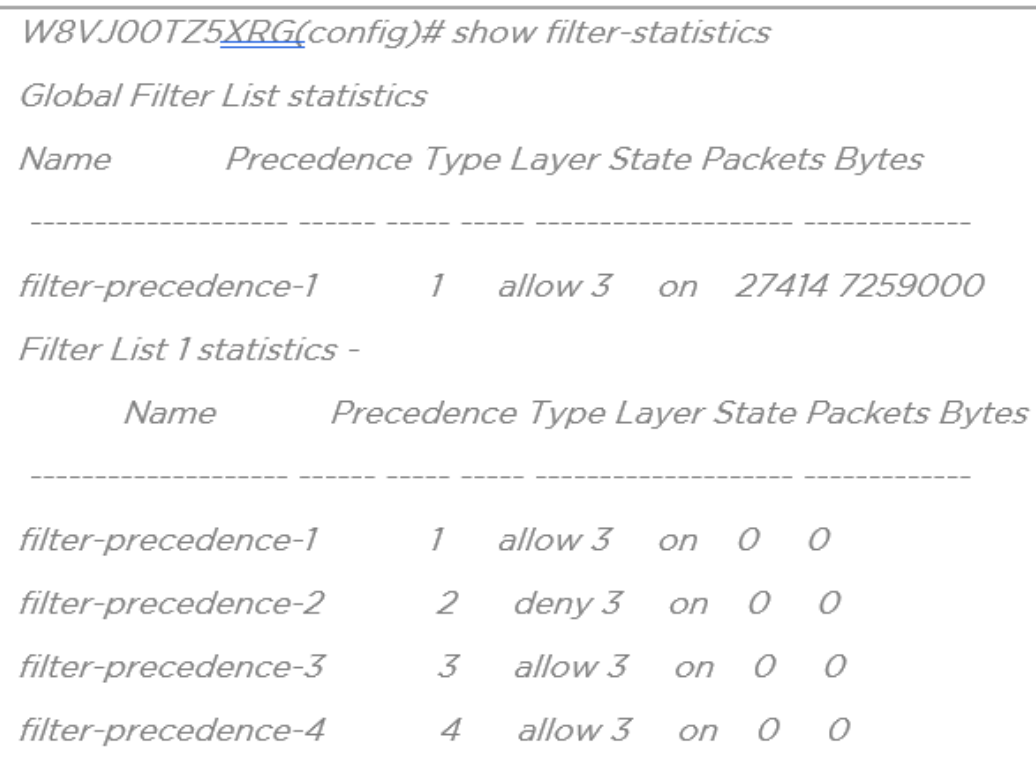

# Application Control

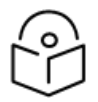

#### Note

This feature is only available if the AP license includes Application Control. For more information, refer About Licensing and Upgrades section in XIRRUS Wireless Access Point User Guide.

- For XMS-Cloud, this feature is available with the base package (No license required).
- For cnMaestro, this feature is available only with cnMaestro pro.

The Application Control feature provides real-time visibility of application usage by users across the wireless network. Network usage has changed enormously in the last few years, with the increase in smartphone and tablet usage stressing networks. Increasing traffic from legitimate business needs such as cloud- and web-based applications, streaming media, and VoIP must be handled with an adequate quality of experience. To achieve this purpose Application Control filters are used to define the rules used for blocking or passing and change QoS/DSCP and rate-limiting for the specific Application or a specific category of application. For more details, refer the Application Control Filters section in the user guide

Application Control can track application usage over time to monitor trends. Usage may be tracked by AP, VLAN, or station. Many hundreds of applications are recognized and grouped into a number of categories. The distributed architecture of Cambium Enterprise APs allows Application Control to scale naturally as you grow the network.

### Deep Packet Inspection (DPI)

The AP uses Deep Packet Inspection (DPI) to determine what applications are being used and by whom, and how much bandwidth they are consuming. These applications are rated by their degree of risk and productiveness. Filters can be used to implement per-application policies that keep network usage focused on productive uses.

### Application Control Policy

When you find risky or unproductive applications consuming bandwidth on the network, you can easily create [Filters](javascript:WWHClickedPopup() to control them. You may use filters to:

- Block problematic traffic, such as BitTorrent or Y8.
- <sup>l</sup> Prioritize mission critical traffic: By increasing the QoS assigned to the traffic, applications like VoIP and WebEx may be given higher priority (QoS).
- Lower the priority of less productive traffic: Use filters to decrease the QoS assigned to traffic for applications like YouTube and Facebook.
- A nonproductive specific application can be rate limited to avoid impact on the productive application. (E.g.: YouTube streaming can be rate limited to avoid impact on applications like VoIP)

### Risk and Productivity

Application Control ranks applications in terms of their levels of risk and productivity.

Productivity: Indicates how appropriate an application is useful for business purposes. The higher the rating number, the more business-oriented an application is:

- 1. Primarily recreational
- 2. Mostly recreational
- 3. Combination of business and recreational purposes
- 4. Mainly used for business
- 5. Primarily used for business

Risk: indicates how likely an application is to pose a threat to the security of your network. The higher the rating number, the more risky of an application is:

- 1. No threat
- 2. Minimal threat
- 3. Some risk: maybe misused
- 4. High risk: maybe malware or allow data leaks
- 5. Very high risk: threat circumvents firewalls or avoids detection

### Selection Criteria

From AP CLI, below options are available to view the Application Statistics:

- By Application: This gives detailed information about the application seen from the wireless traffic.
- By Category: This gives the combined statistics of the application which belongs to a particular category (E.g. Games, Network monitor etc.).

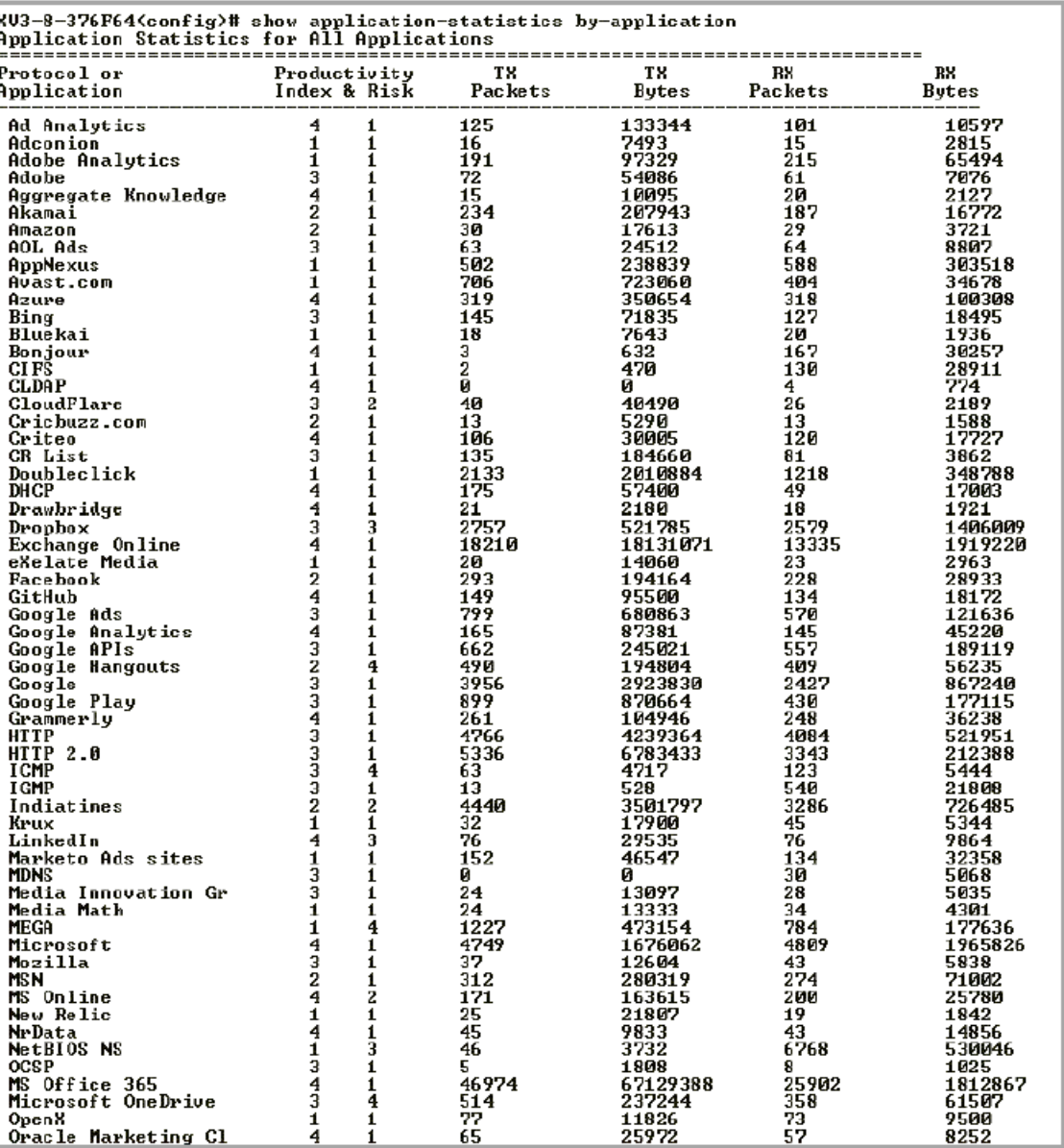

- 2

÷,

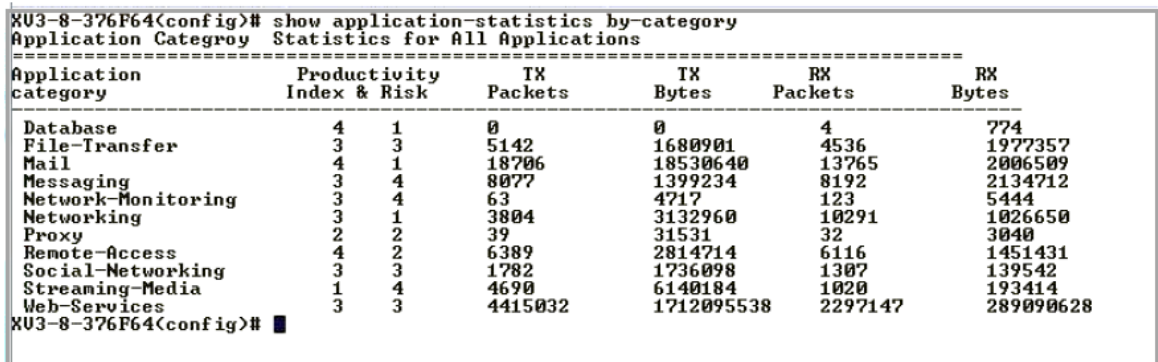

• By SSID: This gives the application list seen on particular SSID. The SSID number is the BSS index configured.

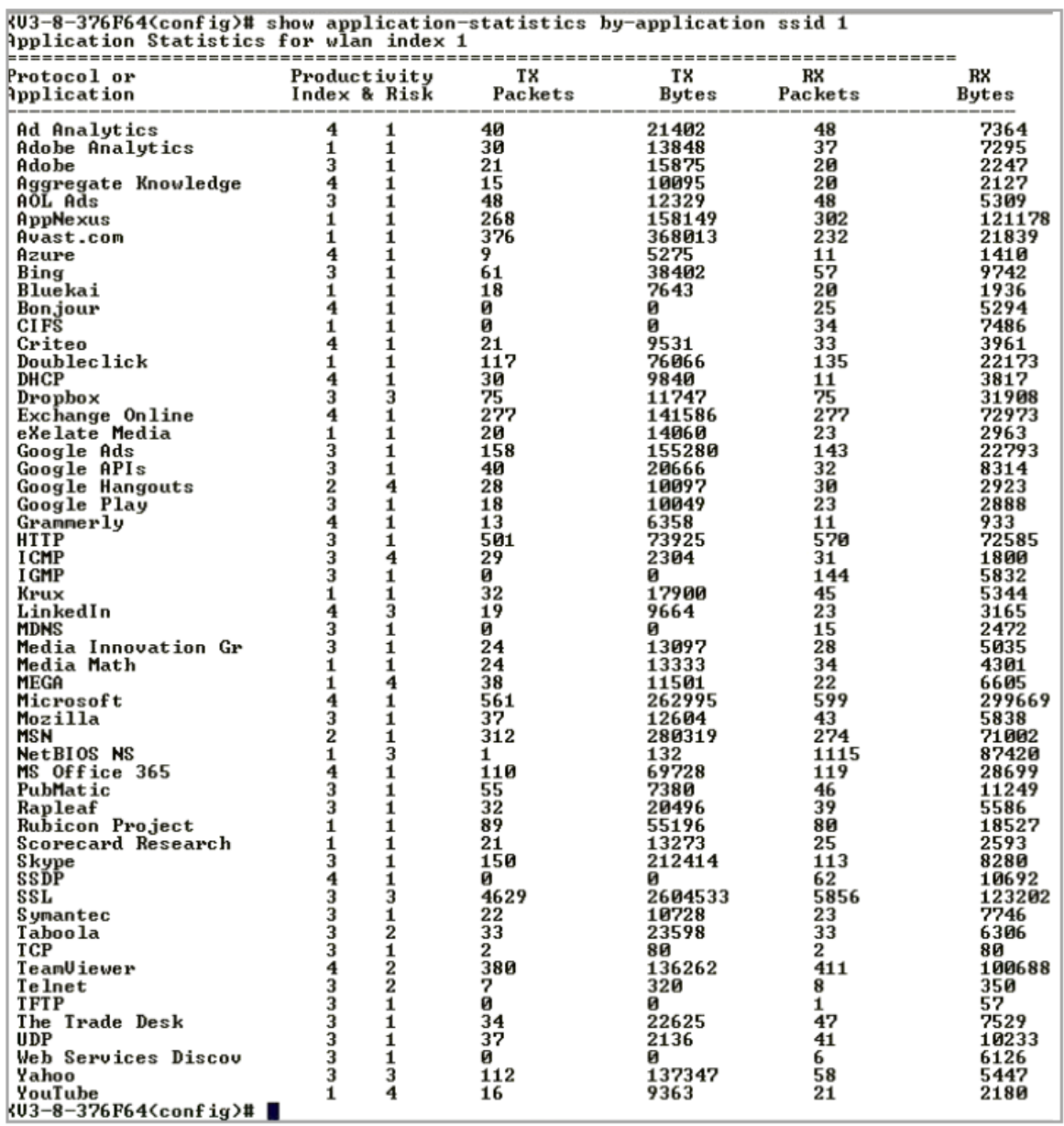

• Display for Station: This gives detailed information about a particular station. Provide the station MAC address the user want to check for statistics.

<sup>l</sup> Tx means downlink traffic with respect to AP and Rx means uplink traffic with respect to AP.

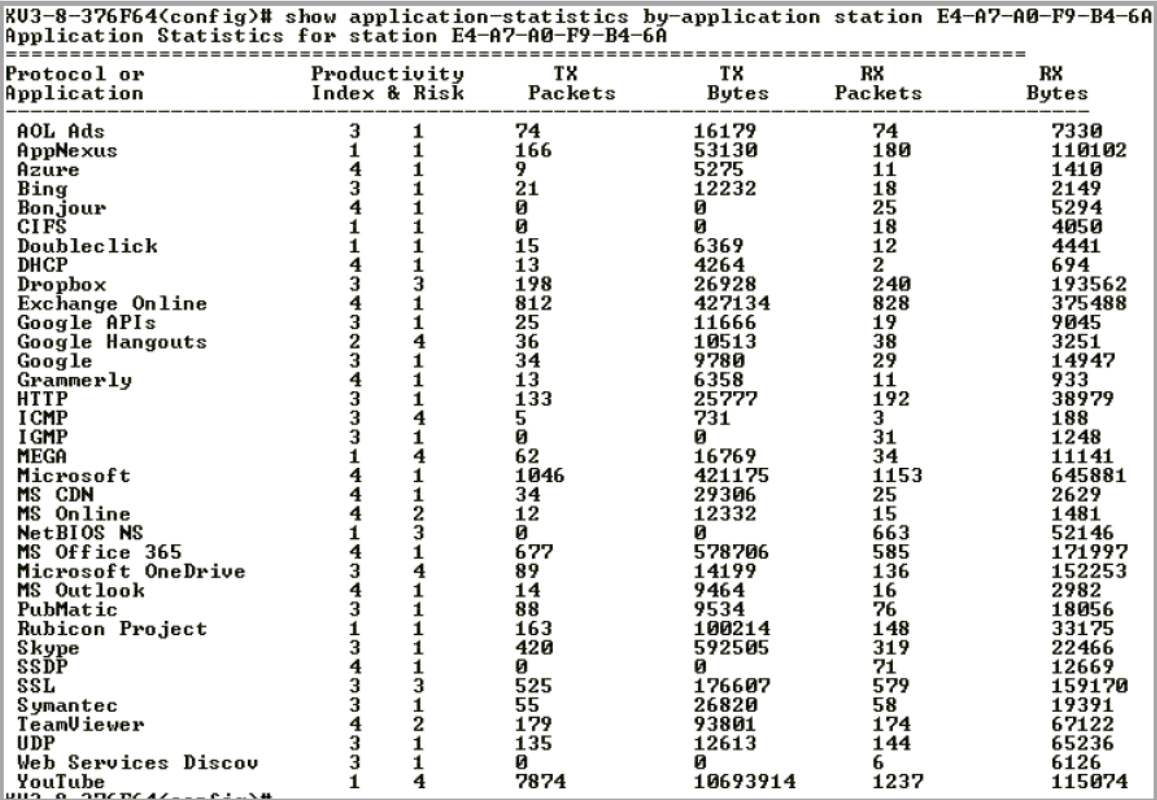

Below CLI command gives list of stations present along with station count per VLAN.

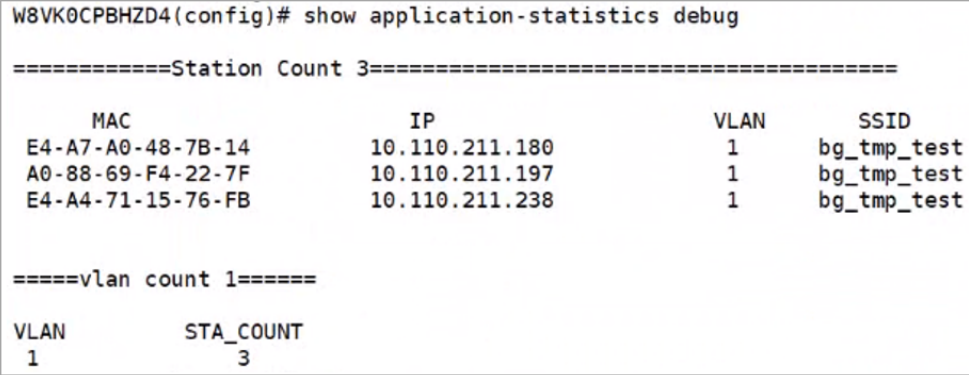

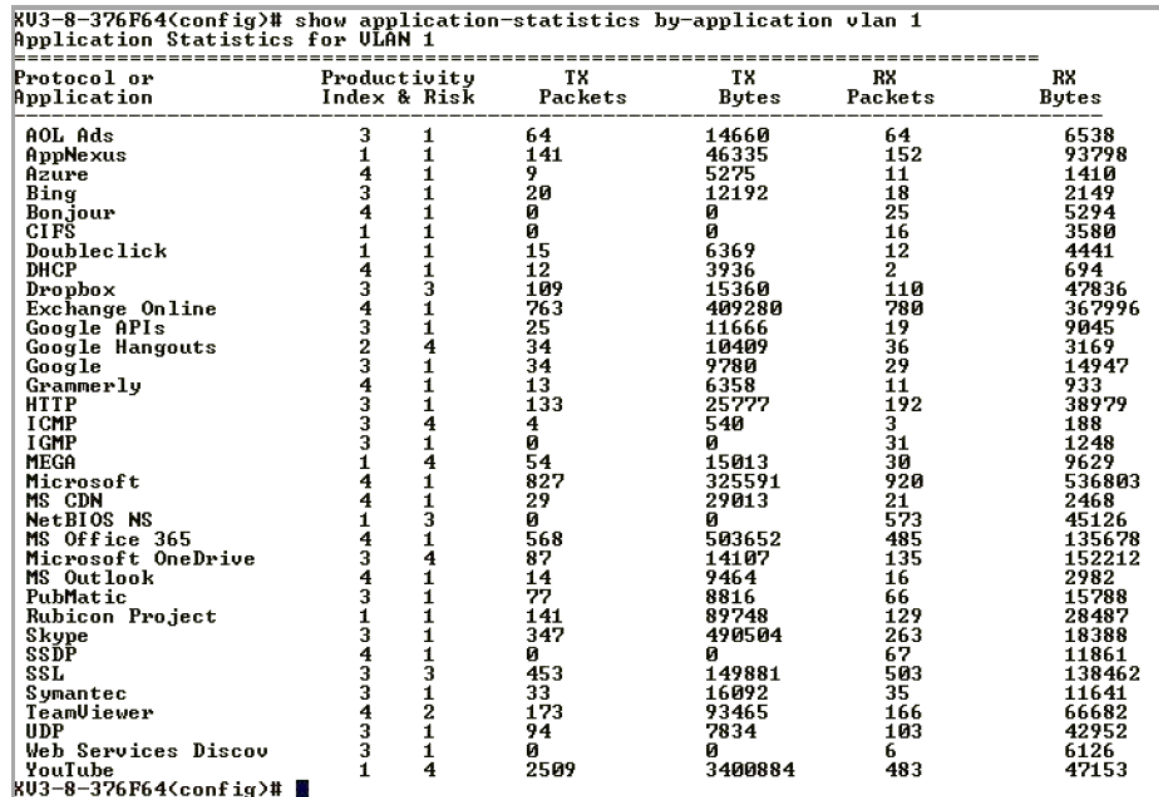

• Display for VLAN: This gives information about the particular VLANs.

- By Time frame: This gives information about the application seen in last the duration (E.g. 1 day).
- For low risk number the productivity is high and vice versa. (E.g. For GitHub (Shown in below figure) the risk index number is 1 and the productive index is 4, this means the application is low risk

and more productive)

XU3-8-376F64(config)# show application-statistics by-application time-frame 86000<br>Application Statistics for All Applications

|                        |                                  |                         |               |          |           | RX      |
|------------------------|----------------------------------|-------------------------|---------------|----------|-----------|---------|
|                        |                                  |                         | -------       |          |           | Bytes   |
| <b>Ad Analytics</b>    |                                  | $\mathbf{1}$            | 125           | 133344   | 101       | 10597   |
| Adconion               | $41134$<br>$422$<br>$23$<br>$11$ | ĩ                       | 16            | 7493     | 15        | 2815    |
| <b>Adobe Analytics</b> |                                  | $\frac{1}{1}$           | 191           | 97329    | 215       | 65494   |
| Adobe                  |                                  |                         | 72            | 54086    | 61        | 7076    |
| Aggregate Knowledge    |                                  | $\mathbf{1}$            | 15            | 10095    | 20        | 2127    |
| Akamai                 |                                  | î                       | 234           | 207943   | 187       | 16772   |
| Amazon                 |                                  | $\overline{\mathbf{1}}$ | 30            | 17613    | 29        | 3721    |
| AOL Ads                |                                  | $\mathbf{1}$            | 103           | 30584    | 104       | 11974   |
| AppNexus               |                                  | $\bar{1}$               | 596           | 266417   | 685       | 364674  |
| Avast.com              |                                  | ī                       | 706           | 723060   | 404       | 34678   |
| Azure                  | $\frac{4}{3}$ $\frac{1}{4}$      | $\mathbf{1}$            | 328           | 355929   | 329       | 101718  |
| Bing                   |                                  | 1                       | 145           | 71835    | 127       | 18495   |
| Bluekai                |                                  | 1                       | 18            | 7643     | 20        | 1936    |
| Bon.jour               |                                  | $\mathbf{1}$            | $\frac{1}{2}$ | 632      | 186       | 35143   |
| CI FŠ                  |                                  | 1                       |               | 470      | 133       | 29634   |
| <b>CLDAP</b>           |                                  | 1                       | ø             | ø        | 4         | 774     |
| CloudFlare             |                                  | $\frac{2}{1}$           | 40            | 40490    | 26        | 2189    |
| Cricbuzz.com           |                                  |                         | 13            | 5290     | 13        | 1588    |
| Criteo                 |                                  | 1                       | 106           | 30005    | 120       | 17727   |
| CR List                |                                  | 1                       | 135           | 184660   | 81        | 3862    |
| Doubleclick            |                                  | $\frac{1}{1}$           | 2148          | 2017253  | 1230      | 353229  |
| DHCP                   |                                  |                         | 181           | 59368    | 50        | 17350   |
| Drawbridge             |                                  | $\bar{1}$               | 21            | 2180     | 18        | 1921    |
| Dropbox                |                                  | ā                       | 2823          | 529055   | 2645      | 1434743 |
| Exchange Online        |                                  | ī                       | 18589         | 18287574 | 13760     | 2177619 |
| eXelate Media          |                                  | $\mathbf{1}$            | 20            | 14060    | 23        | 2963    |
| Facebook               |                                  | $\bar{1}$               | 293           | 194164   | 228       | 28933   |
| GitHub                 |                                  | $\bf{1}$                | 149           | 95500    | 134       | 18172   |
| Google Ads             |                                  | $\overline{\mathbf{1}}$ | 799           | 680863   | 570       | 121636  |
| Google Analytics       |                                  | î                       | 165           | 87381    | 145       | 45220   |
| Google APIs            |                                  | $\overline{\mathbf{1}}$ | 678           | 254070   | 569       | 195024  |
| Google Hangouts        |                                  | 4                       | 500           | 195324   | 419       | 56645   |
| Google                 |                                  | 1                       | 3956          | 2923830  | 2427      | 867240  |
| Google Play            |                                  | $\mathbf{1}$            | 899           | 870664   | 430       | 177115  |
| Grammerly              |                                  | $\overline{\mathbf{1}}$ | 261           | 104946   | 248       | 36238   |
| HTTP                   |                                  | 1                       | 4770          | 4240006  | 4089      | 522439  |
| <b>HTTP 2.0</b>        |                                  | ī                       | 5336          | 6783433  | 3343      | 212388  |
| <b>I CMP</b>           |                                  | 4                       | 63            | 4717     | 123       | 5444    |
| I GMP                  |                                  | $\frac{1}{2}$           | 13            | 528      | 556       | 22448   |
| Indiatimes             |                                  |                         | 4440          | 3501797  | 3286      | 726485  |
| Krux                   |                                  | $\frac{1}{3}$           | 32            | 17900    | 45        | 5344    |
| LinkedIn               |                                  |                         | 76            | 29535    | 76        | 9864    |
| Marketo Ads sites      |                                  | ī                       | 152           | 46547    | 134       | 32358   |
| <b>MDNS</b>            |                                  | $\mathbf{1}$            | ø             | ø        | 30        | 5068    |
| Media Innovation Gr    | 1432431443412434323333332141331  | $\frac{1}{1}$           | 24            | 13097    | 28        | 5035    |
| Media Math             |                                  | $\boldsymbol{4}$        | 24            | 13333    | 34<br>799 | 4301    |
| MEGA                   | $\frac{1}{3}$                    |                         | 1257          | 479739   |           | 183306  |
| Microsoft              |                                  | 1                       | 5376          | 1943104  | 5499      | 2368224 |
| Mozilla                |                                  | 1<br>1                  | 37            | 12604    | 43        | 5838    |
| <b>MSN</b>             |                                  |                         | 312           | 280319   | 274       | 71002   |

### DPI CLI Configuration

User can enable Application Control globally by using below commands:

#### Enable DPI Support

W8VK0CPBHZD4(config)# filter global-filter W8VK0CPBHZD4(config-global-filter)# application-control W8VK0CPBHZD4(config-global-filter)#

#### Disable DPI Support

W8VK0CPBHZD4(config)# filter global-filter W8VK0CPBHZD4(config-global-filter)# no application-control W8VK0CPBHZD4(config-global-filter)#

### Global Application Policy

#### Per Application Policy

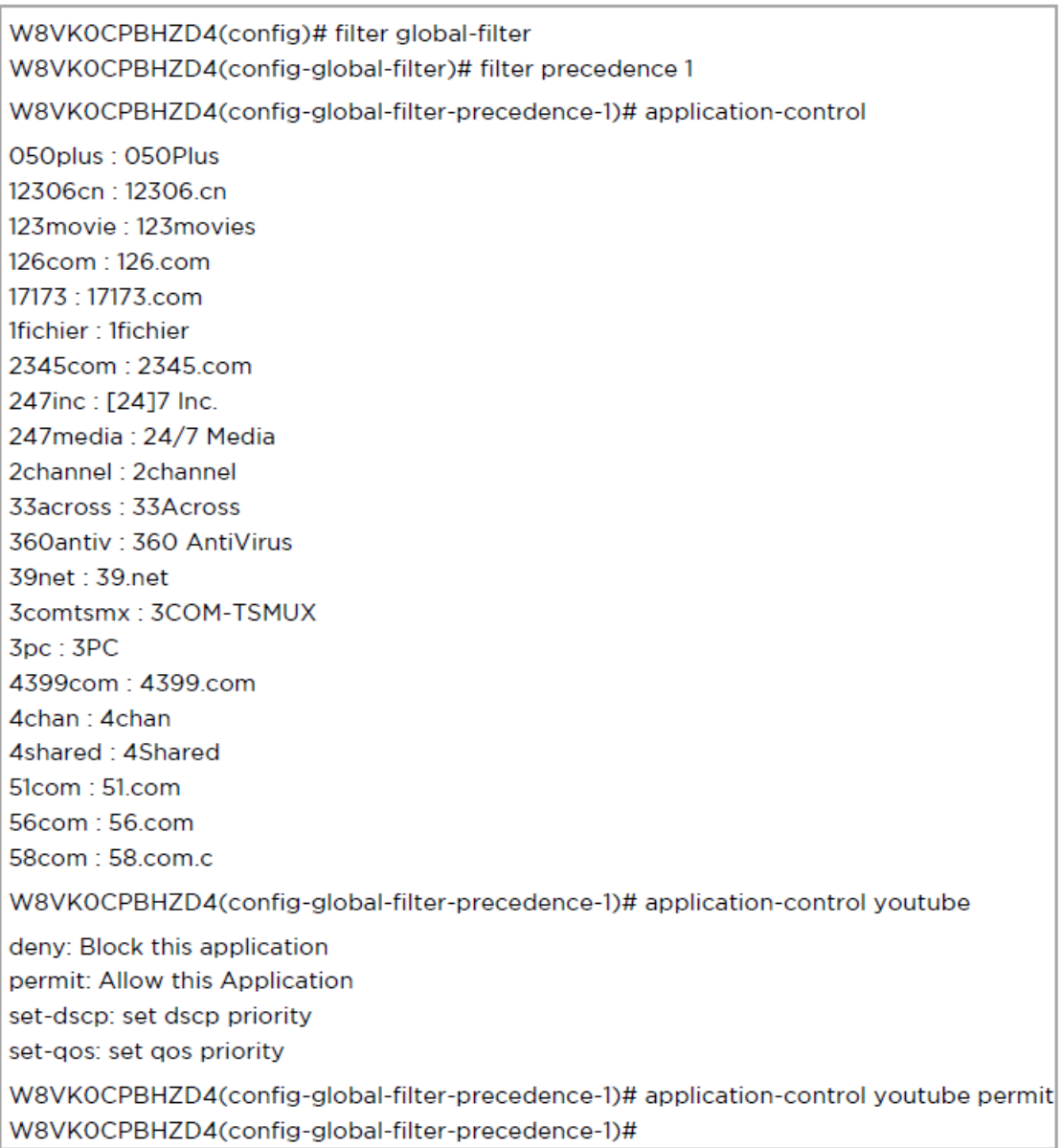

#### Set per Category Policy

W8VK0CPBHZD4(config-global-filter)# filter precedence 1 W8VK0CPBHZD4(config-global-filter-precedence-1)# category-control collab : Collaboration database : Database filexfer: File-Transfer games : Games mail: Mail message: Messaging monitor: Network-Monitoring network: Networking other: Other proxy: Proxy remote: Remote-Access social: Social-Networking stream: Streaming-Media vpn\_tun: VPN-Tunneling web\_srvc: Web-Services W8VK0CPBHZD4(config-global-filter-precedence-1)# category-control games permit W8VK0CPBHZD4(config-global-filter-precedence-1)#

### SSID Application Policy

W8VK0CPBHZD4(config)# filter filter-list 1 W8VK0CPBHZD4(config-filter-list-1)# filter precedence 1 W8VK0CPBHZD4(config-list-1-filter-precedence-1)# application-control facebook deny W8VK0CPBHZD4(config-list-1-filter-precedence-1)

W8VK0CPBHZD4(config-wlan-1)# filter-list 1 W8VK0CPBHZD4(config-wlan-1)#

#### Show configuration

```
filter global-filter
  stateful
  application-control
  filter precedence 1
    category-control games permit
     exit
  filter precedence 2
    category-control games permit
     rate-limit all Kbps 2000
     exit
  filter precedence 3
     application-control notes permit
     exit
filter filter-list 1
  filter precedence 1
     application-control facebook deny
     exit
Ţ
no lldp
logging syslog 7
п
W8VK0CPBHZD4(config)#
```
# BSS Coloring

Multiple APs operate on a shared channel by mitigating co-channel interference. This is made possible by a spatial reuse technique known as BSS Coloring, which enables devices in one BSS to ignore frames from other BSSs on the same channel, which are typically some distance away.

# Target Wake Time (TWT)

The target wake time (TWT) feature included in the IEEE 802.11ax amendment provides a mechanism to schedule transmissions in a specific time or set of times for individual STAs to wake to exchange frames with AP. Using TWT, each STA negotiates awake periods with the AP to transmit and receive data packets and can go to doze mode to minimize energy consumption and reduce contention within the basic service set (BSS).

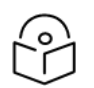

Note

By default, BSS Coloring and TWT is enabled.

# XV2-2 ETSI DFS and LBT Certification

Starting from 6.2 release, XV2-2 AP is DFS and LBT certified in ETSI region.

# XIRCON Support

The Xirrus console (Xircon) is a necessary tool for daily management, troubleshooting, and testing. Xirrus customers and field engineers used them for initial configuration, troubleshooting individual AP problems, changing IP addresses, and recovering units that would not boot. Since Cambium Networks acquired Xirrus and we expect the XV series APs to be deployed along with legacy Xirrus APs, limited Xircon support is added to the XV series APs.

The name "Xircon" refers to the feature in general, including the AP functionality, the communication protocol, and the client software used for discovering and controlling Xirrus APs.

- Xircon detects APs by listening for Xircon beacon packets. These packets are sent via UDP to a defined port and multicast address. This is the existing Multicast beacons sent by AOS.
- Control is established over unicast UDP on a different port from discovery. Only one client device can control an AP at any given time.
- Individual packets are RC4 encrypted. The payload includes a hash to ensure that any tampering or packet corruption is detected, and the packet discarded.
- Starting with System release 6.2, XV series APs can be detected by Xirrus AOS APs and the Xircon client. It is not possible to establish a Xircon console connection to XV series APs – for that identify the IP address from Xircon and use standard SSH to connect.

# Chapter 7: Configuration – Radio

This chapter describes the following topics:

- [Overview](#page-48-0)
- <span id="page-48-0"></span>• [Configuring](#page-48-1) Radio parameters

## **Overview**

<span id="page-48-1"></span>Enterprise Wi-Fi AP devices support numerous configurable radio parameters to enhance the quality of service as per the deployment.

# Configuring Radio parameters

The XV3-8 Tri-Band Indoor Wi-Fi 6 AP can operate in either Dual Band Simultaneous (DBS) or Single Band Simultaneous (SBS). This feature provides the flexibility of splitting 5GHz radio into two independently configurable and operational radios. In DBS mode, 5GHz radio operates as single radio with 8x8 configuration. In SBS mode, 5GHz Radio operates as split radio with each 4x4 configuration. Information of each band radio configurable parameters are listed in nelow table.

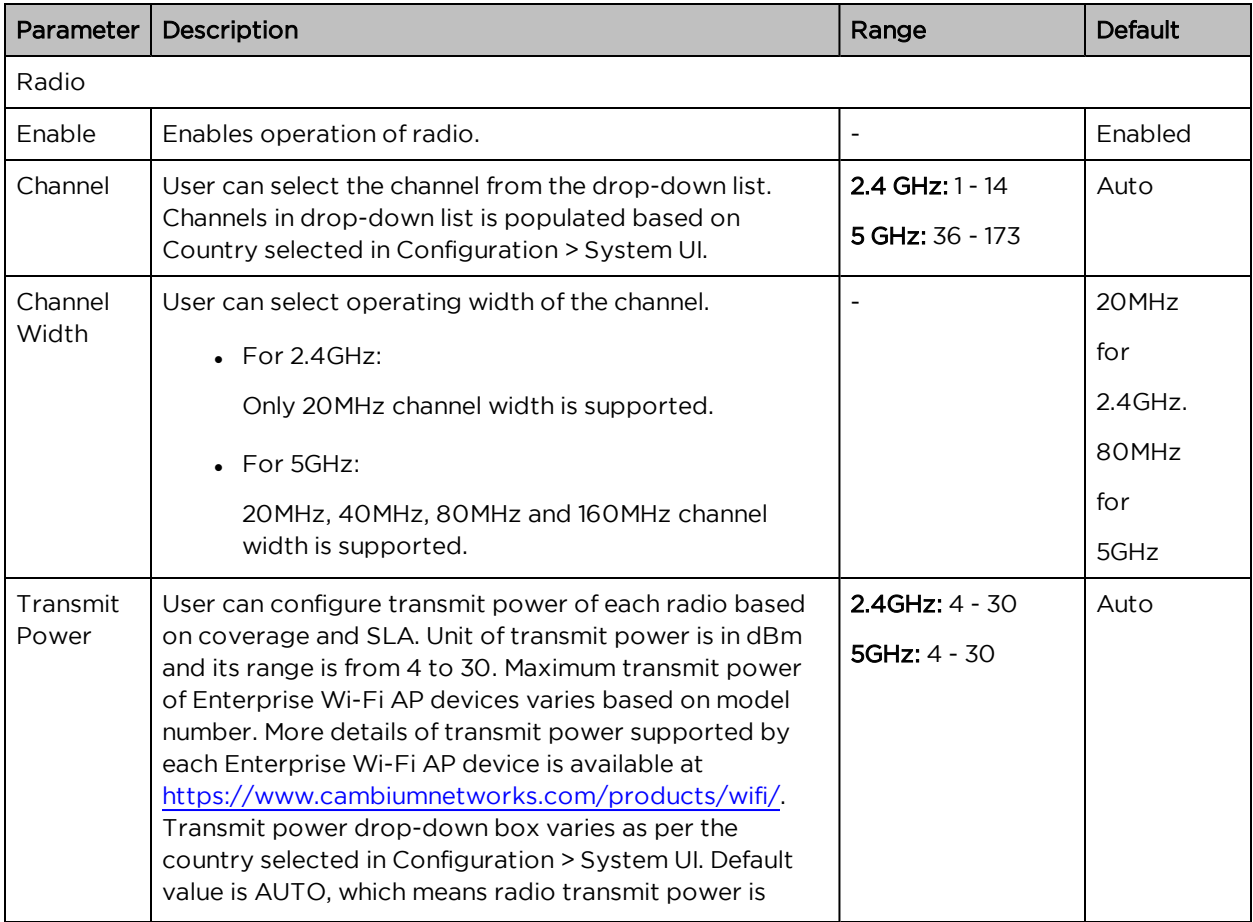

Table 10 :Configure: Radio parameters

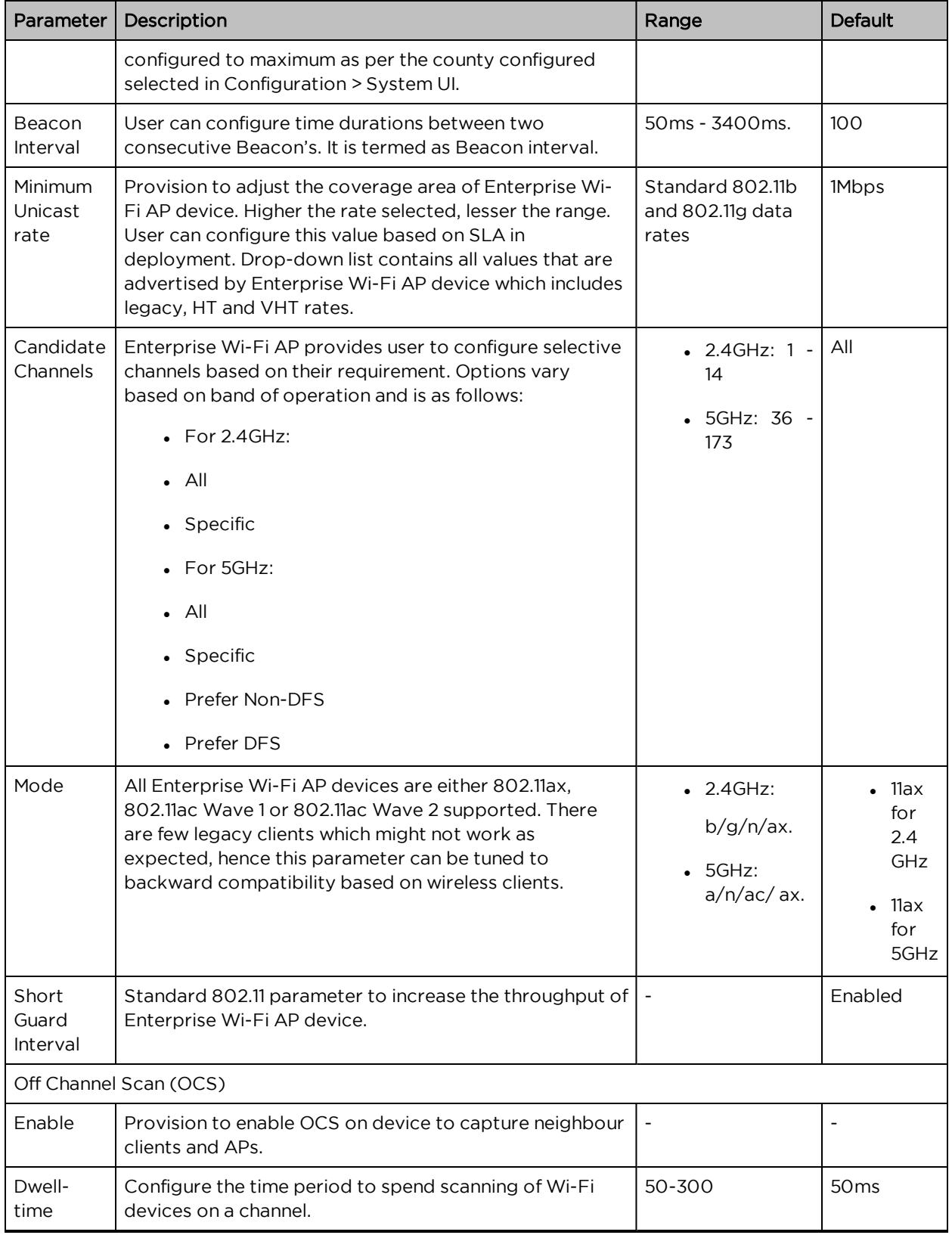

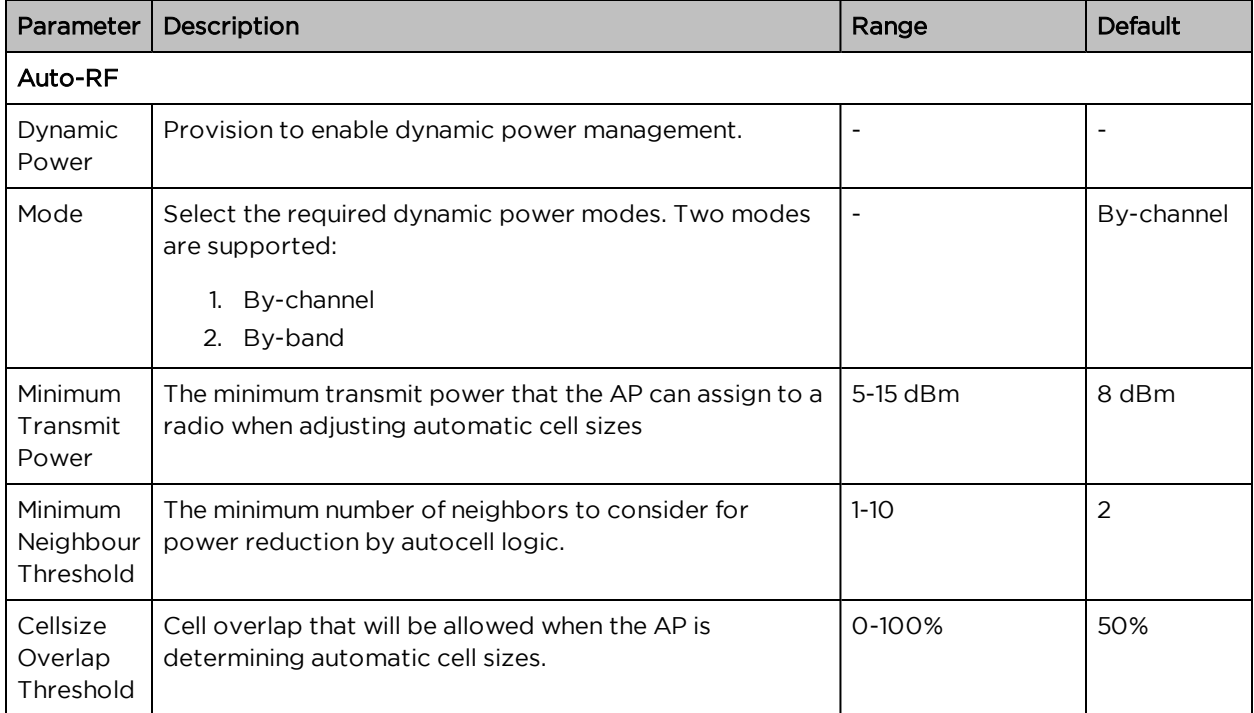

To configure the above parameters, navigate to the **Configure > Radio** tab and select Radio 1 (2.4GHz) or Radio 2 (5GHz) tab and provide the details as given below:

- 1. Select the Enable checkbox to enable the operations of this radio.
- 2. Select the primary operating channel from the Channel drop-down list.
- 3. Select the operating width (20 MHz, 40 MHz, 80 MHz or 160 MHz) of the channel from the Channel Width drop-down list for 5 GHz only. Enterprise Wi-Fi AP do not support 40 MHz, 80 MHz and 160 MHz in 2.4 GHz.
- 4. Select radio transmit power from the Transmit Power drop-down list.
- 5. Enter the beacon interval in the **Beacon Interval** textbox.
- 6. Select the preferred Candidate Channels from the drop-down list.
- 7. Select Mode details from the drop-down list.
- 8. Enable Short Guard Interval checkbox.
- 9. Click Save.

To configure Off Channel Scan:

- 1. Select Enable checkbox to enable the operations of this radio.
- 2. Enter Dwell-Time in milliseconds in the textbox.
- 3. Click Save.

To configure Auto-RF:

- 1. Select Dynamic Power checkbox to enable the operations of this radio.
- 2. Select the required dynamic power Mode as By-channel or By-hand..
- 3. Enter the Minimum Transmit Power in the textbox.
- 4. Enter Minimum Neighbour Threshold parameter in the textbox.
- 5. Click Save.

Figure 10 : Configure: Radio parameters

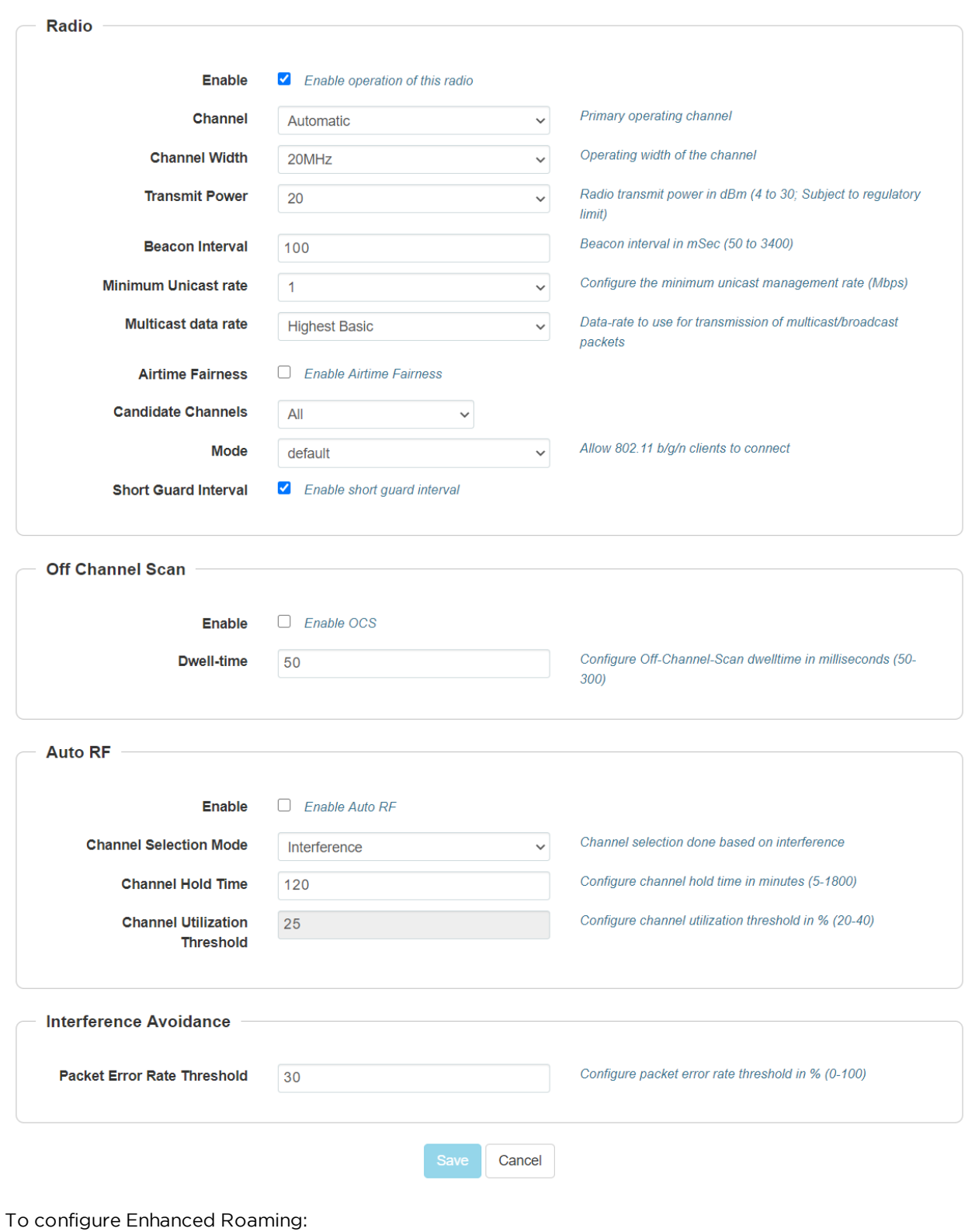

Chapter 7: Configuration – Radio 53

- 1. Select the Enable checkbox to enable the operations of this radio.
- 2. Enter Roam SNR threshold parameter in the textbox.
- 3. Click Save.

Figure 11 : Configure: Radio <sup>&</sup>gt; Enhanced Roaming parameters

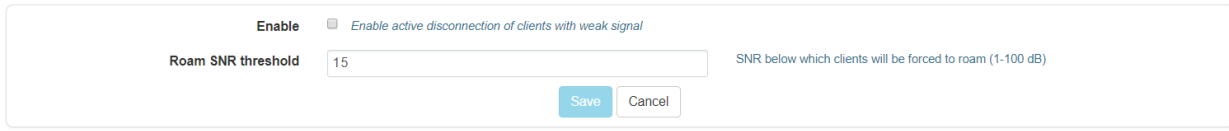

# Chapter 8: Configuration - W ireless **LAN**

This chapter describes the following topics:

- [Overview](#page-54-0)
- <span id="page-54-0"></span>• [Configuring](#page-54-1) WLAN parameters

## **Overview**

<span id="page-54-1"></span>Enterprise Wi-Fi AP devices support up-to 32 unique WLANs. Each of these WLANs can be configured as per the customer requirement and type of wireless station.

# Configuring WLAN parameters

Configurable parameters under WLAN profile are categorized into two sections:

- 1. Basic
- 2. Advanced

<span id="page-54-2"></span>[Table](#page-54-2) 11 lists the configurable parameters for a WLAN profile which is common across bands.

Table 11 : Configure: WLAN > Basic parameters

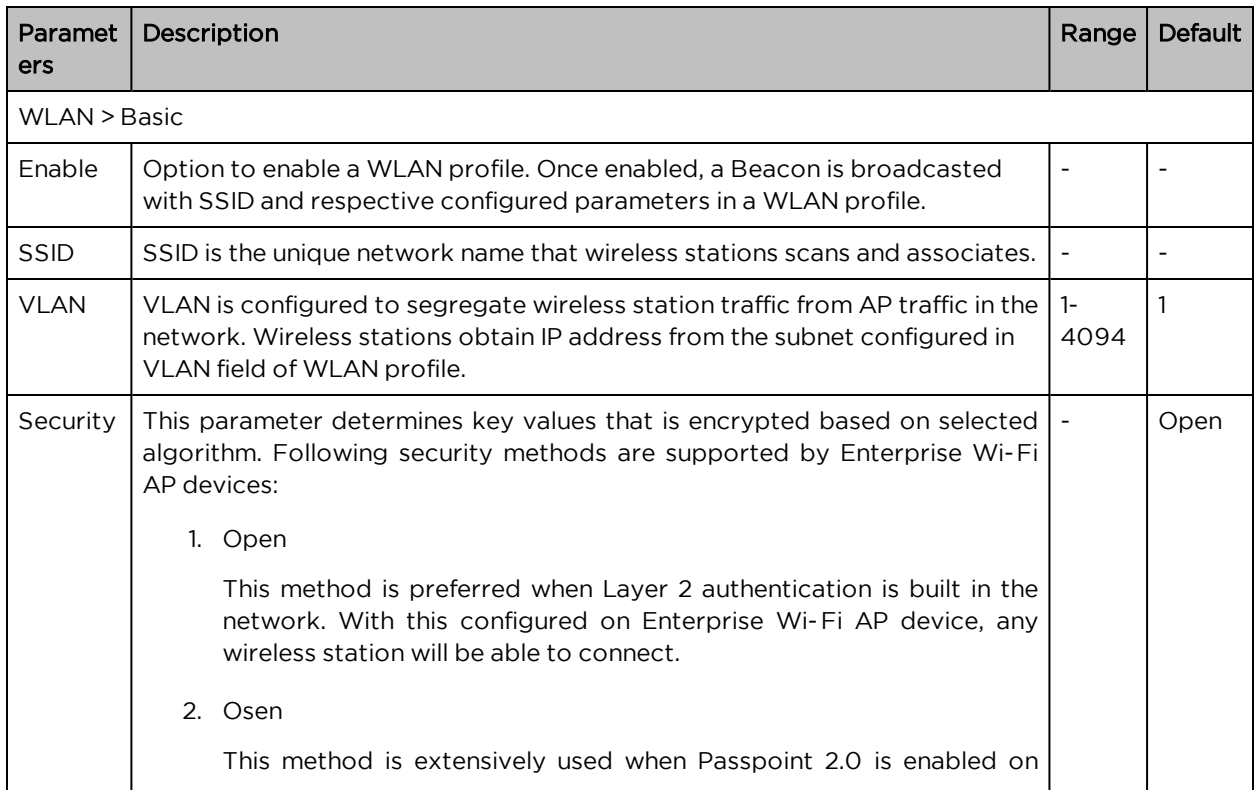

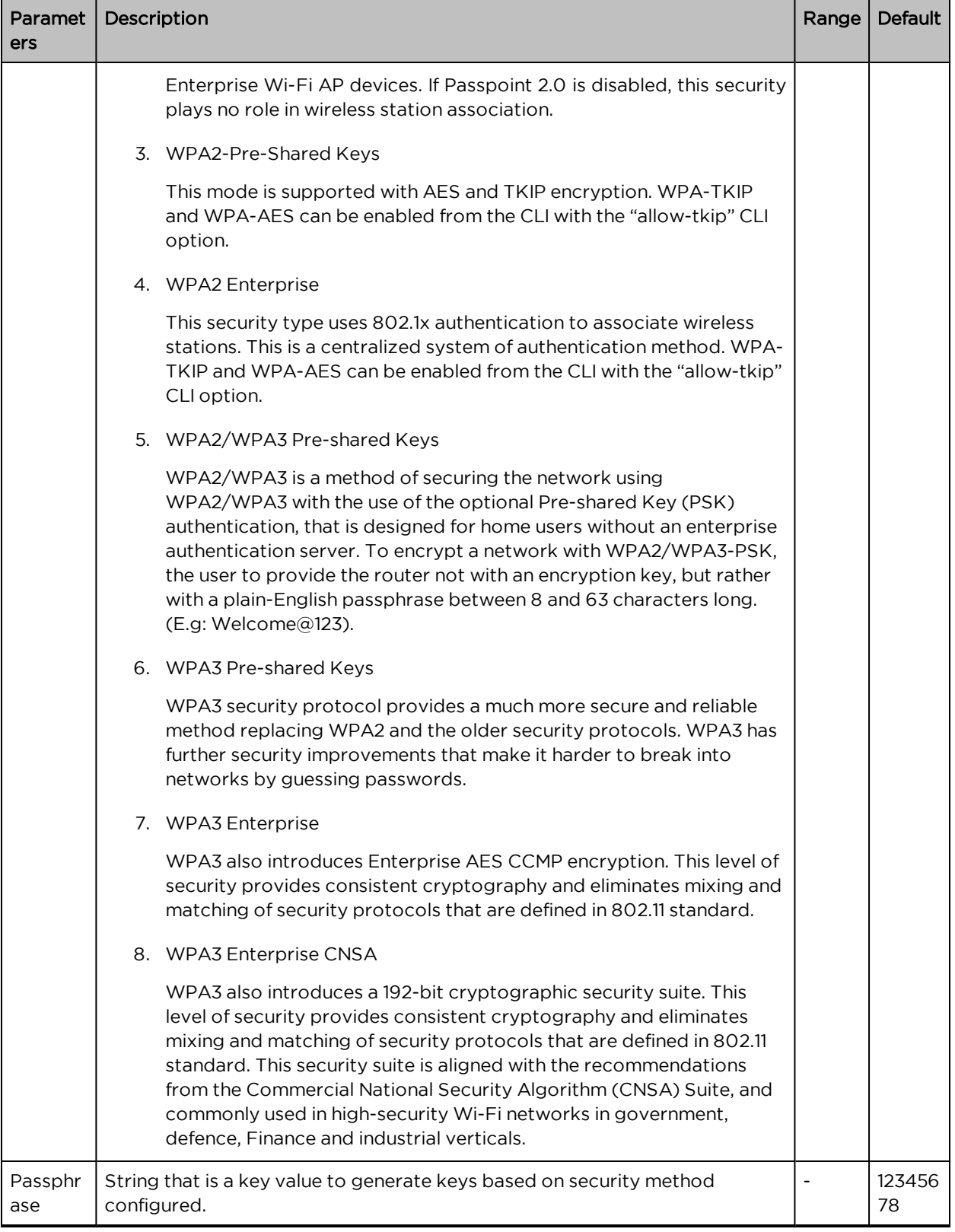

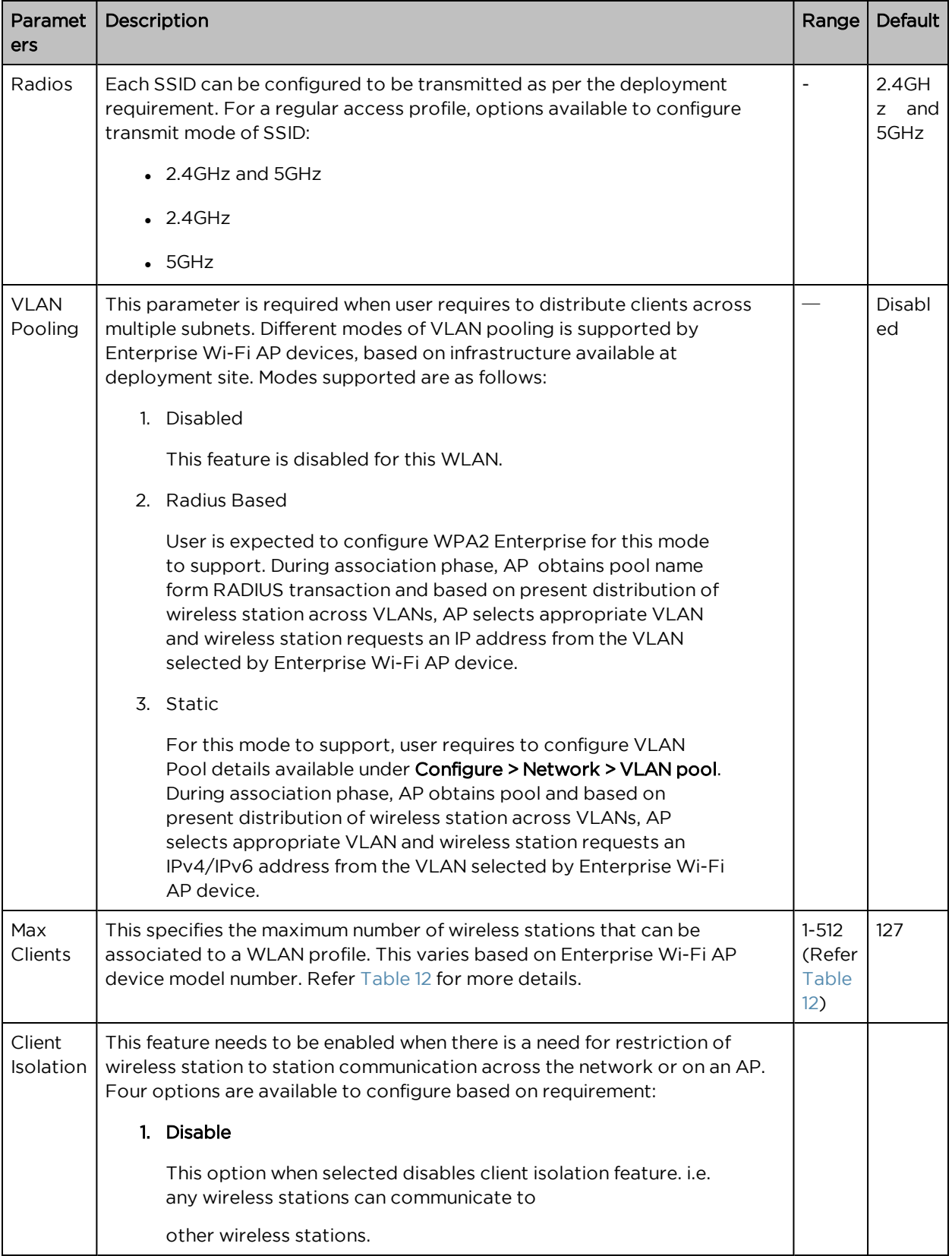

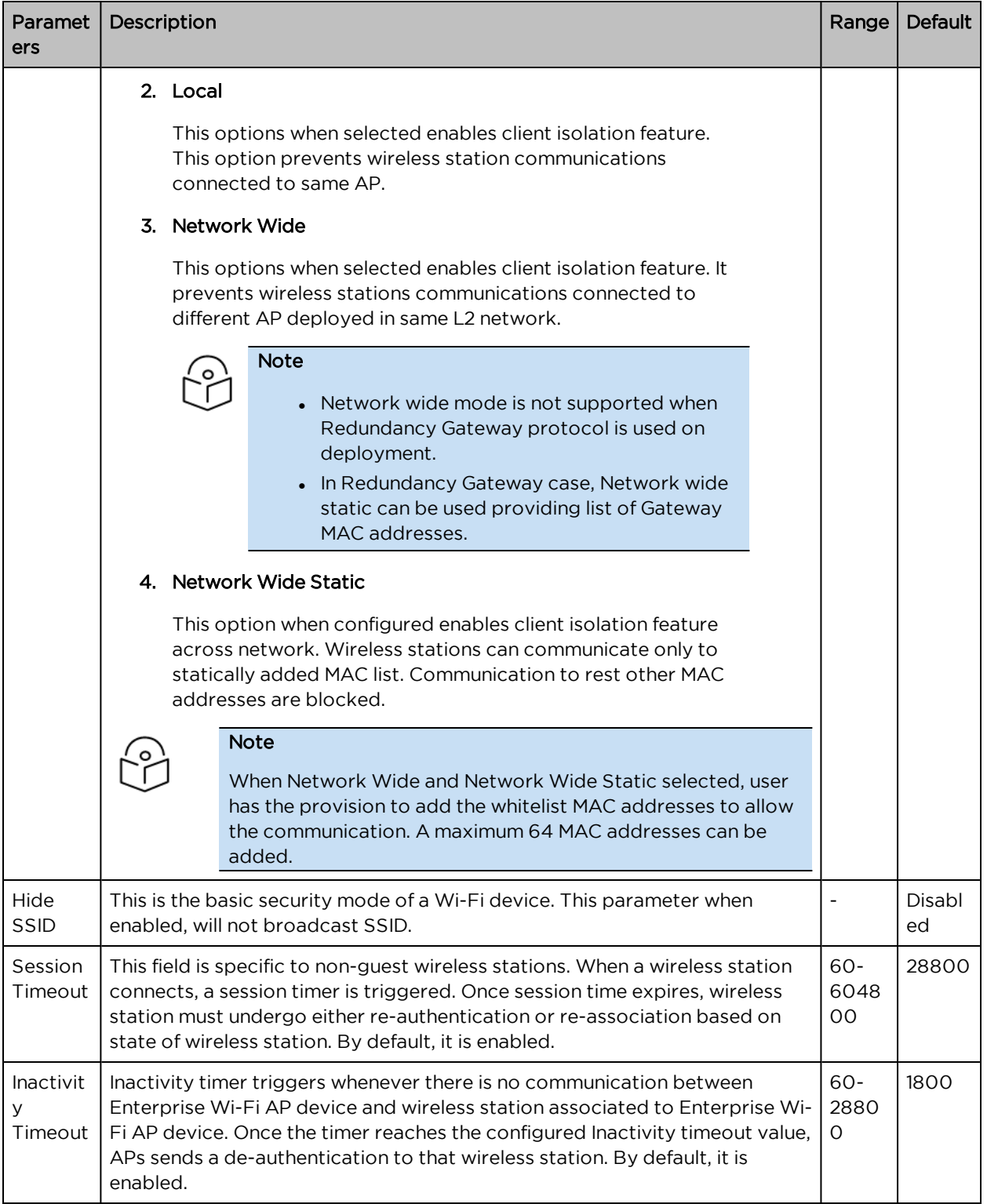

To configure the above parameters, navigate to the Configure > WLAN > Basic tab and provide the details as given below:

- 1. Select the **Enable** checkbox to enable a particular WLAN.
- 2. Enter the SSID name for this WLAN in the SSID textbox.
- 3. Enter the default VLAN assigned to the clients on this WLAN in the VLAN textbox.
- 4. Select Security type from the drop-down list.
- 5. Enter WPA2 Pre-shared security passphrase or key in the Passphrase textbox.
- 6. Select the radio type (2.4GHz, 5GHz) on which the WLAN should be supported from the Radios drop-down list.
- 7. Select the required VLAN Pooling parameters from the drop-down list.
- 8. Select Max Clients parameter value from the drop-down list.
- 9. Select the required Client Isolation parameter from the drop-down list.
- 10. Enable Hide SSID checkbox.
- 11. Enter the session timeout value in the Session Timeout textbox.
- 12. Enter the inactivity timeout value in the **Inactivity timeout** textbox.
- <span id="page-58-0"></span>13. Click Save.

Table 12 :WLAN (Max Clients) parameters

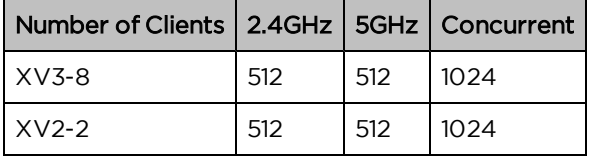

Figure 12 : Configure: WLAN <sup>&</sup>gt; Basic parameter

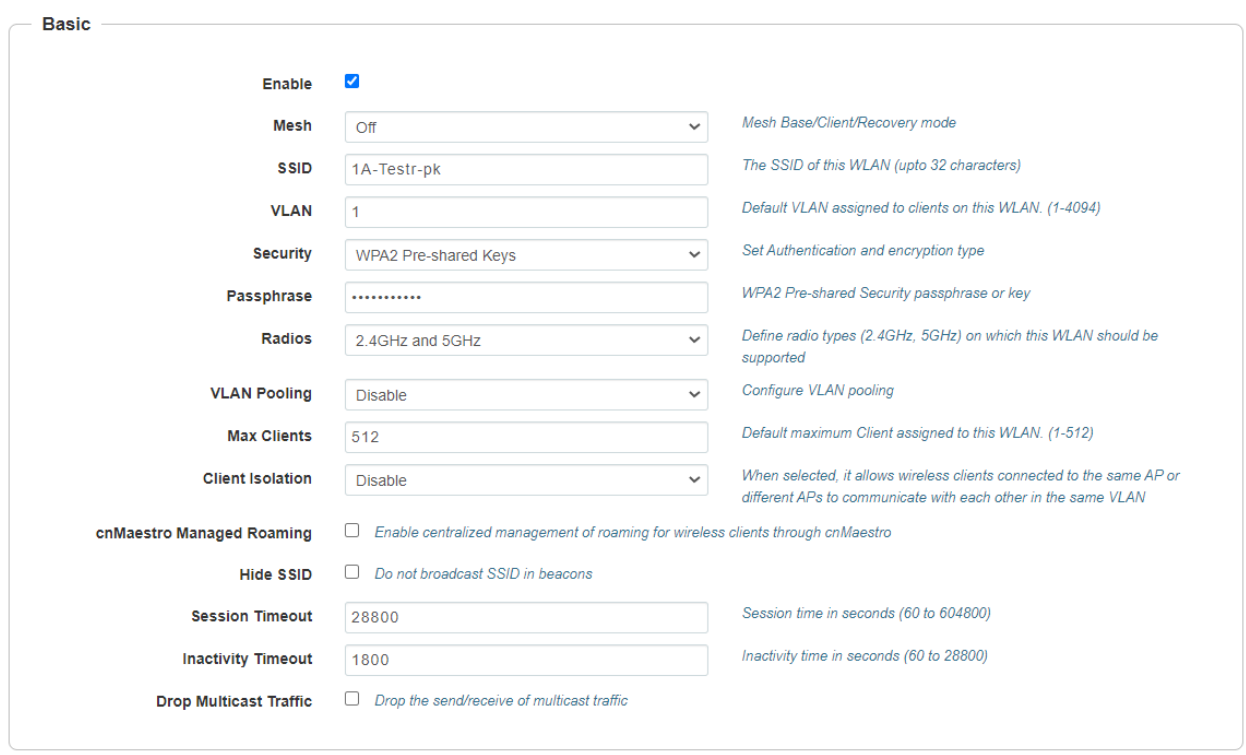

#### Table 13 :Configure: WLAN > Advanced parameters

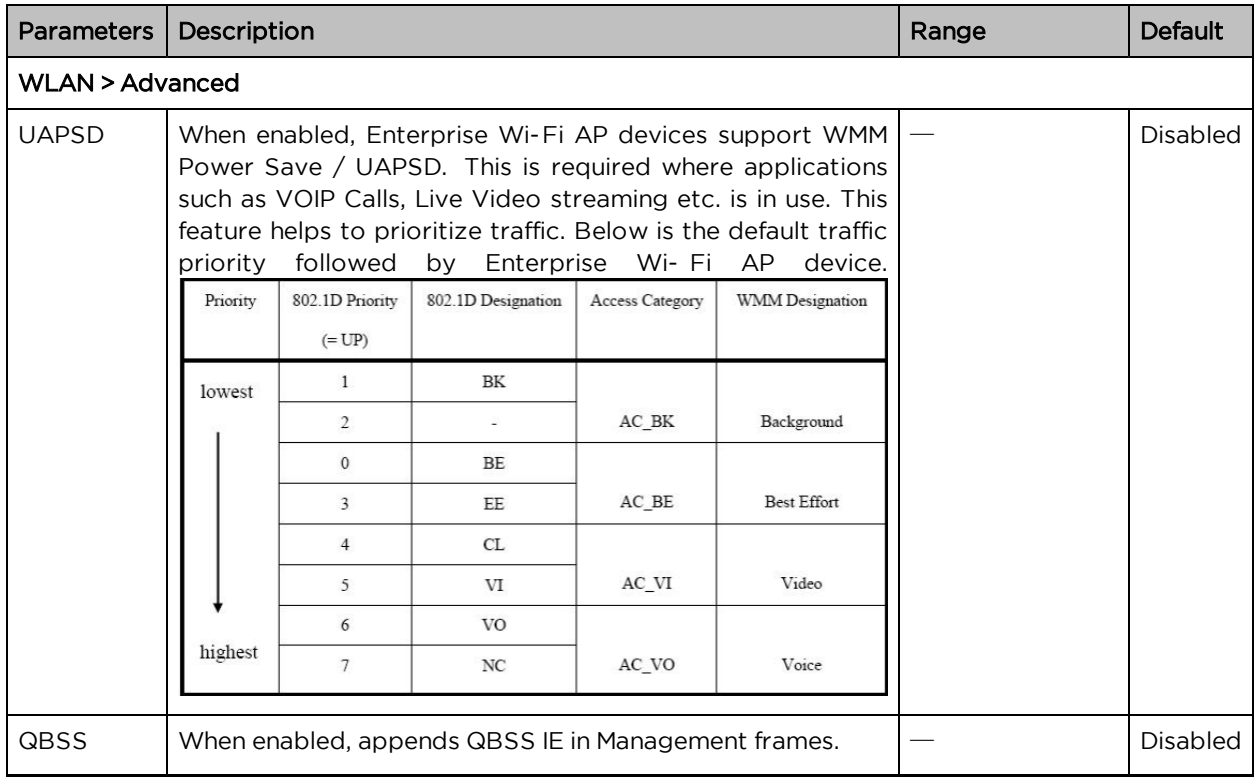

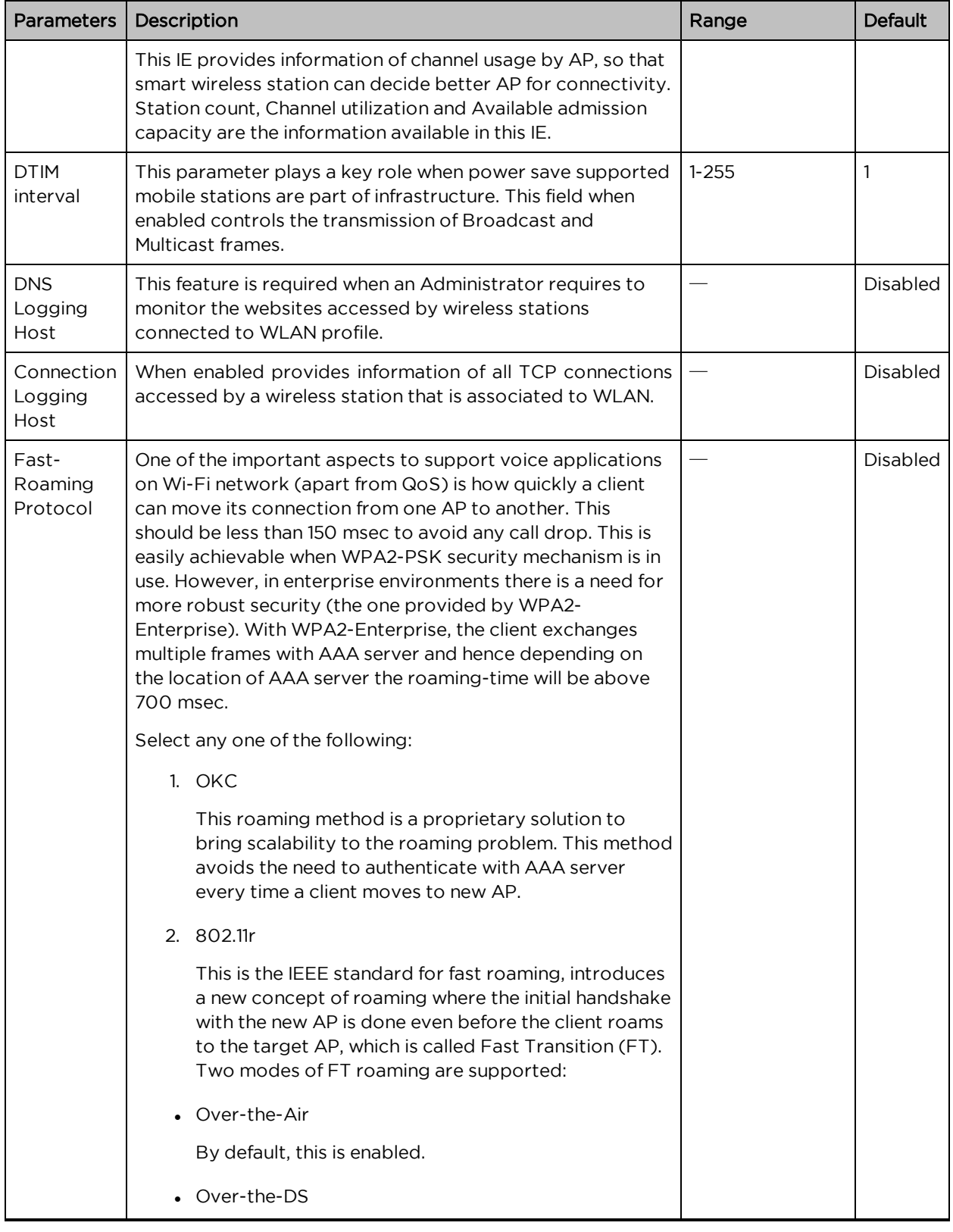

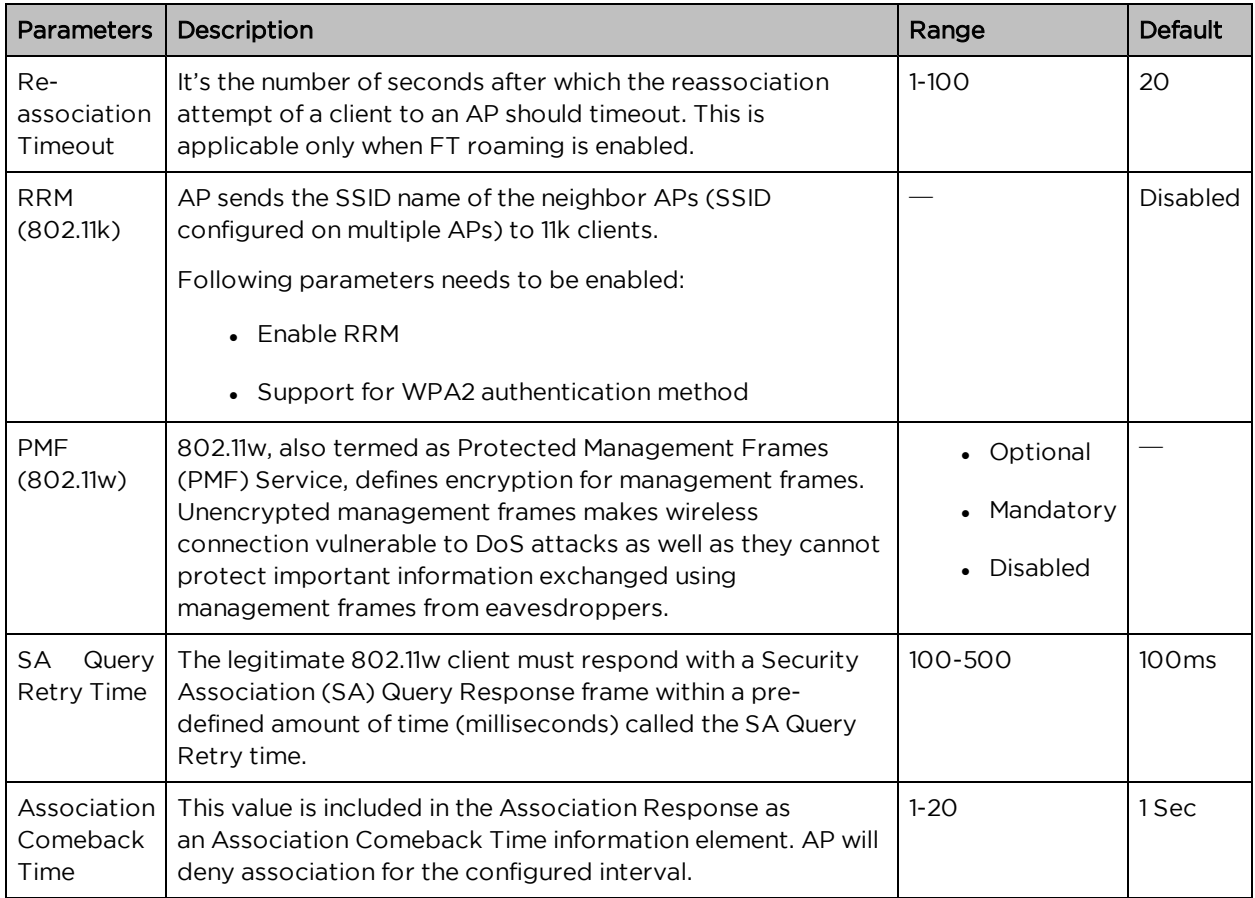

To configure the above parameters, navigate to the Configure > WLAN > Basic tab and provide the details as given below:

- 1. Select the UAPSD checkbox to enable UAPSD.
- 2. Select the QBSS checkbox to enable QBSS.
- 3. Enter the value in the DTIM interval textbox to configure DTIM interval.
- 4. Enter IP address or Hostname in Host textbox.
- 5. Enter Interval time duration in the textbox.
- 6. Select number of attempts to check the reachability of monitored host in the Attempts drop-down list.
- 7. Enter the FQDN or IP address of the Server where all the client DNS requests will be logged in the DNS Logging Host server along with customized port number in the textbox. If the port number is not entered, AP will take default value as 514.
- 8. Enter the FQDN or IP address of the Server where all wireless client connectivity events/logs will be displayed in the configured Connection Logging Host server along with customized port number in the textbox. If the port number is not entered, AP will take default value as 514.
- 9. Enable the required OKC or 802.11r configure roaming protocol in the Fast-Roaming Protocol

checkbox.

- 10. Enable RRM (802.11k) checkbox.
- 11. Select PMF (802.11w) parameter from the drop-down list.
	- a. Enter SQ Query Retry Time in the textbox.
	- b. Enter Association Comeback Time in the textbox.
- 12. Click Save.

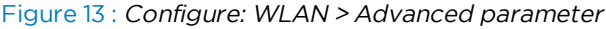

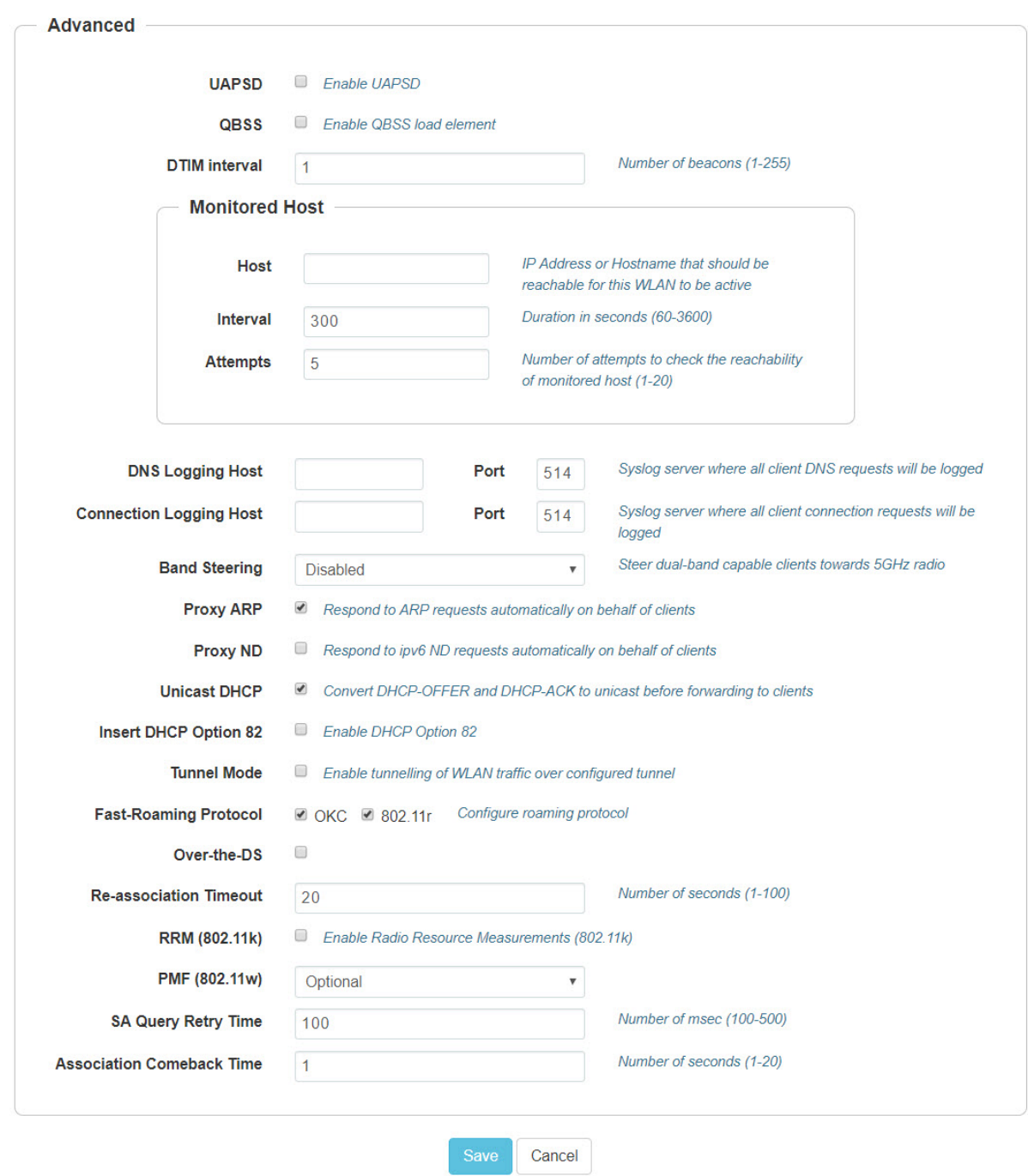

#### Table 14 :Configure: WLAN > Radius Server parameters

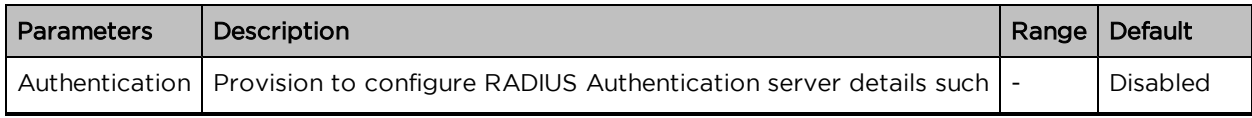

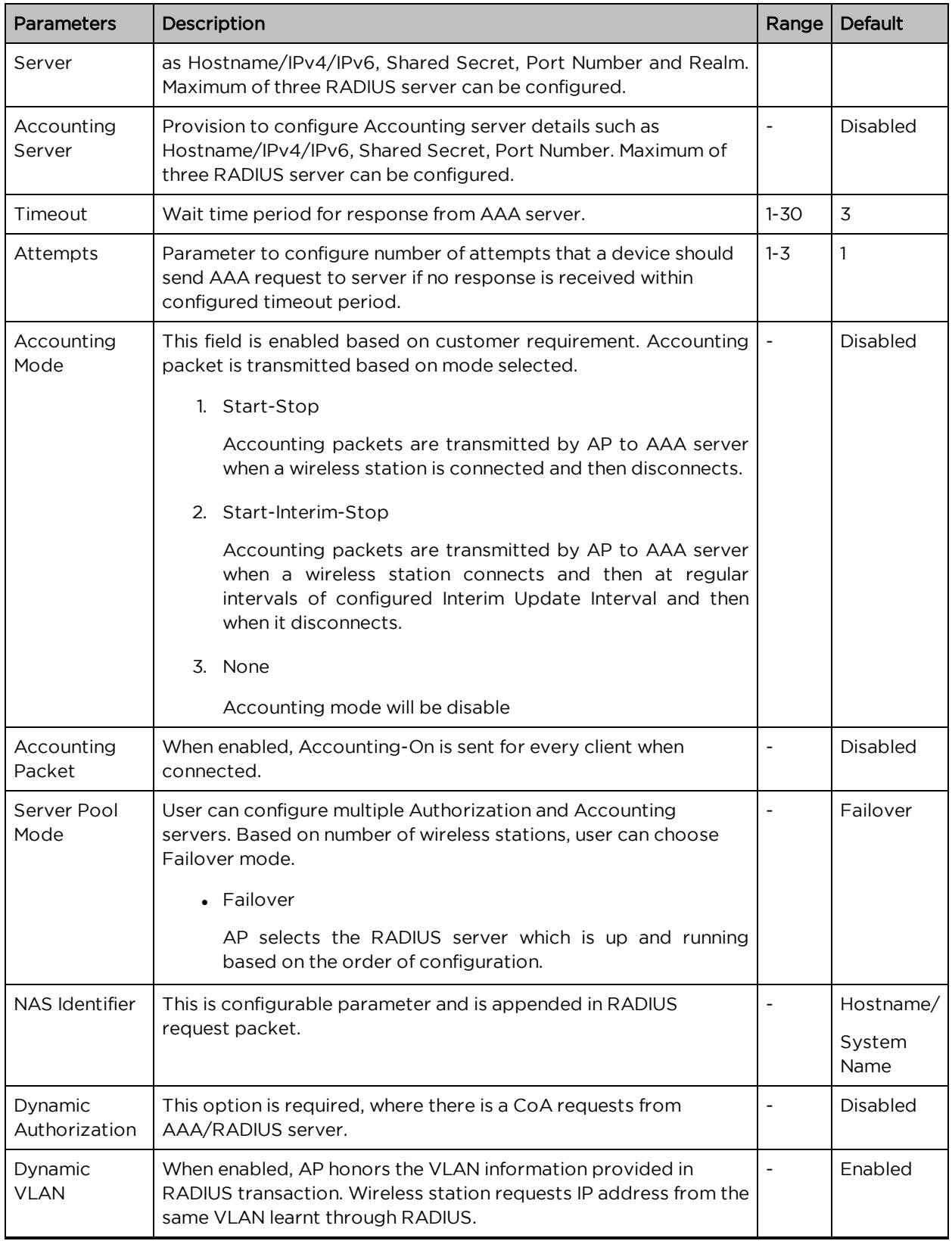

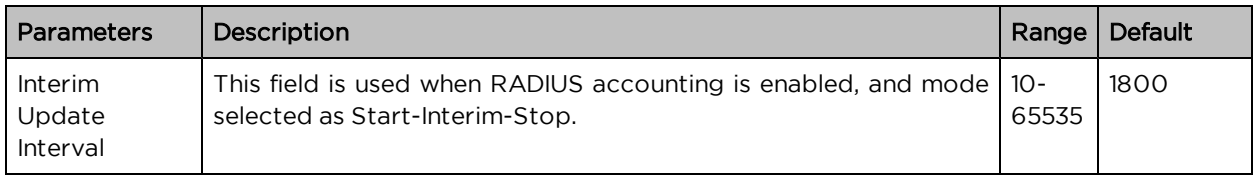

To configure the above parameters, navigate to the Configure > WLAN tab and select Radius Server tab and provide the details as given below:

- 1. Enter the RADIUS Authentication server details such as Hostname/Shared Secret/Port Number/ Realm in the Authentication Server 1 textbox.
- 2. Enter the time in seconds of each request attempt in Timeout textbox.
- 3. Enter the number of attempts before a request is given up in the **Attempts** textbox.
- 4. Select the configuring Accounting Mode from the drop-down list.
- 5. Enable Accounting Packet checkbox.
- 6. Enable Failover in the Server Pool Mode checkbox.
- 7. Enter the NAS Identifier parameter in the textbox.
- 8. Enable Dynamic Authorization checkbox to configure dynamic authorization for wireless clients.
- 9. Enable Dynamic VLAN checkbox.
- 10. Enter the Interim Update Interval parameter value in the textbox.
- 11. Click Save.

Table 15 :NAS IP with AP dual stack

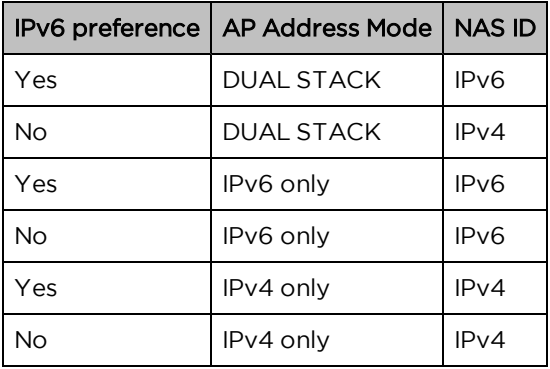

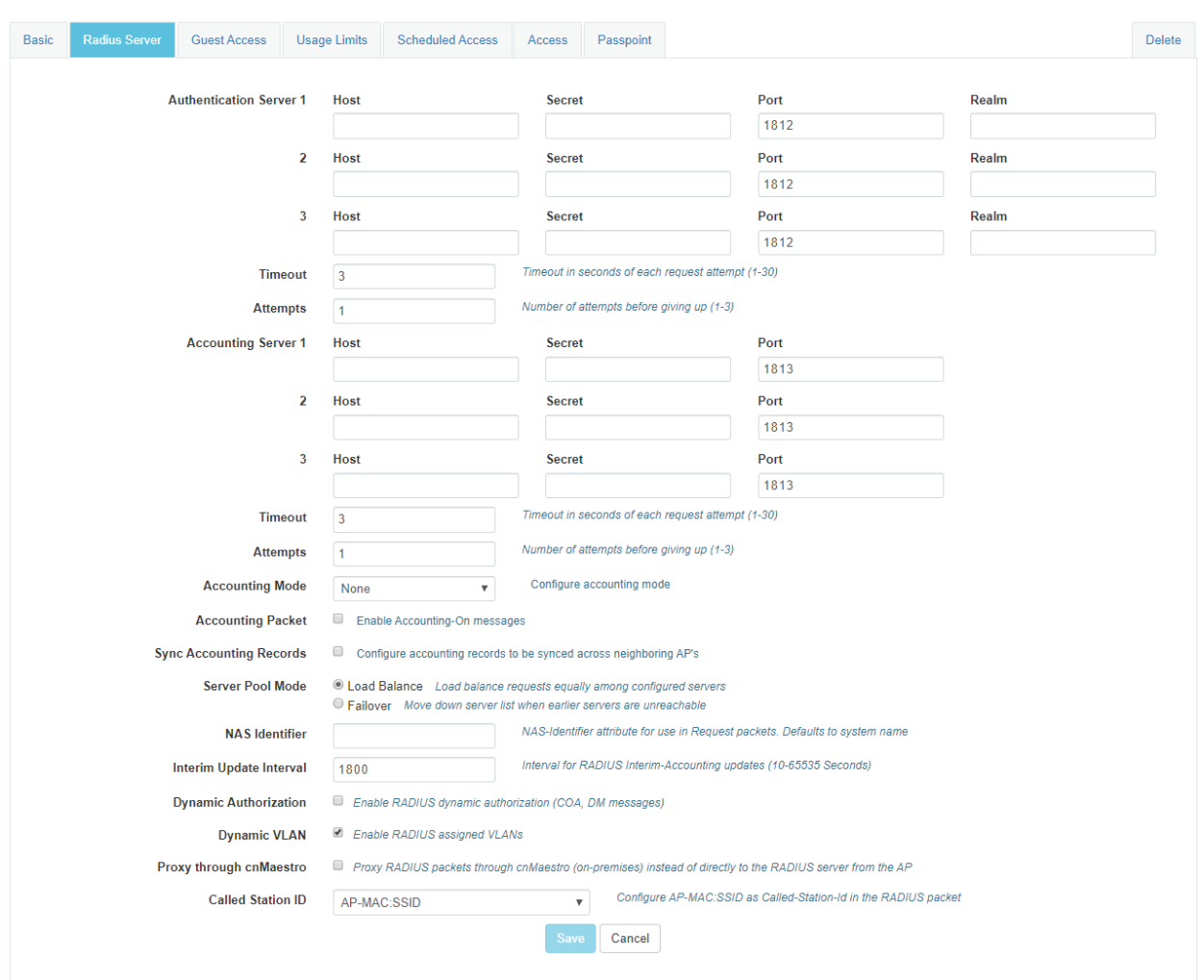

Figure 14 : Configure: WLAN <sup>&</sup>gt; Radius Server parameter

Table 16 :Configure: WLAN > Guest Access > Internal Access Point parameters

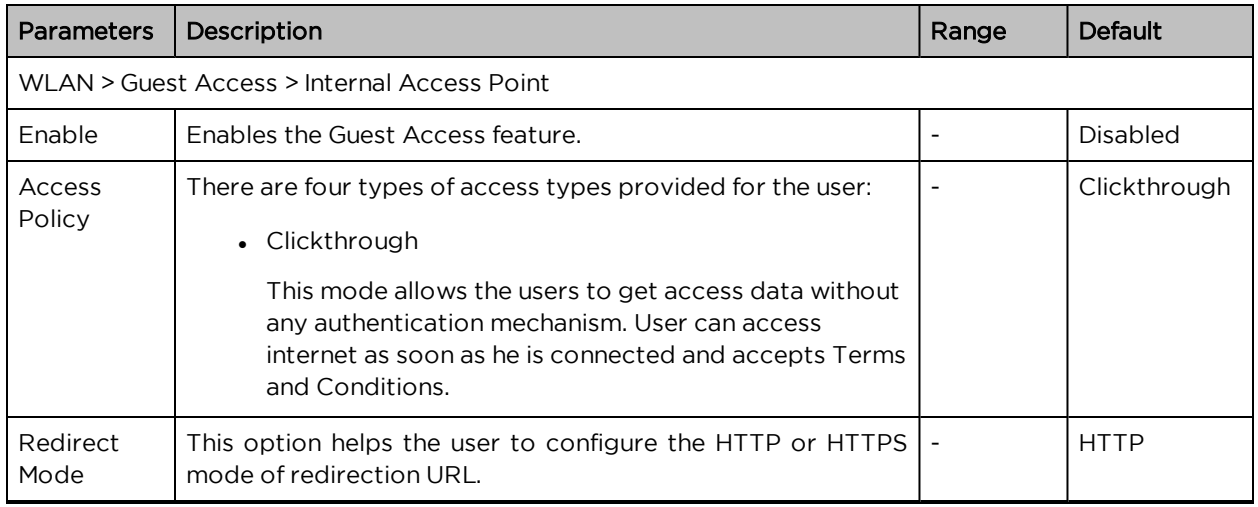

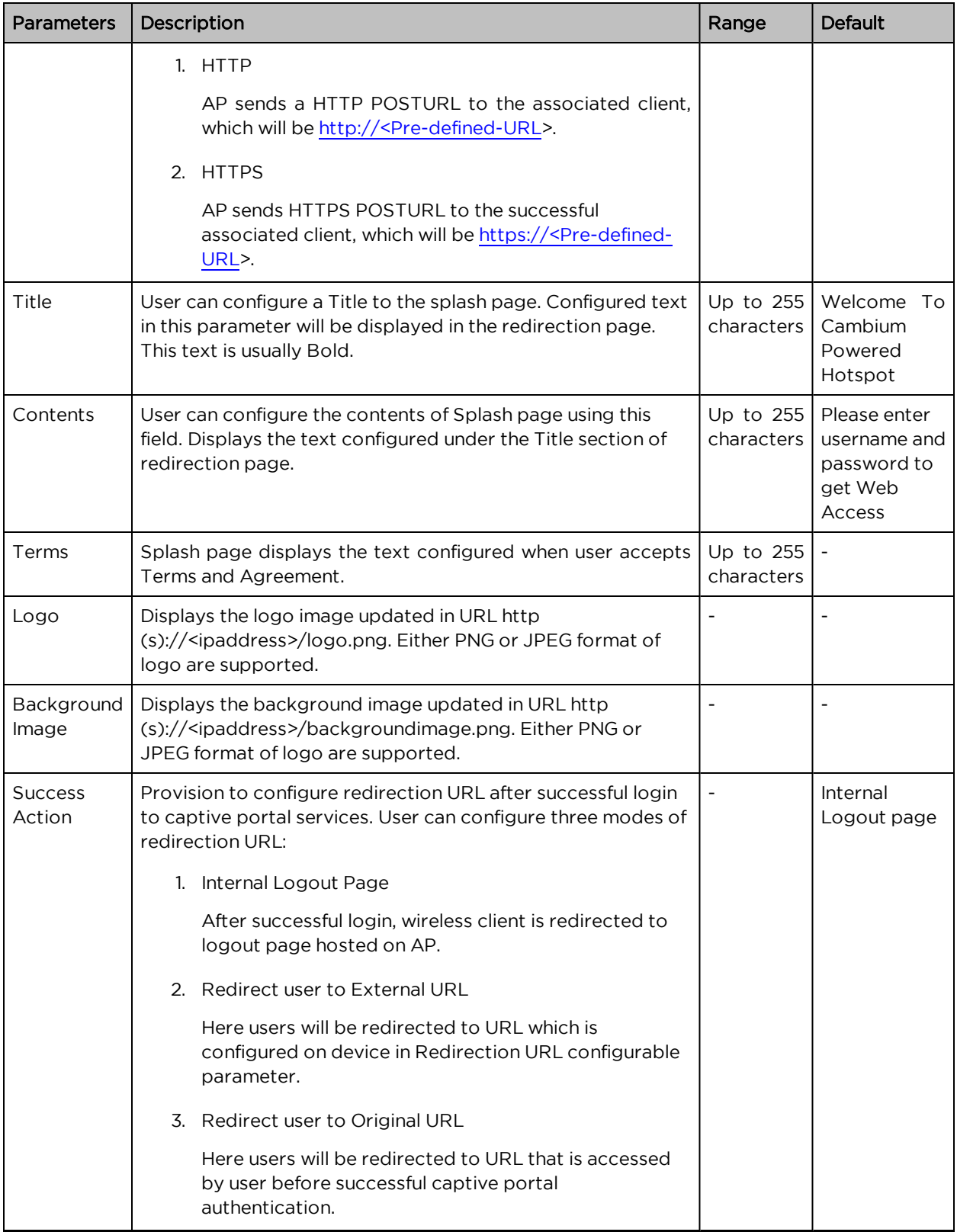

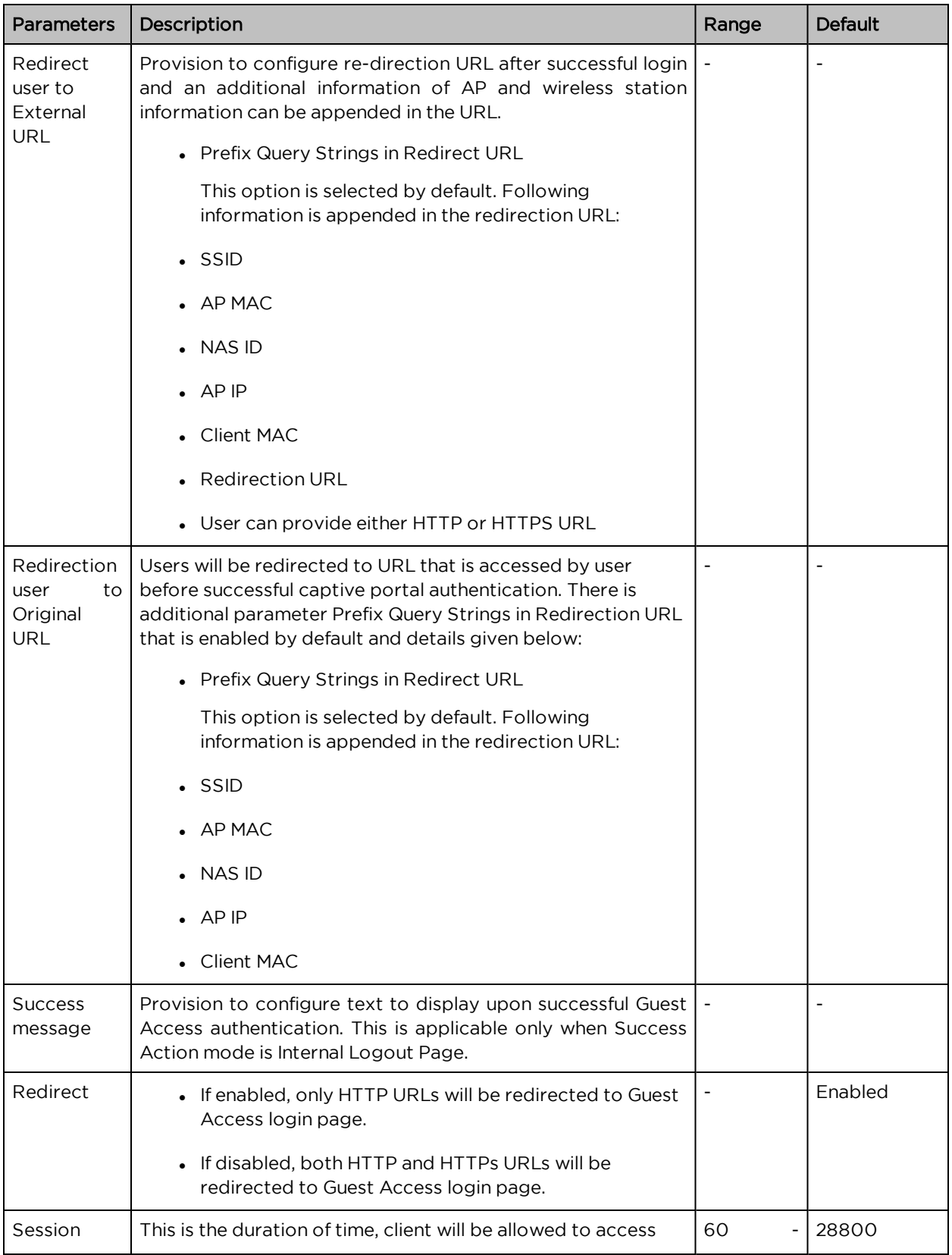

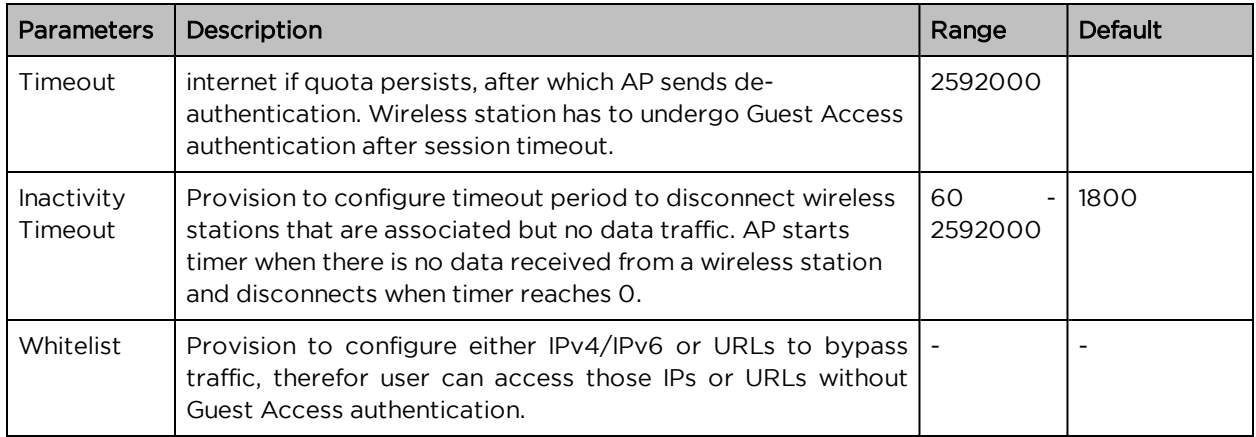

To configure the above parameters, navigate to the Configure > WLAN > Guest Access tab and provide the details as given below:

- 1. Select Enable checkbox to enable the Guest Access feature.
- 2. Enable Internal Access Point checkbox.
- 3. Enable the required access types from the Access Policy checkbox.
- 4. Enable HTTP or HTTPS from the Redirect Mode checkbox.
- 5. Enter the title to appear in the splash page in the Title textbox.
- 6. Enter the content to appear in the splash page in the Contents textbox.
- 7. Enter the terms and conditions to appear in the splash page in the Terms textbox.
- 8. Enter the logo to be displayed in the Logo textbox.
- 9. Select the Background Image to be displayed on the splash page in the textbox.
- 10. Enable configured modes of redirection URL in Success Action checkbox.
- 11. Enter Success message to appear in the textbox.
- 12. Enable Redirect checkbox for HTTP packets.
- 13. Enter the session timeout in seconds in the Session Timeout textbox.
- 14. Enter the inactivity timeout in seconds in the Inactivity Timeout textbox.
- 15. Click Save.

To configure Whitelist parameter:

- 1. Enter the IP address or the domain name of the permitted domain in the IP Address or Domain Name textbox.
- 2. Click Save.

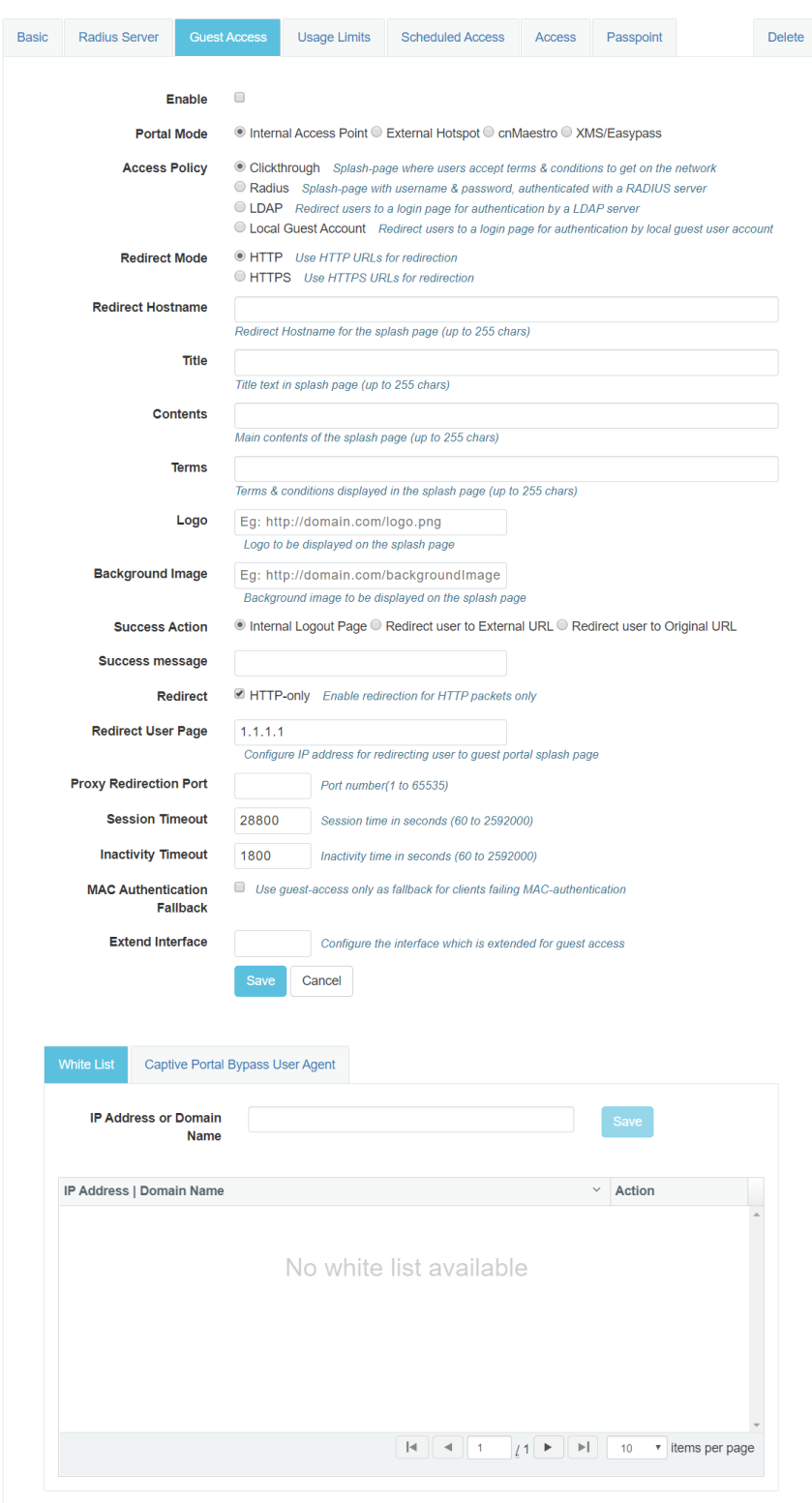

Figure 15 : Configure: WLAN <sup>&</sup>gt; Guest Access <sup>&</sup>gt; Internal Access Point parameter

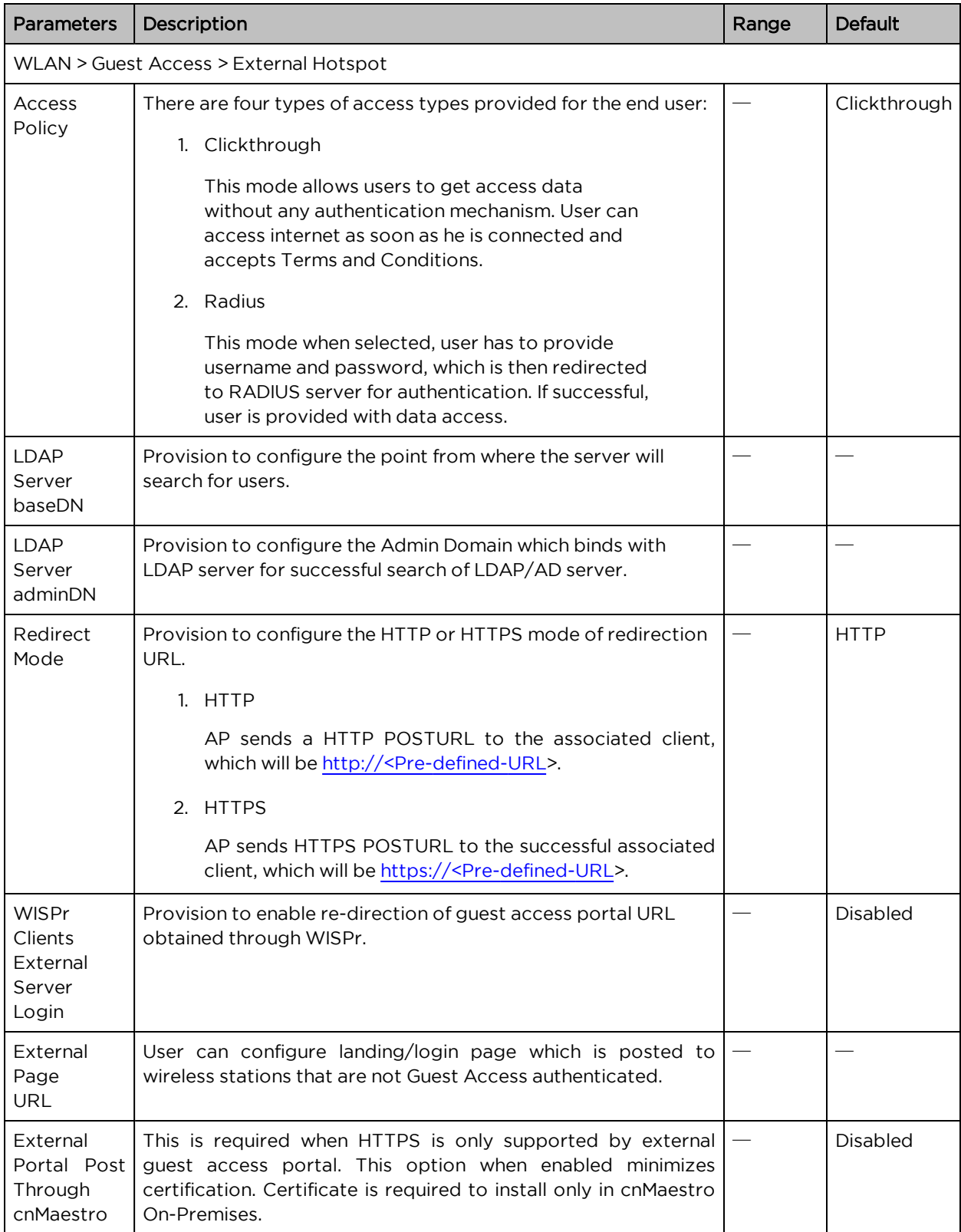

Table 17 :Configure: WLAN > Guest Access > External Hotspot parameters
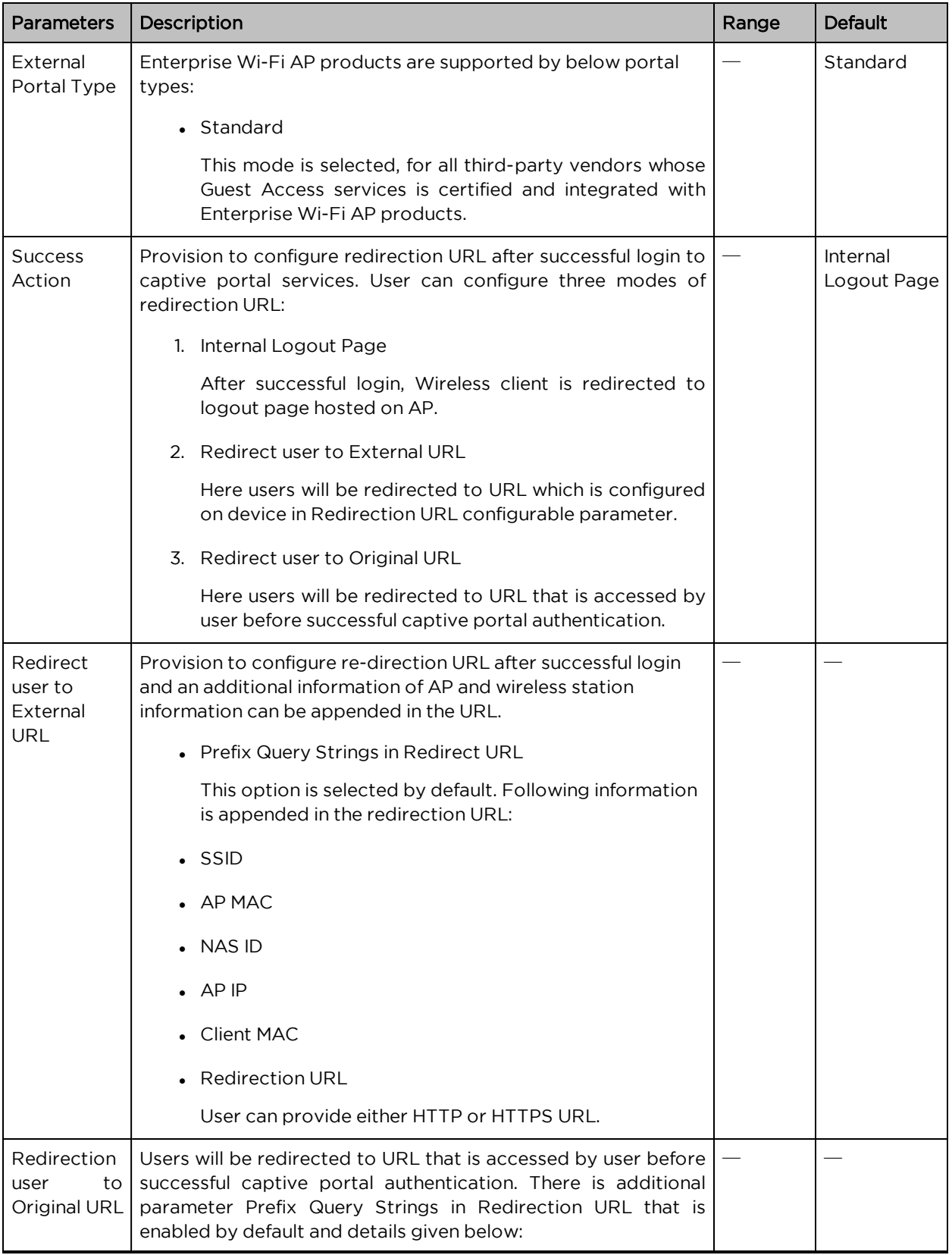

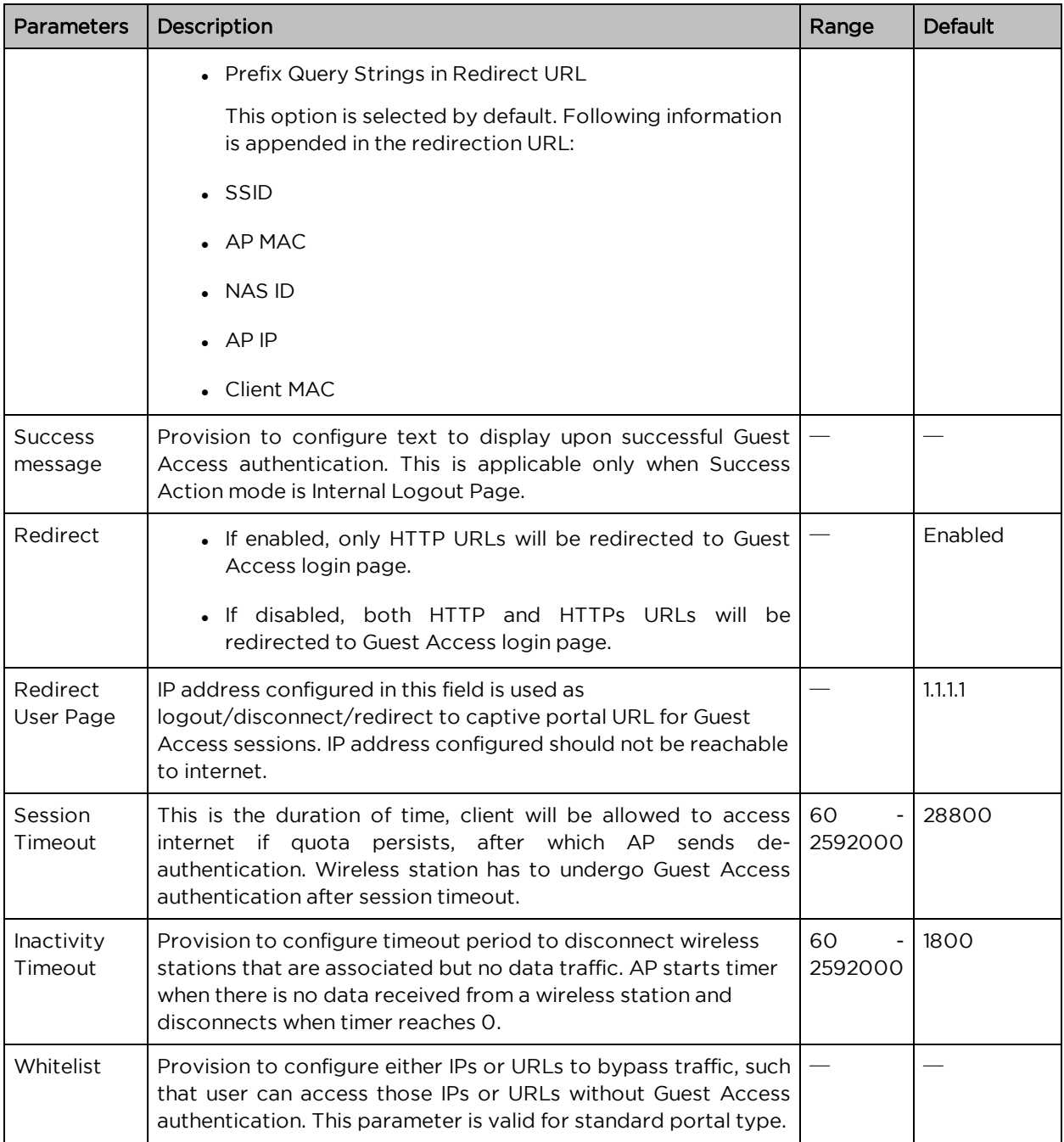

To configure the above parameters, navigate to the Configure > WLAN > Guest Access tab and provide the details as given below:

- 1. Enable the required access types from the Access Policy checkbox.
- 2. Enable HTTP or HTTPS from the Redirect Mode checkbox.
- 3. Enter Redirect Hostname in the textbox.
- 4. Enable WISPr Clients External Server Login checkbox.
- 5. Enter External Page URL in the textbox.
- 6. Enable External Portal Post Through cnMaestro checkbox.
- 7. Select External Portal Type from the drop-down list.
- 8. Enable configured modes of redirection URL in Success Action checkbox.
- 9. Enter Success message to appear in the textbox.
- 10. Enable the required Redirection URL Query String checkbox.
- 11. Enable Redirect checkbox for HTTP packets.
- 12. Enter the session timeout in seconds in the Session Timeout textbox.
- 13. Enter the inactivity timeout in seconds in the Inactivity Timeout textbox.
- 14. Click Save.

To configure Whitelist:

- 1. Enter the IP address or the domain name of the permitted domain in the IP Address or Domain Name textbox.
- 2. Click Save.

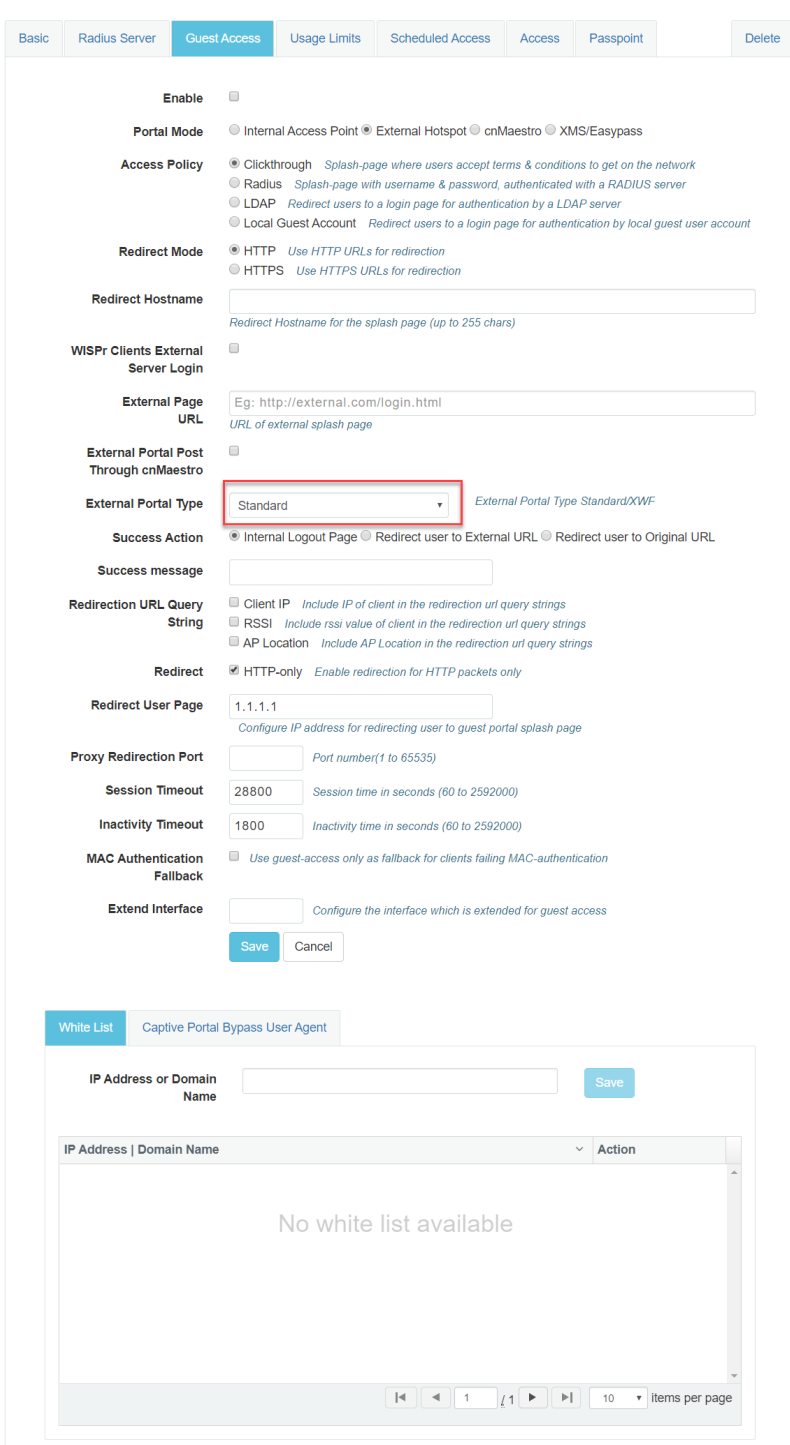

Figure 16 : Configure: WLAN <sup>&</sup>gt; Guest Access <sup>&</sup>gt; External Hotspot (Standard) parameter

Table 18 :Configure: WLAN > Guest Access > cnMaestro parameters

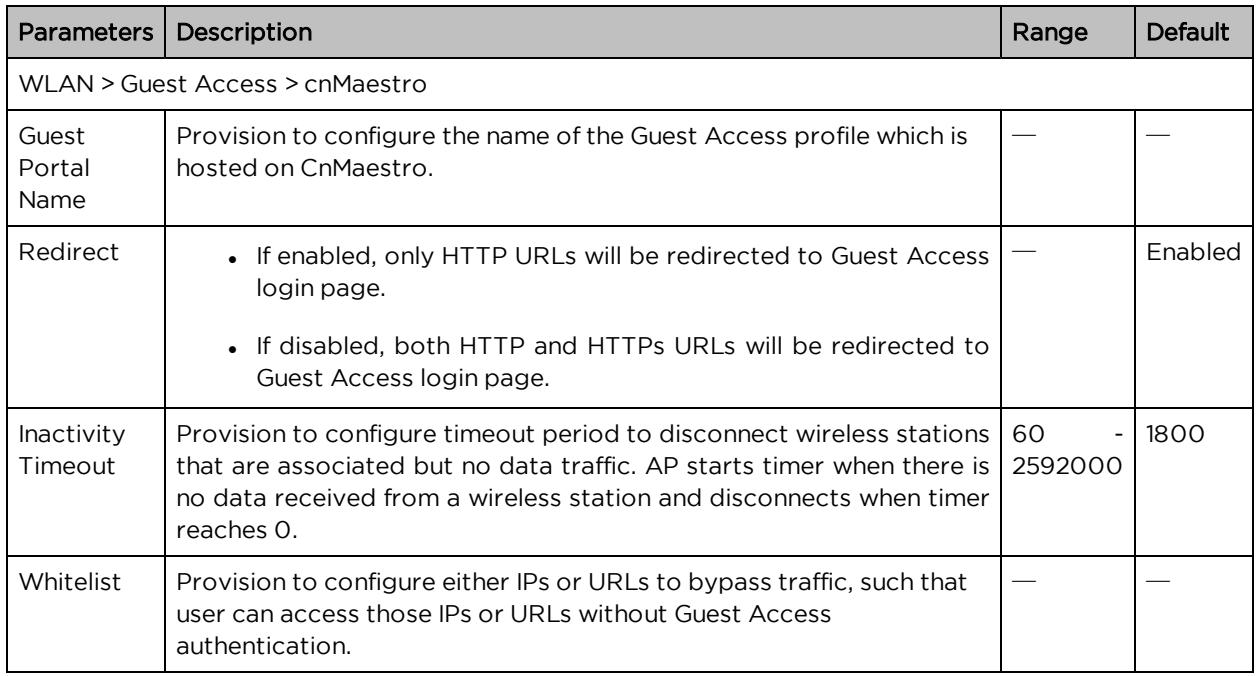

To configure the above parameters, navigate to the Configure > WLAN > cnMaestro tab and provide the details as given below:

- 1. Enter Guest Portal Name which is hosted on cnMaestro in the textbox.
- 2. Enable Redirect checkbox for HTTP packets.
- 3. Enter the inactivity timeout in seconds in the Inactivity Timeout textbox.
- 4. Click Save.

To configure the Whitelist parameter:

- 1. Enter the IP address or the domain name of the permitted domain in the IP Address or Domain Name textbox.
- 2. Click Save.

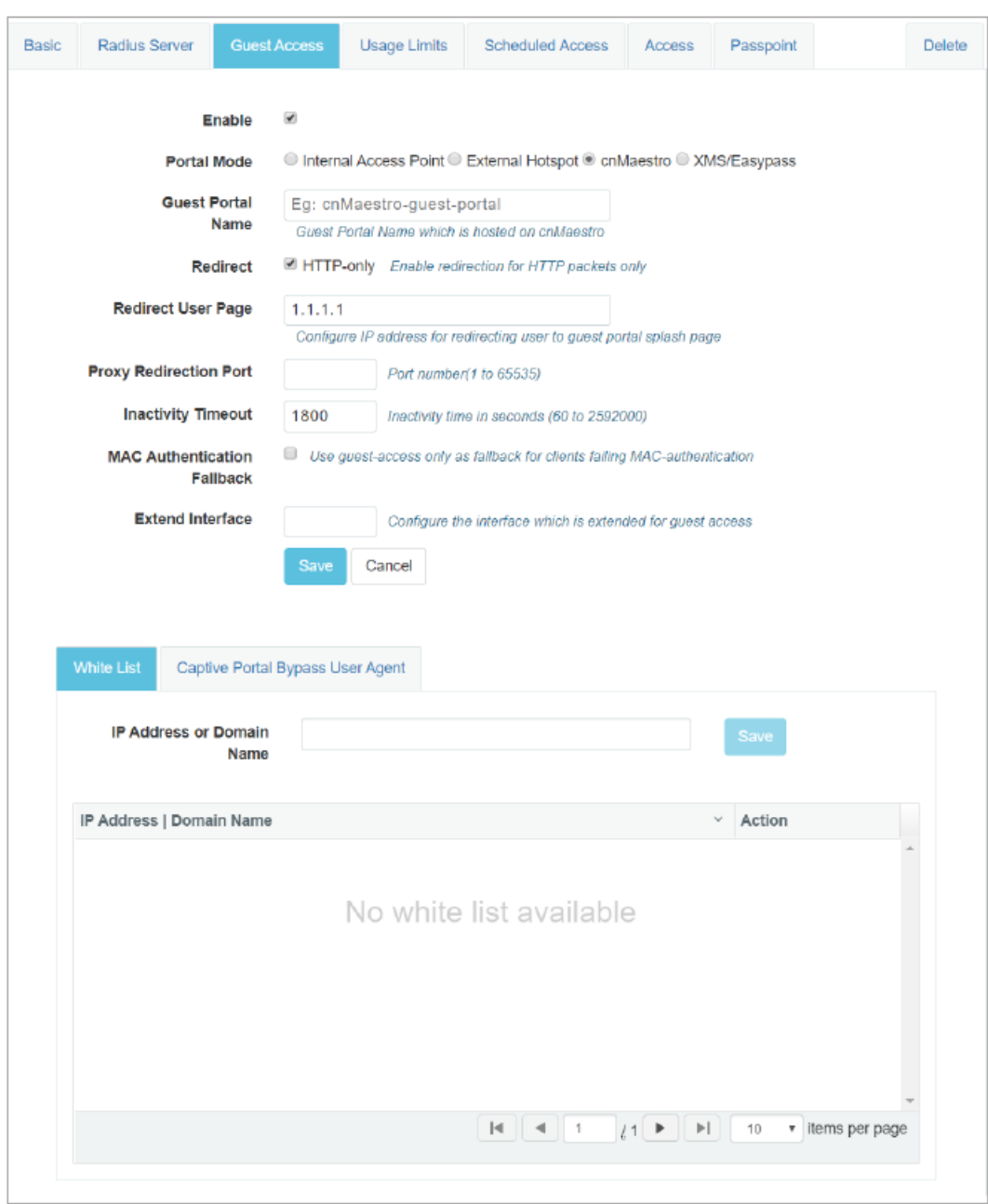

Figure 17 : Configure: WLAN <sup>&</sup>gt; Guest Access <sup>&</sup>gt; cnMaestro parameter

#### Table 19 :Configure: WLAN > Guest Access > XMS/EasyPass

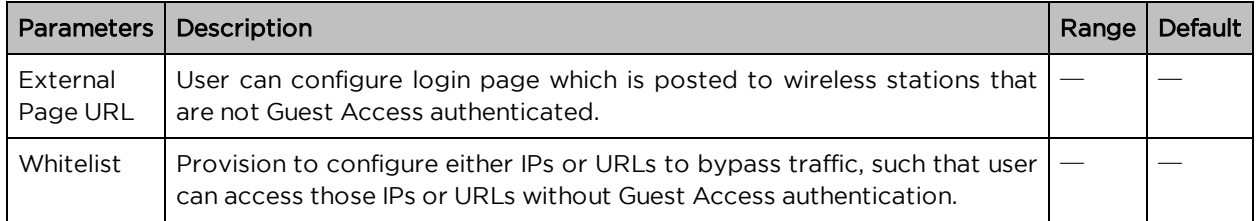

To configure the above parameters, navigate to the Configure > WLAN > XMS/EasyPass tab and provide the details as given below:

- 1. Enter External Page URL in the textbox.
- 2. Click Save.

To configure the Whitelist parameter:

- 1. Enter the IP address or the domain name of the permitted domain in the IP Address or Domain Name textbox.
- 2. Click Save.

Figure 18 : Configure: WLAN <sup>&</sup>gt; Guest Access <sup>&</sup>gt; XMS/EasyPass

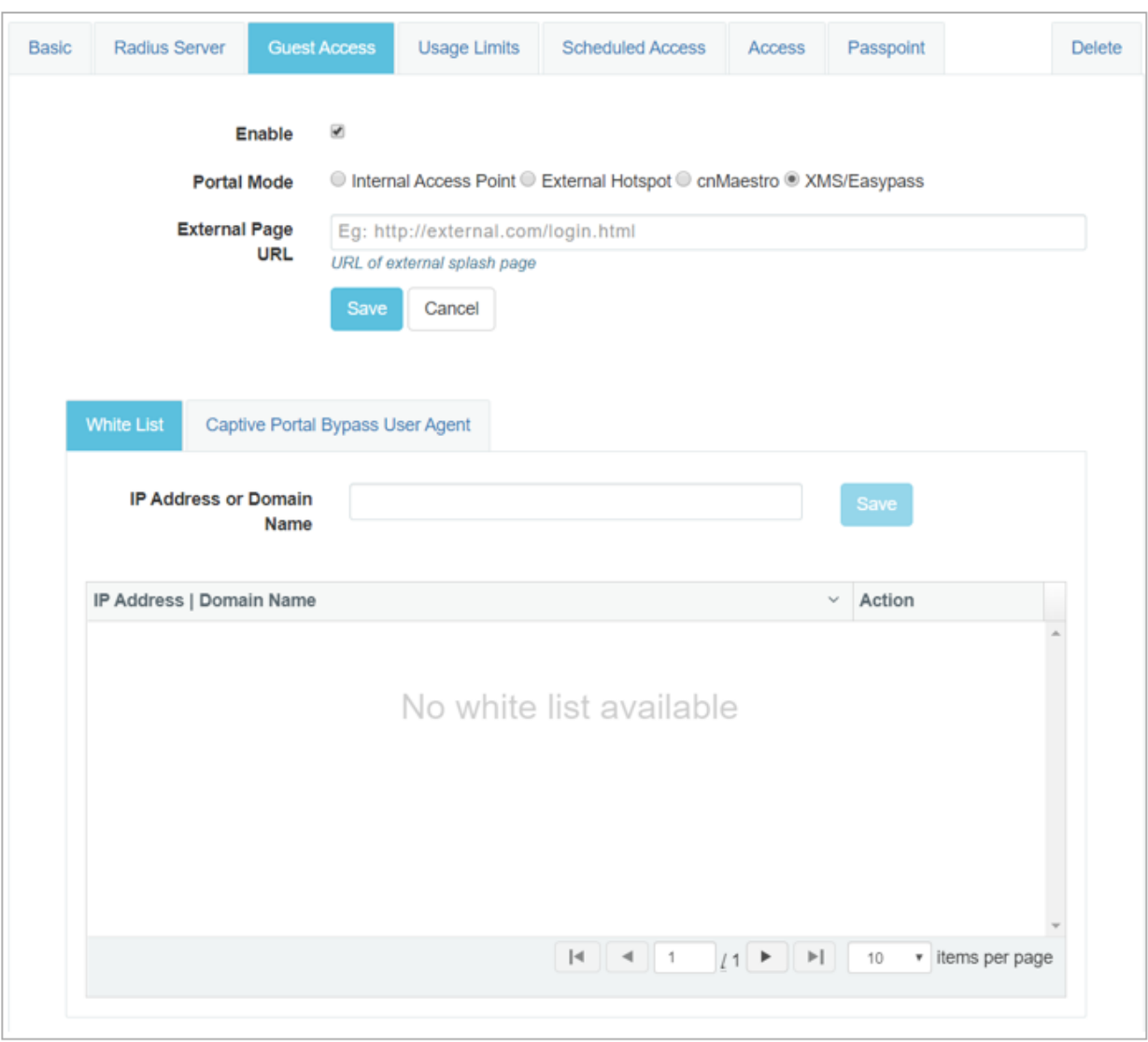

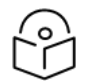

For more information about XMS-Cloud EasyPass settings and onboarding,

Note

please refer to latest XMS-Cloud Help document.

#### Note

For more information about cnMaestro Guest Access Portal and onboarding, please refer

https://docs.cloud.cambiumnetworks.com/help/2.4.0/index.htm#UG\_ files/WiFi/Guest%20Access.htm%3FTocPath%3DServices%253A%2520cnPilot%2520Guest%2520Acce ss%2520%7C\_\_\_\_\_0

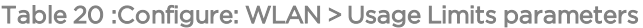

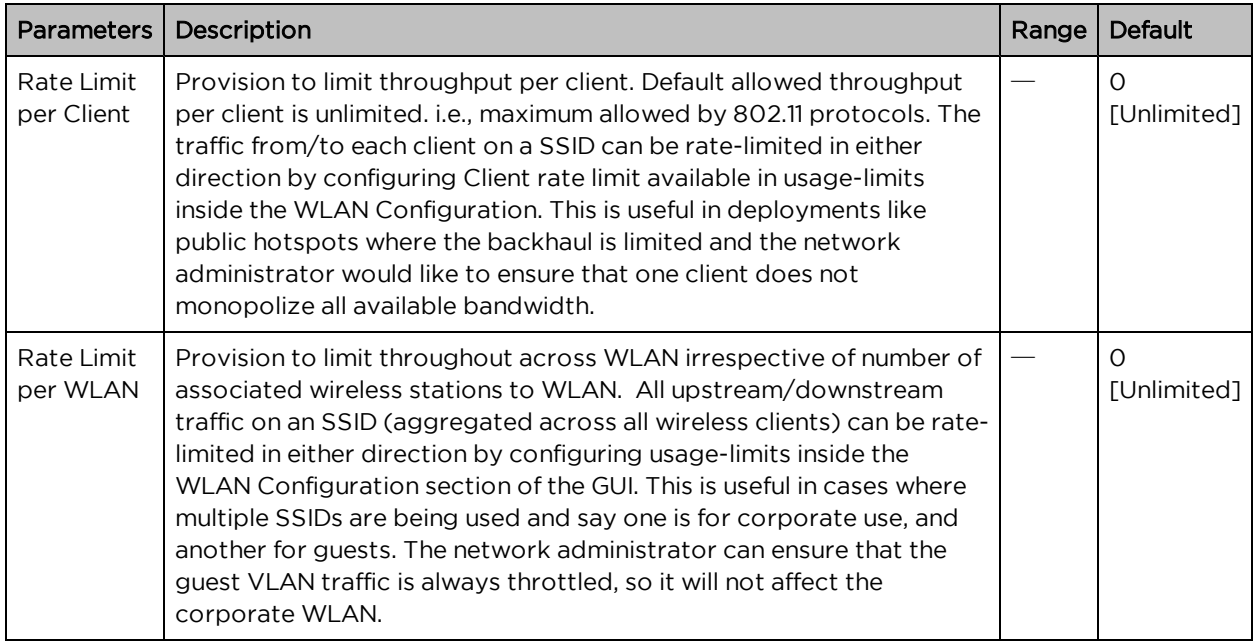

To configure the above parameters, navigate to the Configure > WLAN > Usage Limits tab and provide the details as given below:

- 1. Enter Upstream and Downstream parameters in the Rate Limit per Client textbox.
- 2. Enter Upstream and Downstream parameters in the Rate Limit per WLAN textbox.
- 3. Click Save.

Figure 19 : Configure: WLAN <sup>&</sup>gt; Usage Limits parameters

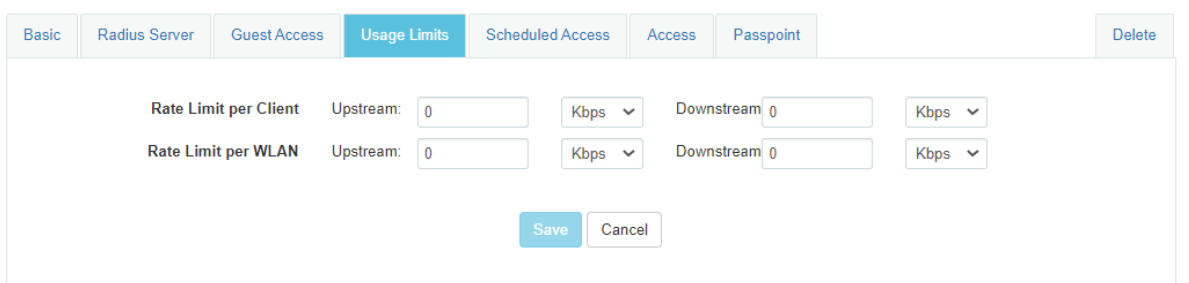

Table 21 :Configure: WLAN > Scheduled Access parameters

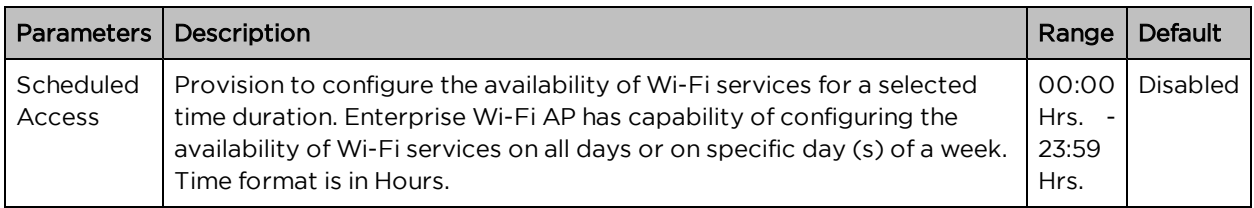

To configure the above parameter, navigate to the Configure > WLAN > Scheduled Access tab and provide the details as given below:

- 1. Enter the start and end time to enable the Wi-Fi access in the respective textboxes.
- 2. Click Save.

Figure 20 : Configure: WLAN <sup>&</sup>gt; Scheduled Access parameters

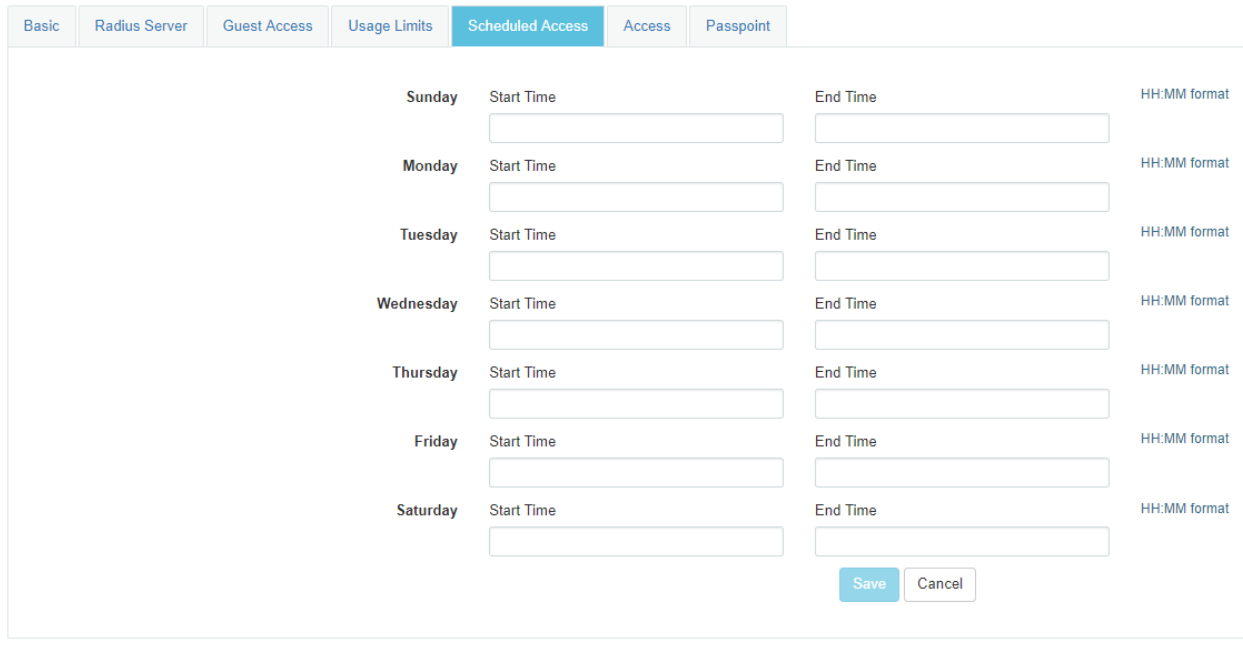

Table 22 :Configure: WLAN > Access parameters

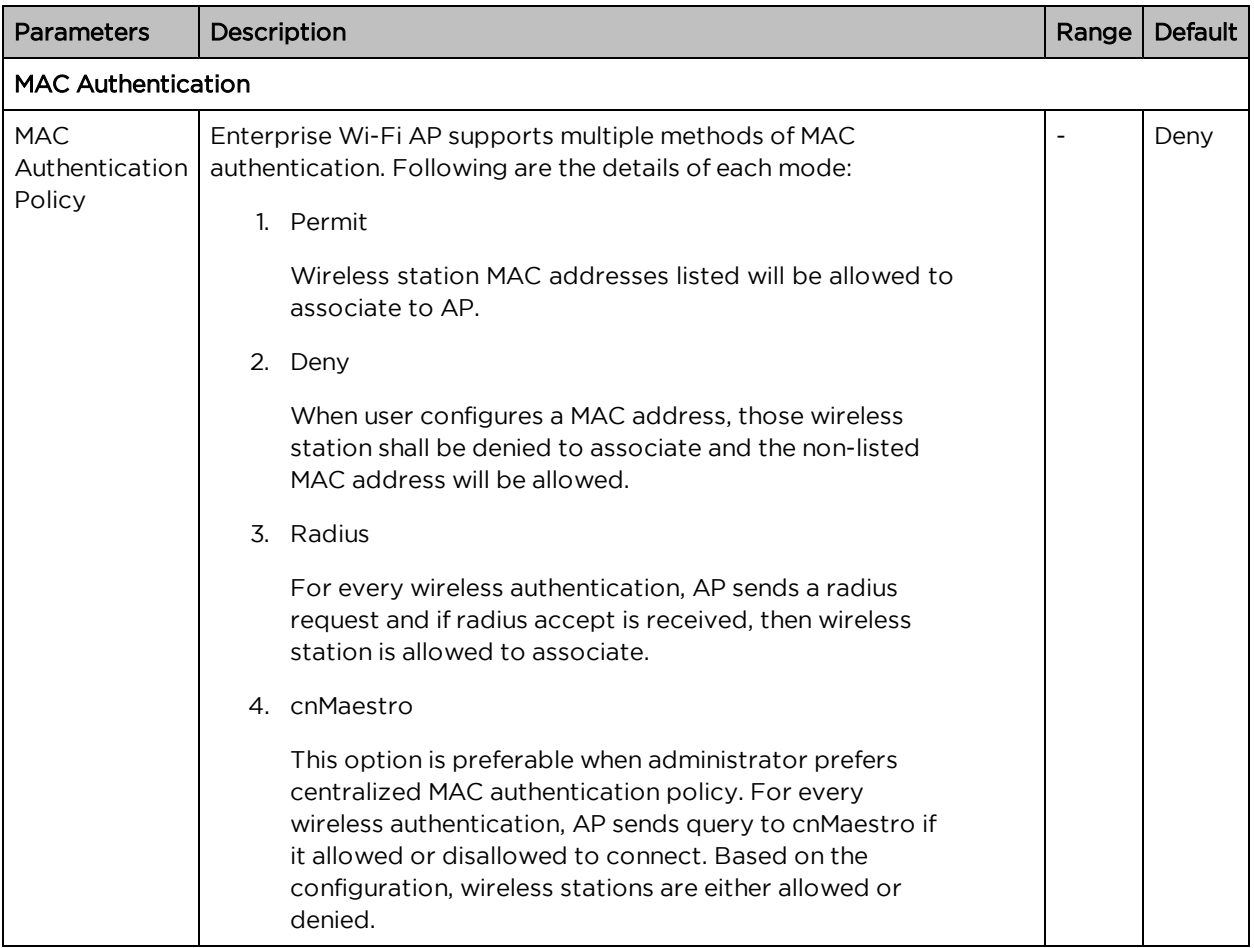

To configure the above parameter, navigate to the Configure > WLAN > Access tab and provide the details as given below:

- 1. Select MAC Authentication Policy from the drop-down list.
- 2. Enter MAC in the textbox.
- 3. Enter Description in the textbox.
- 4. Click Save.

Table 23 :Configure: WLAN > Passpoint parameters

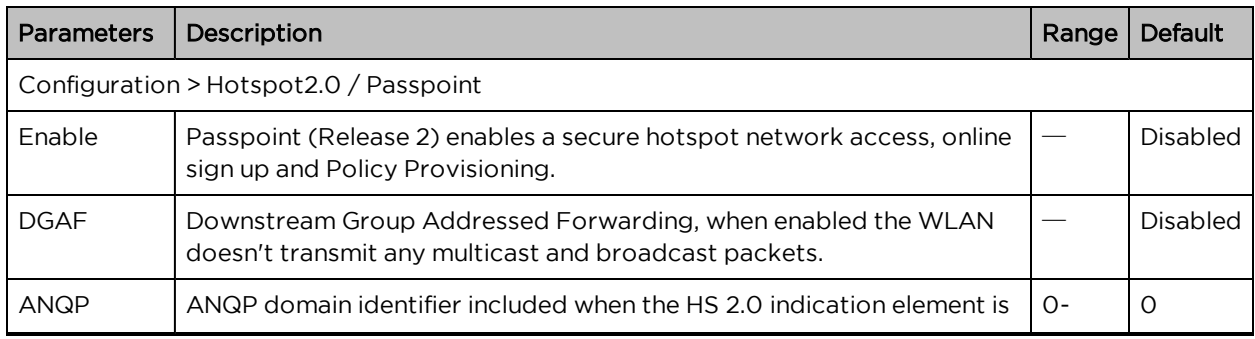

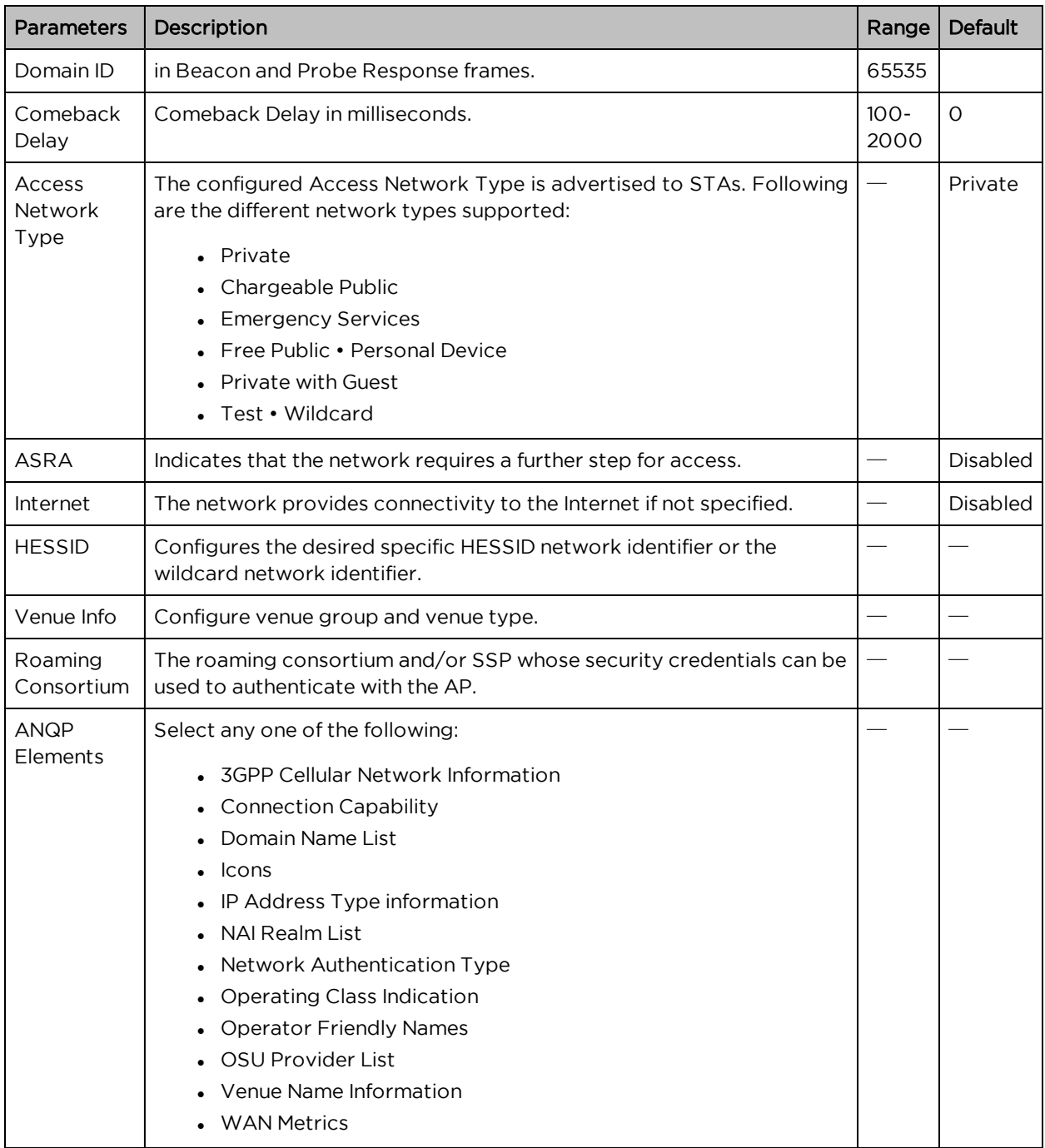

To configure the above parameter, navigate to the Configure > WLAN > Passpoint tab and provide the details as given below:

- 1. Select Enable checkbox to enable passpoint functionality.
- 2. Select DGAF checkbox to enable Downstream Group Addressed Forwarding functionality.
- 3. Enter the domain identifier value in ANQP Domain ID textbox.
- 4. Enter Comeback Delay in milliseconds in the textbox.
- 5. Choose the Access Network Type value from the drop-down list.
- 6. Enable ASRA checkbox if the network requires additional steps for access.
- 7. Enable Internet checkbox for the network to provide connectivity to the Internet.
- 8. Enter the HESSID to configure the desired specific HESSID network identifier or the wildcard network identifier.
- 9. Select Venue Info from the drop-down list.
- 10. To add Roaming Consortium value, enter the value in the textbox and click Add. To delete a Roaming Consortium value, select from the drop-down list and click Delete.
- 11. Click Save.

Figure 21 : Configure: WLAN <sup>&</sup>gt; Passpoint parameters

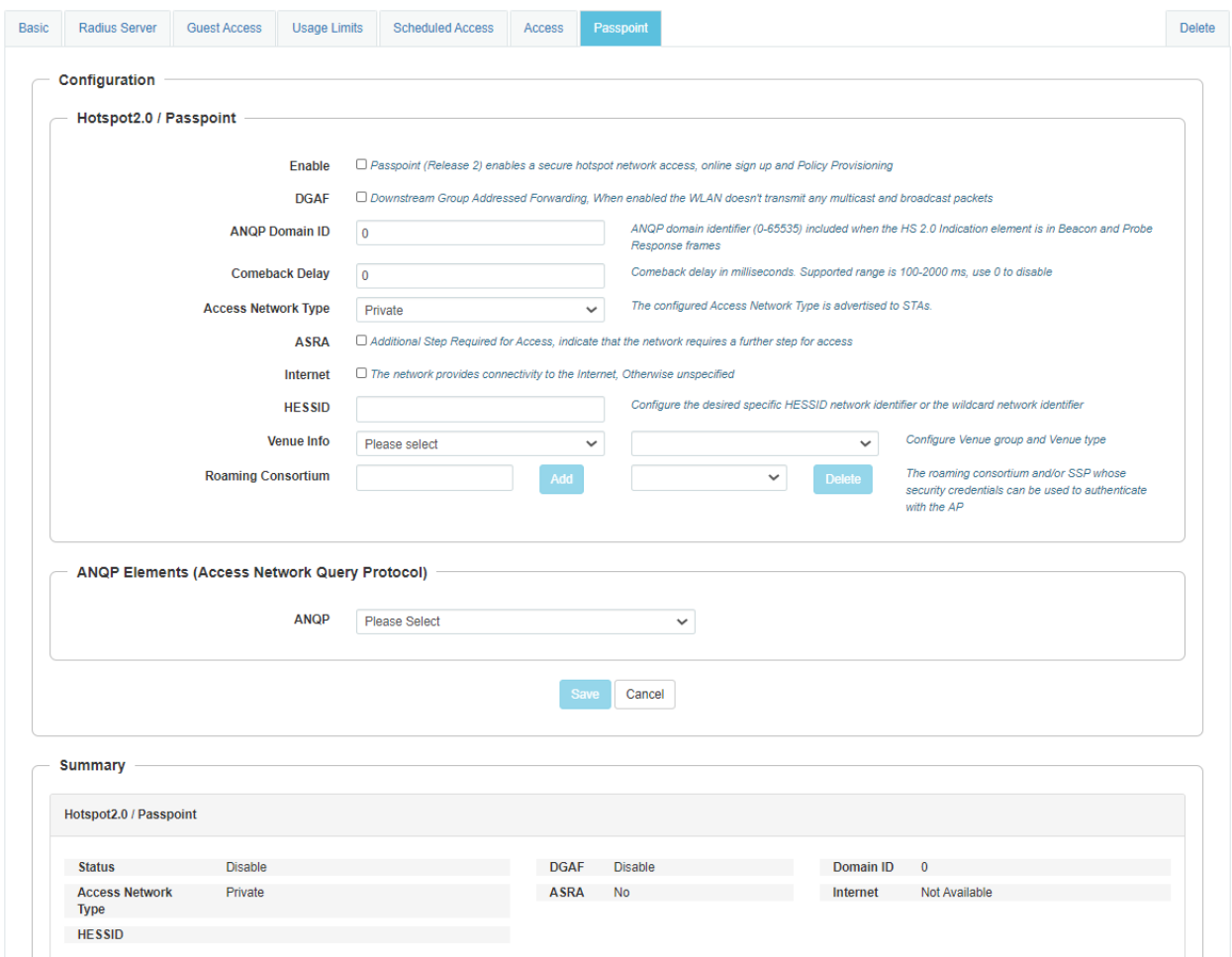

# Chapter 9: Configuration - Netw ork

This chapter describes the following topics:

- [Overview](#page-84-0)
- <span id="page-84-0"></span>• [Configuring](#page-84-1) Network parameters

### **Overview**

<span id="page-84-1"></span>This chapter gives an overview of Enterprise Wi-Fi AP configurable parameters related to LAN, VLAN, Routes, DHCP server, ACL and Firewall.

# Configuring Network parameters

Enterprise Wi-Fi AP network configuration parameters are segregated into following sections:

- . VLAN
- Routes
- Ethernet Ports
- Security
- DHCP

#### IPv4 network parameters

#### VLAN

Table 24 :Configure: Network > VLAN > IPv4 parameters

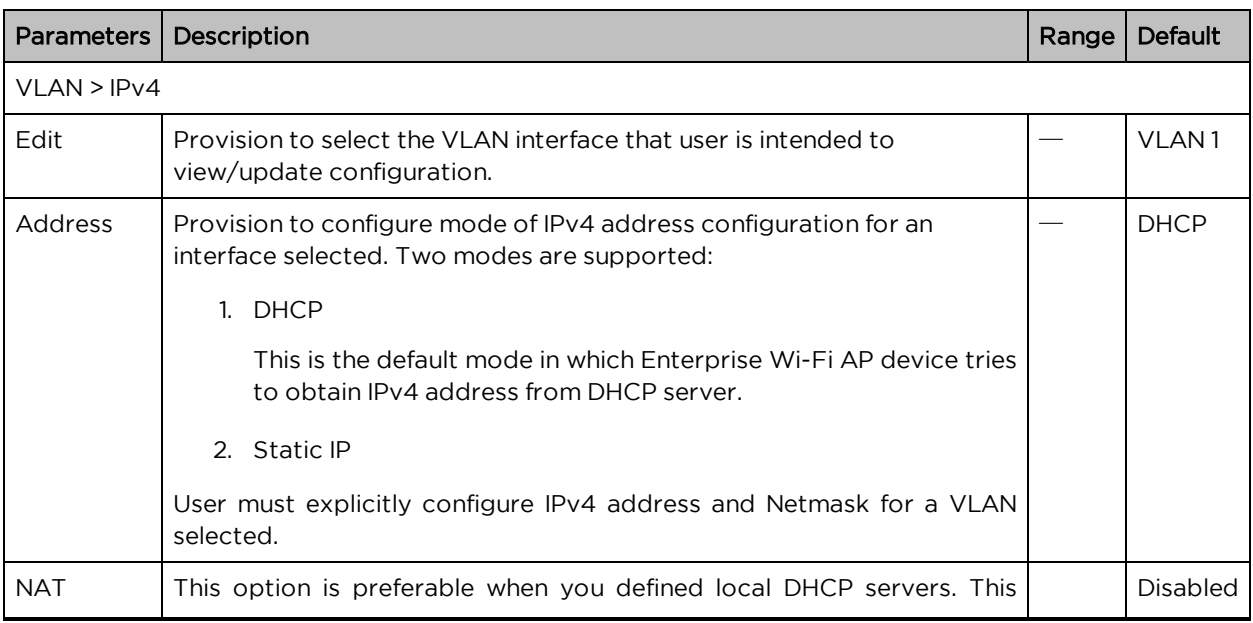

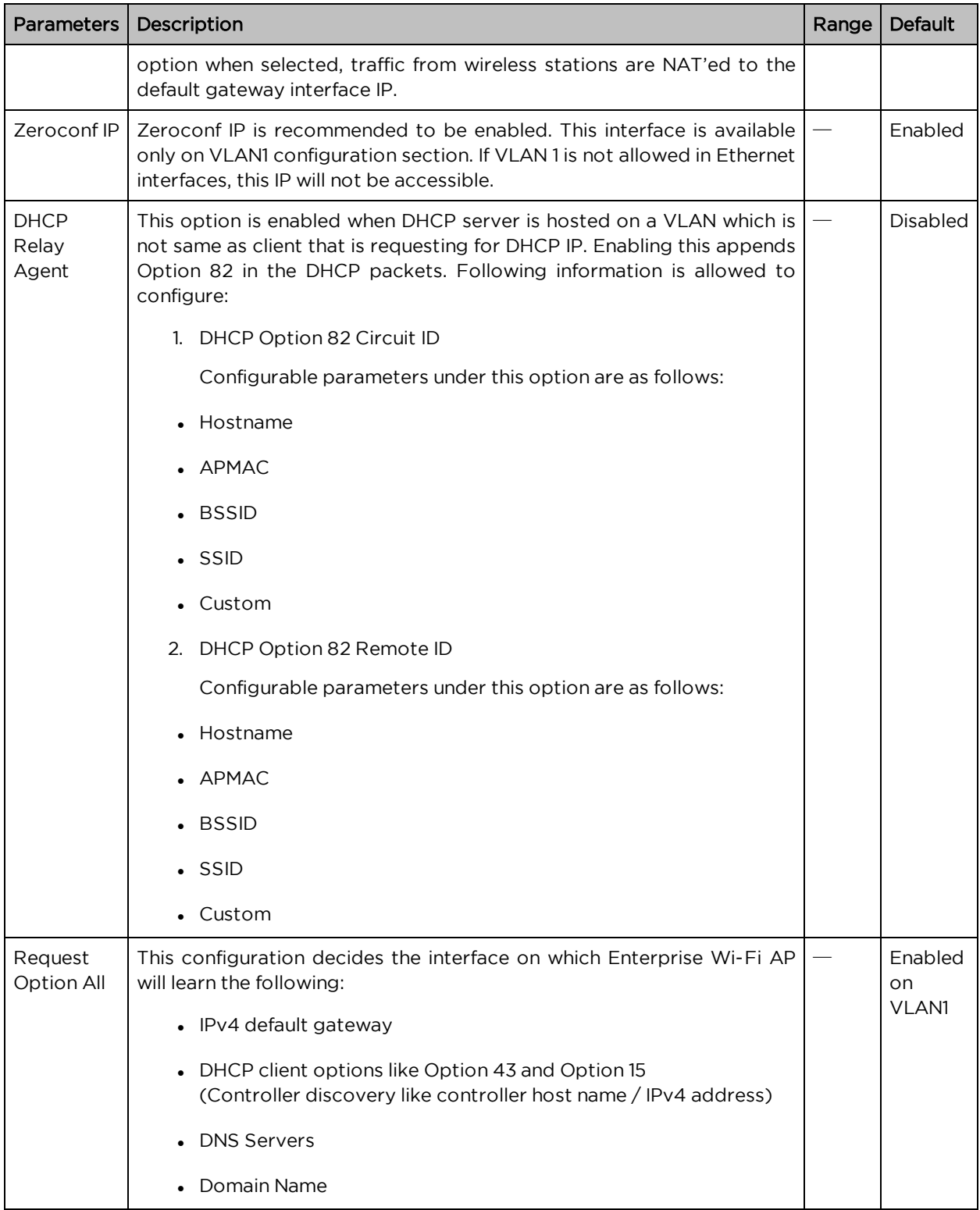

To configure the above parameter, navigate to the Configure > Network > VLAN tab and provide the details as given below:

To configure VLAN IPv4:

- 1. Select Edit checkbox to enable VLAN1 functionality.
- 2. Enable DHCP or Static IP mode of IPv4 address configuration from the Address checkbox.
- 3. Enable NAT checkbox.
- 4. Enable Zeroconf IP checkbox.
- 5. Enter DHCP Relay Agent parameter in the textbox.
- 6. Select DHCP Option 82 Circuit ID from the drop-down list.
- 7. Select DHCP Option 82 Remote ID from the drop-down list.
- 8. Enable Request Option All checkbox.
- 9. Click Save.

Figure 22 : Configure: Network <sup>&</sup>gt; VLAN <sup>&</sup>gt; IPv4 parameters

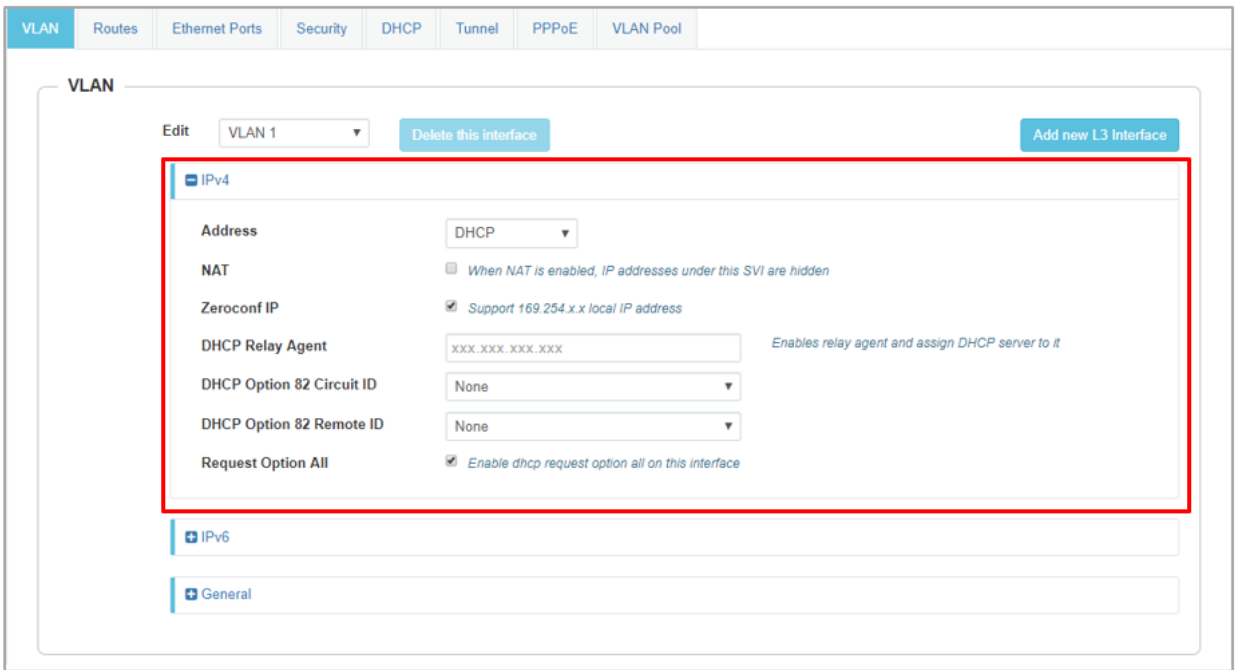

#### <span id="page-86-0"></span>MTU

Enterprise Wi-Fi AP devices honour MTU advertised in DHCP Option 26. Below are the criteria for selecting MTU:

- By default, MTU is updated only if option 26 value is between 1500 1600 bytes.
- If user requires MTU less than 1500 bytes as advertised in option 26, enable MTU option as follows:

XV3-8-6E3A07(config)# interface vlan <VLAN ID> XV3-8-6E3A07(config-vlan-<VLAN ID>)# ip dhcp mtu XV3-8-6E3A07(config-vlan-<VLAN ID>)# save

#### DHCP Client Options

Enterprise Wi-Fi AP devices learn multiple DHCP options for all VLAN interfaces configured on the device. Based on configured criteria, values of these options are used by the system. Below table lists the different DHCP options.

Table 25 :DHCP Options

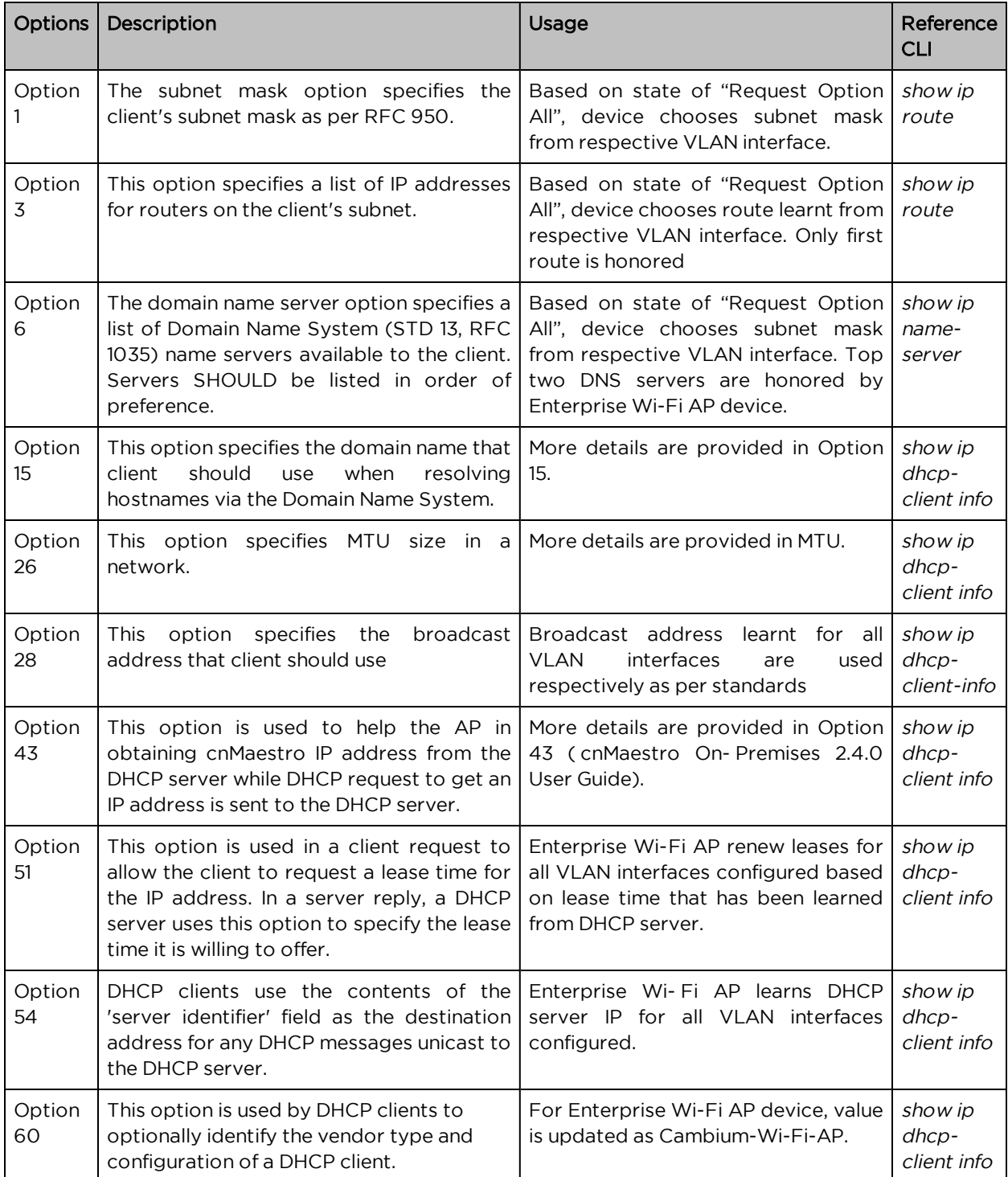

#### Routing & DNS

Table 26 :Configure: Network > VLAN > Routing & DNS > IPv4 parameters

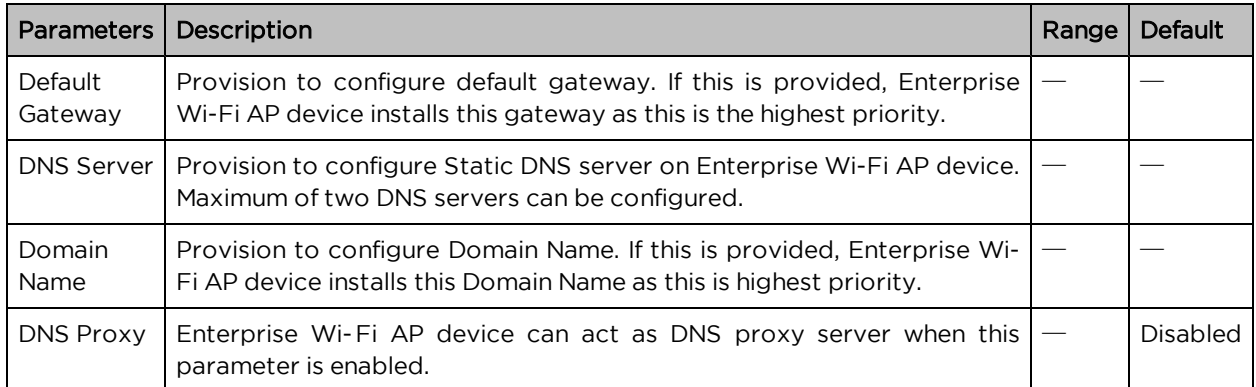

To configure the above parameter, navigate to the Configure > Network > VLAN > Routing & DNS tab and provide the details as given below:

- 1. Enter Default Gateway IPv4 address in the textbox.
- 2. Enter Domain Name in the textbox.
- 3. Enter primary domain server name in the DNS Server 1 textbox.
- 4. Enter secondary domain server name in the DNS Server 2 textbox.
- 5. Enable DNS Proxy checkbox.
- 6. Click Save

Figure 23 : Routing & DNS <sup>&</sup>gt; IPv4 parameters

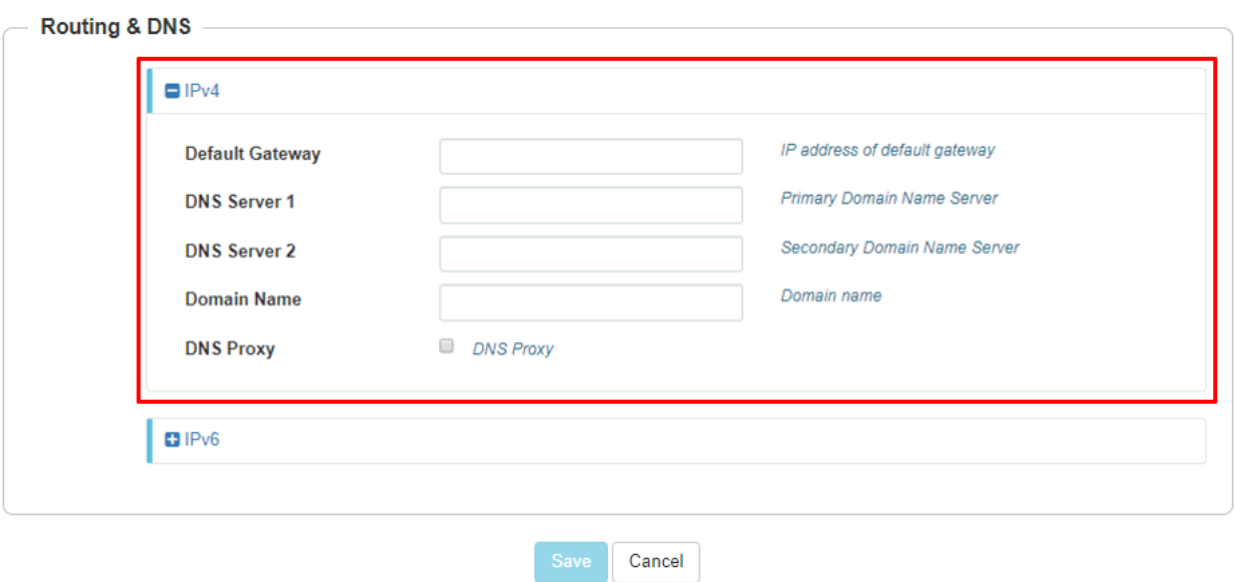

#### Routes

Table 27 :Configure: Network > Routes> IPv4 parameters

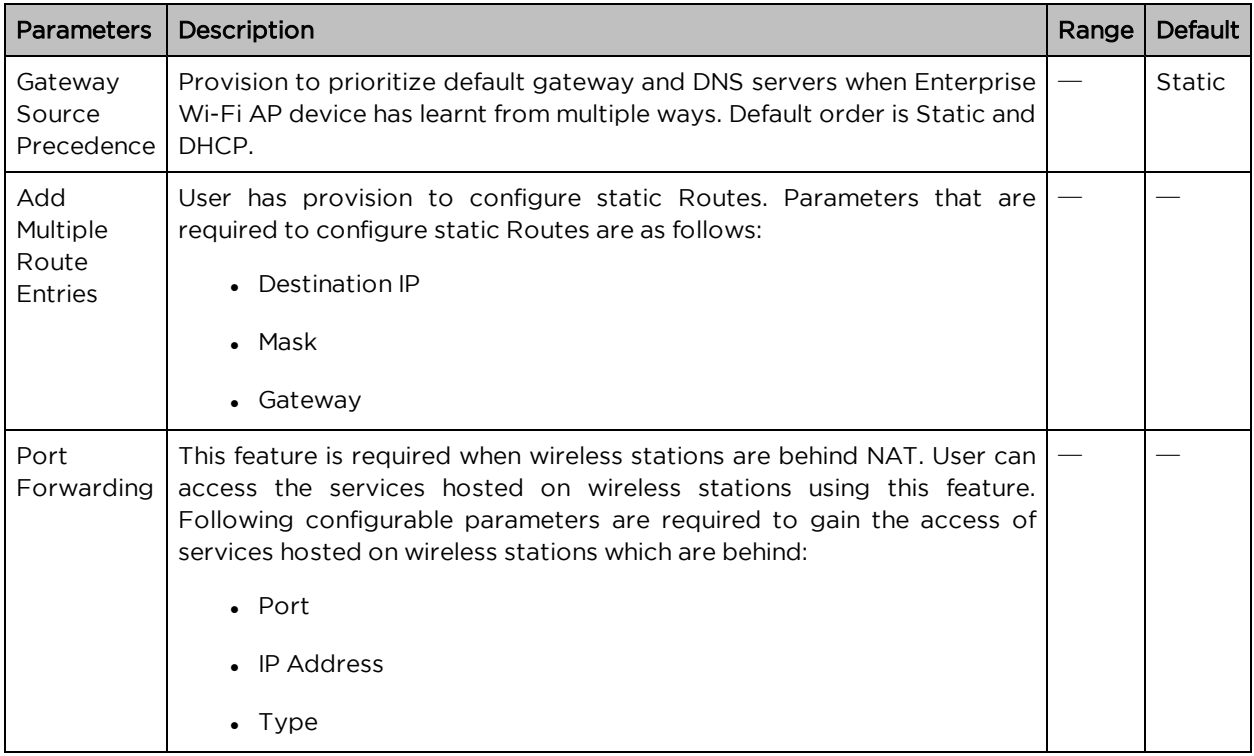

To configure the above parameter, navigate to the Configure > Network > Routes tab and provide the details as given below:

To configure Gateway Source Precedence:

- 1. Select STATIC or DHCPC from the Gateway Source Precedence checkbox.
- 2. Click Save.

To configure Add Multiple Route Entries:

- 1. Enter Destination IP address in the textbox.
- 2. Enter Mask IPv4 address in the textbox.
- 3. Enter Gateway IPv4 address in the textbox.
- 4. Click Save.

To configure Port Forwarding:

- 1. Enter Port in the textbox.
- 2. Enter IP Address in the textbox.
- 3. Select Type from the drop-down list.
- 4. Click Save.

Figure 24 : Routes <sup>&</sup>gt; IPv4 parameters

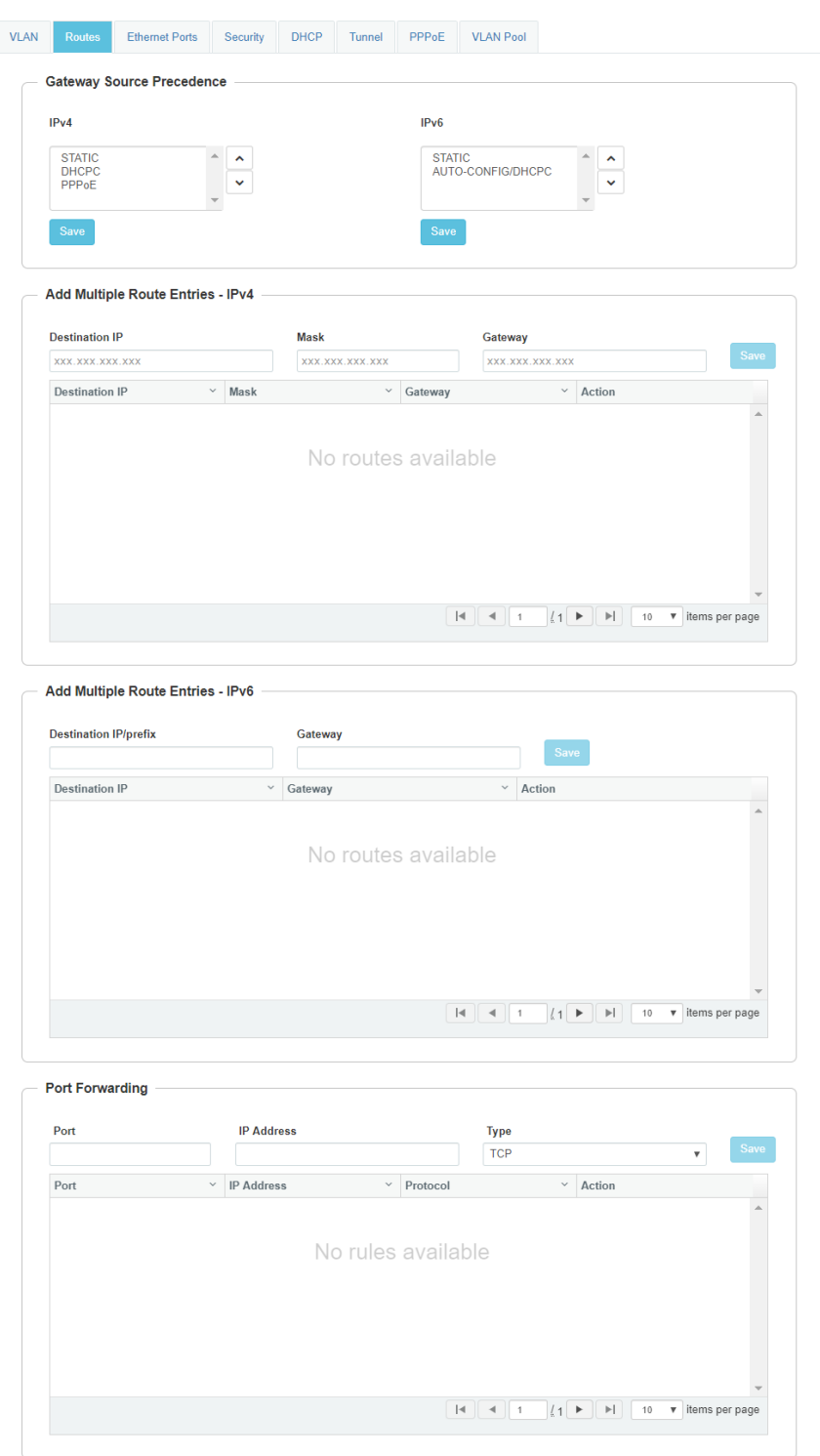

#### Ethernet Ports

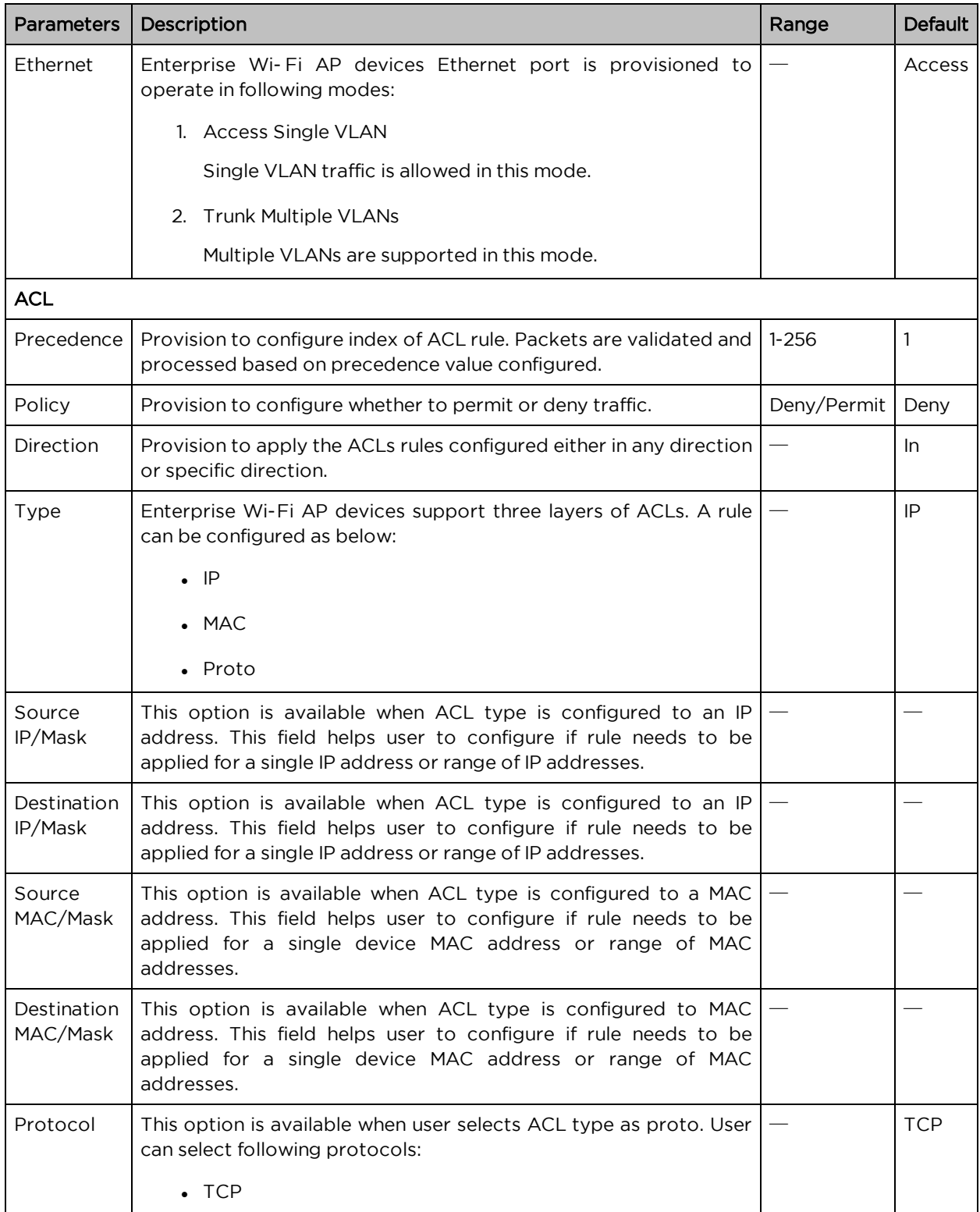

Table 28 :Configure: Network > Ethernet Ports parameters

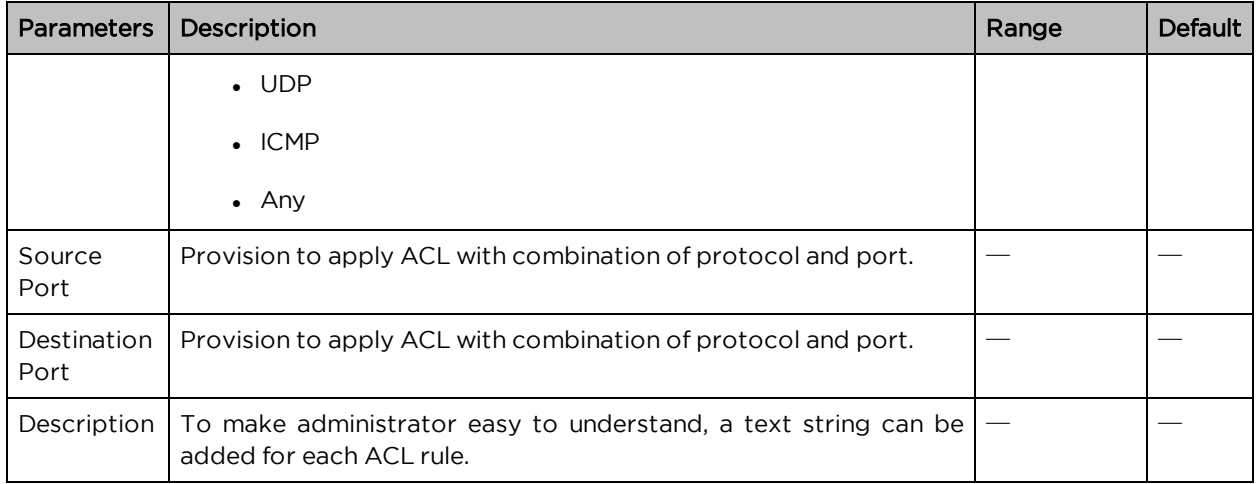

To configure the above parameter, navigate to the Configure > Network > Ethernet Ports tab and provide the details as given below:

- 1. Select Access Single VLAN or Trunk Multiple VLANs from the ETH1 drop-down list.
- 2. Enter Access Mode in the textbox.
- 3. Click Save.

To configure ACL:

- 1. Select Precedence from the drop-down list.
- 2. Select type of Policy from the drop-down list.
- 3. Select Direction from the drop-down list.
- 4. Select Type from the drop-down list.
- 5. Enter IP address of source in the Source IP/Mask textbox.
- 6. Enter IP address of destination in the Destination IP/Mask textbox.
- 7. Enter Description in the textbox.
- 8. Click Save.

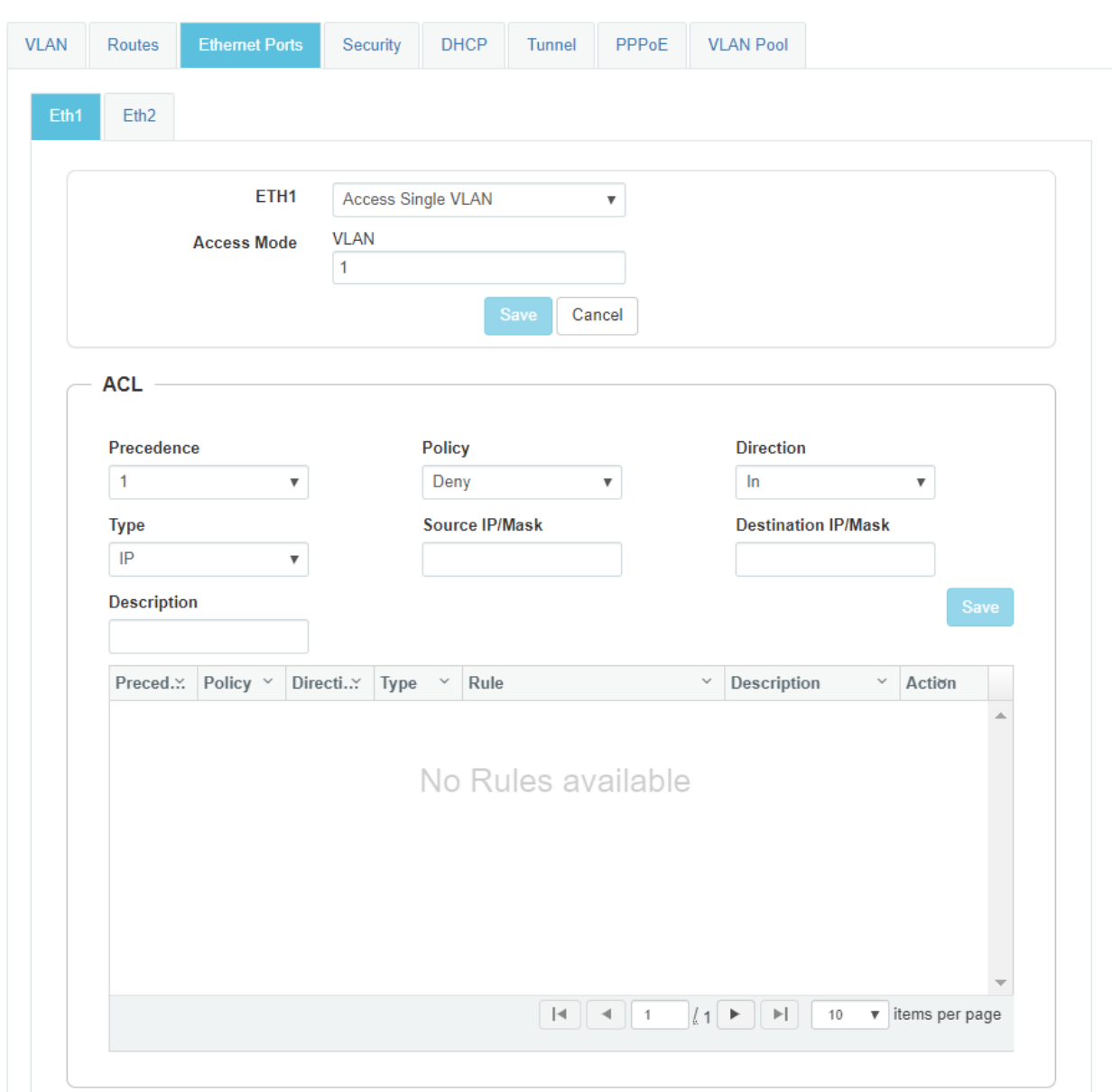

#### Figure 25 : Configure: Network <sup>&</sup>gt; Ethernet Ports parameters

## General network parameters

Table 29 :Configure: Network > VLAN > General parameters

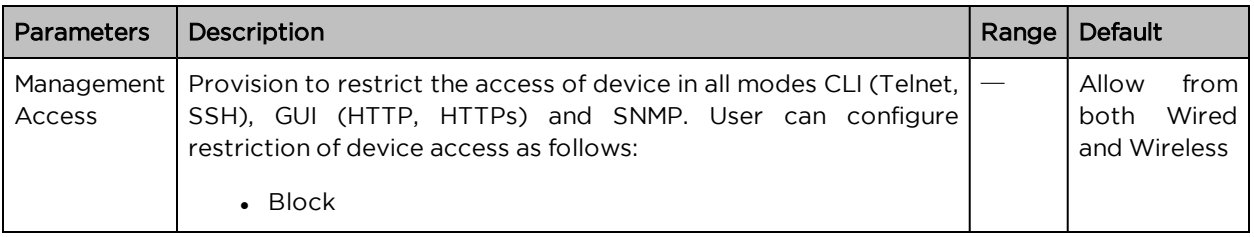

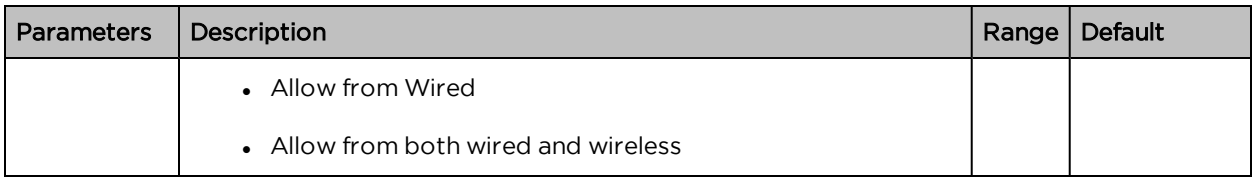

Select Management Access to configure restriction of device from the drop-down list.

Figure 26 : Configure: Network <sup>&</sup>gt; VLAN <sup>&</sup>gt; General parameters

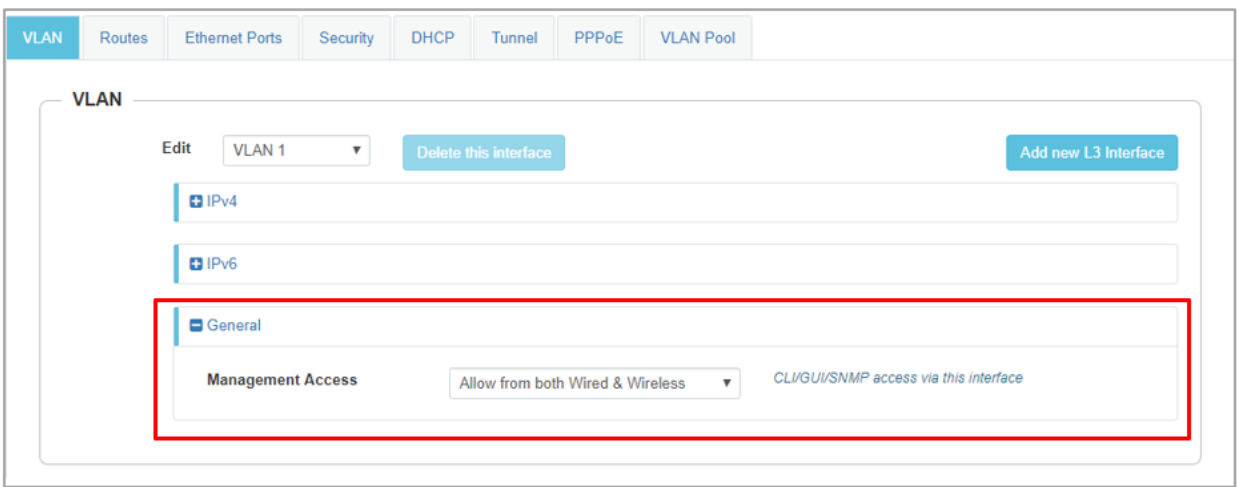

## **DHCP**

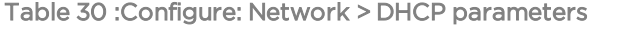

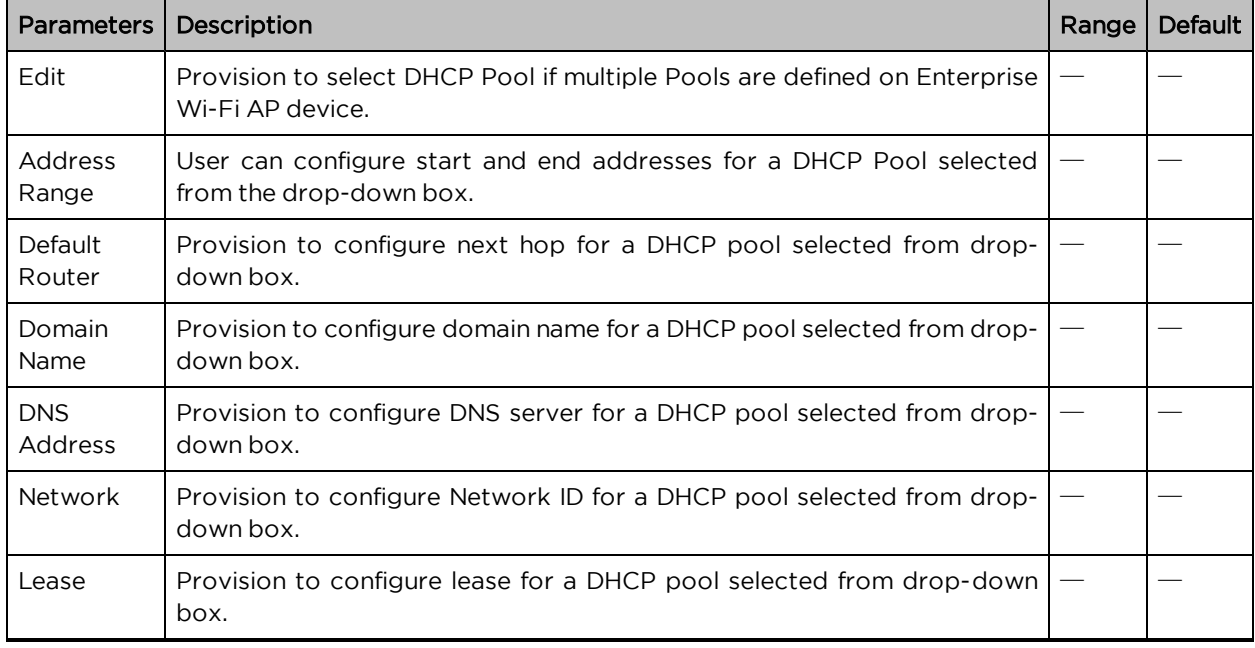

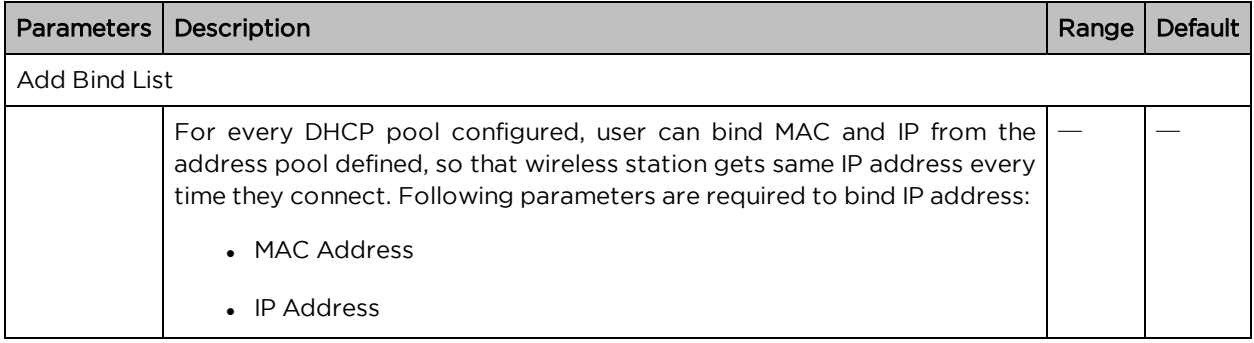

To configure the above parameter, navigate to the Configure > Network > DHCP tab and provide the details as given below:

- 1. Select DHCP pool from the Edit drop-down list.
- 2. Enter start and end IP addresses for a DHCP Pool selected from the Address Range textbox.
- 3. Enter Default Router IP address in the textbox.
- 4. Enter Domain Name for a DHCP pool selected in the textbox.
- 5. Enter DNS Address for a DHCP pool selected in the textbox.
- 6. Enter Network ID for a DHCP pool selected in the textbox.
- 7. Enter Lease for a DHCP pool selected in the textbox.
- 8. Click Save.

To configure Add Bind List:

- 1. Enter MAC Address for a DHCP pool selected in the textbox.
- 2. Enter IP Address for a DHCP pool selected in the textbox.
- 3. Click Save.

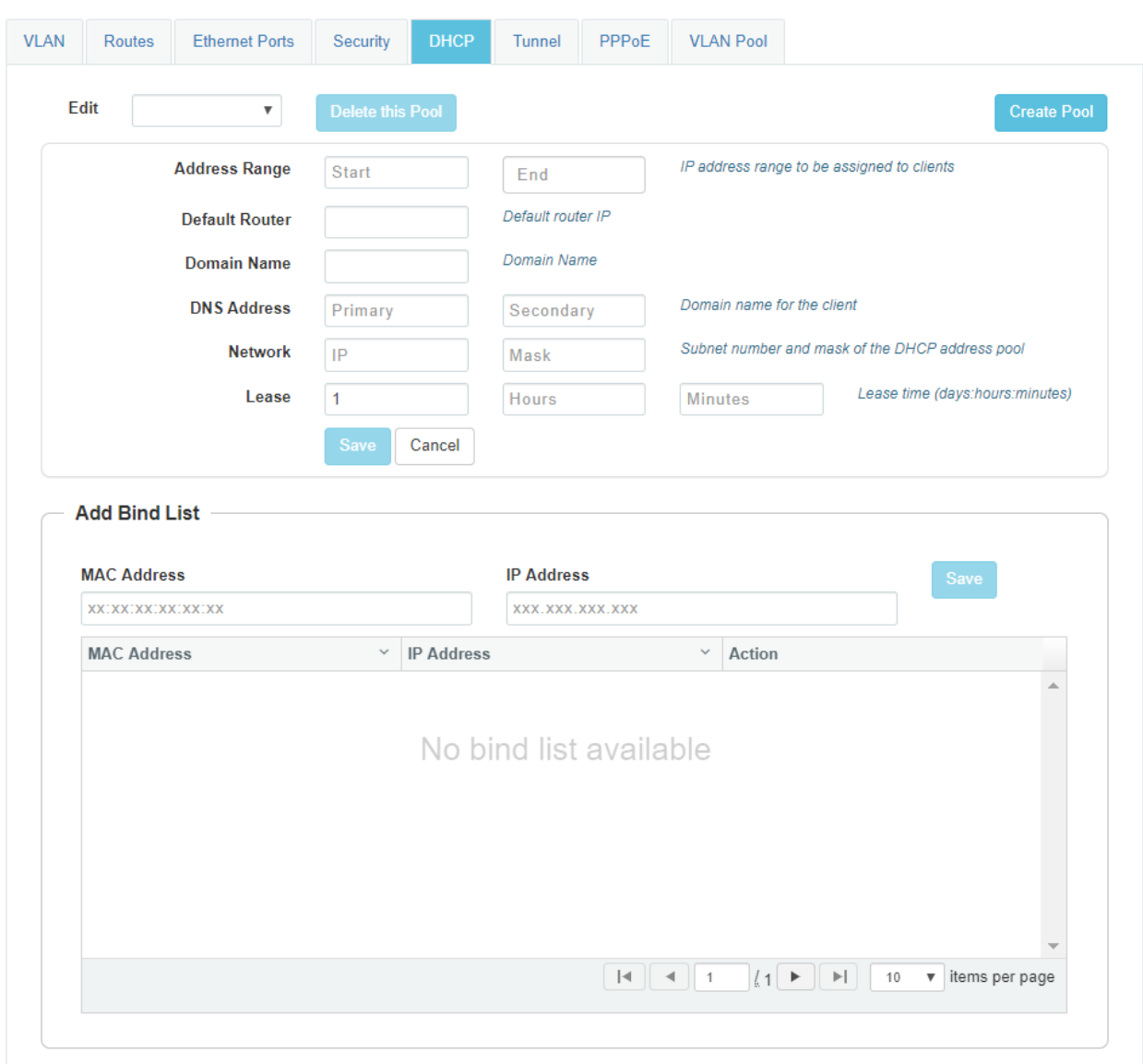

#### Figure 27 : Configure: Network <sup>&</sup>gt; DHCP parameters

# Chapter 10 : Configuration - Services

This chapter describes the following topics:

- [Overview](#page-97-0)
- <span id="page-97-0"></span>• [Configuring](#page-97-1) Services

### **Overview**

<span id="page-97-1"></span>This chapter gives an overview of Enterprise Wi-Fi AP configurable parameters related to LDAP, NAT Logging, Location API and Speed Test.

# Configuring Services

This section provides information on how to configure the following services on Enterprise Wi-Fi AP.

- $\cdot$  [LDAP](#page-97-2)
- $\cdot$  [APIs](#page-98-0)
- Location API
- <span id="page-97-2"></span>• [Speed](#page-100-0) Test

### LDAP

Below table lists the fields that are displayed in the Configuration > Services > LDAP tab:

Table 31 :Configure: Services > LDAP parameters

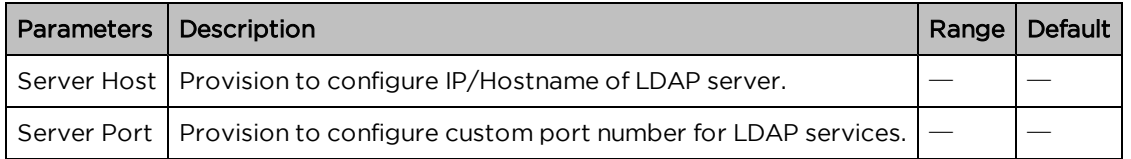

To configure the above parameter, navigate to the Configure > Services > LDAP tab and provide the details as given below:

- 1. Enter the IP address of the LDAP server in the Server Host textbox.
- 2. Enter the Port address of the LDAP server in the Server Port textbox.
- 3. Click Save.

Figure 28 : Configure: Services <sup>&</sup>gt; LDAP parameters

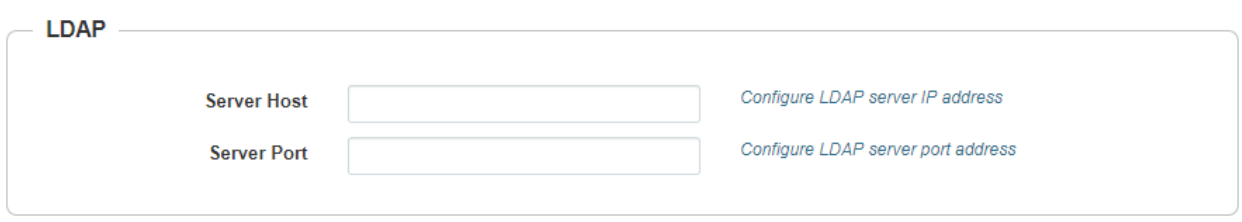

## <span id="page-98-0"></span>APIs

Enterprise Wi-Fi AP devices does support APIs w.r.t to Wi-Fi client presence, NAT information and BT client presence.

#### NAT Logging

NAT logging is same as the internet access log that is generated when NAT is enabled on AP. Each internet access log PDU consists of one or more internet access log data in TLV format. The packet format for the internet access log PDU is defined as below:

Table 32 :PDU type code: 0x82

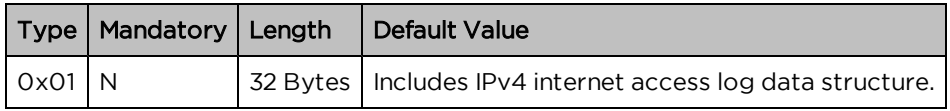

Type 0x01 TLV includes the internet access log data structure as below:

Table 33 :NAT Logging Packet Structure

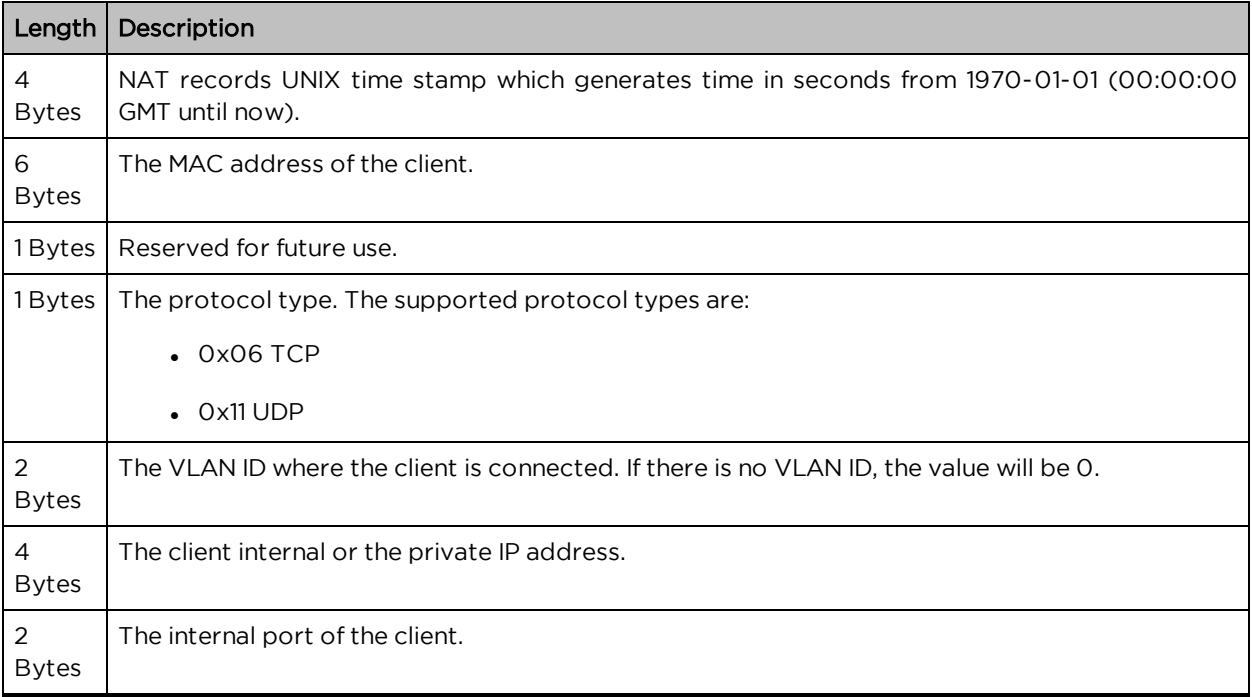

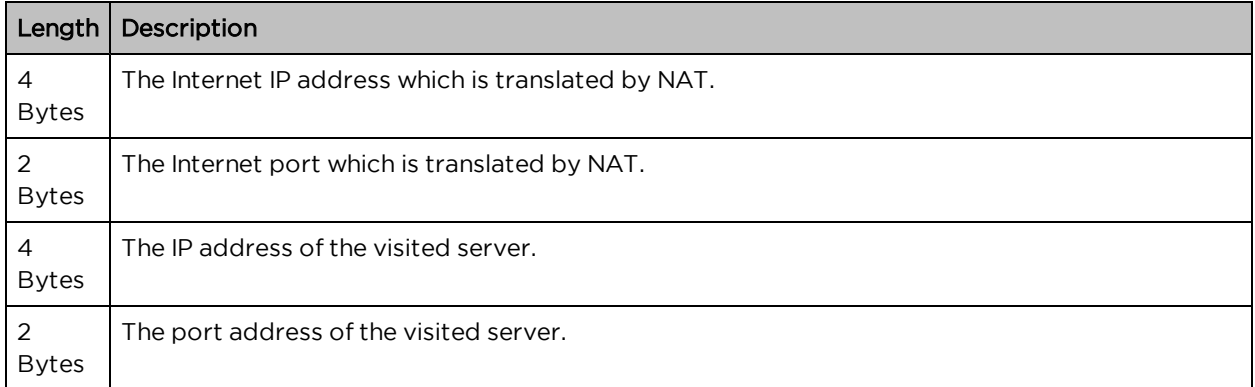

Below table lists the fields that are displayed in Configuration > Services > NAT Logging tab:

Table 34 :Configure: Services > NAT Logging parameters

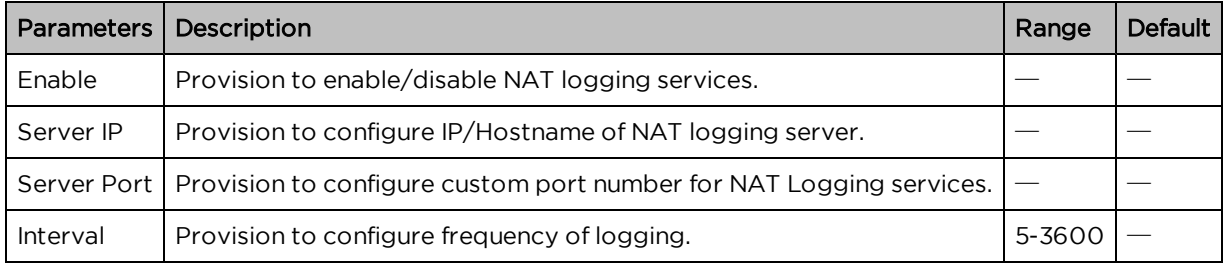

To configure the above parameter, navigate to the Configure > Services > NAT Logging tab and provide the details as given below:

- 1. Select the Enable checkbox to enable NAT Logging.
- 2. Enter the IP address of the server for NAT Logging in the Server IP textbox.
- 3. Enter the IP address of the server port for NAT Logging in the Server Port textbox.
- 4. Enter the interval for NAT Logging in the Interval textbox.
- 5. Click Save.

Figure 29 : Configure: Services <sup>&</sup>gt; NAT Logging parameters

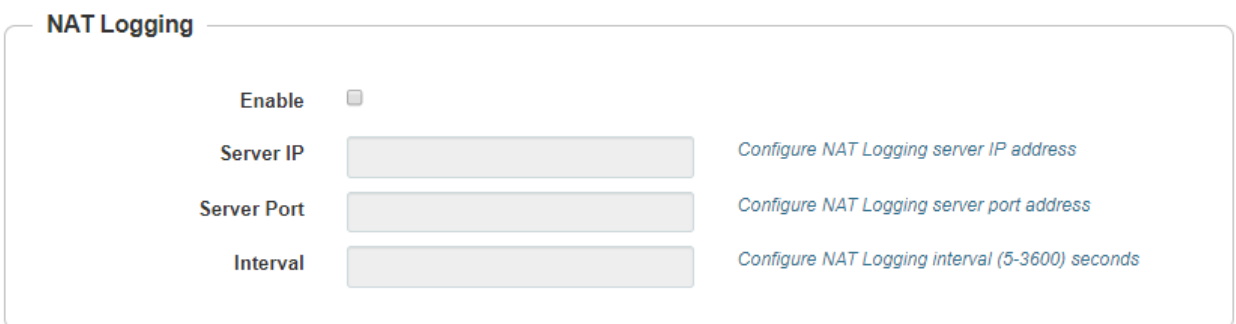

# <span id="page-100-0"></span>Speed Test

Wifiperf is a speed test service available on Enterprise Wi-Fi AP devices. This tool is interoperable with open source zapwireless tool [\(https://code.google.com/archive/p/zapwireless/\)](https://code.google.com/archive/p/zapwireless/)

The wifiperf speed test can be triggered by using zapwireless tool between two Enterprise Wi-Fi AP or between Enterprise Wi-Fi AP and with other third-party devices (or PC) that is having zapwireless endpoint running.

Refer <https://code.google.com/archive/p/zapwireless/> to download the zapwireless tool to generate zapwireless endpoint for third party device (or PC) and zap CLI to perform the test.

In this case, wifiperf endpoint should be enabled in cnPillot AP through UI shown below.

<span id="page-100-1"></span>[Table](#page-100-1) 35 lists the fields that are displayed in the Configuration > Services > Speed Test tab:

Table 35 :Configure: Services > Speed Test parameters

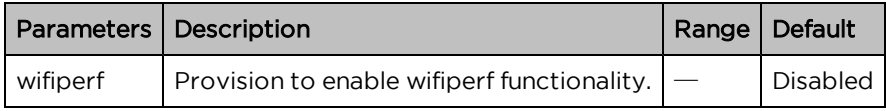

To configure the above parameter, navigate to the Configure > Services > Speed Test tab. Select Wifiperf checkbox to enable this functionality.

Figure 30 : Configure: Services <sup>&</sup>gt; Speed Test parameters

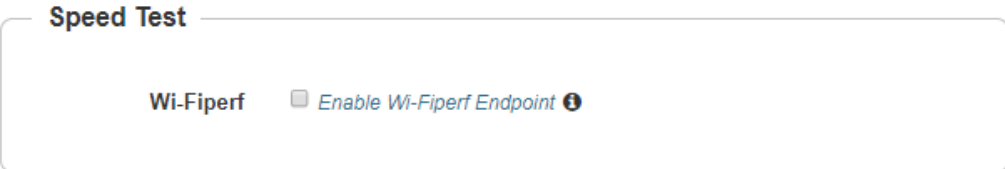

#### User Group

Some policies, like VLAN, require many RADIUS attributes to be sent by the RADIUS server and processed by the AP. Some wireless network administrators do not have administrative access to the RADIUS server, so making changes to wireless policies would require waiting for the RADIUS administrator to make changes.

To simplify wireless administration and streamline changes, a feature called User Groups is provided that allows the wireless administrator to apply a set of wireless policies to a user based on a single RADIUS attribute. This eliminates the need for administrative rights on the RADIUS server and simplifies applying complex policies to end-user stations.

A user group can also be assigned to a station based on the device type. This approach is dependent on the accuracy and completeness of device identification functionality, which is not guaranteed to be accurate or exhaustive.

The User Group feature is natively supported by XMS Cloud.

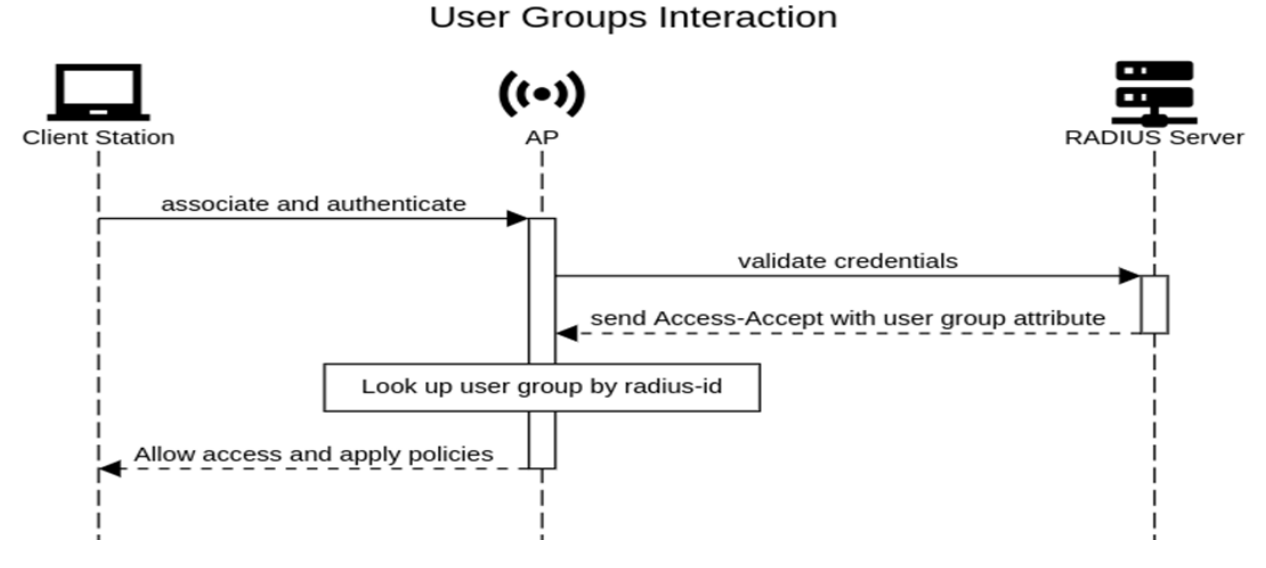

#### CLI Configuration:

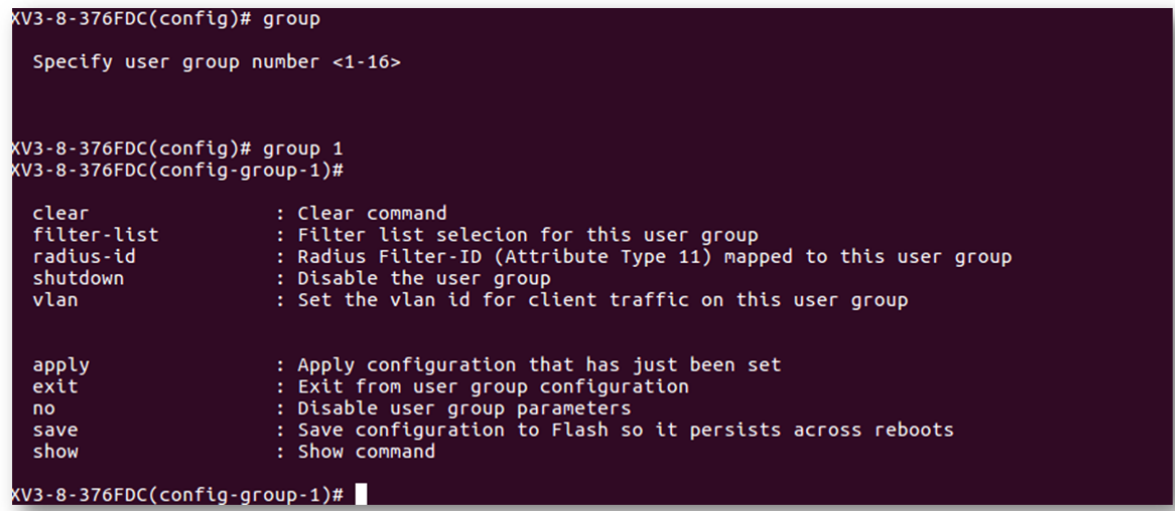

Example:

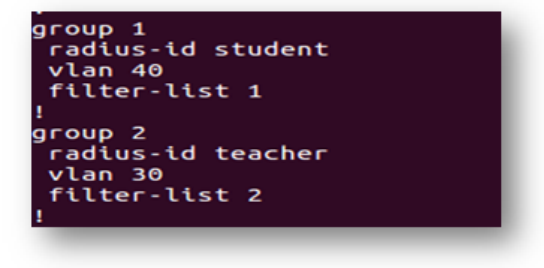

## User group properties and actions

A user group supports the following properties and actions:

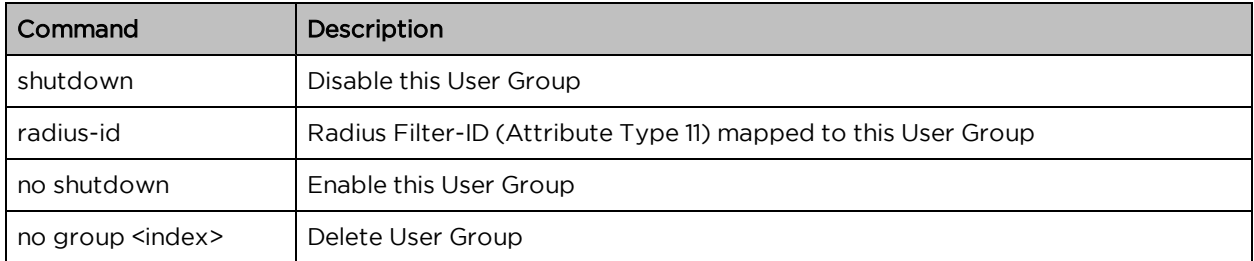

## User group policies

The policies available in a user group configuration are a subset of those for an SSID. The most commonly used policies are filter-list and VLAN.

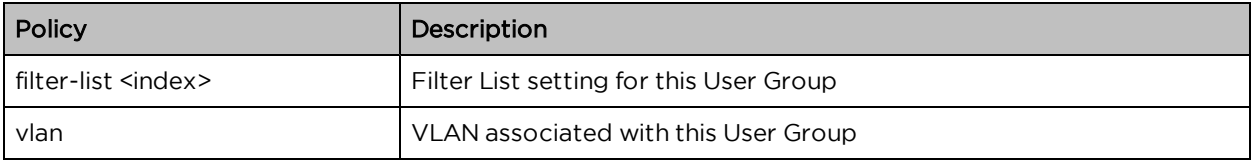

# Chapter 11: Operations

This chapter describes the following topics:

- [Overview](#page-103-0)
- [Firmware](#page-103-1) update
- [System](#page-104-0)
- <span id="page-103-0"></span>• [Configuration](#page-105-0)

## **Overview**

<span id="page-103-1"></span>This chapter gives an overview of Enterprise Wi-Fi AP administrative functionalities such as Firmware update, System and Configuration.

## Firmware update

The running software on the Cambium Enterprise Wi-Fi AP can be upgraded to newer firmware. When upgrading from the UI the user can upload the firmware file from the browser. The same process can be followed to downgrade the AP to a previous firmware version if required. Configuration is maintained across the firmware upgrade process.

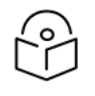

#### **Note**

Once a firmware upgrade has been initiated, the AP should not be rebooted or power cycled until the process completes, as this might leave the AP inoperable.

<span id="page-103-2"></span>[Table](#page-103-2) 36 lists the fields that are displayed in the Operations > Firmware update tab:

Table 36 :Configure: Operations > Firmware update parameters

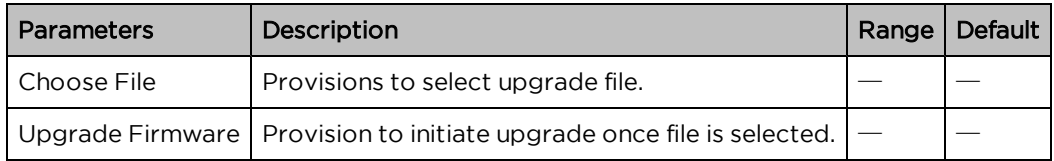

To configure the above parameter, navigate to Operations > Firmware update tab and provide the details as given below:

- 1. Click Choose File and select the downloaded image file to upgrade the firmware manually.
- 2. Click Upgrade Firmware and select the downloaded image file to upgrade the firmware automatically.

You can view the status of upgrade in the Upgrade Status field.

Figure 32 : Configure: Operations <sup>&</sup>gt; Firmware update parameters

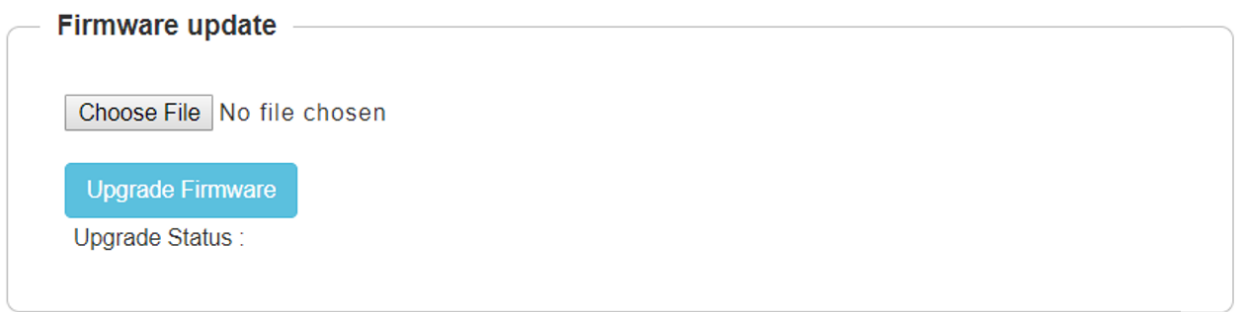

## <span id="page-104-0"></span>System

This section provides multiple troubleshooting tools provided by Enterprise Wi-Fi AP.

<span id="page-104-1"></span>[Table](#page-104-1) 37 lists the fields that are displayed in the Operations > System tab:

Table 37 :Configure: Operations > System parameters

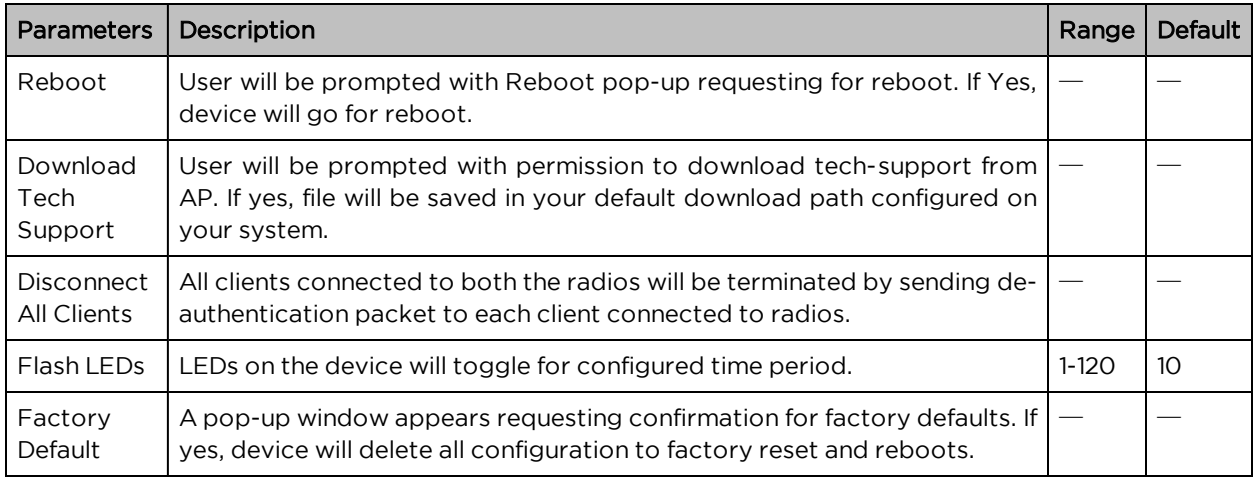

To configure the above parameter, navigate to Operations > System tab and provide the details as given below:

- 1. Click Reboot for rebooting the device.
- 2. Click Download Tech Support to generate a techsupport from the device and save it locally.
- 3. Click Disconnect All Clients to disconnect all wireless clients.
- 4. Select Flash LEDs value from the drop-down list to flash LEDs for the given duration of time.
- 5. Click Factory Default to delete all configuration on the device.

Figure 33 : Configure: Operations <sup>&</sup>gt; System parameters

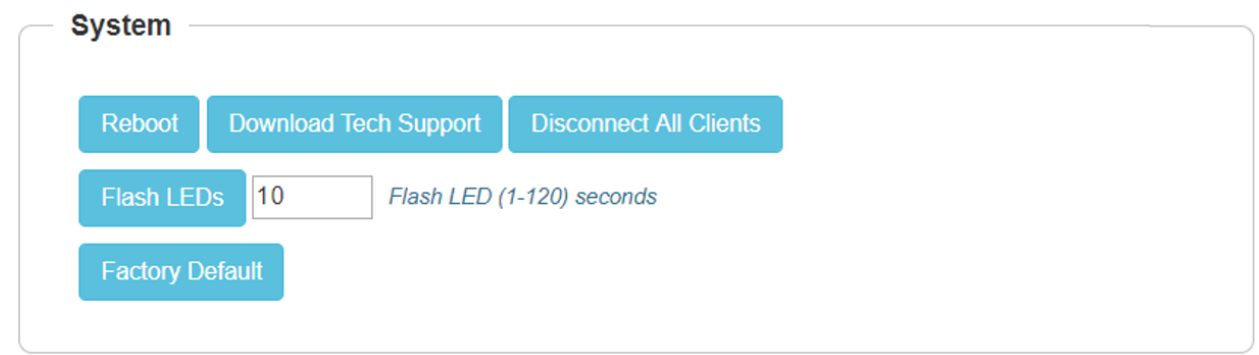

## <span id="page-105-0"></span>**Configuration**

The device configuration can either be exported from the device as a text file or imported into the device from a previous backup. Ensure that when a configuration file is imported onto the device, a reboot is necessary to activate that new configuration.

Below table lists the fields that are displayed in the Operations > Configuration tab:

Figure 34 : Configure: Operations <sup>&</sup>gt; Configuration parameters

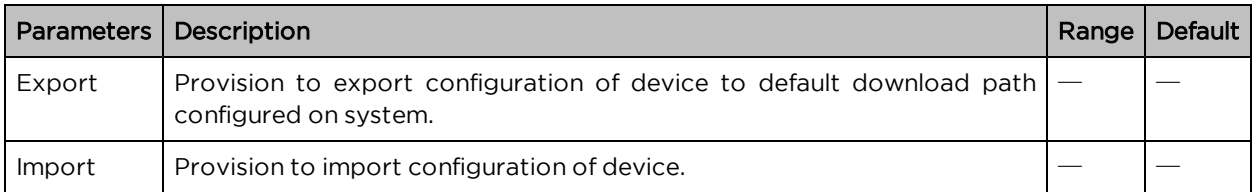

To configure the above parameter, navigate to Operations > Configuration tab and provide the details as given below:

- 1. Click Export to export device configuration and save locally to the device.
- 2. Click Import to import device configuration to the device.

Figure 35 : Configure: Operations <sup>&</sup>gt; Configuration parameters

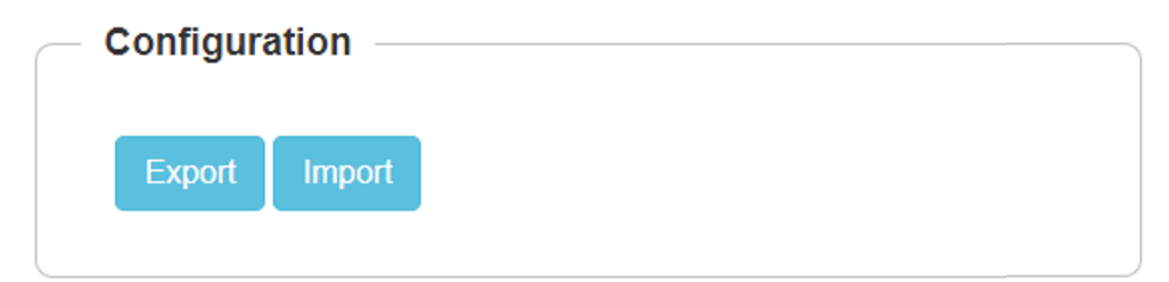

# Chapter 12: Troubleshoot

This section provides detailed information about troubleshooting methods supported by Enterprise Wi-Fi APs. Troubleshooting methods supported by Enterprise Wi-Fi AP devices are categorized as below:

- [Logging](#page-106-0)
	- o Events
	- o Debug Logs
- Radio [Frequency](#page-108-0)
	- o Wi-Fi Analyzer
- Packet [capture](#page-109-0)
- [Performance](#page-110-0)
	- o Wi-Fi Perf Speed Test
	- o Connectivity

## <span id="page-106-0"></span>Logging

Enterprise Wi-Fi AP devices supports multi-level logging, which will ease to debug issues.

#### Events

Enterprise Wi-Fi AP devices generates events that are necessary for troubleshooting across various modules. Below is the list of modules, Enterprise Wi-Fi AP device generates events for troubleshoot.

- Wireless station
	- o Connectivity
- Configuration updates
- $\cdot$  LDAP
	- o Authentication
- RADIUS
	- o Authentication
	- o Accounting
	- o CoA
- Roaming
	- o Enhanced roaming
- Auto-RF
	- o Channel change
- Reboot
- Guest Access

Events are available at Troubleshoot > Logs > Events.

Figure 36 : Troubleshoot <sup>&</sup>gt; Logs <sup>&</sup>gt; Events

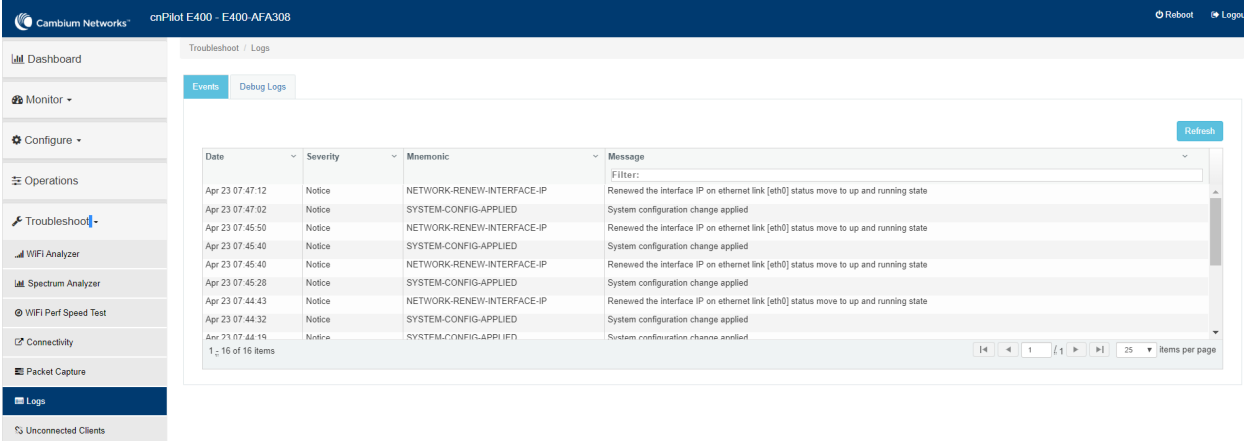

#### Debug Logs

Enterprise Wi-Fi AP provisions enhanced debugging of each module as events generated by system and scope of debugging is limited. Debug logs can be triggered when user click Start Logs and can be terminated when clicked on Stop Logs. By default, debug logs auto terminate after 1 minute when clicked on Start Logs.

Debug logs are available at Troubleshoot > Logs > Debug Logs.

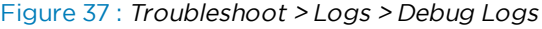

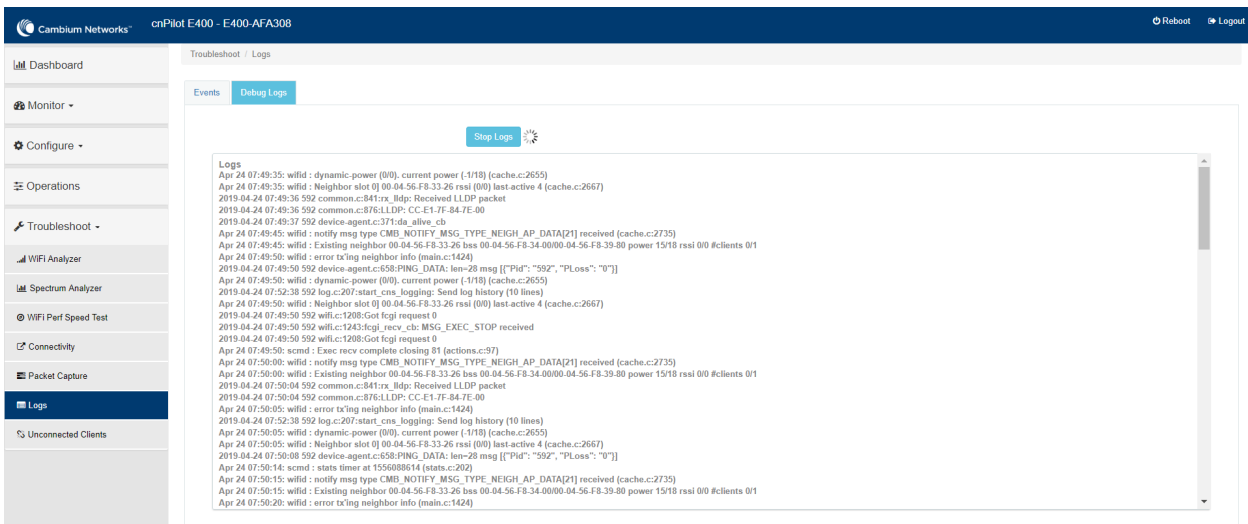
# Radio Frequency

## Wi-Fi Analyzer

This tool provisions customer to scan the channels supported as per regulatory domain and provides information related to AP's presence in each channel. Wi-Fi analyzer graphs are available in two modes:

• Interference

This tool shares more information of each channel as below:

- o Noise
- o Interference measured in RSSI
- o List of top 64 neighbor APs
- Number of APs

This tool shares more information of each channel as below:

- o Noise
- o Number of neighbor APs
- o List of top 64 neighbor APs

Channel analyzer is available at Troubleshoot > Wi-Fi Analyzer > Interference Mode.

Figure 38 : Troubleshoot <sup>&</sup>gt; Wi-Fi Analyzer <sup>&</sup>gt; Interference Mode

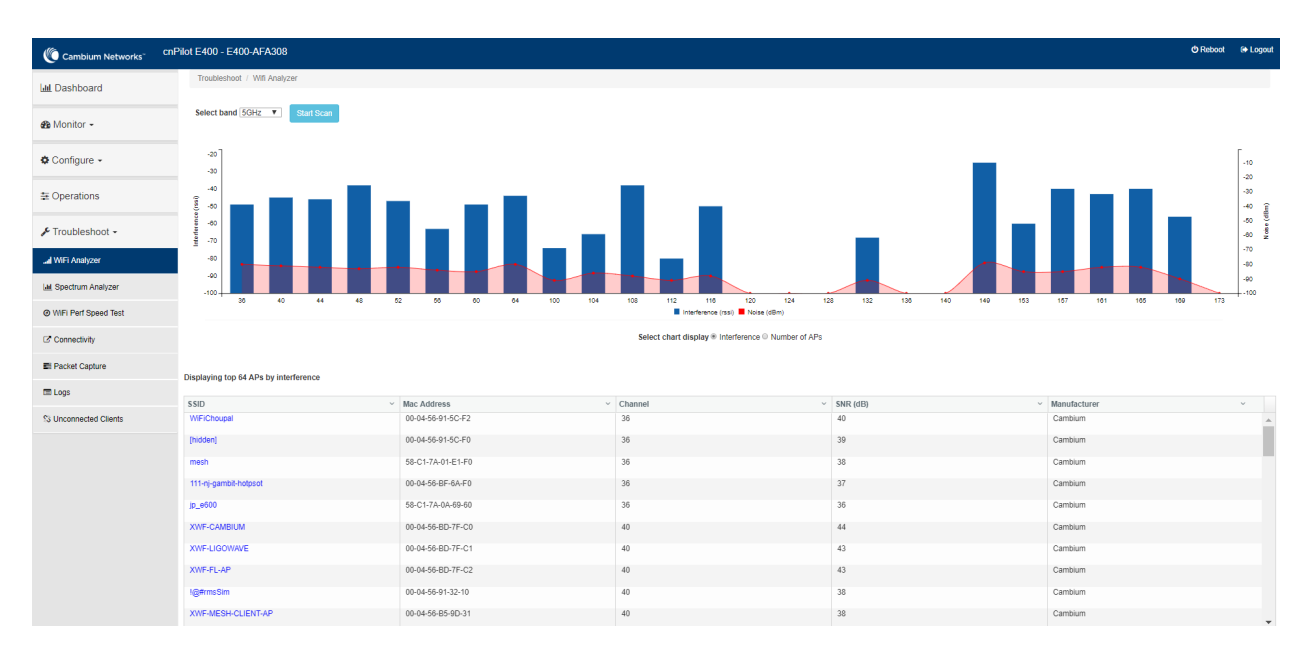

Channel analyzer is available at Troubleshoot > Wi-Fi Analyzer > Number of APs Mode:

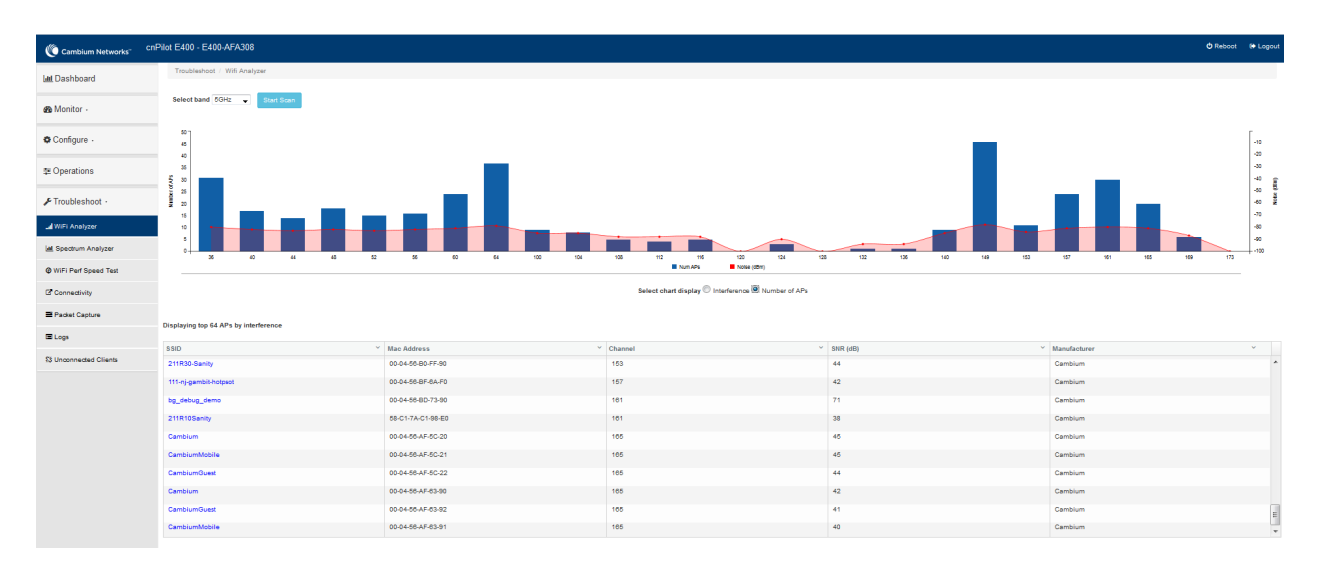

#### Figure 39 : Troubleshoot <sup>&</sup>gt; Wi-Fi Analyzer <sup>&</sup>gt; Number of APs Mode

## Packet capture

Allows the administrator to capture all packets on a specified interface. A decode of the packet indicating the network addresses, protocol types etc is displayed. The administrator can filter the packets being captured by specifying a particular MAC address, IP address, port number etc. The number of packets that are captured can also be capped, so the console or system is not overwhelmed. Packets captured on the ETH interfaces are packets that are being transmitted or received on the physical interface of the device.

Enterprise Wi-Fi AP device allows packet capture on following interfaces:

- WLAN
- Ethernet
- VLAN
- . SSID

Multiple options of filtering are provided and is available Troubleshoot > Packet Capture page:

#### Figure 40 : Troubleshoot <sup>&</sup>gt; Packet Capture page

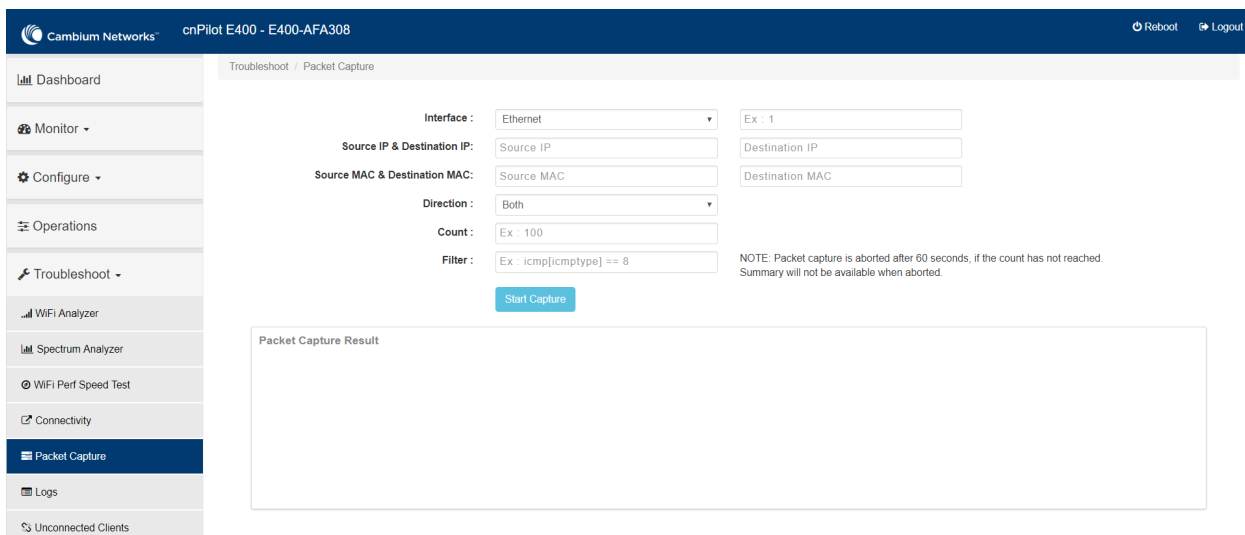

## **Performance**

## Wi-Fi Perf speed test

The Wi-Fi Perf Speed Test feature helps to measure the bandwidth from AP to an end point. You can measure both TCP and UDP with variable payloads. To configure this feature:

- 1. Navigate to Troubleshoot > Wi-Fi Perf Speed Test page in the UI.
- 2. Provide the following details:
	- Select the duration from the Duration drop-down list.
	- Select the Protocol as UDP or TCP.
	- Enter the length of the payload in the Payload Length textbox.
	- Enter the IP of the payload length in the Wi-FiPerf Endpoint textbox.
	- Select Downlink or Uplink Radio button.
	- Click on Start Test.

#### Figure 41 : Troubleshoot <sup>&</sup>gt; Wi-Fi Perf Speed Test

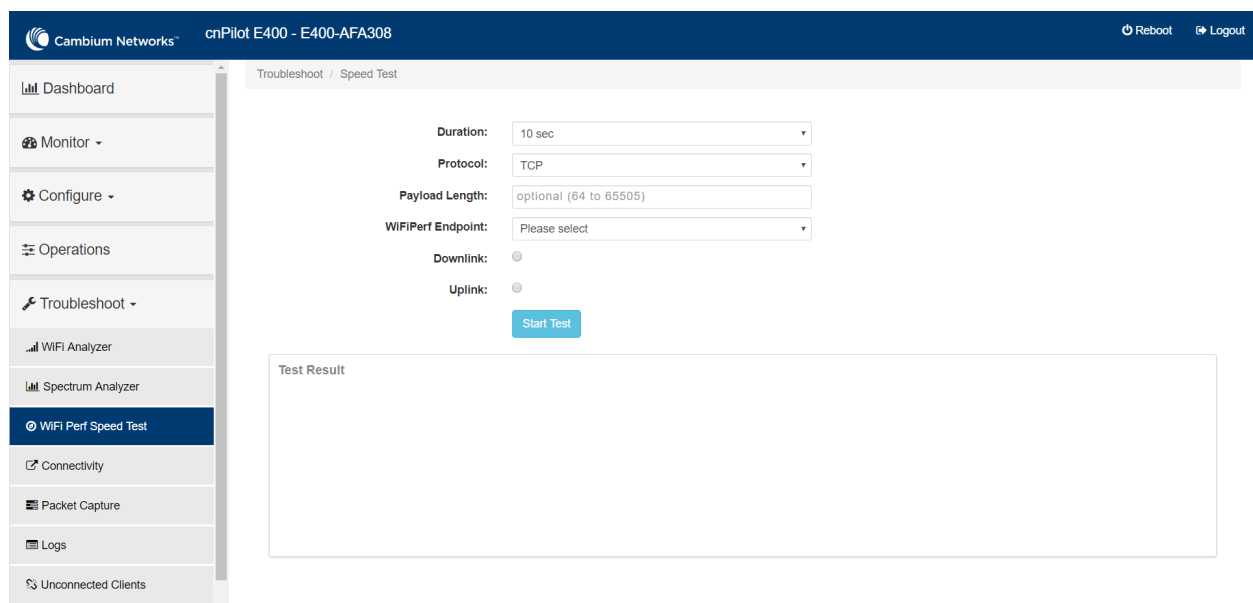

## **Connectivity**

This tool helps to check the accessibility of remote hosts from Enterprise Wi-Fi AP device. Three types of tools are supported under this category:

- Ping
- DNS Lookup
- Traceroute

Table 38 :Troubleshoot: Connectivity

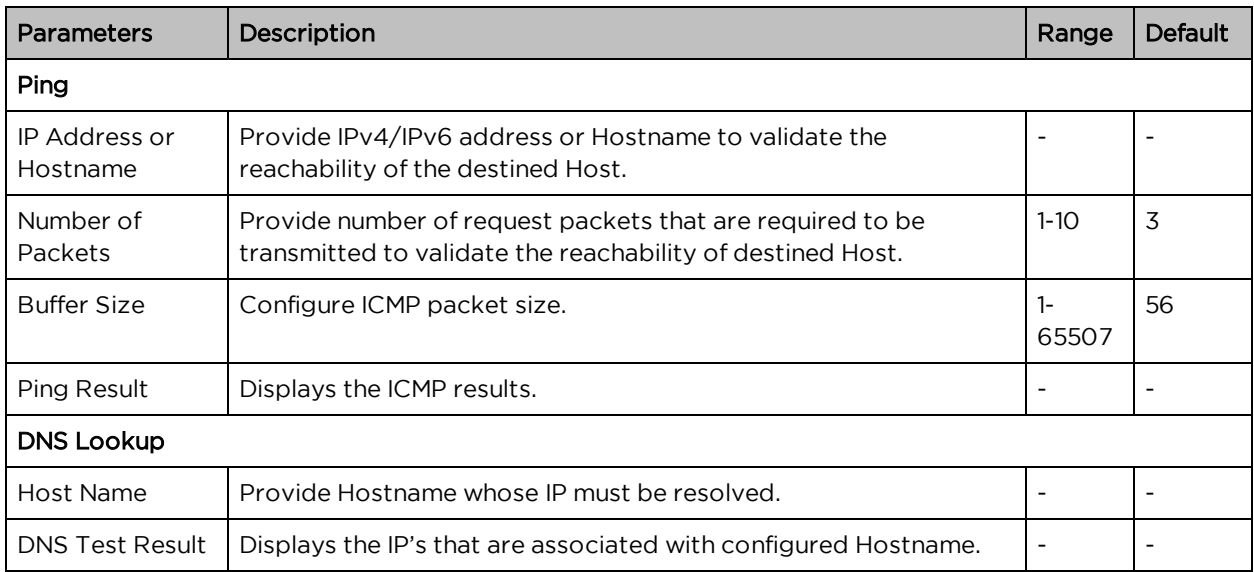

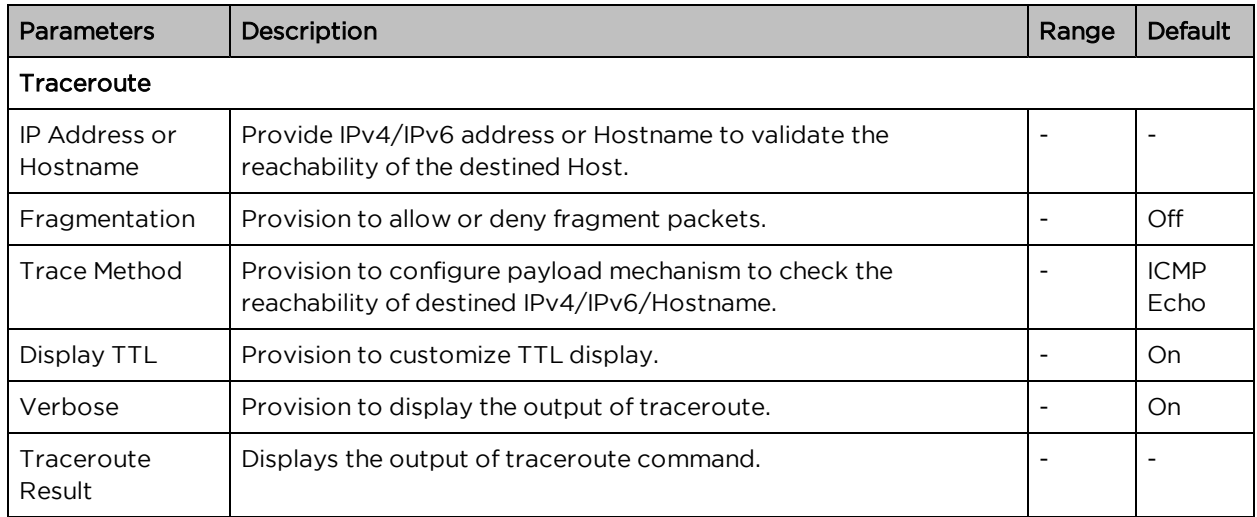

To configure the above parameter, navigate to the Troubleshoot > Connectivity tab and provide the details as given below:

To configure Ping:

- 1. Select Test type from the drop-down list.
- 2. Enter IP address or Hostname in the textbox.
- 3. Enter the Number of packets in the textbox.
- 4. Select Buffer Size value from the drop-down list.
- 5. Start Ping.

To configure DNS Lookup:

- 1. Enter the Hostname in the textbox.
- 2. Click DNS Test.

To configure Traceroute:

- 1. Enter IP address or Hostname in the textbox.
- 2. Click Fragmentation to ON/Off.
- 3. Select Trace Method to either ICMP Echo/UDP.
- 4. Click Display TTL to ON/Off.
- 5. Click Verbose to ON/Off.
- 6. Click Start Traceroute.

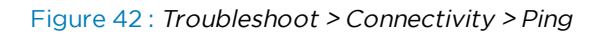

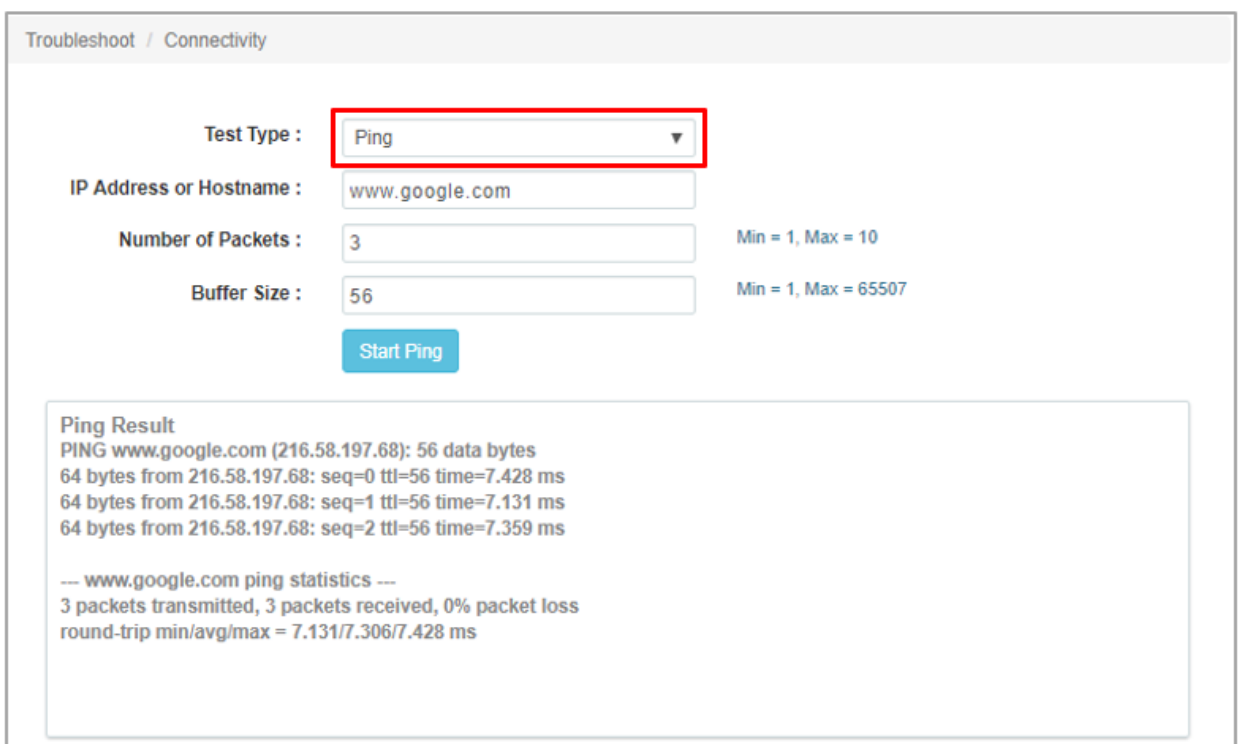

Figure 43 : Troubleshoot <sup>&</sup>gt; Connectivity <sup>&</sup>gt; DNS Lookup

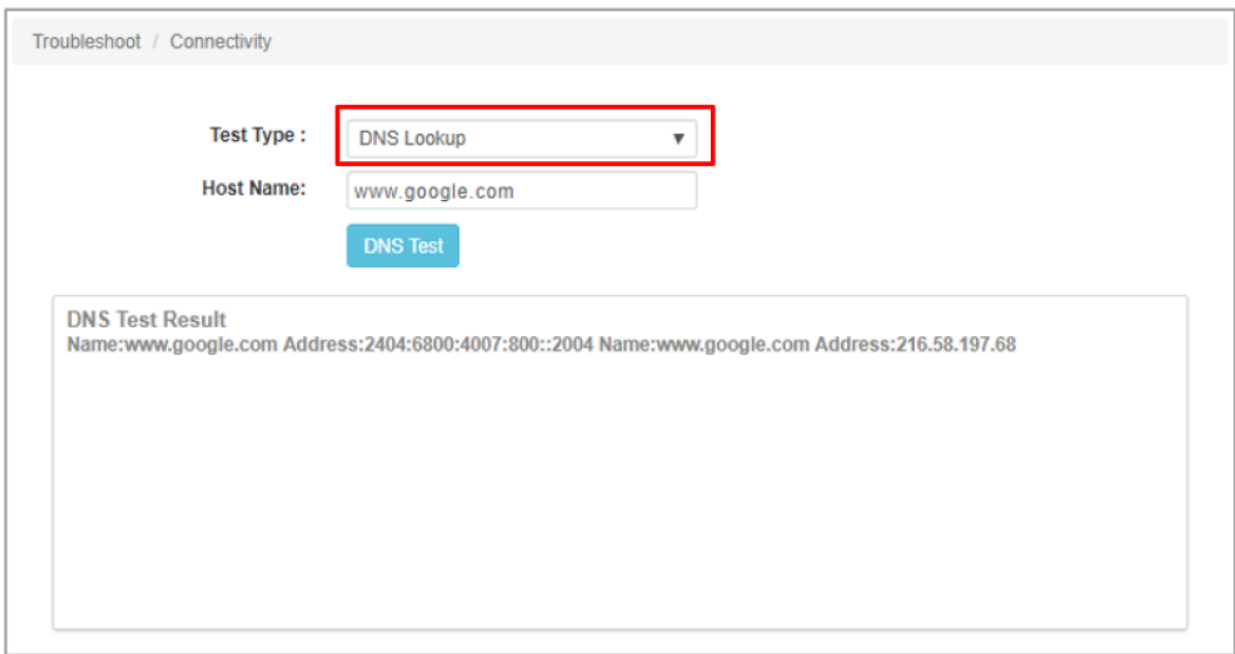

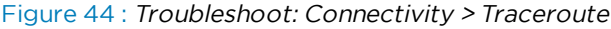

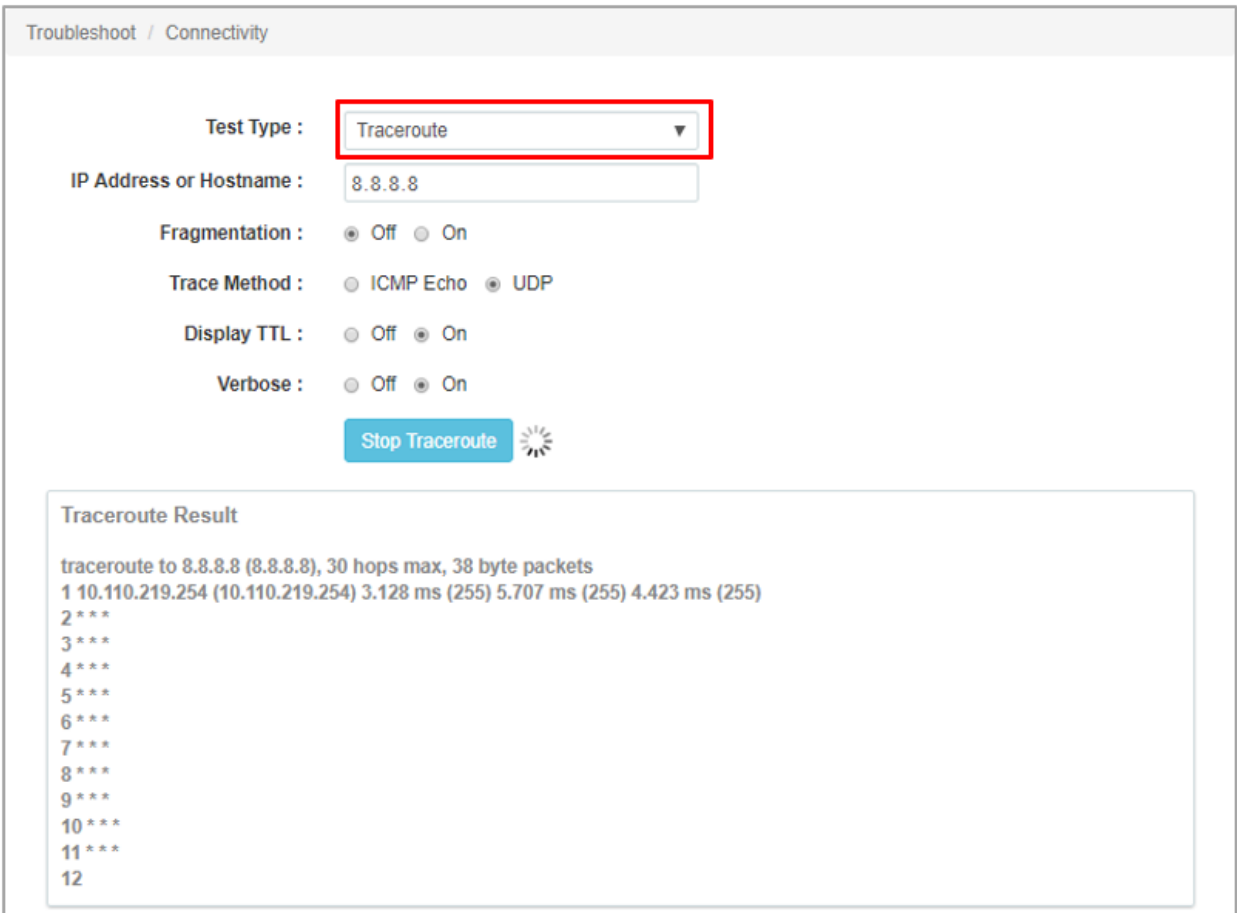

# Chapter 13: Management Access

This chapter describes different methods of authenticating users to access device UI. Following are the authentication methods supported by Enterprise Wi-Fi AP devices:

- Local [authentication](#page-115-0)
- SSH-Key [authentication](#page-115-1)
- <span id="page-115-0"></span>• RADIUS [authentication](#page-118-0)

## Local authentication

This is the default authentication mode enabled on device. Only one username is supported which is "admin". Default password for "admin" username is "admin". User has provision to configure/update password.

## <span id="page-115-2"></span>Device configuration

Below figure shows how to configure/update default password of admin user.

- 1. Under Management, enter Admin Password.
- 2. Click Save.

Figure 45 : Configure/update default password of admin user

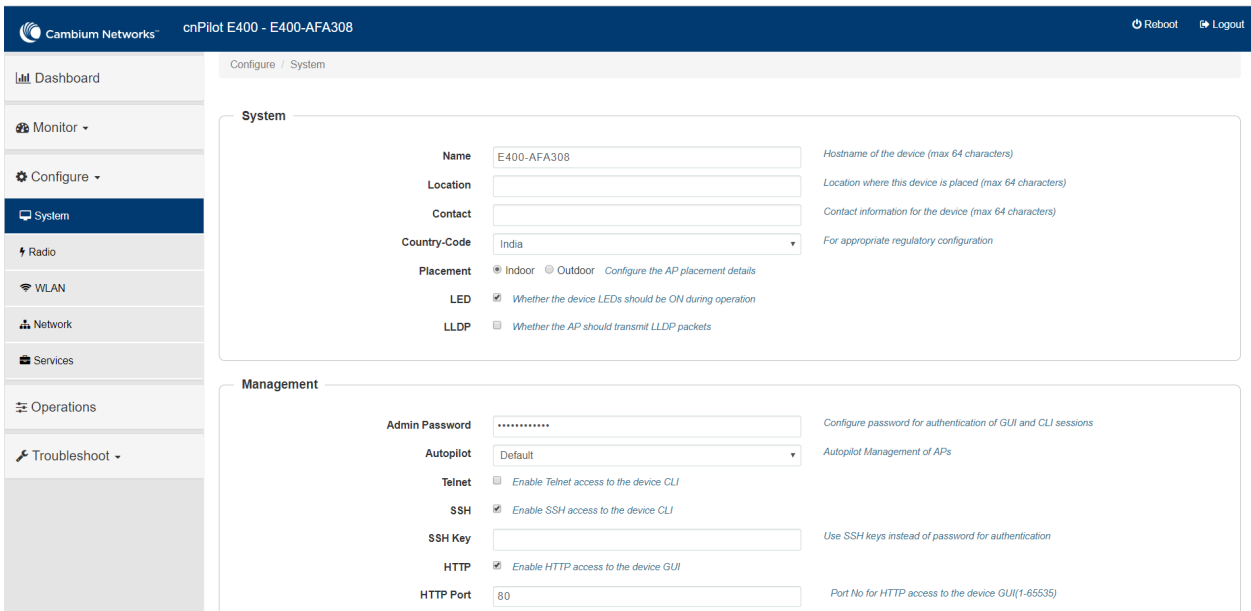

## <span id="page-115-1"></span>SSH-Key authentication

SSH keys are also used to connect remote machines securely. They are based on the SSH cryptographic network protocol, which is responsible for the encryption of the information stream between two machines. Ultimately, using SSH keys user can connect to remote devices without even entering a

password and much more securely too. SSH works based on "public-key cryptography". For simplicity, let us consider that SSH keys come in pairs. There is a private key, that is safely stored to the home machine of the user and a public key, which is stored to any remote machine (AP) the user wants to connect. So, whenever a user initiates an SSH connection with a remote machine, SSH first checks if the user has a private key that matches any of the public keys in the remote machine and if not, it prompts the user for password.

## Device configuration

SSH Key based access method can be configured on device using standalone AP or from cnMaestro. Navigate to System > Management and configure the following:

- 1. Enable SSH checkbox.
- 2. Provide Public key generated from steps described in SSH Key [Generation](#page-116-0) section.

Figure 46 : System <sup>&</sup>gt; Management

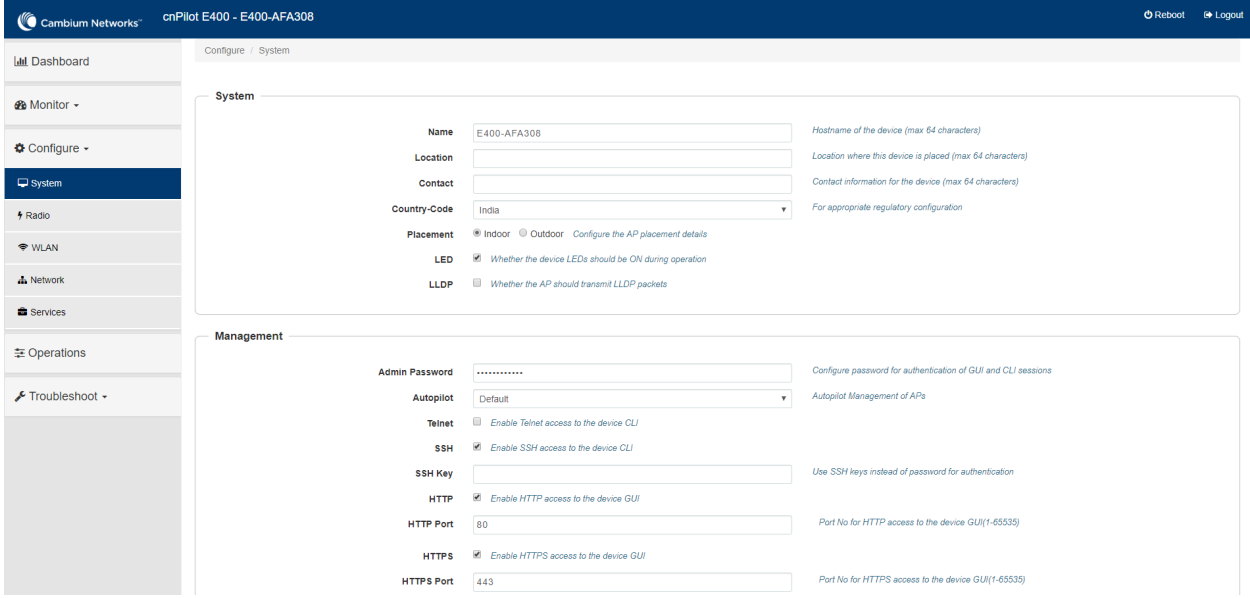

## <span id="page-116-0"></span>SSH Key Generation

#### **Windows**

PUTTY tool can be used to generate both Public and Private Key. Below is a sample demonstration of configuring Enterprise Wi-Fi AP device and logging using SSH Key via UI.

1. Generate a key pair in PUTTY Key Generator ([Figure](#page-117-0) 47) and save private and public key as shown in [Figure](#page-117-1) 48.

<span id="page-117-0"></span>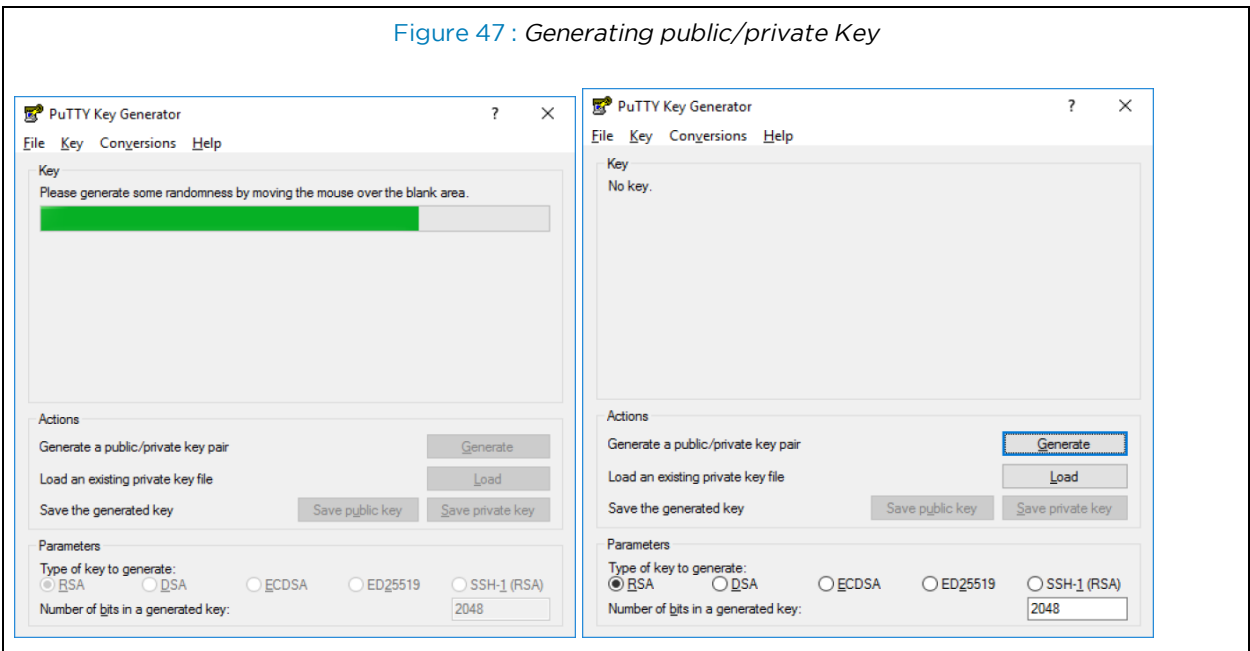

<span id="page-117-1"></span>2. Save the Public key and Private key once key pair is generated as shown in [Figure](#page-117-1) 48.

Figure 48 : Public and Private Key

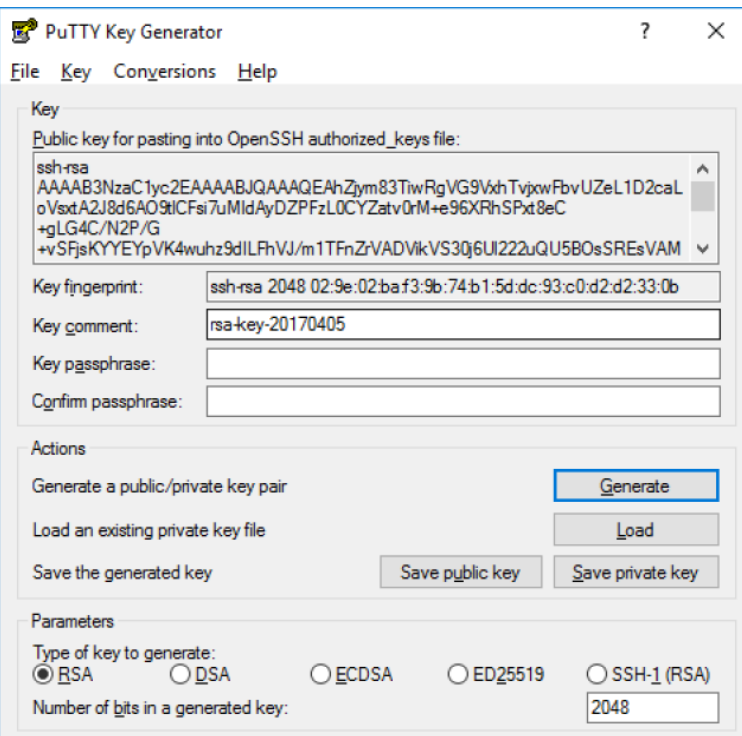

- 3. Save the Public key generated in step above as described in Device [configuration](#page-115-2) section.
- 4. Login to device using Private key generated above with username as "admin".

#### Linux

If using a Linux PC and SSH from the Linux host, then you can generate the keys with the following steps:

<span id="page-118-1"></span>1. Generate key pair executing below command on Linux console as shown in [Figure](#page-118-1) 49.

Figure 49 : Public Key location path

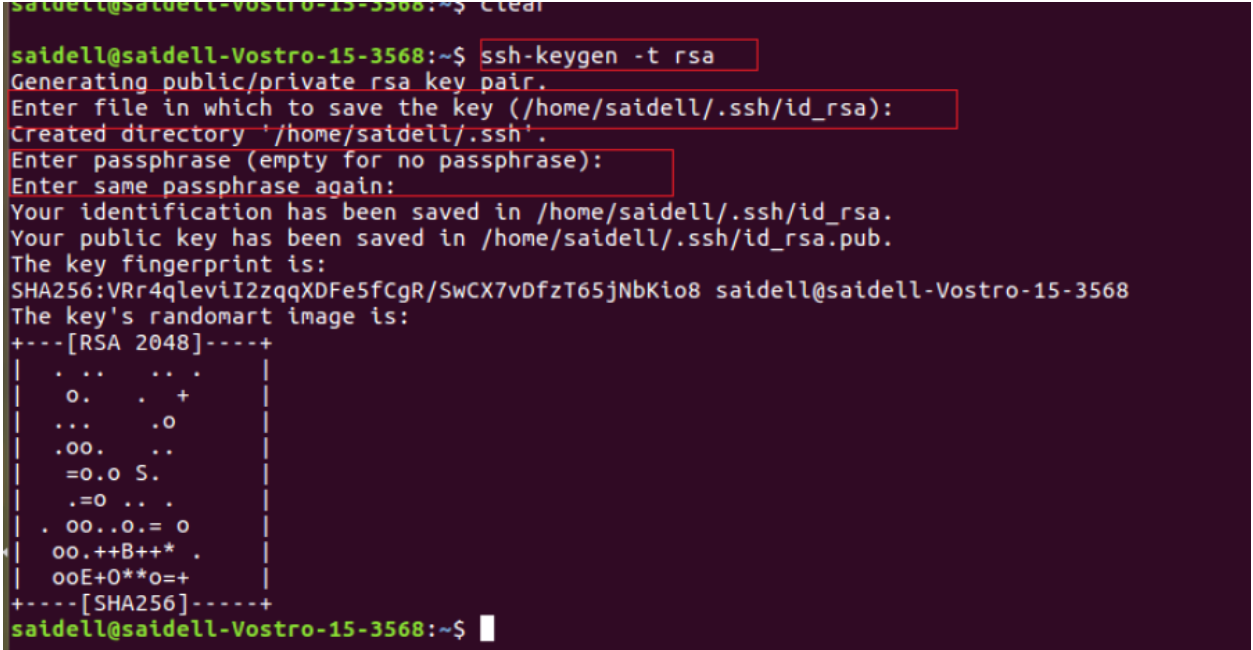

- 2. The Public key is now located in PATH mentioned in [Figure](#page-118-1) 49.
- $\bullet$  PATH = "Enter the file to which to save the key"
- 3. The private key (identification) is now saved in PATH as mentioned in [Figure](#page-118-2) 50.
- <span id="page-118-2"></span> $\bullet$  PATH = "Your identification has saved in  $\lt>$ "

Figure 50 : Private Key saved path

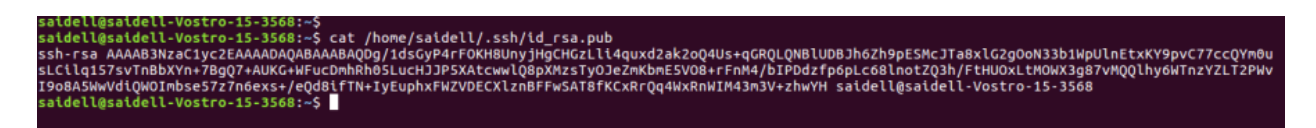

- 4. Save the Public key generated in step above as described in Device [configuration](#page-115-2) section.
- <span id="page-118-0"></span>5. Login to device using Private key generated above with username as "admin".

## RADIUS authentication

Device management access using RADIUS authentication allows multiple users to access using unique credentials and is secured.

## Device configuration

Management access using RADIUS authentication method can be configured on device using standalone AP or from cnMaestro. Navigate to System > Management and configure the following:

- 1. Enable RADIUS Mgmt Auth checkbox.
- 2. Configure RADIUS IPv4/IPv6/Hostname and shared secret in RADIUS Server and RADIUS Secret parameters respectively.
- 3. Click Save.

Figure 51 : System <sup>&</sup>gt; Management: RADIUS Server and RADIUS Secret parameters

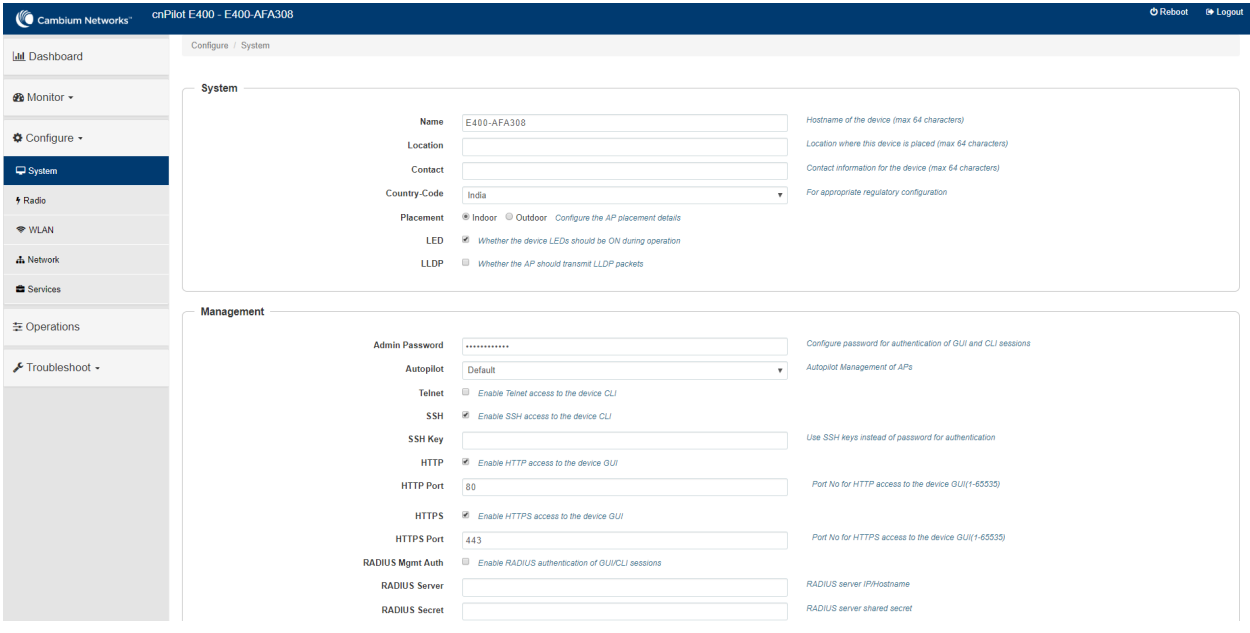

- 4. Login to device using appropriate credentials as shown in below figure.
- Figure 52 : UI Login page

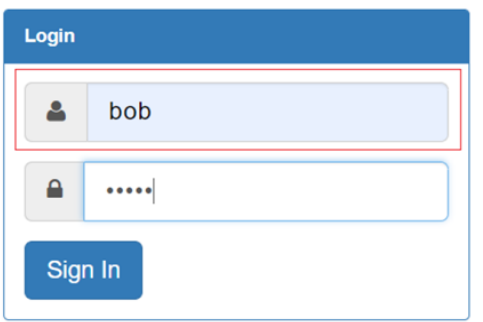

# Chapter 14: Guest Access Portal-INTERNAL

# Introduction

Guest Access Portal services offers a simple way to provide secure access to internet for users and devices using a standard web browser. Guest access portal allows enterprises to offer authenticated access to the network by capturing and re-directing a web browsers session to a captive portal login page where the user must enter valid credentials to be granted access to the network.

Modes of Captive Portal Services supported by Enterprise Wi-Fi AP devices:

- **Internal Access**: Captive Portal server is hosted on access point and is local to access point.
- External Access: Enterprise Wi-Fi AP is integrated with multiple third-party Captive Portal services vendor. Based on the vendor, device needs to be configured. More details on this Guest Access Portal method is described in Chapter 17.
- **CIMAESTO:** Captive Portal services are hosted on cnMaestro where various features like Social login, Voucher login, SMS login and Paid login is supported. More details on this Guest Access Portal method is described in Chapter 18.
- EasyPass: EasyPass Access Services enable you to easily provide secure and controlled access to users and visitors on your Wi-Fi network.

Here in this chapter we will brief about Internal Captive Portal services supported by Enterprise Wi-Fi APs. Below figure displays the basic topology of testing Internal Captive Portal Service.

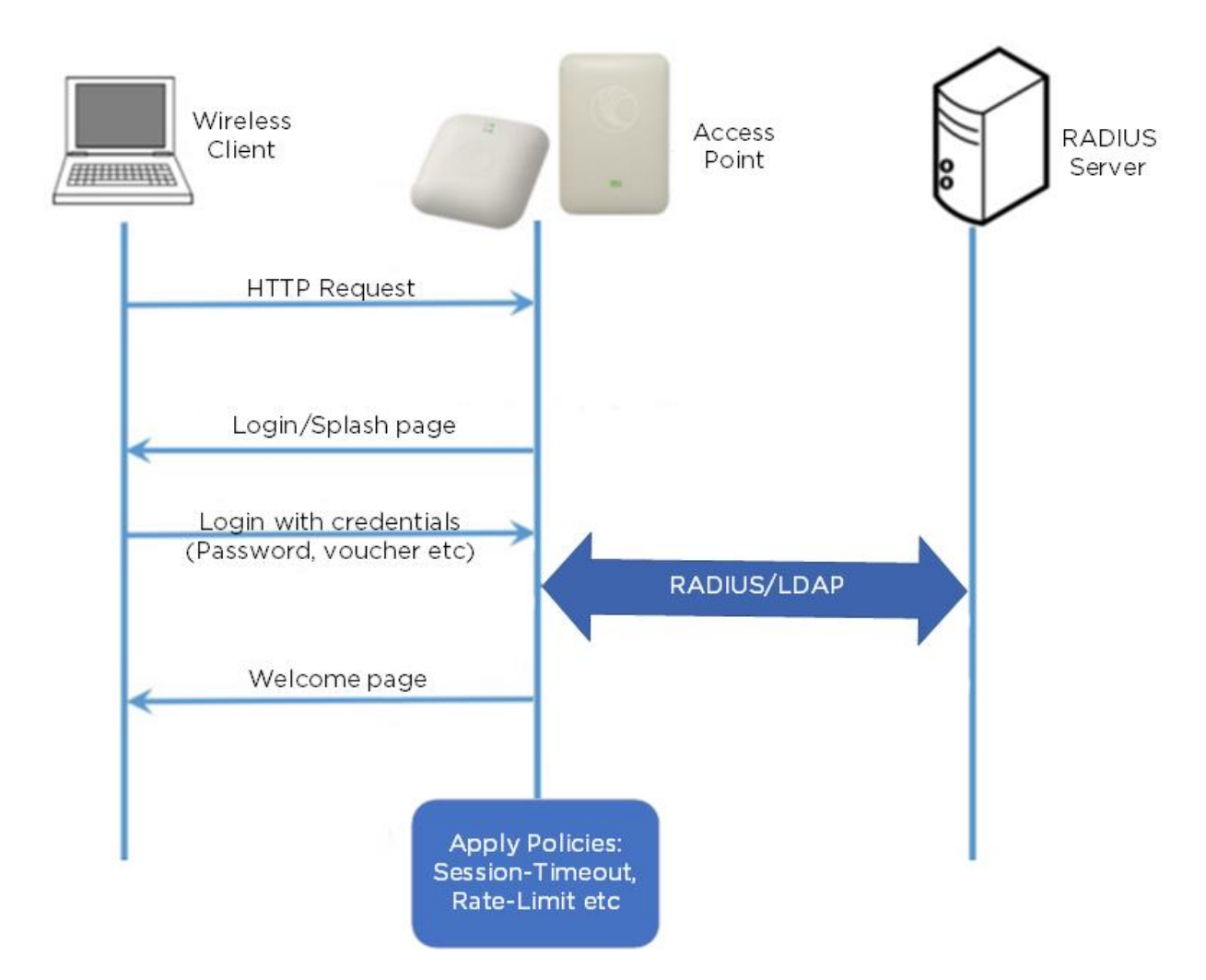

# Configurable Parameters

Below figure displays multiple configurable parameters supported for Internal Guest Access hosted on AP. Access Policy – Clickthrough

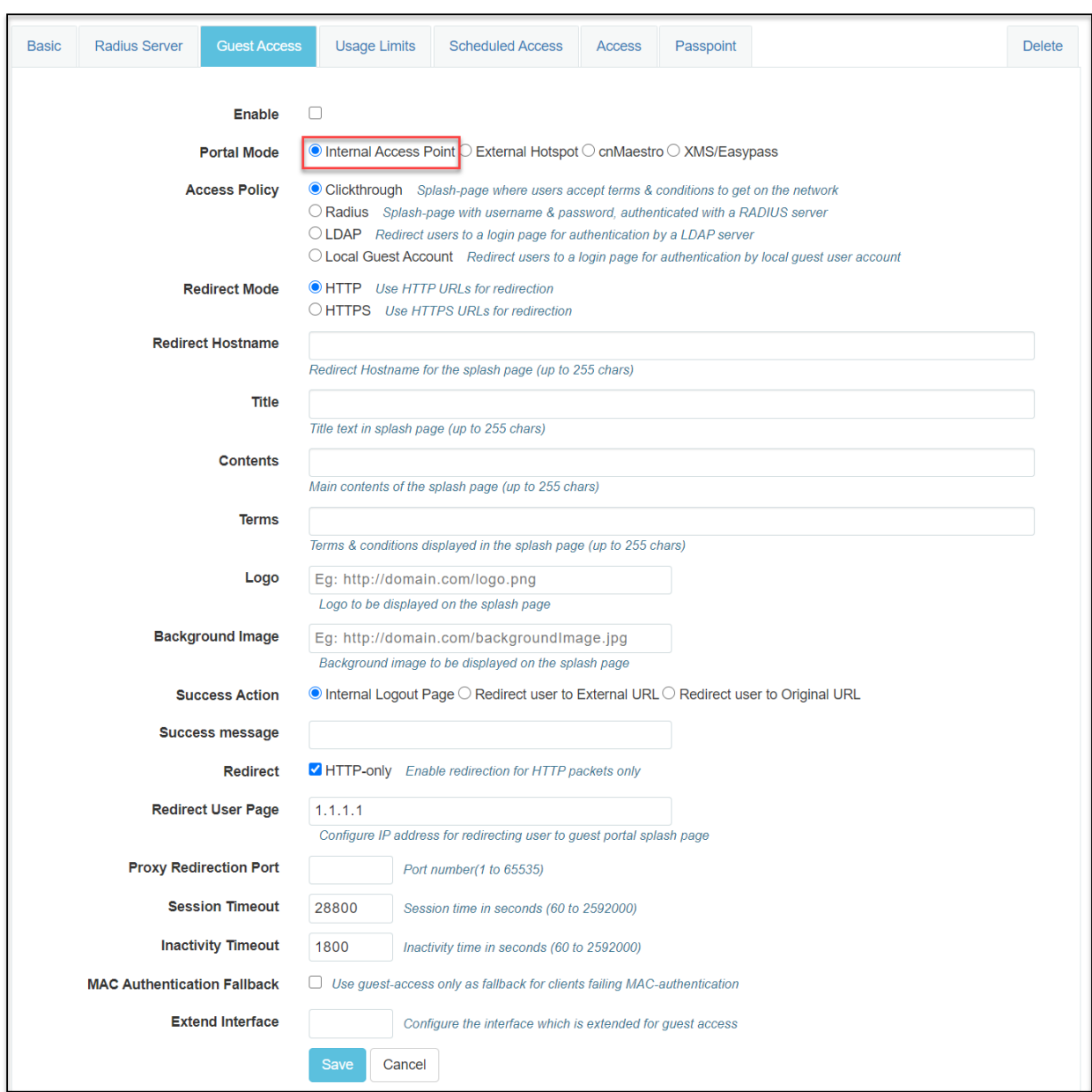

#### Figure 54 : Configure: WLAN <sup>&</sup>gt; Guest Access <sup>&</sup>gt; Internal Access Point parameter

## Access policy

 $\bullet$  Click through

When this policy is selected, user will get a login page to accept "Terms and Conditions" to get access to network. No additional authentication is required.

## Splash page

### Title

You can configure the contents of splash page using this field. Contents should not exceed more than 255 characters.

### **Contents**

You can configure the contents of splash page using this field. Contents should not exceed more than 255 characters.

### Terms and conditions

Terms and conditions to be displayed on the splash page can be configured using this field. Terms and conditions should not exceed more than 255 characters.

#### Logo

Displays the logo image updated in URL http(s)://<ipaddress>/<logo.png>. Either PNG or JPEG format of logo are supported.

#### Background image

Displays the background image updated in URL http(s)://<ipaddress>/background>/<image.png>. Either PNG or JPEG format of logo are supported.

## Redirect Parameters

#### Redirect hostname

User can configure a friendly hostname, which is added in DNS server and is resolvable to Enterprise Wi-Fi AP IP address. This parameter once configured will be replaced with IP address in the redirection URL provided to wireless stations.

#### Success action

Provision to configure redirection URL after successful login to captive portal services. User can configure three modes of redirection URL:

• Internal logout Page

After successful login, Wireless client is redirected to logout page hosted on AP.

• Redirect users to external URL

Here users will be redirected to URL which we configured on device as below:

• Redirect users to Original URL

Here users will be redirected to URL that is accessed by user before successful captive portal authentication.

Figure 55 : Success action

**Success Action** ◉ Internal Logout Page ○ Redirect user to External URL ○ Redirect user to Original URL

#### Redirect

By default, captive portal redirection is trigger when user access either HTTP or HTTPs WWW. If enabled, redirection to Captive Portal Splash Page is triggered when a HTTP WWW is accessed by end user.

Figure 56 : Redirect

HTTP-only Enable redirection for HTTP packets only **Redirect** 

#### Redirect Mode

There are two redirect modes available:

• HTTP Mode

When enabled, AP sends a HTTP POSTURL to the client.

• HTTP(s) Mode

When enabled, AP sends HTTPS POST URL to the client

#### Redirect user page

IP address configured in this field is used as logout URL for Guest Access sessions. IP address configured should be not reachable to internet.

Figure 57 : Redirect user page

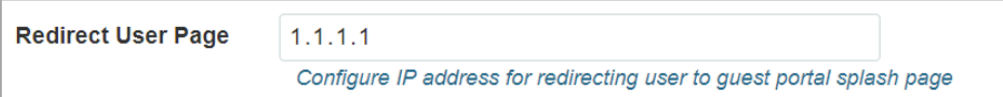

Logout re-direction URLs are as follows:

• http(s)://<Redirect user Page>/logout

### Success Message

This we can configure so that we can display success message on the splash page after successful authentication

Figure 58 : Success Message

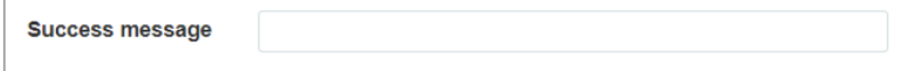

## Timeout

#### Session

This is the duration of time which wireless client will be allowed internet after guest access authentication.

```
Figure 59 : Configure: WLAN > Guest Access > Session timeout
```
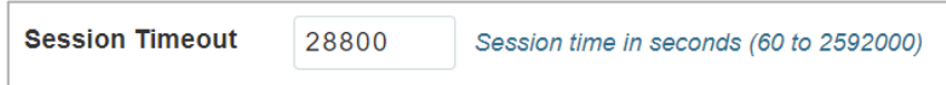

#### Inactivity

This is the duration of time after which wireless client will be requested for re-login.

Figure 60 : Configure: WLAN <sup>&</sup>gt; Guest Access <sup>&</sup>gt; Inactivity timeout

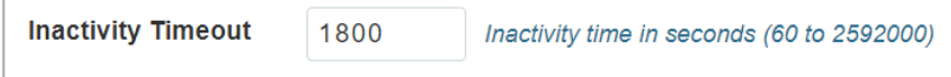

## Extended interface

Provision to support Guest Access on Ethernet interface.

Figure 61 : Configure: WLAN <sup>&</sup>gt; Guest Access <sup>&</sup>gt; Extended interface

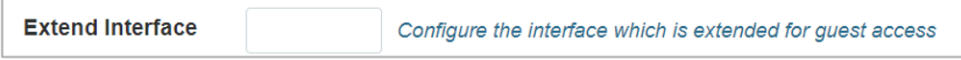

## **Whitelist**

Provision to configure either Ips or URLs to bypass traffic, therefor user can access those Ips or URLs without Guest Access authentication.

# Configuration examples

This section briefs about configuring different methods of Internal Guest Access captive portal services hosted on AP.

# Access Policy – Clickthrough

#### Configuration

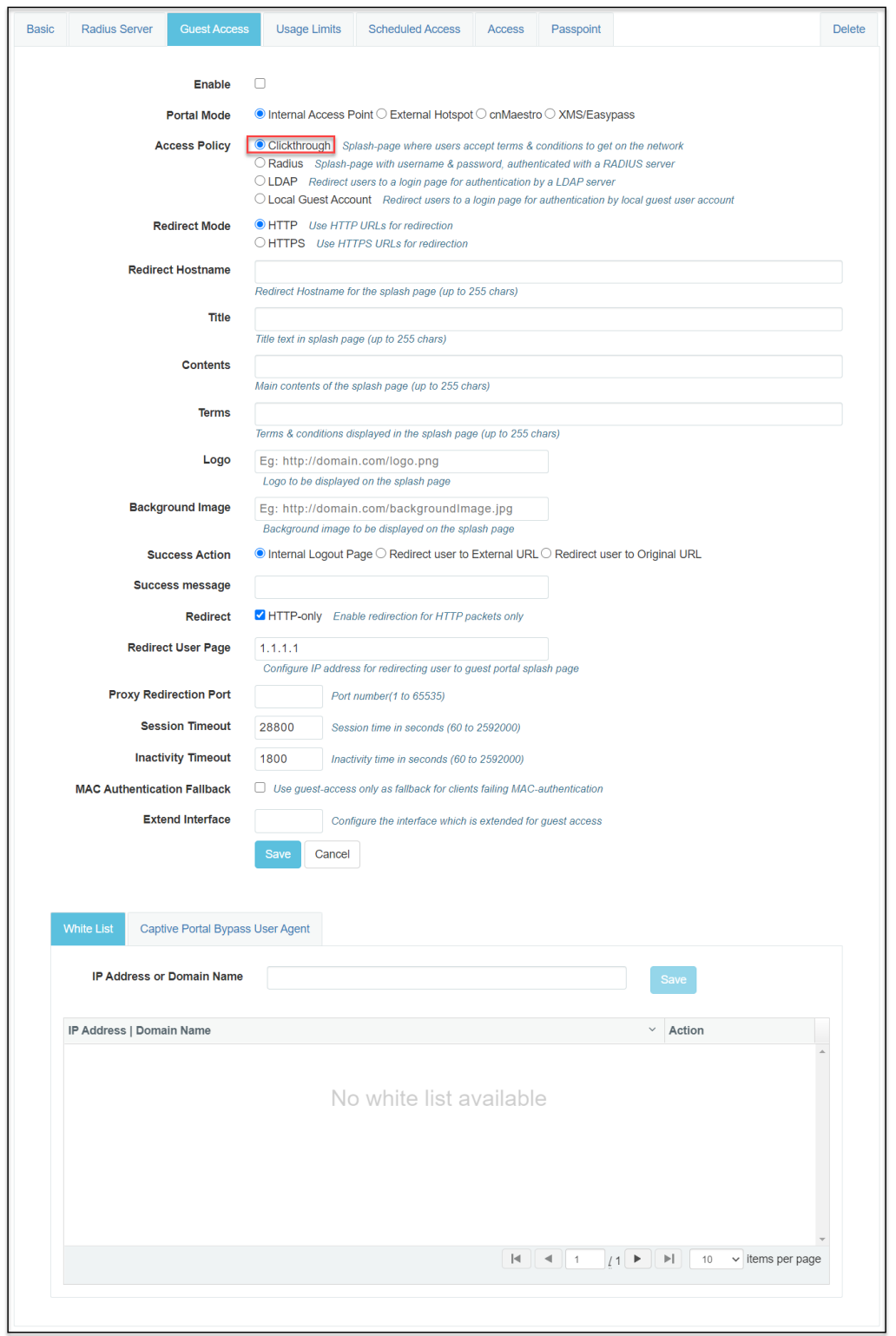

## Authentication – Redirected Splash Page

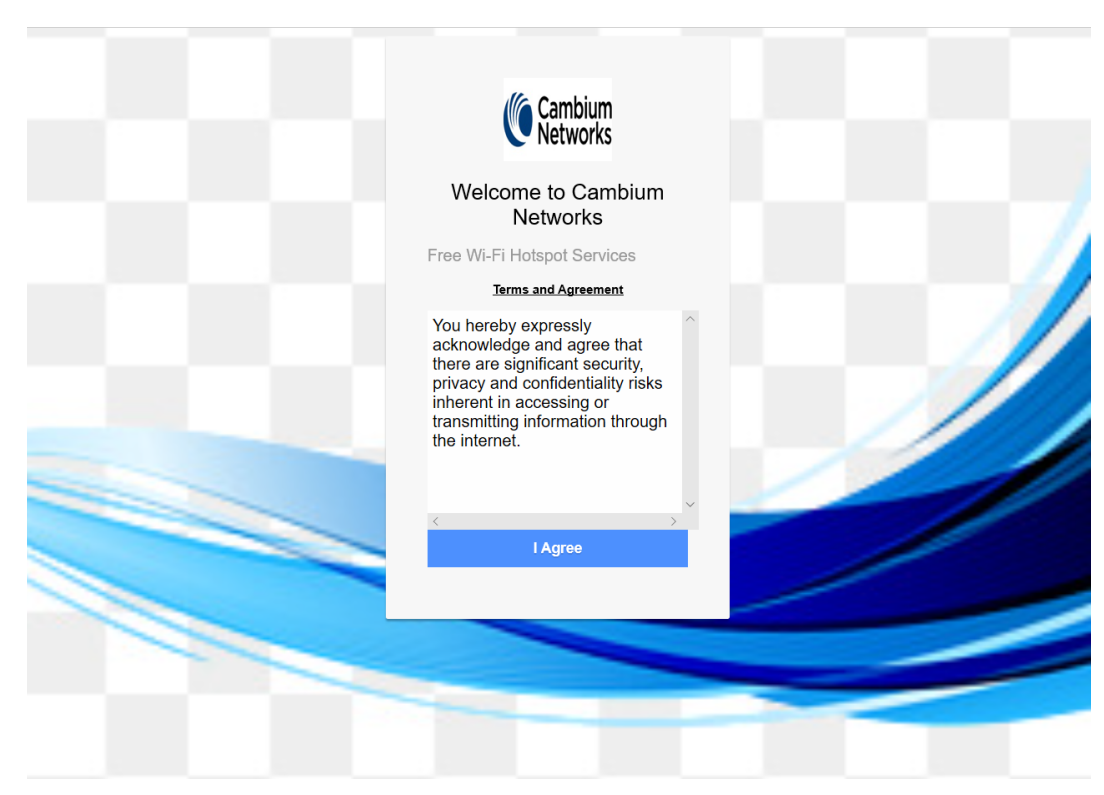

## Successful Login – Redirected Splash Page

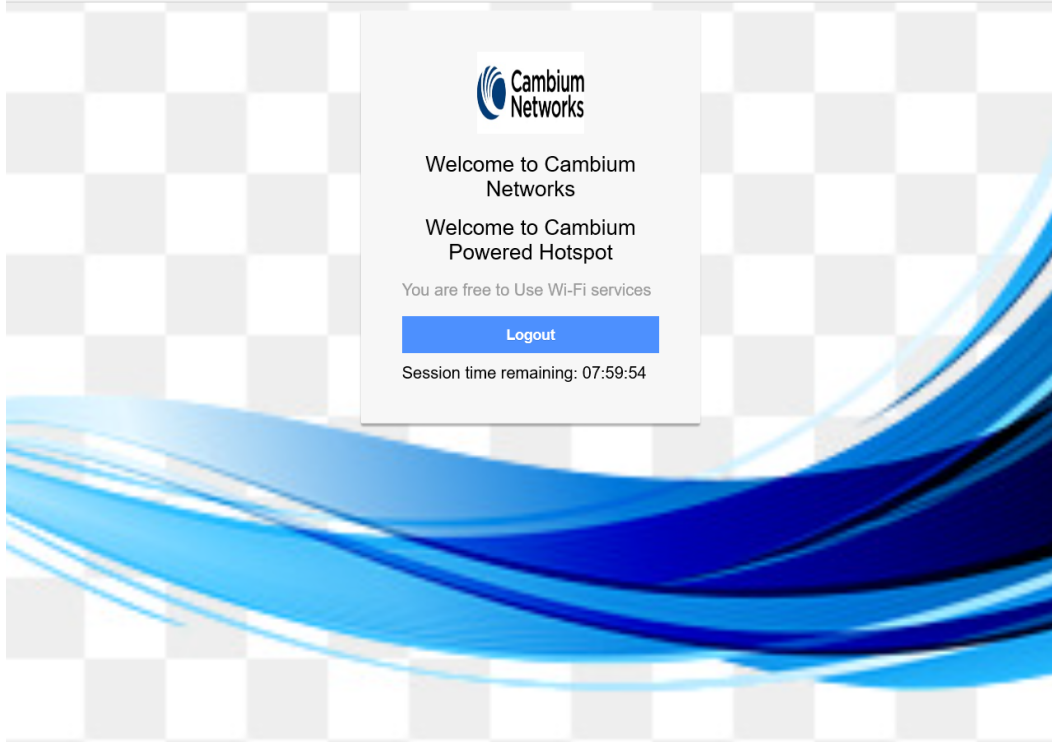

# Chapter 15: Guest Access Portal-EXTERNAL

# Introduction

Guest access WLAN is designed specifically for BYOD (Bring your own device) setup, where large organizations have both staff and guests running on same WLAN or similar WLANs. Cambium Networks provides different options to the customers to achieve this based on where the captive portal page is hosted and who will be validating and performing authentication process.

External Hotspot is a smart Guest Access provision supported by Enterprise Wi-Fi AP devices. This method of Guest Access provides a flexibility of integrating an external 3rd party Web/Cloud hosted captive portal, fully customized. More details on third party vendors who are integrated and certified with Cambium are listed in the URL [https://www.cambiumnetworks.com/wifi\\_partners/.](https://nam05.safelinks.protection.outlook.com/?url=https%3A%2F%2Fwww.cambiumnetworks.com%2Fwifi_partners%2F&data=02%7C01%7Cjayesh.b%40cambiumnetworks.com%7C854a347f18ed4d9c823008d6f87db716%7C0e263e36340946228ac818d993e76eb6%7C0%7C0%7C636969616161490542&sdata=B2H5XzWLWQgdssVA8ruRLIyqfET1hqpFtlTWeh2Q9Hk%3D&reserved=0)

# Configurable Parameters

[Figure](#page-129-0) 62 displays multiple configurable parameters supported for External Guest Access hosted on AP.

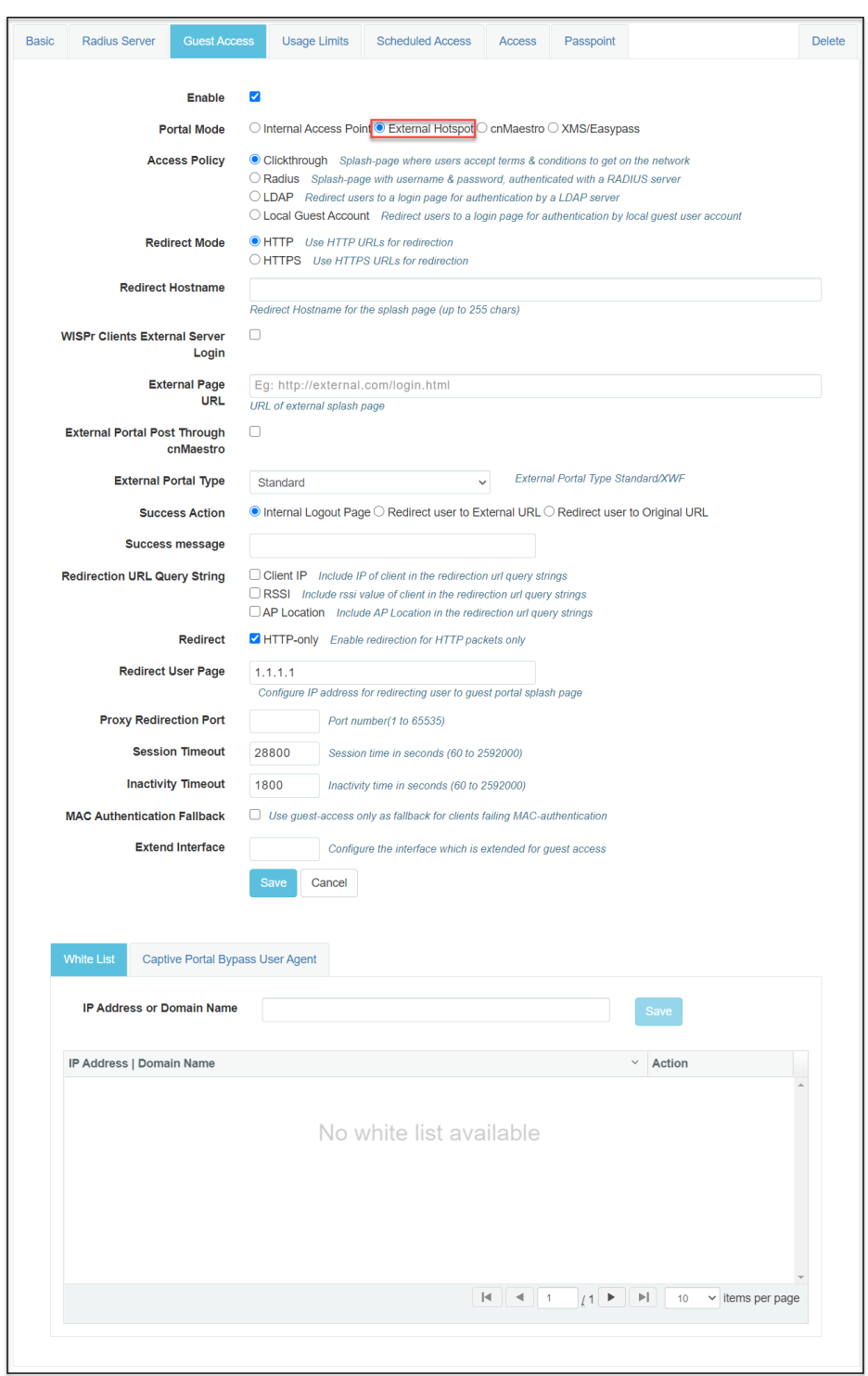

<span id="page-129-0"></span>Figure 62 : Configure: WLAN <sup>&</sup>gt; Guest Access <sup>&</sup>gt; External Access Point parameter

## Access policy

Click through:

When this policy is selected, user will get a login page to accept "Terms and Conditions" to get access to network. No additional authentication is required.

### **WISPr**

#### WISPr Clients External Server Login

Provision to enable re-direction of guest access portal URL obtained through WISPr.

## External Portal Post Through cnMaestro

This is required when HTTPS is only supported by external guest access portal. This option when enabled minimizes certification. Certificate is required to install only in cnMaestro On-Premises.

## External Portal Type

Two modes of portal types are supported by Enterprise Wi-Fi AP products.

#### **Standard**

This mode is selected, for all third-party vendors whose Guest Access services is certified and integrated with Enterprise Wi-Fi AP products.

### Redirect Parameters

#### Success action

Provision to configure redirection URL after successful login to captive portal services. User can configure three modes of redirection URL:

• Internal logout Page

After successful login, Wireless client is redirected to logout page hosted on AP.

• Redirect users to external URL

Here users will be redirected to URL which we configured on device as below:

• Redirect users to Original URL

Here users will be redirected to URL that is accessed by user before successful captive portal authentication.

Figure 63 : Success action

**Success Action**  $\bullet$  Internal Logout Page  $\circlearrowright$  Redirect user to External URL  $\circlearrowright$  Redirect user to Original URL

#### Redirect

By default, captive portal redirection is trigger when user access either HTTP or HTTPs WWW. If enabled, redirection to Captive Portal Splash Page is triggered when a HTTP WWW is accessed by end user.

Figure 64 : Redirect

HTTP-only Enable redirection for HTTP packets only Redirect

#### Redirect Mode

There are two redirect modes available:

• HTTP Mode

When enabled, AP sends a HTTP POSTURL to the client.

 $\bullet$  HTTP(s) Mode

When enabled, AP sends HTTPS POST URL to the client

### Success Message

This we can configure so that we can display success message on the splash page after successful authentication

Figure 65 : Success Message

```
Success message
```
## Timeout

#### **Session**

This is the duration of time which wireless client will be allowed internet after guest access authentication.

Figure 66 : Configure: WLAN <sup>&</sup>gt; Guest Access <sup>&</sup>gt; Session timeout

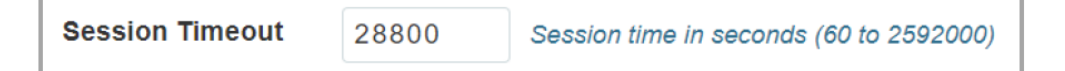

#### Inactivity

This is the duration of time after which wireless client will be requested for re-login.

Figure 67 : Configure: WLAN <sup>&</sup>gt; Guest Access <sup>&</sup>gt; Inactivity timeout

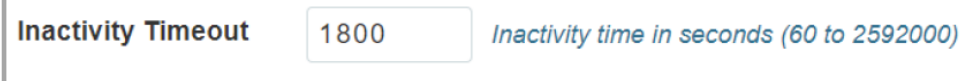

## **Whitelist**

Provision to configure either Ips or URLs to bypass traffic, therefor user can access those Ips or URLs without Guest Access authentication.

# Configuration examples

This section briefs about configuring different methods of External Guest Access captive portal services hosted on AP.

# Access Policy – Clickthrough

## **Configuration**

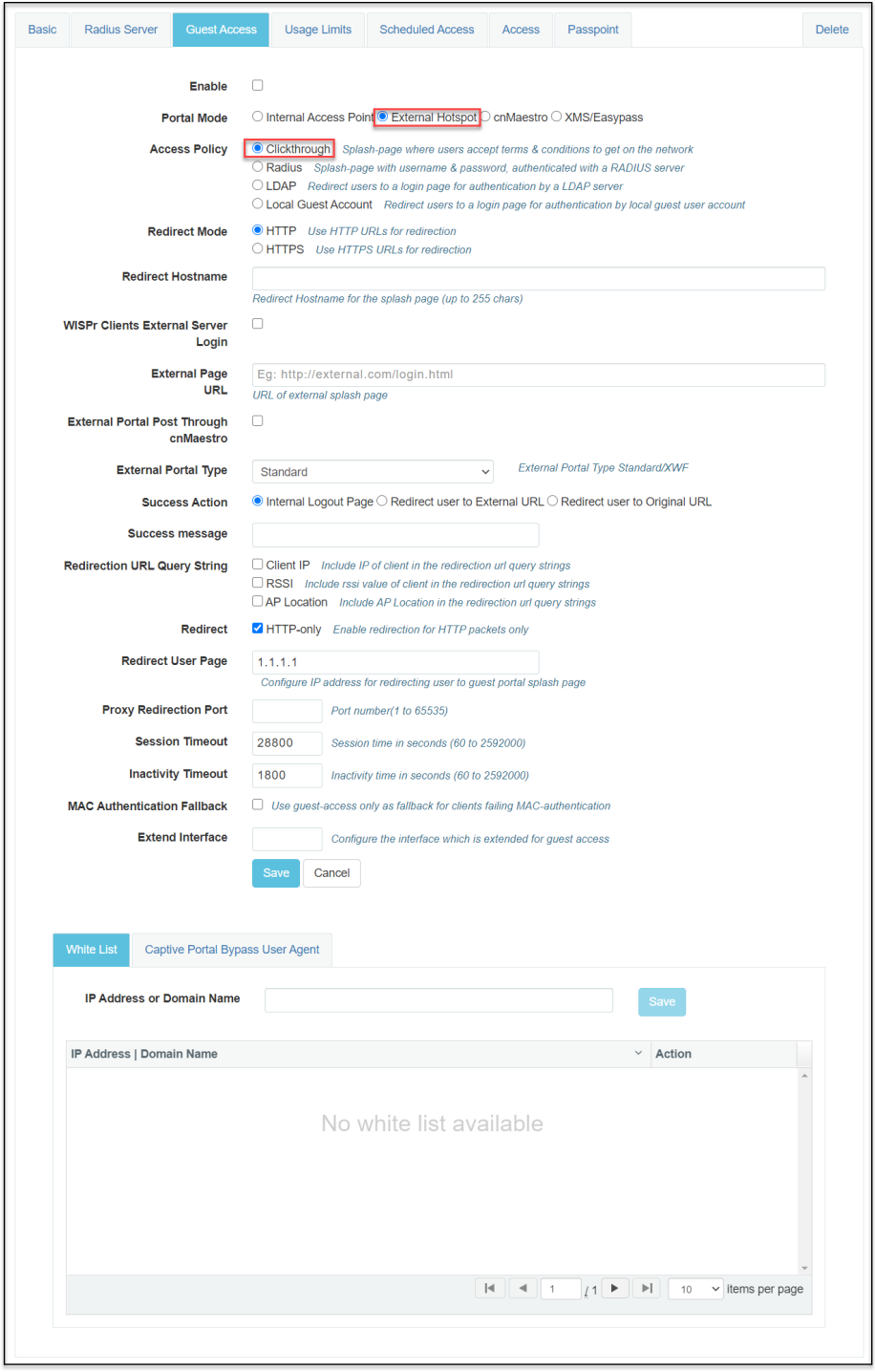

## Authentication – Redirected Splash Page

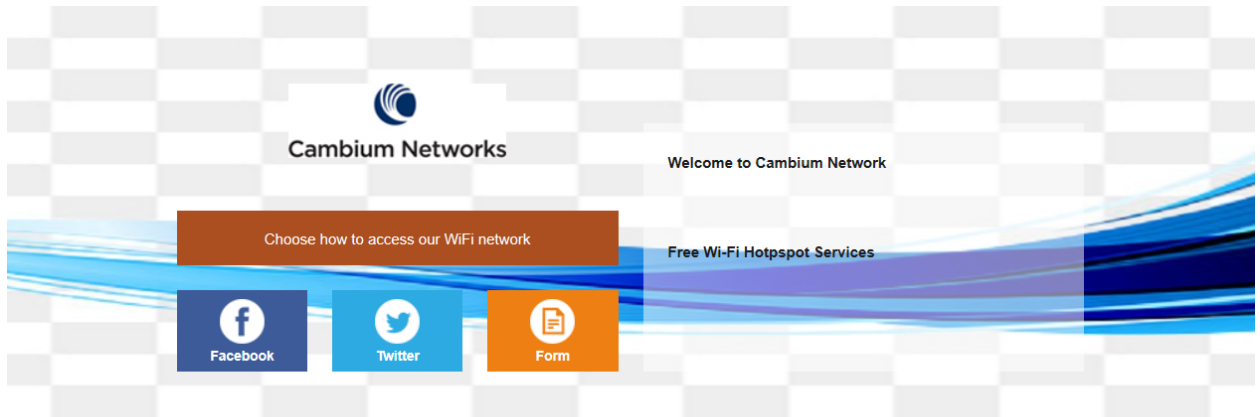

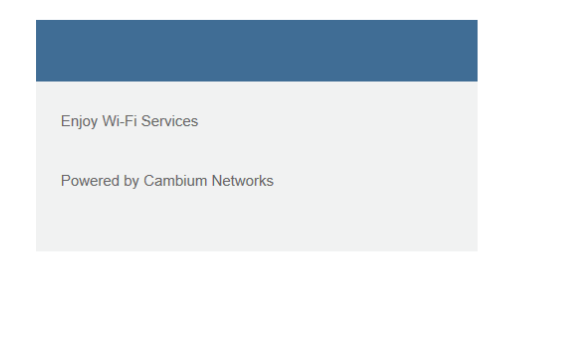

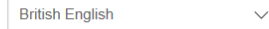

## Successful Login – Redirected Splash Page

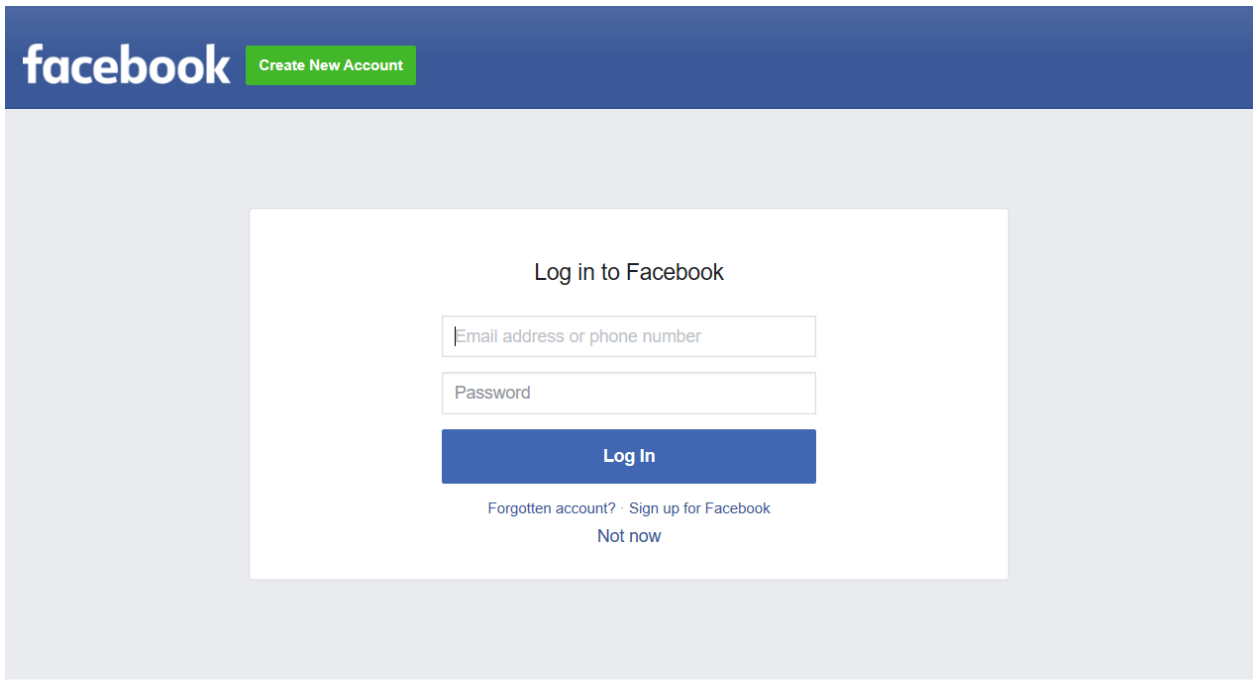

English (UK) ಕನ್ನಡ لرد मराठी తెలుగు हिन्दी தமிழ் മലയാളം বাংলা ગુજરાતી ਪੰਜਾਬੀ ।

# Chapter 16: Guest Access – cnMaestro

Cambium supports end-to-end Guest Access Portal services with combination of Enterprise Wi-Fi AP and cnMaestro. cnMaestro supports various types of authentication mechanism for wireless clients to obtain Internet access. For further information about Guest Access Portal:

- For On-premises, go to: <https://support.cambiumnetworks.com/files/cnmaestro/> and download cnMaestro On-Premises 2.4.0 User Guide.
- For cnMaestro Cloud, go to:

https://docs.cloud.cambiumnetworks.com/help/2.4.0/index.htm#UG\_ files/WiFi/Guest%20Access.htm%3FTocPath%3DServices%253A%2520cnPilot%2520Guest%2520 Access%2520%7C\_\_\_\_\_0

# Chapter 17: Device Recovery Methods

# Factory reset via 'RESET' button

Table 39 :Factory reset via RESET button

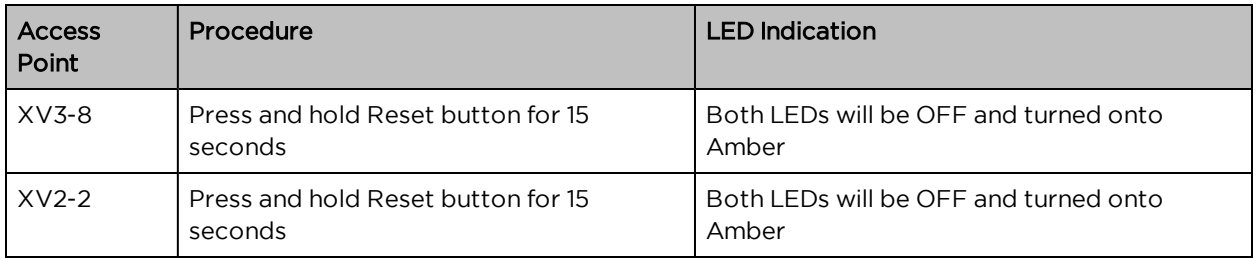

# Factory reset via power cycle

Table 40 :Factory reset via power cycle

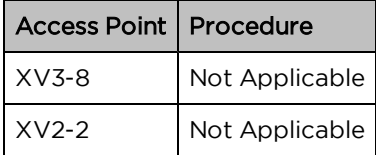

# Boot partition change via power cycle

Table 41 :Boot partition change via power cycle

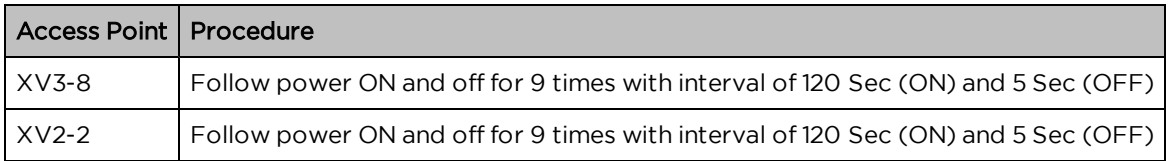

# **Glossary**

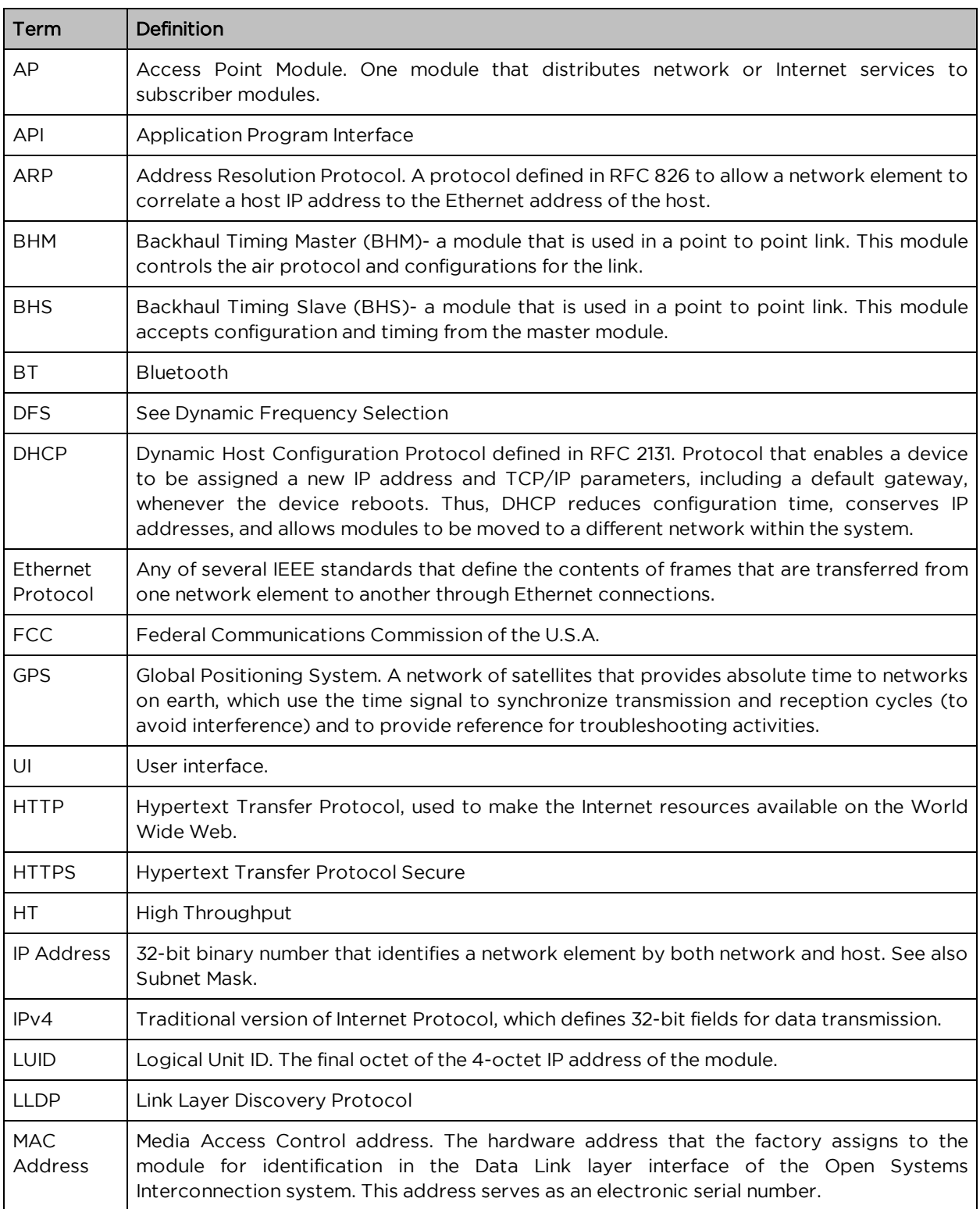

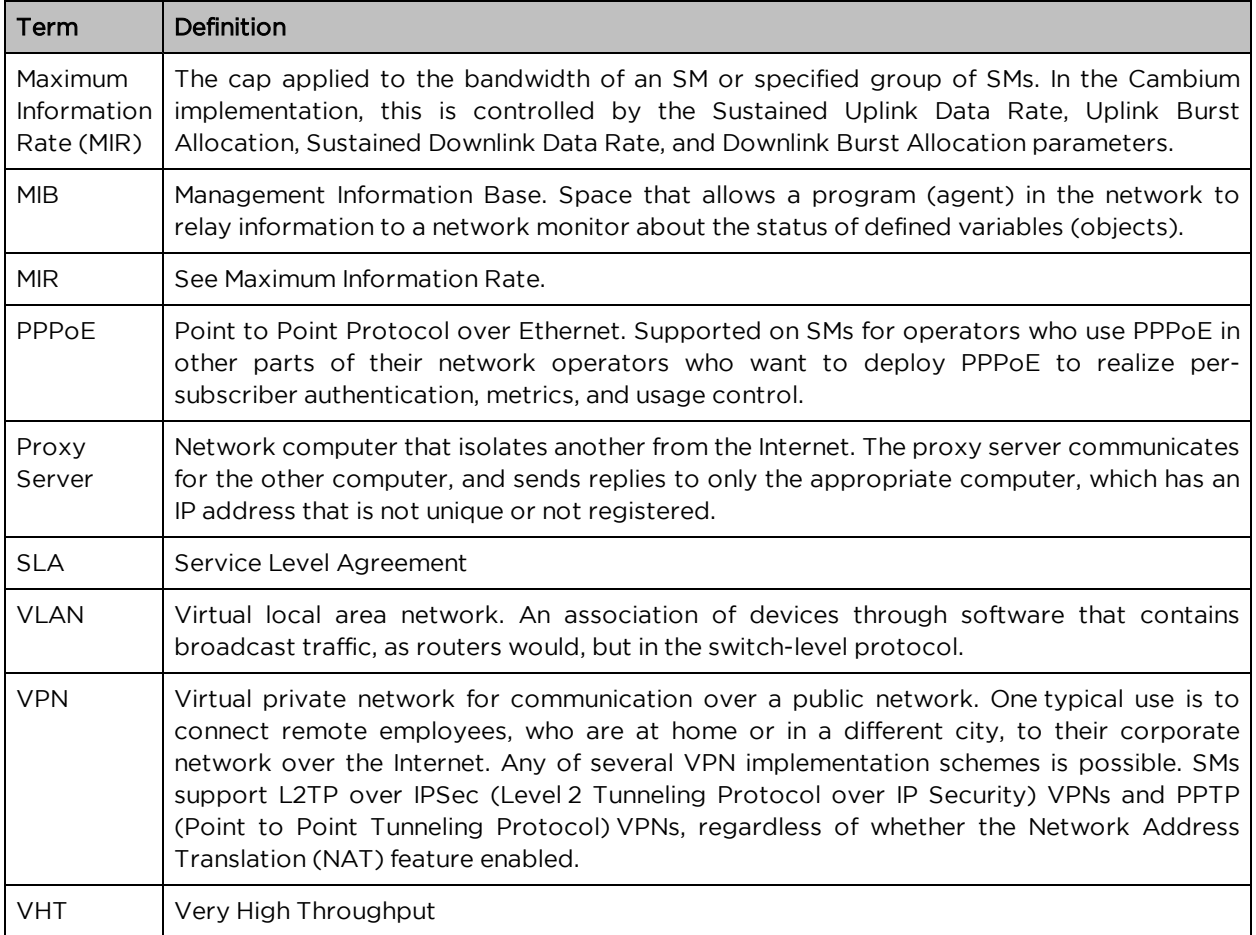